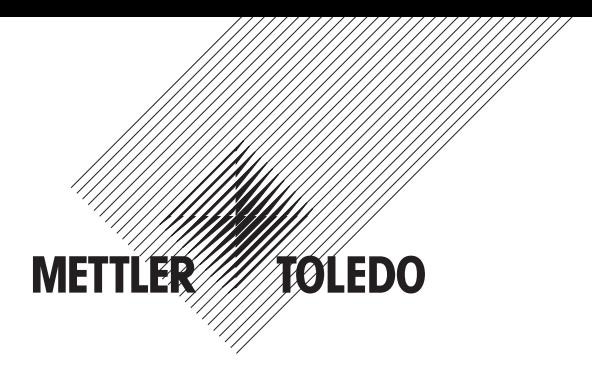

# **Bedienungsanleitung Multiparameter-Transmitter M400**

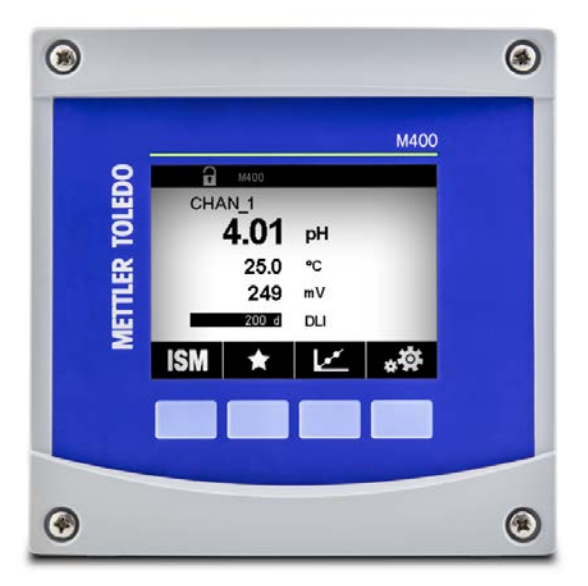

Technische Änderungen vorbehalten. © 07/2019 Mettler-Toledo GmbH, Process Analytics, Schweiz 30 413 328 E. Gedruckt in der Schweiz

# **Bedienungsanleitung Multiparameter-Transmitter M400**

### **Inhalt**

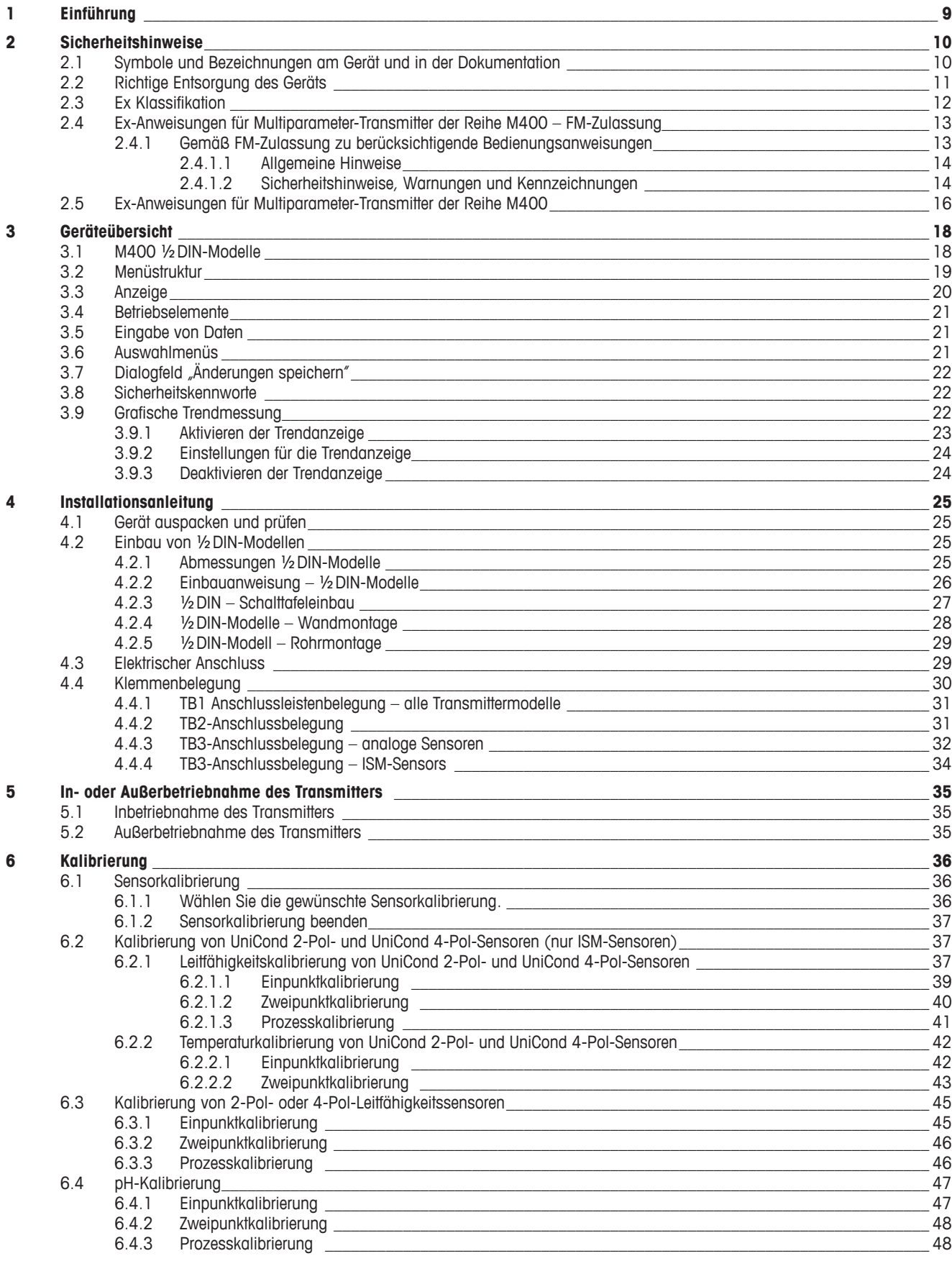

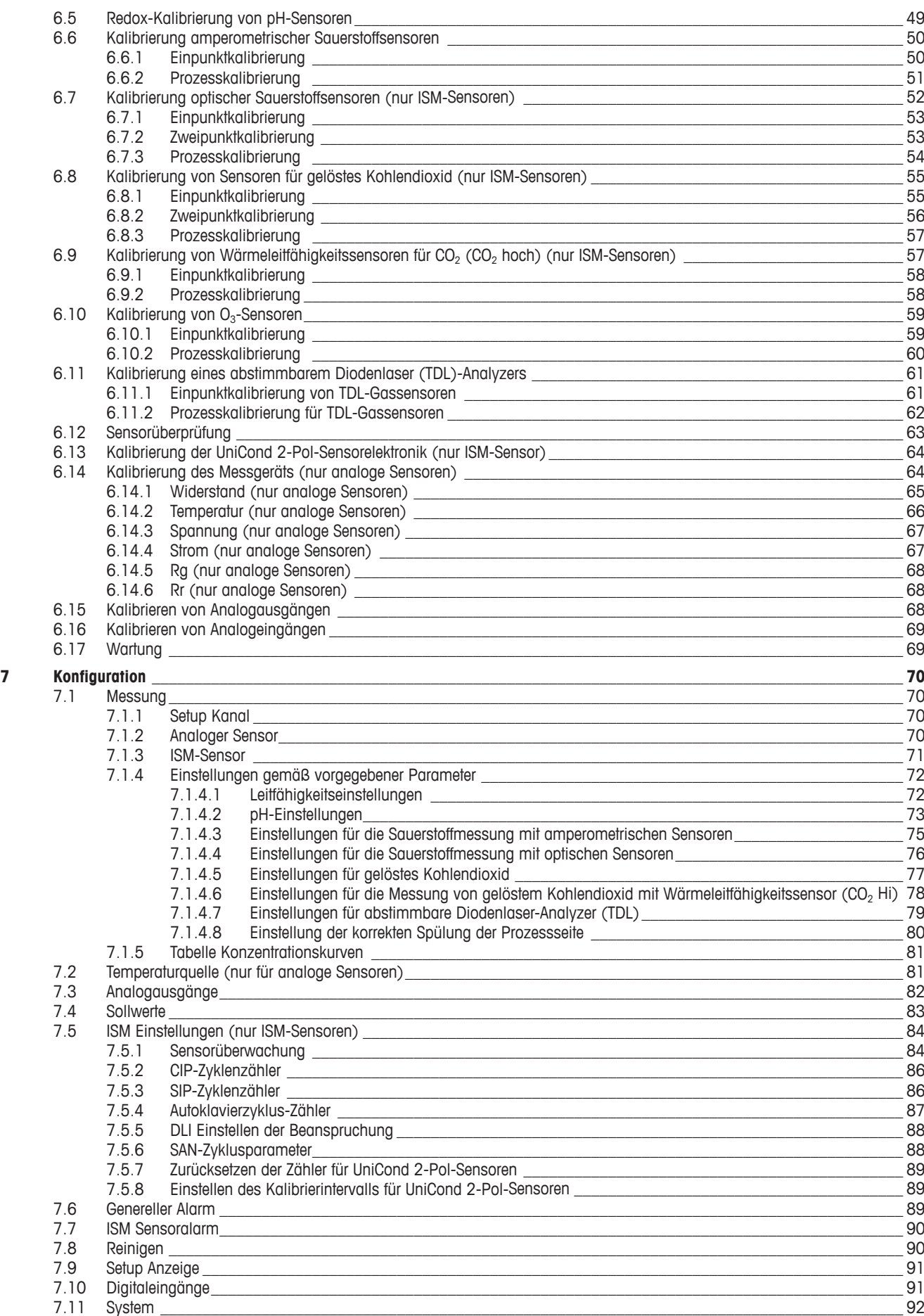

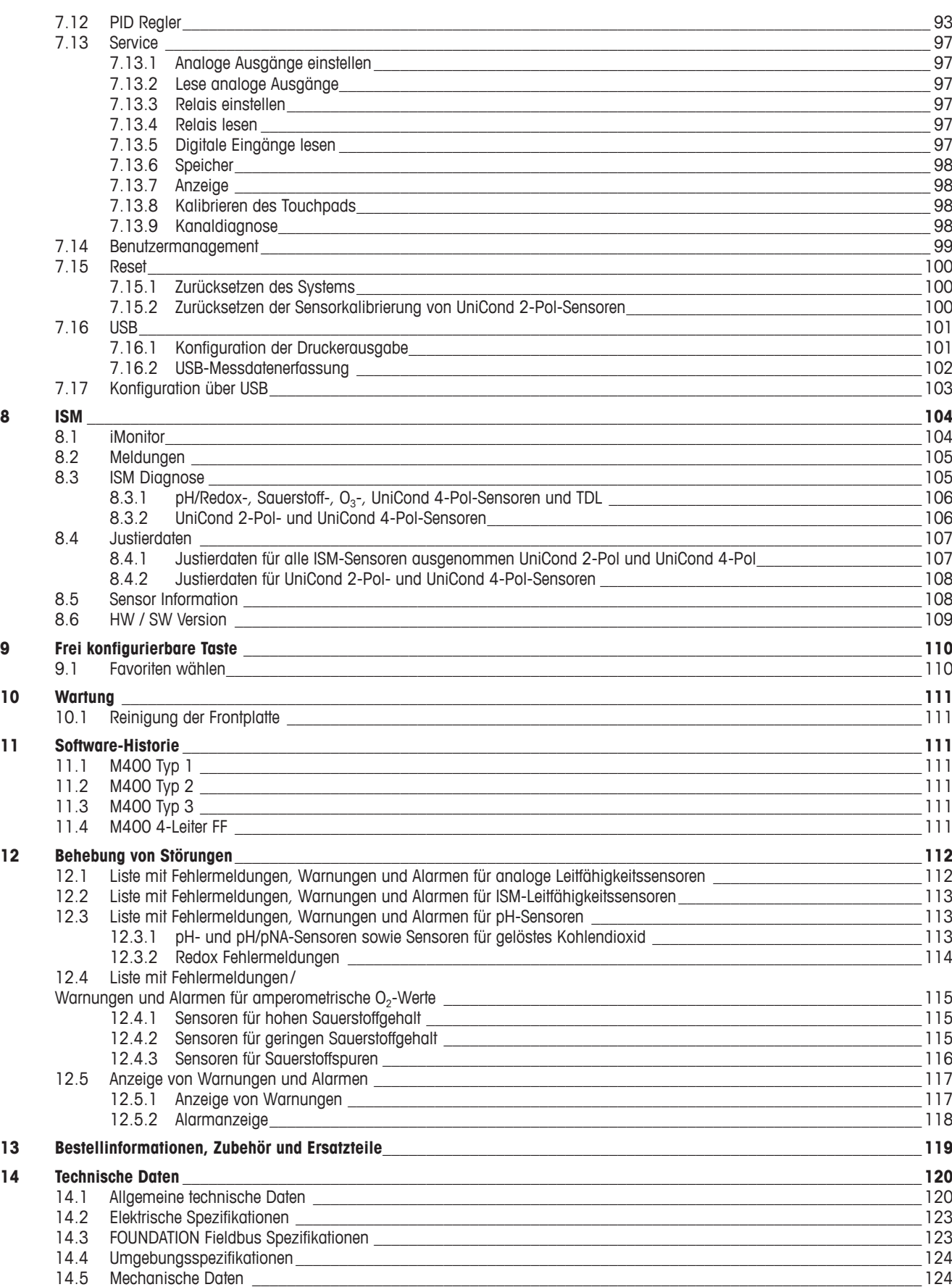

#### $15$ 125 **Garantie**  $16$ Puffertabellen 126 16.1 pH-Standardpuffer 126 16.1.1 Mettler-9 126 16.1.2 Mettler-10 127 16.1.3 NIST technische Puffer<br>16.1.4 NIST Standardpuffer (DIN und JIS 19266: 2000–01) 127  $-128$ 16.1.5 Hach-Puffer<br>16.1.5 Hach-Puffer<br>16.1.6 Ciba (94) Puffer 128 129 129 16.1.8 WTW Puffer 130 16.1.9 JIS Z 8802 Puffer 130 131

16.2 Puffer für pH-Elektroden mit Dualmembran 16.2.1 Mettler-pH/pNa Puffer (Na+ 3,9 M)

131

### <span id="page-8-0"></span>**1 Einführung**

Der M400 ist ein 4-Leiter-Transmitter für analytische Messungen mit 4(0) bis 20 mA Ausgangssignal und HART-oder FOUNDATION-Fieldbus-Kommunikationsfunktionen. Der M400 Transmitter ist ein Multi-Parameter-Transmitter, der die in der Kompatibilitätstabelle unten aufgeführten Parameter unterstützt.

Der M400 Transmitter wurde für den Einsatz in der Prozessindustrie entwickelt.

#### **M400 Einsatzmöglichkeiten nach Parametern**

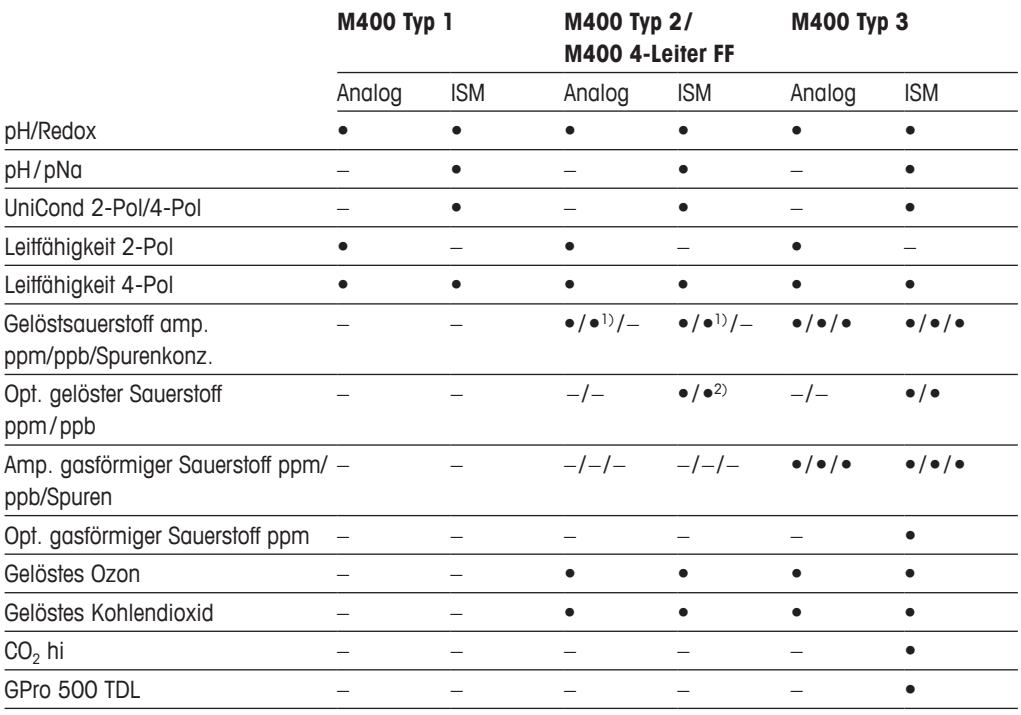

1) M400 4-Leiter FF unterstützt Ingold Amp. O2-ppb-Sensoren.

2) Nur Thornton-Hochleistungs-Gelöstsauerstoff- und Reinstwasser-Optiksensoren.

Ein Schwarz-Weiß-Touchscreen zeigt Messdaten und Einstellungen an. Über die Menüstruktur kann der Bediener alle Betriebsparameter verändern. Eine Menü-Sperrfunktion mit Kennwortschutz kann genutzt werden, um eine nicht autorisierte Benutzung des Messgeräts zu verhindern. Der M400 Multiparameter-Transmitter kann für die Verwendung mit bis zu vier analogen und/oder vier Relaisausgängen und dem HART-Kommunikationsprotokoll zur Prozesssteuerung konfiguriert werden.

Der M400 Multiparameter-Transmitter ist mit einer USB-Schnittstelle ausgestattet. Diese Schnittstelle ermöglicht das Hoch- und Herunterladen der Transmitterkonfiguration über einen PC.

Die Beschreibung gilt für die Firmware-Version 1.0. Änderungen erfolgen regelmäßig und ohne vorherige Ankündigung.

## <span id="page-9-0"></span>**2 Sicherheitshinweise**

In dieser Bedienungsanleitung werden Sicherheitshinweise folgendermaßen bezeichnet und dargestellt:

### **2.1 Symbole und Bezeichnungen am Gerät und in der Dokumentation**

a **VORSICHT:** Das Gerät könnte beschädigt werden oder es könnten Störungen auftreten.

**HINWEIS:** Wichtige Information zur Bedienung.

**bas Symbol auf dem Transmitter oder in der Bedienungsanleitung zeigt an: Warnhinweise bzw. andere mögliche Gefahrenquellen einschließlich Stromschlaggefahr (siehe die** entsprechenden Dokumente).

> Im Folgenden finden Sie eine Liste der allgemeinen Sicherheitshinweise und Warnungen. Zuwiderhandlungen gegen diese Hinweise können zur Beschädigung des Geräts und/oder zu Personenschäden führen.

- Der M400 Transmitter darf nur von Personen installiert und betrieben werden, die sich mit dem Transmitter auskennen und die für solche Arbeiten ausreichend qualifiziert sind.
- – Der M400 Transmitter darf nur unter den angegebenen Betriebsbedingungen (siehe Kapitel 14 ["Technische](#page-119-1) Daten" auf Seite 120) betrieben werden.
- Reparaturen am M400 Transmitter dürfen nur von autorisierten, geschulten Personen durchgeführt werden.
- Außer bei routinemäßigen Wartungsarbeiten oder bei der Reinigung, wie sie in dieser Bedienungsanleitung beschrieben sind, darf am M400 Transmitter keine Manipulation oder Veränderung durchgeführt werden.
- Mettler-Toledo ist nicht verantwortlich für Schäden, die aufgrund nicht autorisierter Änderungen am Transmitter entstehen.
- Befolgen Sie alle Warnhinweise, Vorsichtsmaßnahmen und Anleitungen, die auf dem Produkt angegeben sind oder mitgeliefert wurden.
- Installieren Sie das Gerät wie in dieser Bedienungsanleitung beschrieben. Befolgen Sie die entsprechenden örtlichen und nationalen Bestimmungen.
- – Schutzabdeckungen müssen sich jederzeit während des normalen Betriebs an ihren Plätzen befinden.
- – Wird dieses Gerät auf eine Art verwendet, die der Hersteller nicht vorgesehen hat, kann es möglich sein, dass die vorhandenen Schutzvorrichtungen nicht mehr funktionieren.

- Bei der Installation von Kabelverbindungen und bei der Wartung dieses Produktes muss auf gefährliche Stromspannungen zugegriffen werden.
- – Die Verbindung zum Stromnetz und zu Relaiskontakten, welche mit separaten Stromquellen verbunden sind, muss vor Wartungsarbeiten getrennt werden.
- Schalter und Unterbrecher müssen sich in unmittelbarer Nähe des Geräts befinden und für den BEDIENER leicht erreichbar sein. Sie müssen als Ausschalter des Geräts gekennzeichnet werden.
- Der Netzanschluss muss über einen Schalter oder Schutzschalter vom Gerät getrennt werden können.
- Die elektrische Installation muss den nationalen Bestimmungen für elektrische Installationen und/oder anderen nationalen oder örtlichen Bestimmungen entsprechen.

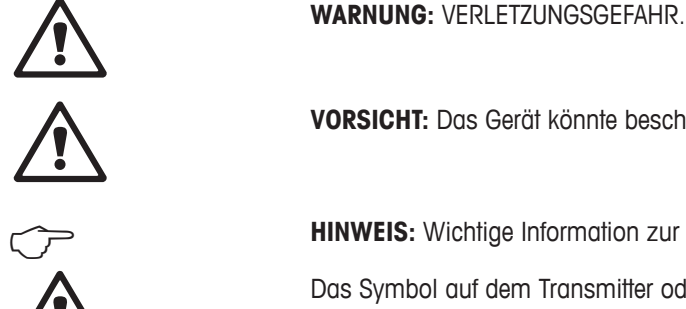

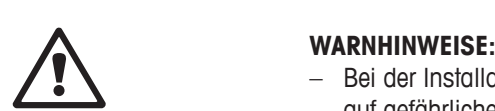

Die Relais des M400 Transmitters schalten bei einem Stromausfall immer ab, entsprechend dem normalen Zustand, unabhängig von Einstellungen des Relaiszustands während des Strombetriebs. Konfigurieren Sie dementsprechend alle Regelsysteme mit diesen Relais mit ausfallsicherer Logik.

#### <span id="page-10-0"></span>h **HINWEIS: PROZESSSTÖRUNGEN**

Da die Prozess- und Sicherheitsbedingungen von einem konstanten Betrieb des Transmitters abhängen können, treffen Sie die notwendigen Vorkehrungen, damit ein fortdauernder Betrieb während der Reinigung, dem Austausch der Sensoren oder der Kalibrierung des Messgeräts gewährleistet ist.

#### h **HINWEIS:** Dieses Gerät verfügt über einen 4-Leiter-Anschluss mit spannungsführendem Analogausgang mit 4 bis 20 mA. An die Analogausgangsklemmen darf keine Stromversorgung (TB2: Anschlussleiste 1 bis 8).

#### **2.2 Richtige Entsorgung des Geräts**

Wenn der Transmitter schließlich entsorgt werden muss, beachten Sie die örtlichen Umweltbestimmungen für die richtige Entsorgung.

#### <span id="page-11-0"></span>**2.3 Ex Klassifikation**

**HINWEIS:** Die Ex-Schutzklassen gelten für die Transmitter M400 Typ 1, M400 Typ 2 und M400 Typ 3.

**Normen CSA Std C22.2 No. 213-16; CL 60079-0-2013**  CAN/CSA-C22.2 No. 60079-0-15 UL 60079-15-2013 CAN/CSA-C22.2 No. 60079-15-16 EN 60079-0:2012/A11:2013 ANSI/ISA-12.12.01-2016 EN 60079-15:2010

#### **Besondere Bedingung für einen sicheren Gebrauch**

- 1. Dieses Gerät nutzt externe, nicht-metallische Komponenten und kann sich deshalb unter bestimmten Extrembedingungen bis zur Entzündbarkeit elektrostatisch aufladen. Der Benutzer muss sicherstellen, dass das Gerät nicht in einer Umgebung installiert wird, in der es äußeren Bedingungen ausgesetzt ist (z. B. Hochdruckdampf), die zu elektrostatischen Aufladungen auf nicht leitenden Oberflächen führen könnten.
- 2. Die Anzeige wurde nicht auf Widerstandsfähigkeit gegenüber ultraviolettem Licht geprüft. Die Anzeige ist vor Direktlicht zu schützen (z. B. Sonnenlicht oder Leuchten).

#### h **Warnung**

- • DIESES GERÄT EIGNET SICH NUR FÜR DIE NUTZUNG IN UMGEBUNGEN DER KLASSE I, DIVISION 2, GRUPPE A, B, C, D ODER IN NICHT EXPLOSIONSGEFÄHRDETEN BEREICHEN;
- • WARNUNG EXPLOSIONSGEFAHR ENTFERNEN ODER ERSETZEN SIE LAMPEN, SICHERUNGEN ODER GGF. PLUG-IN-MODULE NUR, WENN DAS GERÄT VON DER STROMVERSORGUNG GETRENNT WURDE UND DIE UMGEBUNG FREI VON ENDZÜNDBAREN KONZENTRATIONEN IST.
- • WARNUNG EXPLOSIONSGEFAHR. SCHLIESSEN SIE DAS GERÄT NICHT AN DIE STROMVERSORGUNG AN UND TRENNEN SIE DAS GERÄT NICHT VON DER STROMVERSORGUNG, WENN DER STROMKREIS STROMFÜHREND IST UND DIE UMGEBUNG NICHT FREI VON ENDZÜNDBAREN KONZENTRATIONEN IST.
- WARNUNG NICHT ÖFFNEN, WENN ELEKTRISCHER STROM FLIESST.
- • Dieses Gerät ist nur auf den Betrieb in Umgebungen mit eingeschränktem Zugang ausgelegt. Nur Wartungs- oder geschultes Personal darf Zugang zu diesem Gerät haben.

<span id="page-12-0"></span>**Die Transmitter der Reihe M400 G2 von Mettler Toledo wurden von FM Approvals geprüft.** 

**Sollten Sie weitere Informationen benötigen, wenden Sie sich bitte an process.service@mt.com.**

### **2.4 Ex-Anweisungen für Multiparameter-Transmitter der Reihe M400 – FM-Zulassung**

### **2.4.1 Gemäß FM-Zulassung zu berücksichtigende Bedienungsanweisungen**

Multiparameter-Transmitter der Reihe M400 werden von der Mettler-Toledo GmbH hergestellt. Sie sind nach Prüfung durch ein staatlich anerkanntes Prüflabor nach FM zugelassen und erfüllen die folgenden Anforderungen:

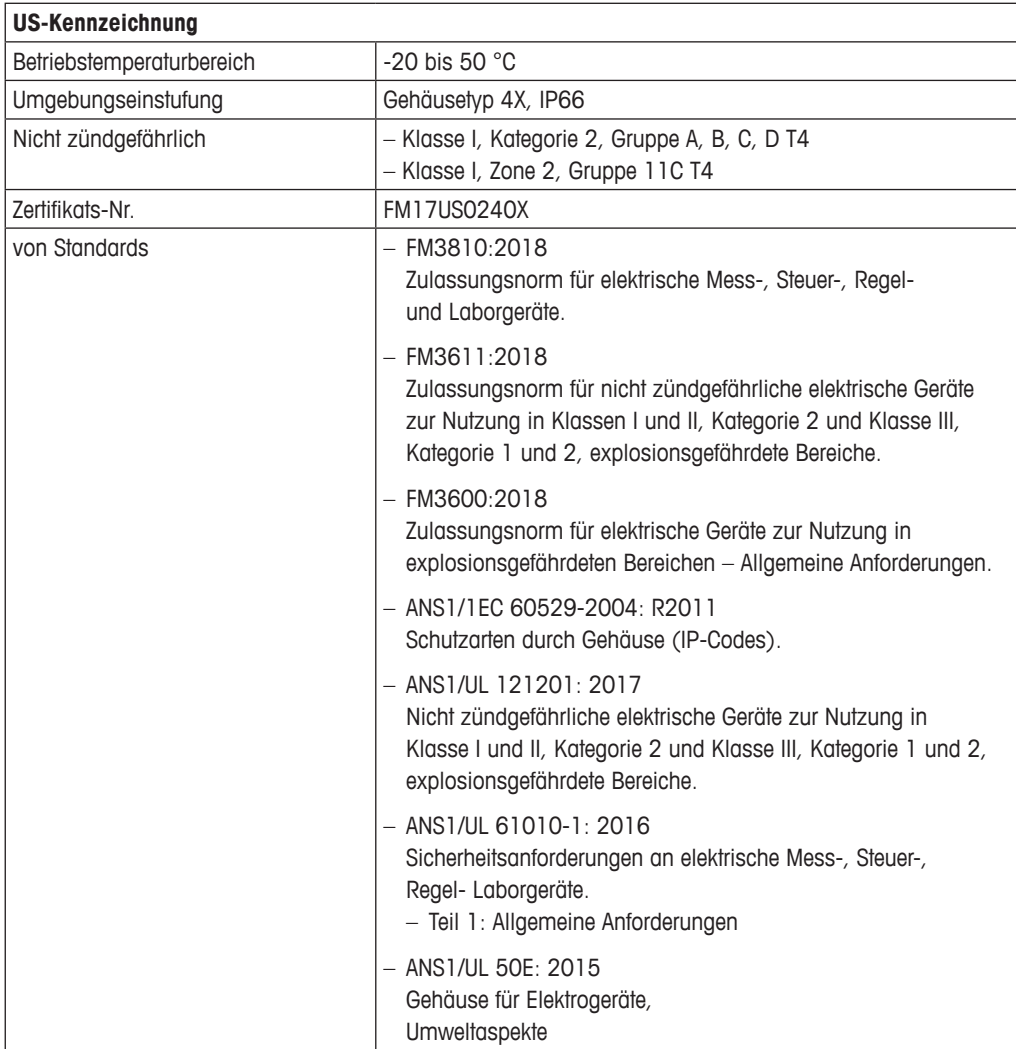

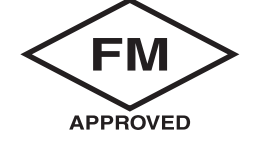

#### <span id="page-13-0"></span>**2.4.1.1 Allgemeine Hinweise**

Der Mehrparameter-Transmitter M400 Typ 1, 2, 3 ist für den Einsatz in explosionsgefährdeten Bereichen aller brennbaren Materialien der Explosionsgruppen A, B, C, D für Anwendungen geeignet, für die Geräte der Klasse I, Kategorie 2 und Klasse I, Zone 2 erforderlich sind (National Electrical Code® [ANSI/NFPA 70 (NEC®)]), Artikel 500.

Bei Installation und Betrieb des Multiparameter-Transmitters M400 Typ 1, 2, 3 in Gefahrenbereichen müssen sowohl die allgemeinen Vorschriften für Installationen in Ex-Bereichen als auch die vorstehenden Sicherheitshinweise beachtet werden.

Die Bedienungsanleitung sowie die Vorschriften und Normen, die den Explosionsschutz bei der Installation elektrischer Systeme regeln, müssen unbedingt beachtet werden.

Die Installation explosionsgefährdeter Systeme darf nur von Fachkräften durchgeführt werden.

Für Hinweise zur Montage an bestimmten Ventilen siehe die dem Montagekit beiliegende Montageanleitung. Die Montage hat keinerlei Einfluss auf die Eignung des Transmitters für den Einsatz in einer potenziell explosionsgefährdeten Umgebung.

Das Gerät ist nicht für den Gebrauch als persönliche Schutzausrüstung vorgesehen. Um Verletzungen zu vermeiden, lesen Sie die Betriebsanleitung vor dem Gebrauch sorgfältig durch.

Wenn Sie Hilfe bei der Übersetzung benötigen, wenden Sie sich an Ihren Vertriebspartner vor Ort oder senden Sie eine E-Mail an process.service@mt.com.

#### **2.4.1.2 Sicherheitshinweise, Warnungen und Kennzeichnungen**

#### **Hinweise zu explosionsgefährdeten Bereichen:**

- 1. Installationen in den USA müssen den maßgeblichen Anforderungen des National Electrical Code® (ANSI/NFPA 70 [NEC®]), Artikel 500 entsprechen.
- 2. Die Installationen müssen der jüngsten Ausgabe der Bedienungsanleitung des Herstellers entsprechen.
- 3. Bei der Installation ist jegliche Freisetzung von Zündenergie durch Stöße, Schläge oder Reibung zu vermeiden.
- 4. Bei der Installation der Geräte muss mit äußerster Sorgfalt vorgegangen werden, und alle Probleme sollten nach Rücksprache mit dem Werk oder dem autorisierten Vertreter behoben werden.
- 5. Bei Geräten, die mit einer Schutzart gekennzeichnet sind, müssen Vorkehrungen getroffen werden, damit diese Schutzart unabhängig davon erhalten bleibt, ob die Kabel im Gehäuse und an der Steckbuchse mit dem Gerät verbunden sind oder nicht.
- 6. Alle als Teil der Gerätevorrichtung integrierten Stecker und Steckdosen müssen an eine Verkabelungsart angeschlossen werden können, die nach dem National Electrical Code® (ANSI/NFPA 70 [NEC®]) für den betreffenden (eingestuften) gefährlichen Bereich gemäß den zugehörigen Standortbeschränkungen zulässig ist.
- 7. Die innere Erdungsklemme dient als vorrangiges Erdungsmittel, die äußere Erdungsklemme dient lediglich als ergänzende (sekundäre) Potentialausgleichsverbindung, sofern die lokalen Behörden eine solche Verbindung erlauben oder erfordern.
- 8. Ziehen Sie die Deckelschrauben mit einem Anzugsdrehmoment von max. 2,5 Nm fest. Ein zu hohes Anzugsdrehmoment kann zu einer Beschädigung des Gehäuses führen.
- 9. Das minimale Anzugsdrehmoment für M4-Klemmschrauben in Schutzleiterklemmen beträgt 1,2 Nm. Abweichende Angaben beachten!
- 10. Es dürfen nur Leiter aus Kupfer, kupferbeschichtetem Aluminium oder reinem Aluminium verwendet werden.
- 11. Verwenden Sie für Umgebungstemperaturen von mehr als +40 °C den Installationsanschluss, der für maximale Umgebungstemperaturen geeignet ist, wie vom Hersteller vorgeschrieben.
- 12. Der Multiparameter-Transmitter darf nur an Stromkreise der NEC-Klasse 2 mit begrenzter Leistung angeschlossen werden, wie im National Electrical Code® (ANSI/NFPA 70 [NEC®]) beschrieben. Bei Anschluss der Geräte an eine redundante Stromversorgung (zwei separate Stromversorgungen) müssen beide Stromversorgungen diese Anforderung erfüllen.
- 13. Die Zulassungen für Klasse I, Zone 2 basieren auf der Bereichsunterteilung und der Kennzeichnung nach Artikel 505 des National Electrical Code® (ANSI/NFPA 70 [NEC®]).
- 14. Unerlaubte Änderungen und die Verwendung von Komponenten anderer Hersteller können den sicheren Einsatz des Systems beeinträchtigen.
- 15. Der Multiparameter-Transmitter ist für den Service- oder Wartungsbetrieb vorgesehen. Fehlerhafte Geräte, die nicht den Spezifikationen des Herstellers entsprechen, sind zur Reparatur an die autorisierte Servicestelle zurückzusenden. Reparaturen vor Ort sind nicht zulässig.
- 16. Wenn das Gerät über eine Schalttafelmontage in einem äußeren Gehäuse installiert wird, entspricht die Betriebstemperatur im Gehäuse der Umgebungstemperatur des Moduls.
- 17. Wenn das mittels Schalttafelmontage installierte Modul in einer Umgebungstemperatur zwischen +40 °C und +50 °C betrieben wird, ist es möglich, dass die Temperatur des Modulgehäuses +50 °C übersteigt. Das Gerät muss daher so installiert werden, dass es nur für Wartungspersonal oder Benutzer zugänglich ist, die den Grund für den eingeschränkten Zugriff und die erforderlichen Sicherheitsmaßnahmen bei einer Umgebungstemperatur von  $+40$  bis  $+50$  °C kennen.
- 18. Elektrische Steckverbinder oder Module dürfen erst dann angeschlossen oder entfernt werden, wenn der Bereich erwiesenermaßen frei von entflammbaren Dämpfen ist.
- **19. WARNUNG** POTENZIELLE GEFAHR EINER ELEKTROSTATISCHEN AUFLADUNG -SIEHE ANWEISUNGEN.
- **20. WARNUNG** DIE VERWENDUNG ANDERER KOMPONENTEN KANN DIE GEBRAUCHSTAUGLICHKEIT FÜR KATEGORIE 2 BEEINTRÄCHTIGEN.
- **21. WARNUNG** GERÄT BEI SPANNUNGSFÜHRENDEM STROMKREIS NICHT ENTFERNEN ODER ERSETZEN, WENN EINE BRENNBARE ODER ENTZÜNDLICHE ATMOSPHÄRE VORHANDEN IST.
- **22. WARNUNG** EXPLOSIONSGEFAHR, GERÄT NICHT VON DER SPANNUNGSVERSORGUNG TRENNEN, WENN EINE BRENNBARE ODER ENTZÜNDLICHE ATMOSPHÄRE VORHANDEN IST.
- 23. WARNUNG -NUR ZUM ANSCHLUSS AN NICHT FEUERGEFÄHRLICHE PROZESSE BESTIMMT.
- **24. WARNUNG** DIE VERWENDUNG ANDERER KOMPONENTEN KANN DIE GEBRAUCHSTAUGLICHKEIT DES GERÄTS BEEINTRÄCHTIGEN.
- **25. VORSICHT** LESEN SIE ZUR VERMEIDUNG VON VERLETZUNGEN VOR DEM GEBRAUCH DIE BETRIEBSANLEITUNG DURCH.
- **26. WARNUNG** UM DIE GEHÄUSESCHUTZART AUFRECHTZUERHALTEN MUSS DIE ABDECKUNG GESCHLOSSEN UND GESICHERT SEIN.

#### <span id="page-15-0"></span>**2.5 Ex-Anweisungen für Multiparameter-Transmitter der Reihe M400**

Multiparameter-Transmitter der Reihe M400 werden von der Mettler-Toledo GmbH hergestellt. Sie haben die Prüfung nach dem IECEx-Schema bestanden und entsprechen den folgenden Normen:

- **– IEC/EN 60079-0: 2017 Ausgabe: 7.0 Explosionsgefährdete Bereiche – Teil 0: Betriebsmittel – Allgemeine Anforderungen**
- **– IEC/EN 60079-11: 2011 Ausgabe: 6.0 Explosionsgefährdete Bereiche – Teil 11: Geräteschutz durch Eigensicherheit "i"**
- **– IEC/EN 60079-15: 2017 Ausgabe: 5.0 Explosionsfähige Bereiche – Teil 15: Geräteschutz durch Zündschutzart "n"**
- **– IEC/EN 60079-7: 2015 Ausgabe: 5.0 Explosionsgefährdete Bereiche – Teil 7: Geräteschutz durch erhöhte Sicherheit "e"**

#### **Ex-Kennzeichnung: Ex ec ic nC IIC T4 Gc Zertifikat-Nr.: IECEx NEP 19.0008X**

Zulässiger Umgebungstemperaturbereich: -20 – +50 °C  $Um = 253$  VAC

Besondere Einsatzbedingungen (X-Kennzeichnung in der Zertifikatsnummer):

- 1. Vermeidung von elektrostatischen Ladungen auf der Gehäuseoberfläche, zur Reinigung nur feuchte Tücher verwenden.
- 2. Die Anzeige ist vor Direktlicht zu schützen (z. B. Sonnenlicht oder Leuchten).
- 3. Schutzmaßnahmen treffen, um ein "hohes" Risiko mechanischer Gefährdungen an der Anzeige zu vermeiden.
- 4. Bei der Installation in explosionsfähiger Atmosphäre ist eine Kabelverschraubung zu verwenden, die nach IEC 60079-0:2017 und IEC 60079-7:2015 mit der Kennzeichnung Ex ec IIC IP66 separat zertifiziert ist.
- 5. Dieses Gerät darf nur in Bereichen mit mindestens Verschmutzungsgrad 2 nach IEC 60664-1 eingesetzt werden.
- 6. Warnhinweise beachten: GERÄT NUR DANN UNTER STROM ANSCHLIESSEN ODER TRENNEN, WENN EINE EXPLOSI-ONSGEFAHR MIT SICHERHEIT AUSGESCHLOSSEN WERDEN KANN! NICHT UNTER STROM ÖFFNEN!

Mögliche Gefahr durch elektrostatische Aufladung - siehe Anleitung!

- 7. Bei Installation, Verwendung und Wartung sind die Anforderungen nach IEC/EN 60079-14 einzuhalten.
- 8. Das Gerät besitzt an der Unterseite eine Anschlussmöglichkeit für externe Erdungsvorrichtungen (M4) mit Kabelschuh.

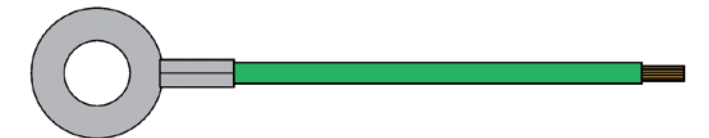

Erdungsanschlusskabel mit Kabelschuh

Die nicht zündgefährliche Ausführung des Multiparameter-Transmitters M400 Typ 1, 2, 3 trägt folgende Kennzeichnung:

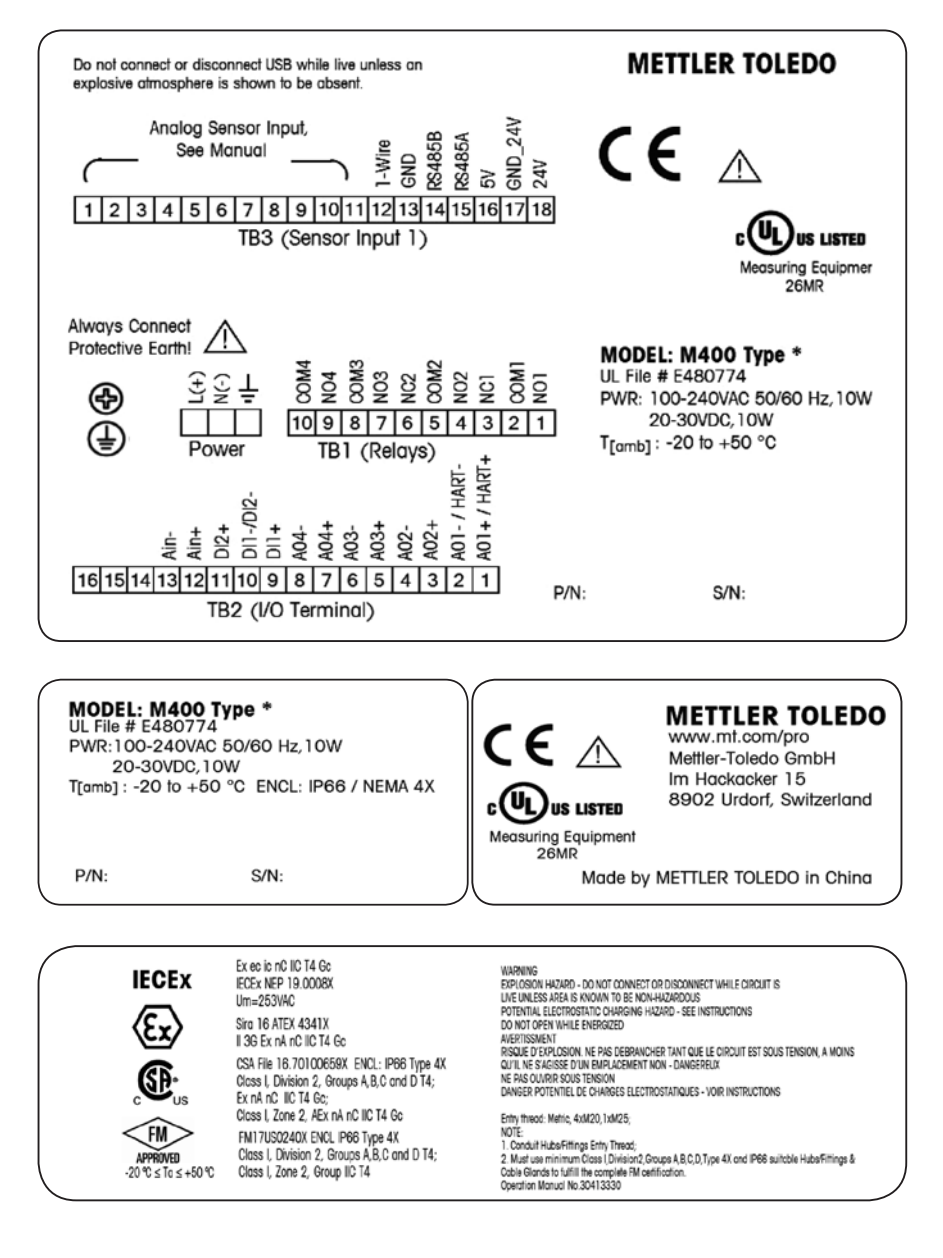

### <span id="page-17-0"></span>**3 Geräteübersicht**

Der M400 Transmitter ist als ½DIN-Ausführung erhältlich.

Zu den Abmessungen siehe Kapitel 13 ["Bestellinformationen,](#page-118-1) Zubehör und Ersatzteile" auf Seite [119](#page-118-1).

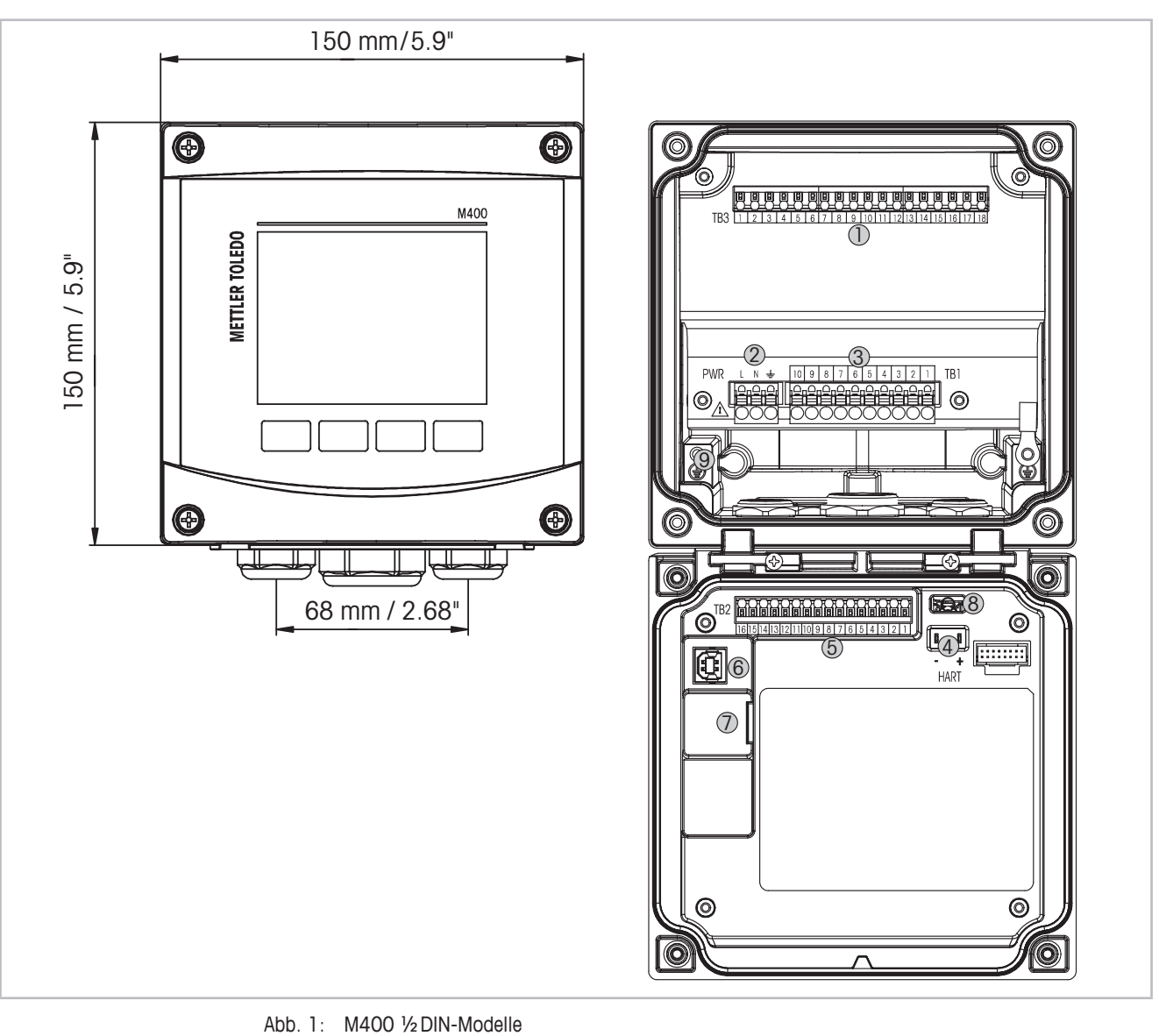

### **3.1 M400 ½DIN-Modelle**

Abb. 1: M400 1/2 DIN-Modelle

- 1 TB3 Anschlussleiste für Sensoranschluss
- 2 Anschlüsse für die Netzspannung

aufweisen.

- 3 TB1 Anschlussleiste für Relaisausgänge
- 4 HART, nur für M400 Typ 1, Typ 2 und Typ 3.
- 5 TB2 Anschlussleiste für Analogausgangs- und Digitaleingangssignale
- 6 USB-Anschluss Schnittstelle zum Software-Update
- 7 USB-Host Druckeranschluss, Daten speichern, Laden und Speichern der Konfiguration
- 
- <sup>7</sup> USB-Host Druckeranschluss, Daten speichern, Laden und Speichern der Konfiguration<br> **8 Warnung!** Einen Erdleiter an die Schraubklemme der internen Schutzerde anschließen und fest ver-<br> **9 Warnung!** Einen Erdleiter an schrauben:  $\frac{1}{2}$  (Schutzleiterklemme). Der Schutzleiter muss einen Leitungsquerschnitt von mindestens 0,8 mm (18 AWG)

© 07/2019 Mettler-Toledo GmbH, CH-8606 Greifensee, Schweiz Transmitter M400 Gedruckt in der Schweiz

#### **3.2 Menüstruktur**

<span id="page-18-0"></span>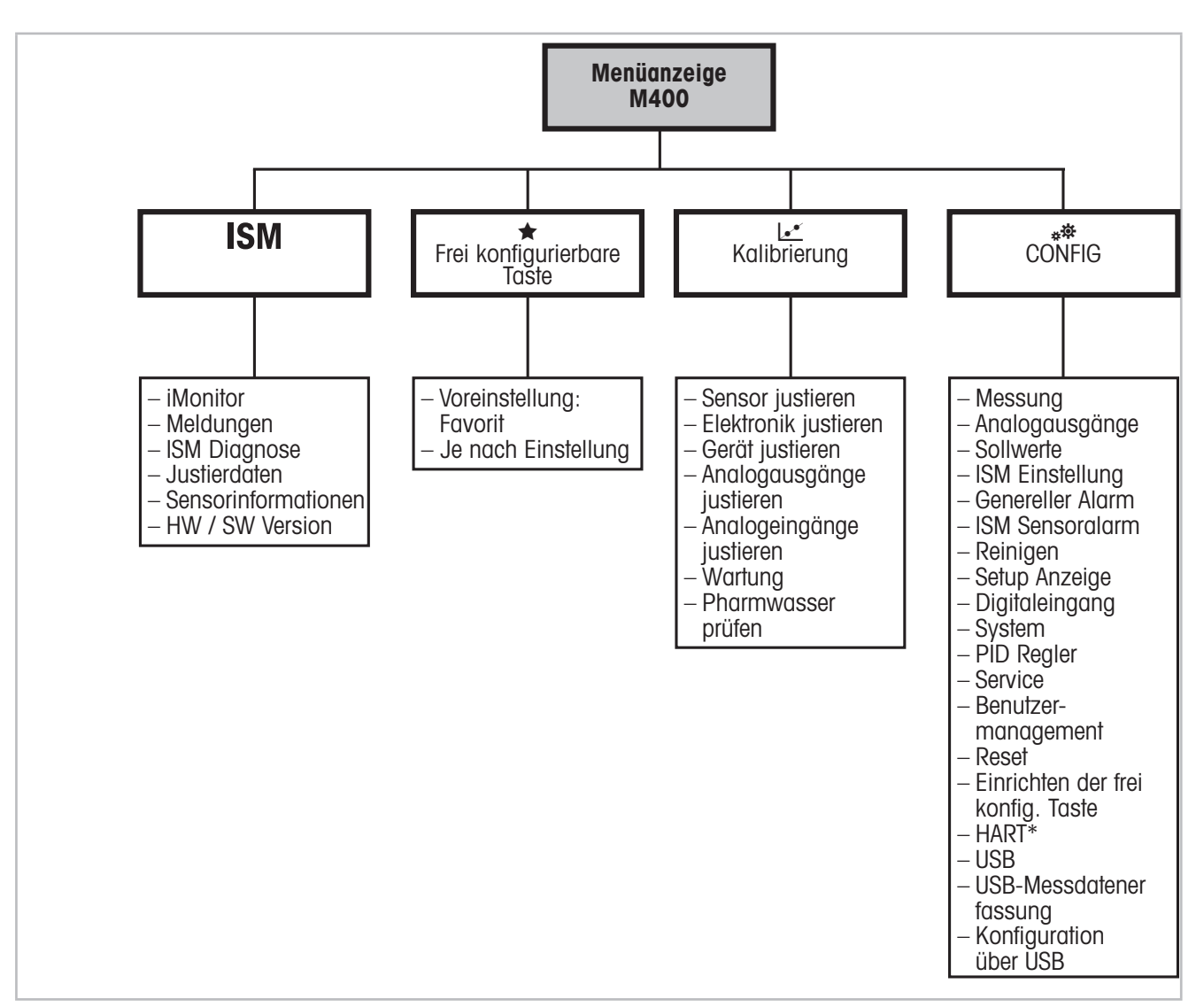

In der folgenden Abbildung finden Sie den Aufbau der Menüstruktur des M400:

Abb. 2: Menüübersicht

\* Nur für Typ 1, Typ 2 und Typ 3

<span id="page-19-0"></span>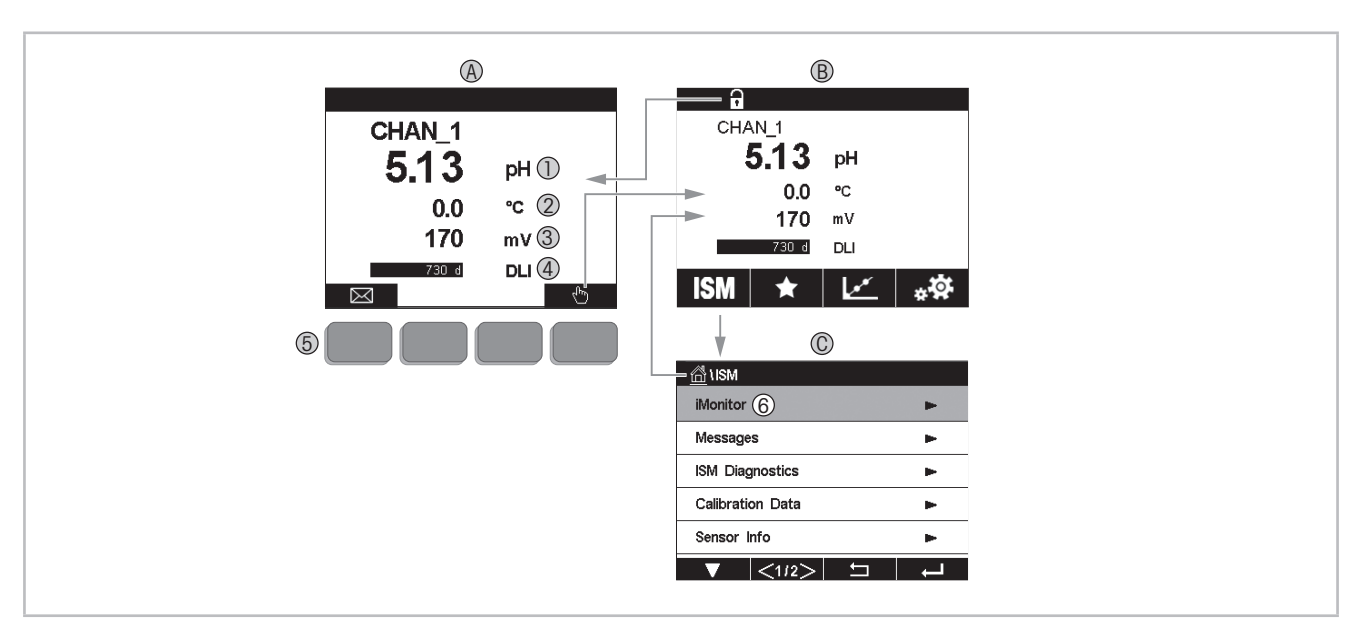

#### **3.3 Anzeige**

Abb. 3: M400 Anzeige, Einstellungen

- **A Startbildschirm (Beispiel)**
- 1 Erste Zeile, Standardkonfiguration
- 2 Zweite Zeile, Standardkonfiguration
- 3 Dritte Zeile, konfigurationsabhängig
- 4 Vierte Zeile, konfigurationsabhängig
- 5 Bildschirmtaste mit auf dem Bildschirm angezeigten Funktionen
- 6 Cursor, zeigt das aktuell für Softkey-Bedienung ausgewählte Element an
- **B Menüanzeige (Beispiel)**
- **C ISM Menüanzeige**

HINWEIS: Falls ein Alarm oder andere Fehler auffreten, zeigt der M400 Transmitter im oberen Balken der Anzeige ein Symbol an. Dieser Balken blinkt, bis die Störung, die den Fehler verursacht hat, beseitigt wurde (siehe Kapitel 12.5 "Anzeige von [Warnungen](#page-116-1) und Alarmen" auf [Seite 117](#page-116-1)).

**HINWEIS:** Bei Kalibrierungen, Reinigung, Digital In mit analogem Ausgang/Relais/USB im HOLD-Zustand erscheint ein blinkendes "H" (HOLD) rechts oben in der Anzeige. Dieses Symbol bleibt nach Abschluss der Kalibrierung noch 20 Sekunden lang sichtbar. Dieses Symbol bleibt nach Abschluss der Kalibrierung oder Reinigung noch 20 Sekunden lang sichtbar. Das Symbol erlischt auch, wenn Digital In deaktiviert ist.

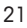

<span id="page-20-0"></span>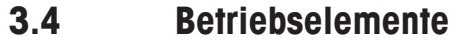

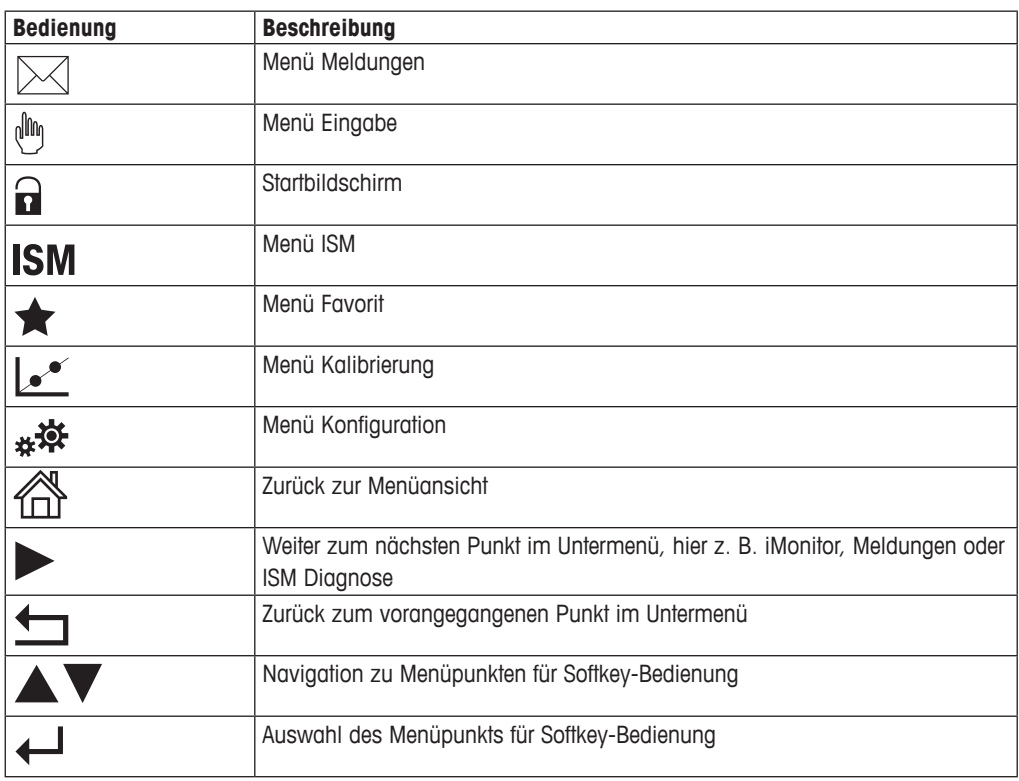

#### **3.5 Eingabe von Daten**

Zum Ändern von Werten zeigt der M400 eine Tastatur an. Drücken Sie auf ← und der Transmitter speichert den Wert. Drücken Sie auf "ESC", um die Tastatur zu verlassen, ohne Daten zu ändern.

h **HINWEIS:** Für einige Werte können Sie die Einheiten anpassen. In diesem Fall zeigt die Tastatur eine Schaltfläche mit einem U. Drücken Sie die U-Taste, um eine andere Einheit für den über die Tastatur eingegebenen Wert auszuwählen. Durch Drücken der Taste 0 bis 9 kehren Sie wieder zurück.

**HINWEIS:** Für einige Eingaben können Buchstaben und/oder Ziffern verwendet werden. In diesem Fall zeigt die Tastatur die Schaltfläche "A,a,O". Drücken Sie diese Schaltfläche, um zwischen Groß- und Kleinschreibung und Ziffern auf der Tastatur zu wechseln.

#### **3.6 Auswahlmenüs**

Einige der Menüs erfordern die Auswahl von Parametern/Daten. In diesem Fall zeigt der Transmitter ein Dialogfenster an. Drücken Sie auf das entsprechende Datenfeld, um den Wert auszuwählen. Das Dialogfeld schließt sich und die Eingabe wird gespeichert.

### <span id="page-21-0"></span>**3.7 Dialogfeld "Änderungen speichern"**

Wenn der M400 das Dialogfenster "Save changes" (Änderungen speichern) anzeigt, gibt es die folgenden Optionen: "No" (Nein) verwirft die Eingabe, "Yes" (Ja) übernimmt die Eingabe und "Cancel" (Abbrechen) führt zurück in das Konfigurationsmenü.

#### **3.8 Sicherheitskennworte**

Verschiedene Menüs des M400 können zur Sicherheit gesperrt werden. Wenn die Sperrfunktion des Transmitters aktiviert wurde, muss ein Sicherheitskennwort eingegeben werden, um auf die entsprechenden Menüs zuzugreifen. Siehe Kapitel 7.14 ["Benutzermanagement"](#page-98-1) auf Seite 99.

### <span id="page-21-1"></span>**3.9 Grafische Trendmessung**

Jede Einzelmessung lässt sich auch als Trend über die Zeit darstellen. Messwerte werden als Wert auf der Y-Achse über der Zeitachse X abgebildet. Ein aktueller Messwert für den ausgewählten Wert wird auch numerisch über der grafischen Trendanzeige dargestellt. Der Messwert wird jede Sekunde aktualisiert.

Bei der grafischen Trendanalyse werden nur die Daten innerhalb des Bereichs zwischen Minimum und Maximum angezeigt. Außerhalb dieses Bereichs liegende oder ungültige Werte werden nicht angezeigt. Auf der Y-Achse werden die Einheit des Höchstwerts und der Messbereich angezeigt. Auf der X-Achse wird die Zeit bei Messungen von weniger als einer Stunde in Minuten, bei Messungen über einen Tag in Stunden angezeigt. Vier Skalen für Xund Y-Achse. Der Höchstwert auf der Y-Achse ist eine Nachkommastelle.

### <span id="page-22-0"></span>**3.9.1 Aktivieren der Trendanzeige**

Während der M400 das Hauptmenü zeigt, berühren Sie eine beliebige Messwertzeile der Anzeige ein Mal, um sich den Trend für diese Messung darstellen zu lassen. Alternativ können Sie die frei konfigurierbare Tastenkonfiguration für diese Funktion verwenden, wenn Sie taktile Tasten nutzen (siehe Kapitel 9 "Frei [konfigurierbare](#page-109-1) Taste" auf Seite 110).

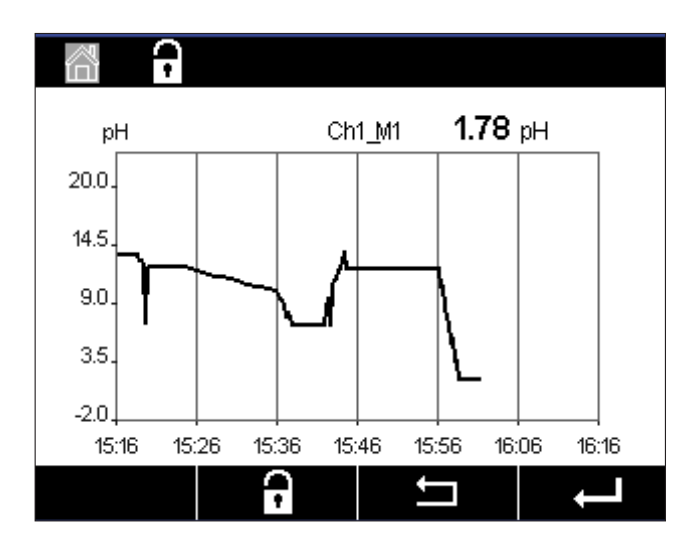

Beim Trennen und Anschließen eines Sensors erscheint ein Dialogfenster. Wenn Sie dieses Fenster schließen, kehren Sie zurück zum Hauptmenü.

Während der Trendanalyse eingehende Meldungen werden in der Kopfzeile angezeigt. Wenn sich dieser Kanal im HOLD- oder im Prozessmodus befindet, werden "H", und "P" eingeblendet.

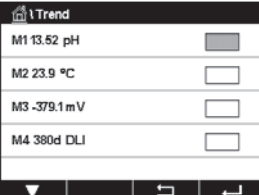

Wenn Sie die frei konfigurierbare Tastenkonfiguration verwenden, um sich den Trend anzeigen zu lassen, drücken Sie den zweiten linken Softkey, nachdem Sie "Trend" als frei konfigurierbare Taste festgelegt haben (siehe Kapitel 9 "Frei [konfigurierbare](#page-109-1) Taste" auf Seite 110).

Wählen Sie mit  $\nabla$  und  $\leftarrow$  die Messung aus.

#### **3.9.2 Einstellungen für die Trendanzeige**

Um Einstellungen zu konfigurieren, berühren Sie einen beliebigen Bereich der grafischen Trendanzeige und öffnen Sie das Dialogfenster dieses Messparameters. Eingestellt sind die Standardwerte. Wenn die entsprechenden Optionen verfügbar sind, können diese Einstellungen jedoch nach Bedarf geändert werden.

<span id="page-23-0"></span>Graphic Configure Tura  $\overline{10}$ Ranox arbivity 1,0000  $\cdot$  1

**Time** (Zeit): Optionsschaltfläche für die grafische Anzeige der Zeit (X-Achse)

- 1 h (Werkseinstellung)
	- 1 Tag

HINWEIS: 1 h bedeutet: Speicherung einer Messung alle 15 Sekunden, insgesamt 240 Messungen in einer Stunde.

- 1 Tag bedeutet: Speicherung einer Messung alle 6 Minuten, insgesamt
- 240 Messungen an einem Tag.
- **Range** (Ausgabebereich): Optionsschaltfläche "Default" (Standard) (werkseinstellung) "Individual" (Individuell)

Wenn für den Höchst- oder Mindestwert die Werkseinstellungen gewählt sind, wird der gesamte Messbereich für diese Einheit angezeigt. Eine Schaltfläche "Max." oder "Min." wird nicht angezeigt. Wenn die Einstellung wählbar ist, kann der Benutzer die Einstellung der Höchstund Mindestwerte manuell vornehmen.

**Max.**: Bearbeitungsschaltfläche.

Höchstwert dieser Einheit auf der Y-Achse. xxxxxx, dezimales Gleitkomma.

**Min.**: Bearbeitungsschaltfläche.

Mindestwert dieser Einheit auf der Y-Achse. xxxxxx, dezimales Gleitkomma. Max. Wert >Min. Wert

HINWEIS: Die Einstellungen für die Y- und für die X-Achse und die entsprechenden Messwerte werden im Speicher des Transmitters gespeichert. Nach einem Stromausfall werden die Werkseinstellungen wiederhergestellt.

#### **3.9.3 Deaktivieren der Trendanzeige**

Drücken Sie d in der aktivierten grafischen Trendanzeige, um zur Menüansicht zurückzukehren.

h **HINWEIS:** Beim Trennen und Anschließen eines Sensors erscheint ein Dialogfenster. Wenn Sie dieses Fenster schließen, kehren Sie zurück zum Hauptmenü.

## <span id="page-24-0"></span>**4 Installationsanleitung**

#### **4.1 Gerät auspacken und prüfen**

Den Transportbehälter untersuchen. Falls dieser beschädigt ist, kontaktieren Sie bitte sofort den Spediteur und fragen nach Anweisungen. Den Behälter nicht entsorgen.

Falls keine wahrnehmbare Beschädigung vorliegt, den Behälter auspacken. Stellen Sie sicher, dass alle auf der Packliste vermerkten Teile vorhanden sind.

Falls Teile fehlen, Mettler-Toledo sofort informieren.

### **4.2 Einbau von ½DIN-Modellen**

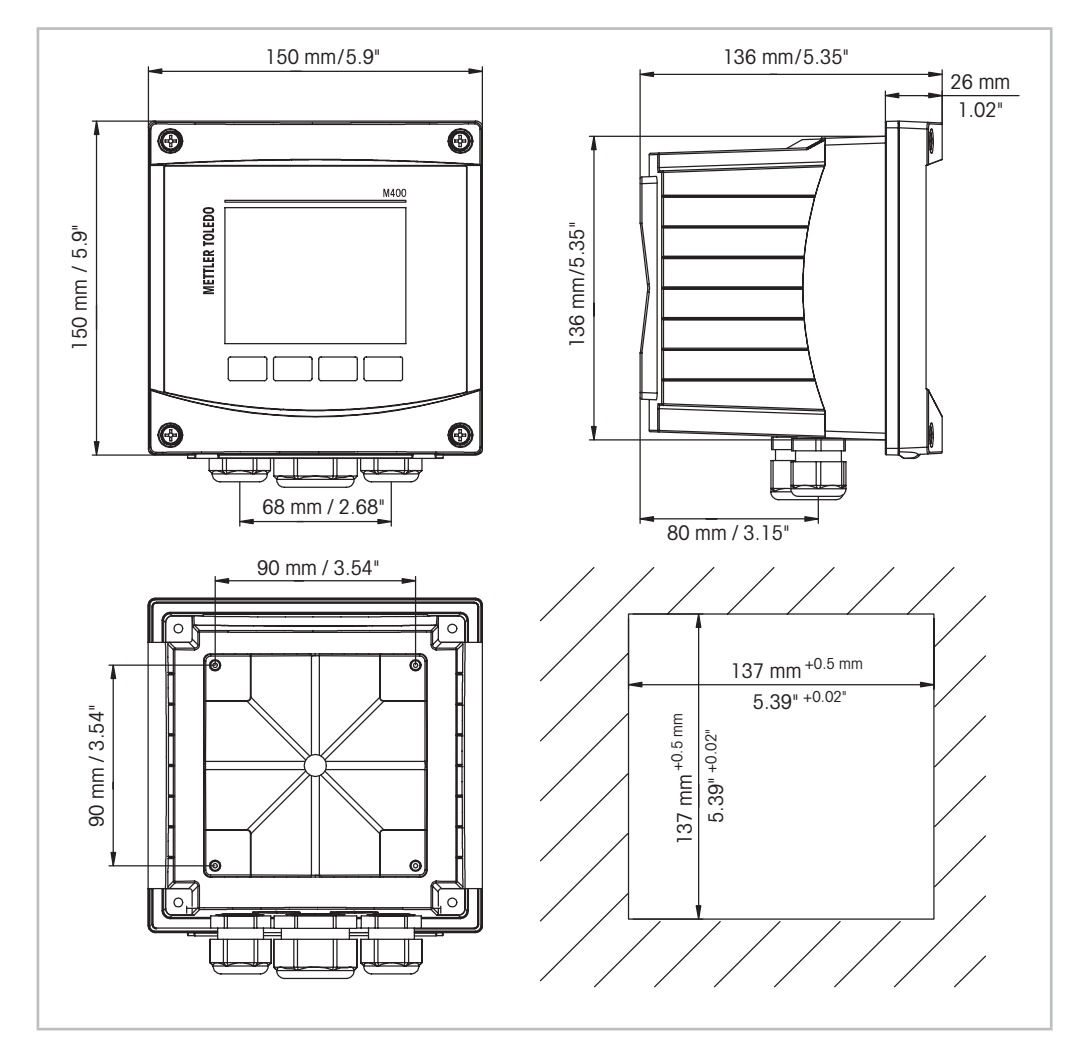

#### <span id="page-24-1"></span>**4.2.1 Abmessungen ½DIN-Modelle**

Abb. 4: Abmessungen 1/2 DIN-Modell

1 Abmessungen des Schalttafelausschnitts

#### <span id="page-25-0"></span>**4.2.2 Einbauanweisung – ½DIN-Modelle**

Transmitter der ½DIN-Modelle eignen sich für die folgenden Einbauarten: Schalttafel-, Wandoder Rohrmontage. Für die Wandmontage wird die integrierte hintere Abdeckung verwendet.

Mit optional erhältlichen Zubehörteilen können diese Modelle auch an Schalttafeln oder Rohren befestigt werden.

Siehe Kapitel 13 ["Bestellinformationen,](#page-118-1) Zubehör und Ersatzteile" auf Seite 119.

#### **Montage:**

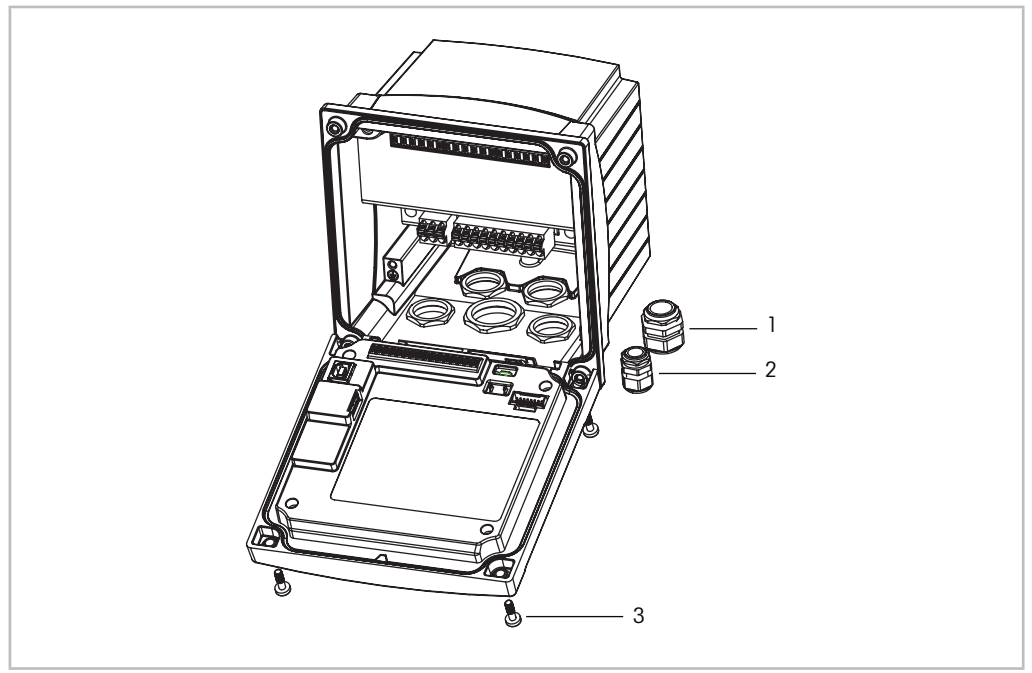

Abb. 5: Einbau

- 1 1 Stopfbüchse M25 x 1,5
- 2 4 Stopfbüchsen M20 x 1,5
- 3 4 Schrauben

#### **Allgemein:**

- Den Transmitter so drehen, dass die Stopfbüchsen in Richtung Boden zeigen.
- Die in den Stopfbüchsen installierten Kabel müssen für nasse Betriebsumgebungen geeignet sein.
- Damit das Gehäuse nach Schutzart IP66 geschützt ist, müssen sämtliche Kabelverschraubungen eingebaut sein. In jeder Kabelverschraubung muss sich ein Kabel befinden.
- Ziehen Sie die Schrauben der Frontplatte mit einem Anzugsdrehmoment von 2 Nm bis 2,5 Nm fest.

#### <span id="page-26-0"></span>**4.2.3 ½DIN – Schalttafeleinbau**

Um eine gute Abdichtung zu gewährleisten, muss die Schalttafel oder die Tür flach sein und eine glatte Oberfläche aufweisen. Grobe oder raue Oberflächen werden nicht empfohlen und können die Wirkung der Dichtung beeinträchtigen.

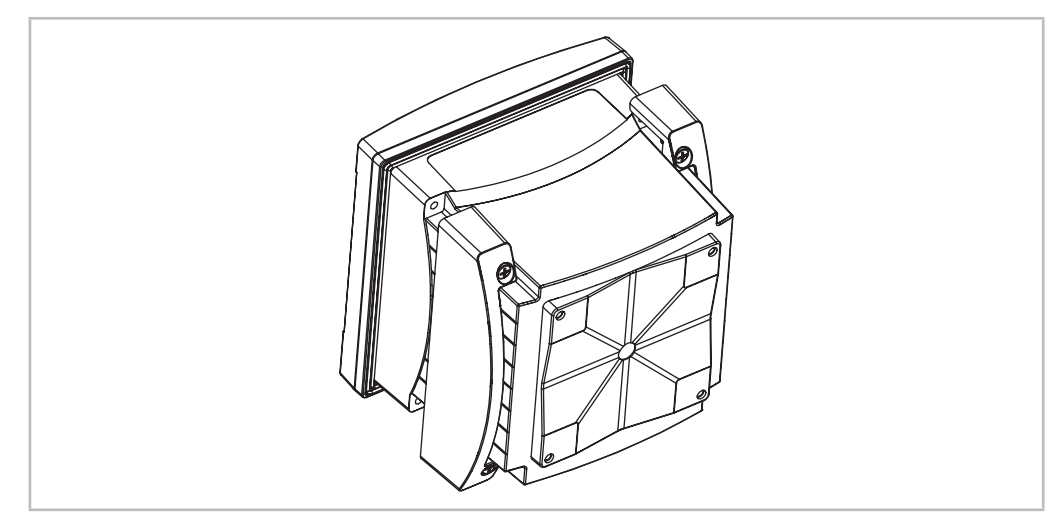

Abb. 6: Schalttafeleinbau

- 1. Schneiden Sie eine Aussparung in die Schalttafel. Zu den Abmessungen siehe Kapitel 4.2.1 "Abmessungen 1/2 DIN-Modelle" auf Seite 25.
	- Stellen Sie sicher, dass die Oberfläche um den Ausschnitt sauber, glatt und frei von Schnittgraten ist.
- 2. Schieben Sie die Flachdichtung von hinten um den Transmitter.
- 3. Setzen Sie den Transmitter in den Ausschnitt ein. Vergewissern Sie sich, dass keine Lücken zwischen Transmitter und Schalttafeloberfläche vorhanden sind.
- 4. Befestigen Sie die beiden Montageklammern wie dargestellt auf beiden Seiten des Transmitters.
- 5. Drücken Sie die Montageklammern zur Rückseite der Schalttafel, während Sie den Transmitter fest im Ausschnitt halten.
- 6. Wenn er fest sitzt, schrauben sie die Klammern mit einem Schraubenzieher gegen die Schalttafel fest. Damit das Gehäuse nach Schutzart IP66 geschützt ist, müssen die beiden mitgelieferten Klammern ordentlich befestigt sein, damit zwischen Schalttafel und Transmitter gute Abdichtung vorliegt.
	- Die Dichtung wird zwischen Transmitter und Schalttafel eingeklemmt.

### **4.2.4 ½DIN-Modelle – Wandmontage**

<span id="page-27-0"></span>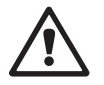

a **GEFAHR! Lebensgefahr durch Stromschlag oder Gefahr eines elektrischen Schlags:**

Die maximale Einschraubtiefe der Bohrungen im Gehäuse beträgt 12 mm (0,47 Zoll). Die Einschraubtiefe darf keinesfalls überschritten werden.

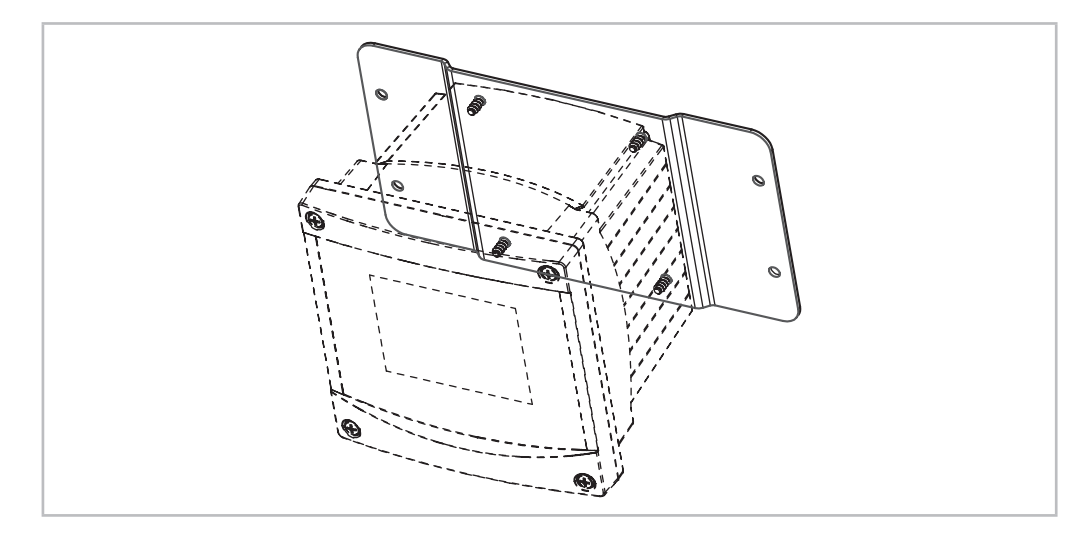

Abb. 7: Wandmontage mit Wandmontage-Set

- 1. Bringen Sie das Wandmontage-Set am Gehäuse an. Die Einschraubtiefe darf keinesfalls überschritten werden.
- 2. Bringen Sie das Wandmontage-Set mitsamt dem Transmitter-Gehäuse an der Wand an. Montieren Sie das hintere Gehäuseteil mit den entsprechenden Befestigungsteilen zur Wandmontage an der Wand. Vergewissern Sie sich, dass das Gehäuse gerade sitzt und sicher befestigt ist und die Installation die erforderlichen Abstände für Wartung und Reparatur des Transmitters aufweist. Den Transmitter so drehen, dass die Kabelverschraubungen in Richtung Boden zeigen.

#### <span id="page-28-0"></span>**4.2.5 ½DIN-Modell – Rohrmontage**

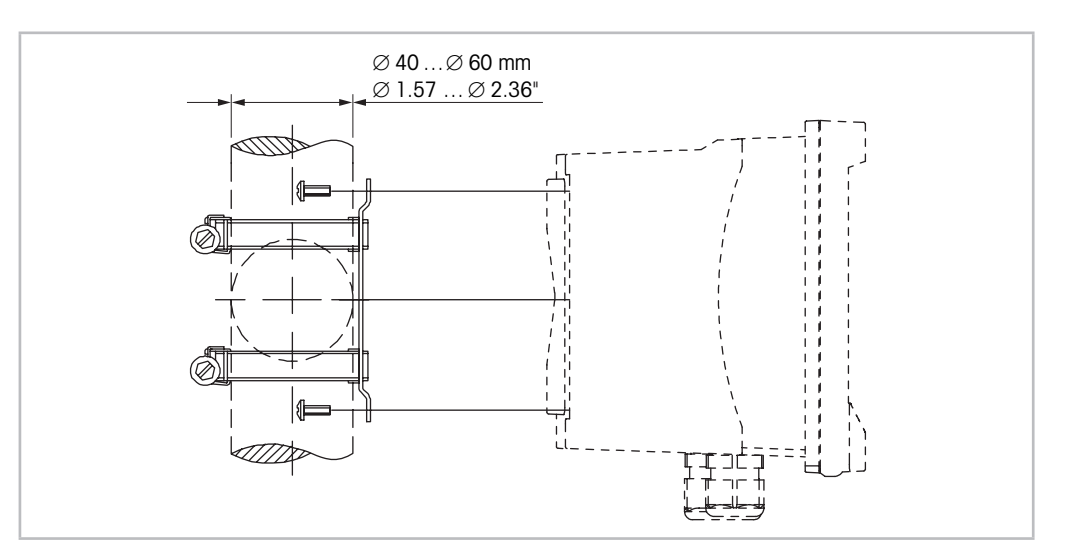

Abb. 8: Rohrmontage 1/2 DIN-Modell

- Verwenden Sie nur Originalkomponenten zur Rohrmontage des Transmitters M400. Siehe Bestellinformationen in Kapitel 13 ["Bestellinformationen,](#page-118-1) Zubehör und Ersatzteile" auf Seite [119](#page-118-1).
- Ziehen Sie die Befestigungsschrauben mit einem Anzugsdrehmoment von 2 bis 3 Nm fest.

#### **4.3 Elektrischer Anschluss**

a **GEFAHR! Lebensgefahr durch Stromschlag:** Bei Arbeiten am Gerät ist das Gerät auszuschalten.

- 1. Die Stromversorgung trennen.
- 2. Schließen Sie die Stromversorgung an die Klemmen L, N, und  $\perp$  (Masse) an.
- 3. Sensor an Anschlussleiste TB3 anschließen.
- 4. Analoge Ausgangssignale sowie analoge und digitale Eingangssignale an Anschlussleiste TB2 anschließen.
- 5. Die Relaisausgangssignale an Anschlussleiste TB1 anschließen.
- 6. Das HART-Modem für die HART-Kommunikation an die Anschlüsse AO1+/HART+ und AO1–/HART- anschließen (Kommunikationslast 230 bis 500 Ohm). Polarität beachten!
- 7. Verbinden Sie den FOUNDATION-Fieldbus mit FF+ und FF- für die FF-Kommunikation. Polarität beachten!

Zur Anschlussbelegung siehe die Bedienungsanleitung.

Dieses Gerät verfügt über einen 4-Leiter-Anschluss mit spannungsführendem Analogausgang mit 4 bis 20 mA. An die Analogausgangsklemmen darf keine Stromversorgung angeschlossen werden. M400 4-Leiter FF-Modell hat keine analogen Ausgänge.

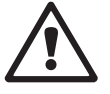

a **Warnung!** Den internen Massedraht zwischen vorderem und hinterem Modul nicht durchtrennen. **Warnung!** Einen Erdleiter an die Schraubklemme der internen Schutzerde anschließen und fest verschrauben:  $\perp$  (Schutzleiterklemme).

Der Schutzleiter muss einen Leitungsquerschnitt von mindestens 0,8 mm (18 AWG) aufweisen.

<span id="page-29-0"></span>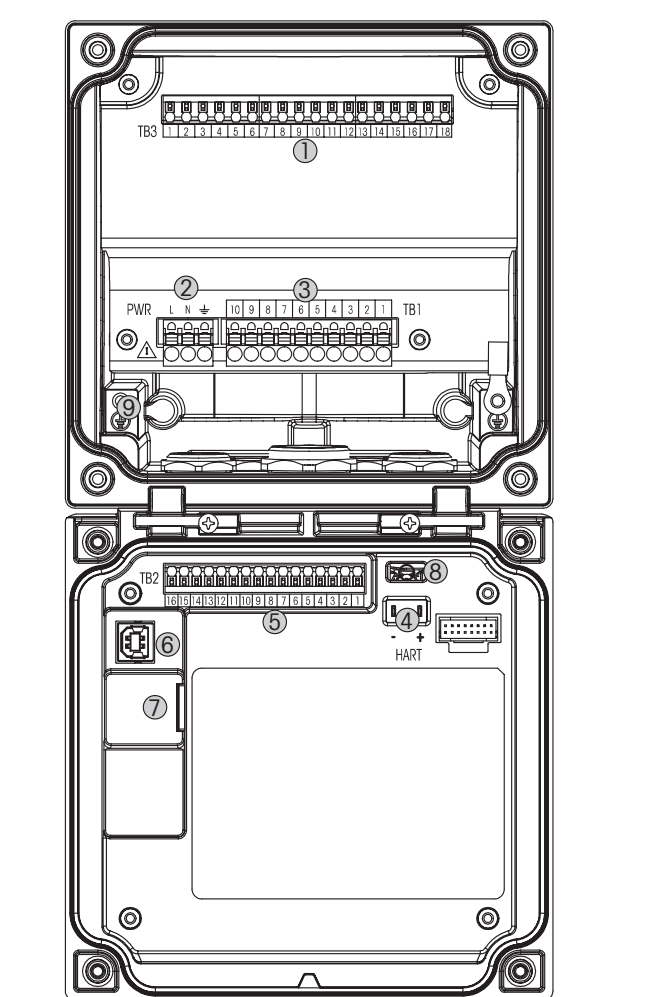

Abb. 9: M400 1/2 DIN-Modelle

- TB3 Anschlussleiste für Sensoranschluss
- Anschlüsse für die Netzspannung
- TB1 Anschlussleiste für Relaisausgänge
- HART, nur für M400 Typ 1, Typ 2 und Typ 3.
- TB2 Anschlussleiste für Analogausgangs- und Digitaleingangssignale
- USB-Anschluss Schnittstelle zum Software-Update
- USB-Host Druckeranschluss, Daten speichern, Laden und Speichern der Konfiguration
- a **<sup>8</sup> Warnung!** Den internen Massedraht zwischen vorderem und hinterem Modul nicht durchtrennen.

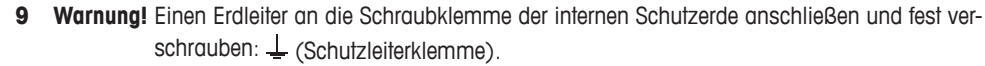

Der Schutzleiter muss einen Leitungsquerschnitt von mindestens 0,8 mm (18 AWG) aufweisen.

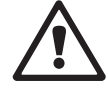

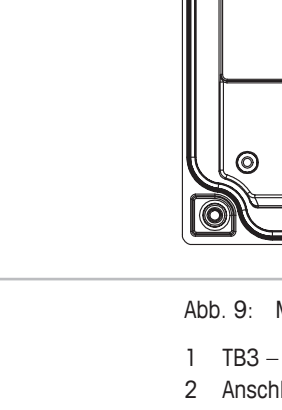

### <span id="page-30-0"></span>**4.4.1 TB1 Anschlussleistenbelegung – alle Transmittermodelle**

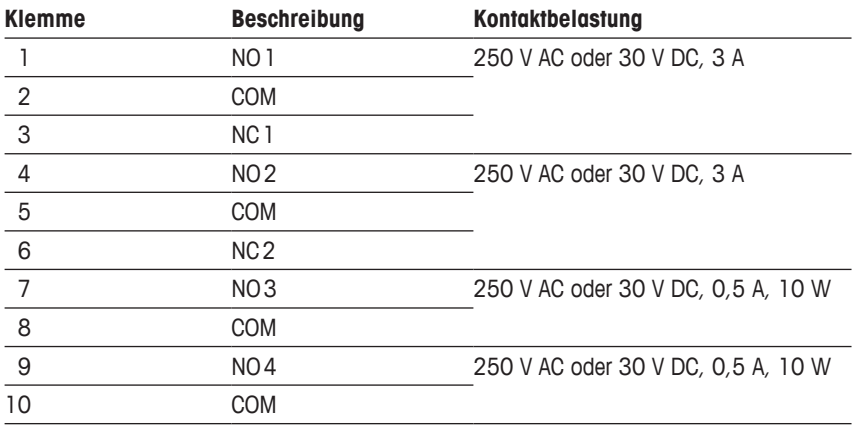

### **4.4.2 TB2-Anschlussbelegung**

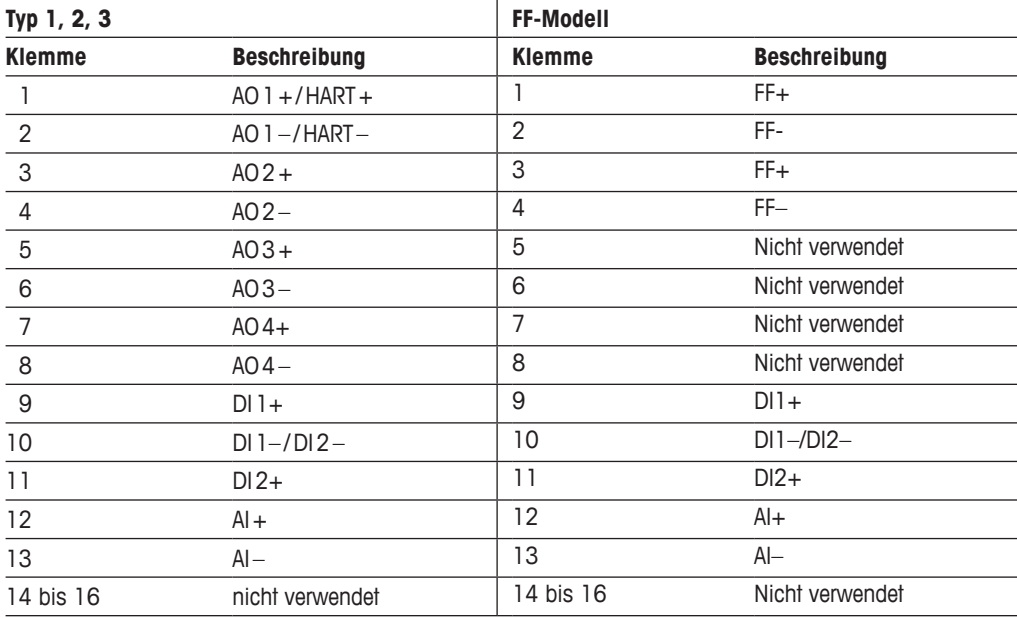

### <span id="page-31-0"></span>**4.4.3 TB3-Anschlussbelegung – analoge Sensoren**

#### **Leitfähigkeit 2-Pol/4-Pol-Sensor**

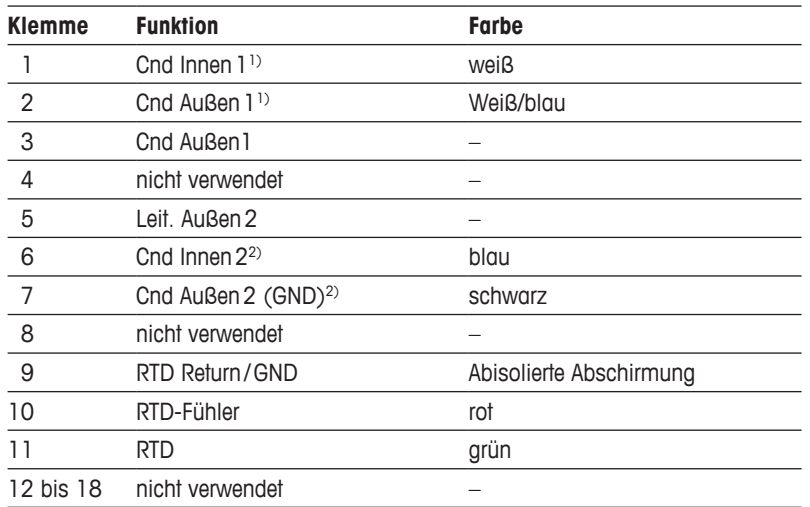

1) Für 2-Pol-Leitfähigkeitssensoren von Drittanbietern muss eventuell eine Brücke zwischen 1 und 2 installiert werden.

2) Für 2-Pol-Leiffähigkeitssensoren von Drittanbietern muss eventuell eine Brücke zwischen 6 und 7 installiert werden.

#### **pH/Redox, gelöstes Kohlendioxid**

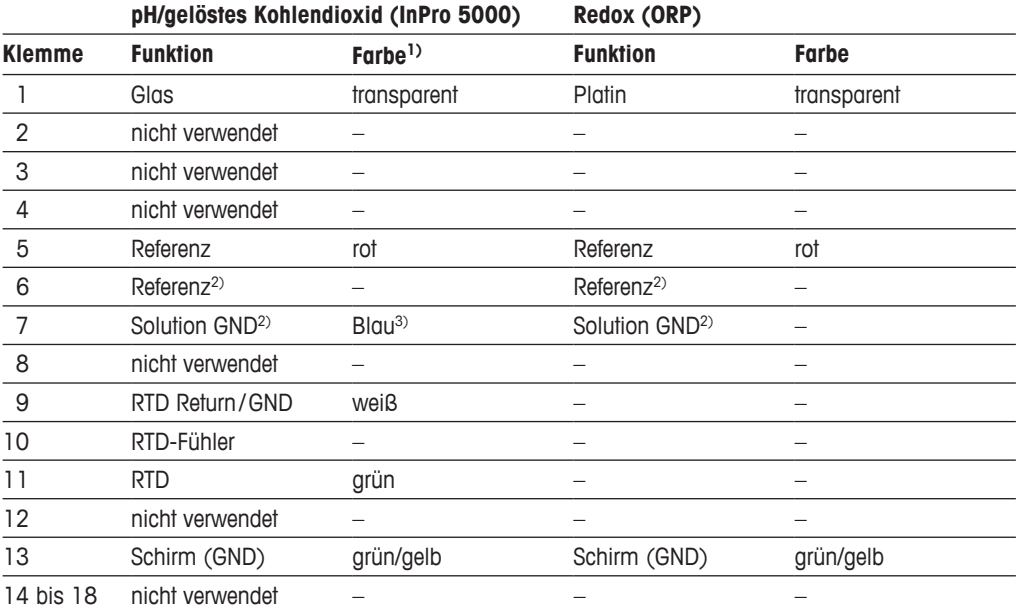

1) Grauer Draht wird nicht verwendet.

2) Installieren Sie die Brücke zwischen 6 und 7 für Redox-Sensoren und pH-Elektroden ohne SG.

3) Blauer Draht für Elektrode mit SG.

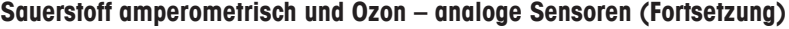

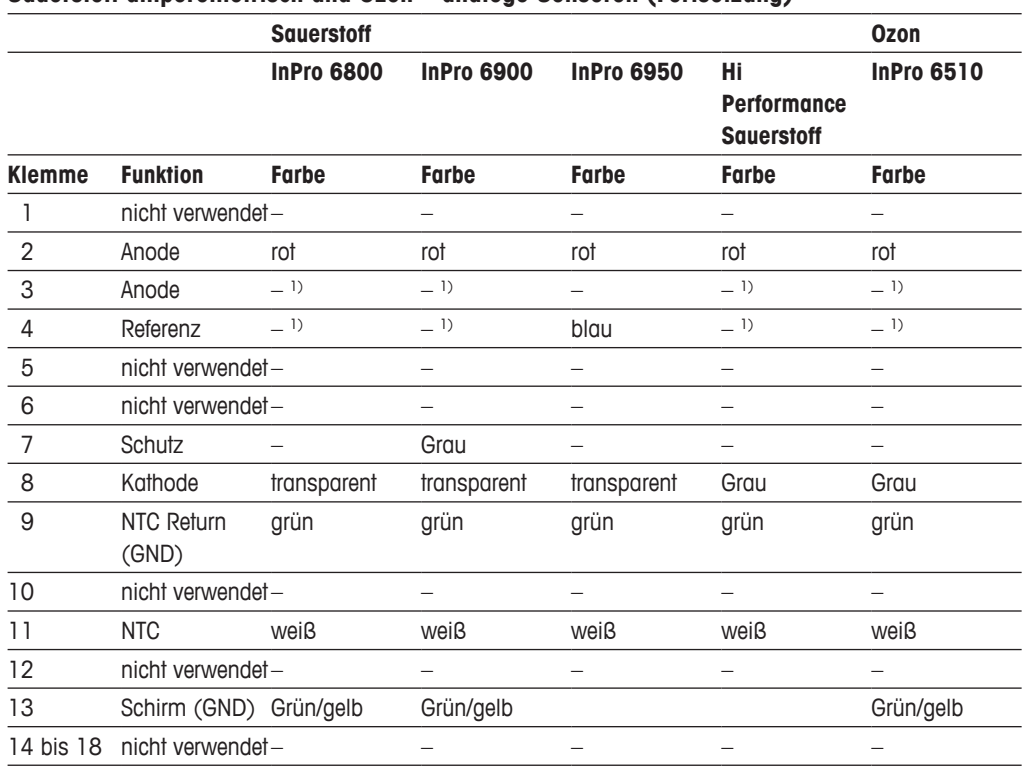

1) Installieren Sie eine Brücke zwischen 3 und 4

#### **ISFET1)**

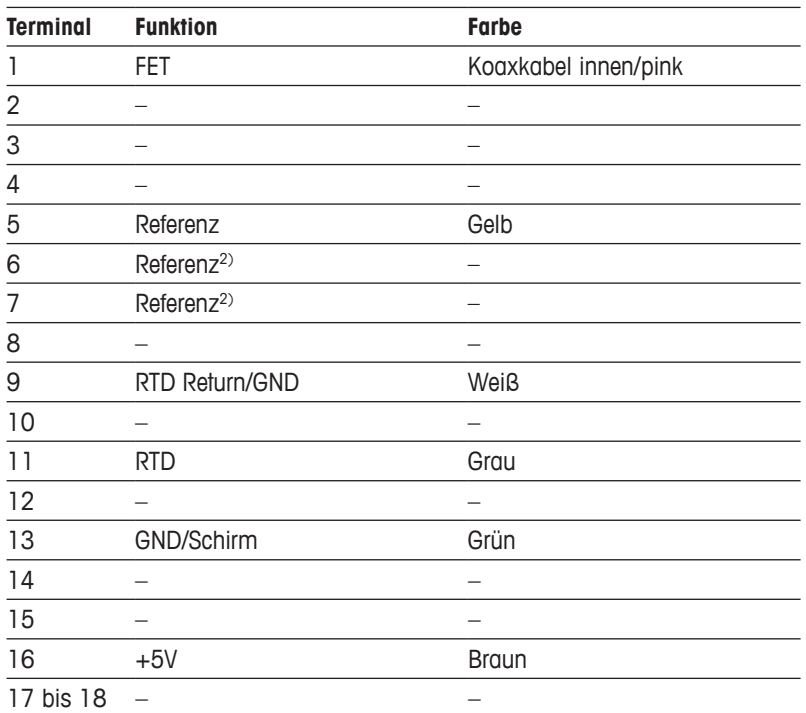

1) Bei Verwendung des InPro3300-Sensors mit speziellem 5V-Kabel [52300404]

2) Bei ISFET-Sensoren Klemmen 6 und 7 überbrücken.

### <span id="page-33-0"></span>**4.4.4 TB3-Anschlussbelegung – ISM-Sensors**

#### **pH/Redox, Sauerstoff amperometrisch, gelöster Sauerstoff, Leitfähigkeit 4-Pol,** gelöstes CO<sub>2</sub> niedrig

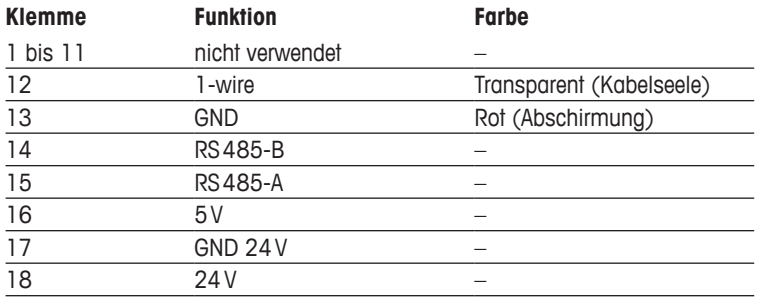

#### **UniCond 2-Pol-Leitfähigkeit, UniCond 4-Pol-Leitfähigkeit**

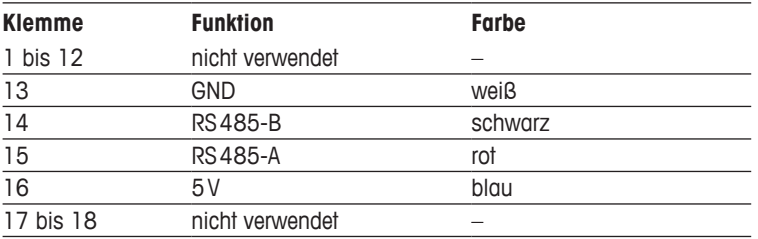

#### Sauerstoff optisch, gelöstes CO<sub>2</sub> hi (InPro 5500i), GPro 500 TDL

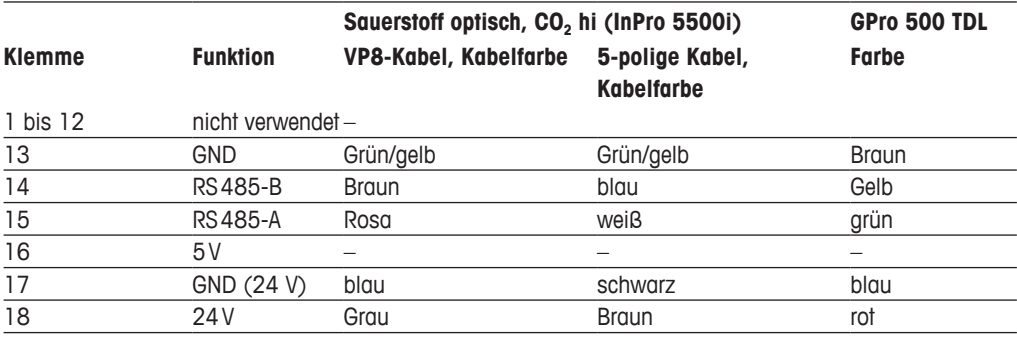

### **5 In- oder Außerbetriebnahme des Transmitters**

<span id="page-34-0"></span>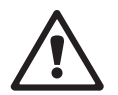

#### **5.1 Inbetriebnahme des Transmitters**

a Nach Anschluss des Transmitters an das Stromnetz wird er aktiviert, sobald der Strom eingeschaltet wird.

#### **5.2 Außerbetriebnahme des Transmitters**

Trennen Sie das Gerät zuerst von der Stromversorgung, trennen Sie dann alle übrigen elektrischen Verbindungen. Entfernen Sie das Gerät von der Schalttafel. Verwenden Sie die Installationsanleitung in dieser Betriebsanleitung zum Ausbau der Hardware.

Sämtliche Transmittereinstellungen werden in einem nichtflüchtigen, permanenten Speicher gesichert.

### **6 Kalibrierung**

Zur Menüstruktur siehe Kapitel 3.9 "Grafische [Trendmessung"](#page-21-1) auf Seite 22.

 $PFAD: \bigoplus^{\infty} \setminus \text{Cal}$ 

<span id="page-35-0"></span>**HINWEIS:** Während der Kalibrierung werden die Ausgänge des entsprechenden Kanals mit ihren aktuellen Werten bis 20 Sekunden nach Verlassen des Kalibriermenüs gehalten. Ein blinkendes H erscheint in der oberen rechten Ecke der Anzeige, während die Ausgänge gehalten werden. Zur Änderung des HOLD-Zustands der Ausgänge siehe die Kapitel 7.3 ["Analogausgänge"](#page-81-1) auf [Seite](#page-81-1) 82 und 7.4 ["Sollwerte"](#page-82-1) auf Seite 83.

#### **6.1 Sensorkalibrierung**

 $PFAD \cdot \stackrel{\triangle}{\iff} \setminus CA \setminus Cal$  interacte Sensor

#### **6.1.1 Wählen Sie die gewünschte Sensorkalibrierung.**

Für analoge Sensoren stehen je nach Sensortyp folgende Optionen zur Verfügung:

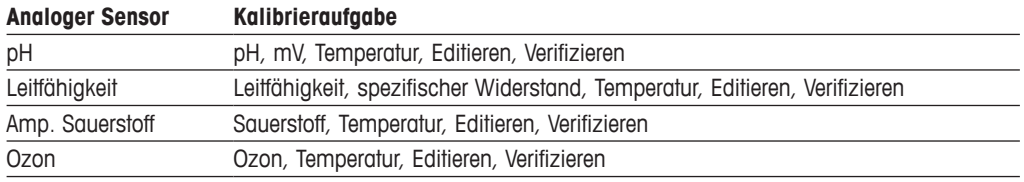

Für (digitale) ISM-Sensoren stehen je nach Sensortyp folgende Optionen zur Verfügung:

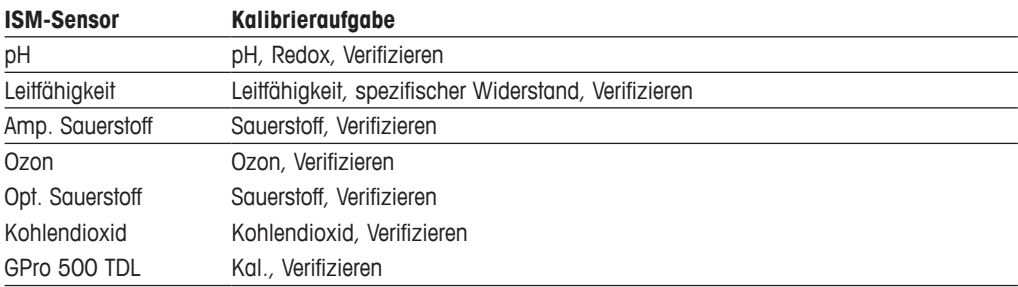
# <span id="page-36-1"></span>**6.1.2 Sensorkalibrierung beenden**

Nach jeder erfolgreichen Kalibrierung stehen verschiedene Optionen zur Wahl: Wurden "Adjust" (Justieren), "SaveCal" (Kal. speichern) oder "Calibrate" (Kalibrierung) ausgewählt, wird "Calibration saved successfully! Reinstall sensor" (Kalibrierung erfolgreich gespeichert! Sensor wieder einbauen) angezeigt. Drücken Sie "Done" (Fertig), um in den Messmodus zurückzukehren.

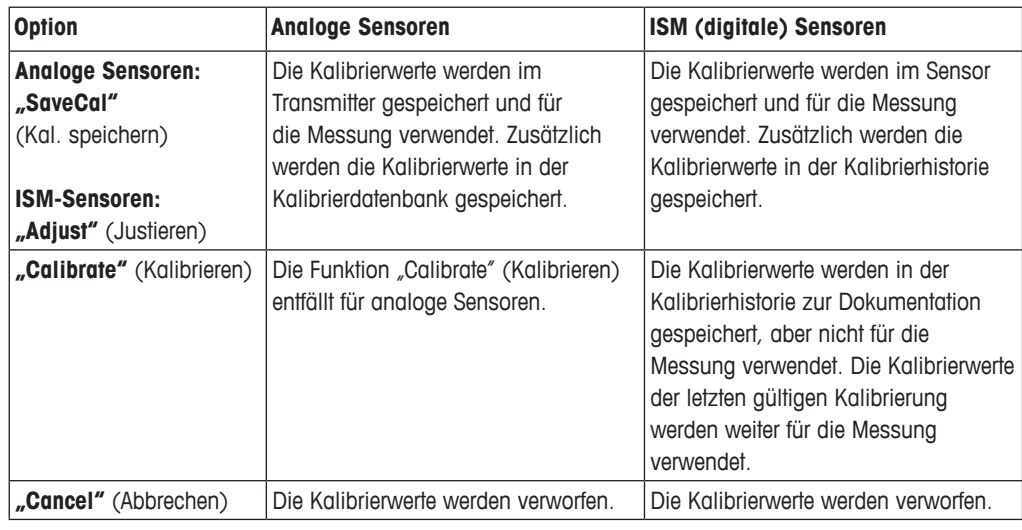

# <span id="page-36-2"></span>**6.2 Kalibrierung von UniCond 2-Pol- und UniCond 4-Pol-Sensoren (nur ISM-Sensoren)**

# <span id="page-36-0"></span>**6.2.1 Leitfähigkeitskalibrierung von UniCond 2-Pol- und UniCond 4-Pol-Sensoren**

Der M400 bietet die Möglichkeit einer Einpunkt-, Zweipunkt- oder Prozesskalibrierung von Leitfähigkeit und Widerstand bei 2- und 4-Pol-Sensoren.

h **HINWEIS:** Wenn eine Kalibrierung eines Leitfähigkeitssensors durchgeführt wird, variieren die Ergebnisse abhängig von der verwendeten Methode, dem Kalibriergerät bzw. der Qualität des Leitfähigkeitsstandards.

**HINWEIS:** Bei Messaufgaben erfolgt die Temperaturkompensation für die Anwendung gemäß der Einstellungen im Menü Leitfähigkeit und nicht die Temperaturkompensation, die mit der Kalibrierung gewählt wurde (siehe auch Kapitel 7.1.4.1 ["Leitfähigkeitseinstellungen"](#page-71-0) auf Seite [72;](#page-71-0) PFAD: *<a>* \CONFIG\Meas\Parameter Setting).

Rufen Sie das Menü "Calibrate Sensor" (Sensor justieren) auf (siehe Kapitel 6.1 ["Sensorkalibrierung"](#page-35-0) auf Seite 36; PFAD: *l* \Cal\Calibrate Sensor) und wählen Sie den gewünschten Kanal für die Kalibrierung.

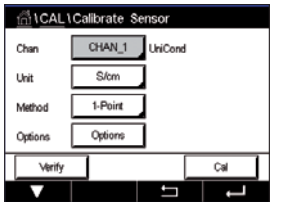

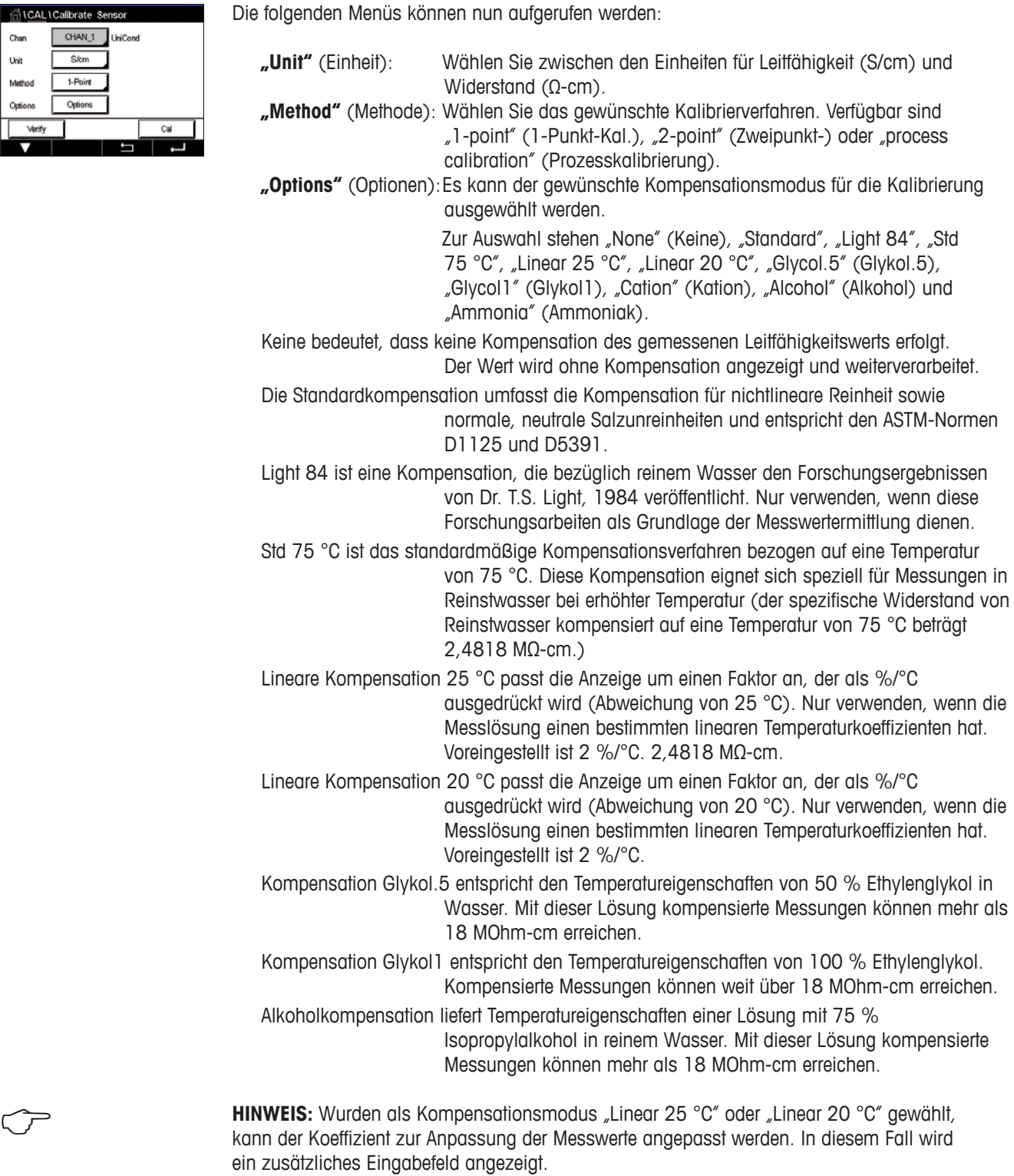

Die Änderungen sind gültig, bis der Kalibriermodus verlassen wurde. Danach gelten wieder die im Konfigurationsmenü festgelegten Werte.

# **6.2.1.1 Einpunktkalibrierung**

Wählen Sie das Verfahren "1-Point" (1-Punkt-Kal.) (siehe Kapitel [6.2.1](#page-36-0) ["Leitfähigkeitskalibrierung](#page-36-0) von UniCond 2-Pol- und UniCond 4-Pol-Sensoren" auf Seite 37). Bei 2-Pol- oder 4-Pol-Sensoren erfolgt eine Einpunktkalibrierung stets als Kalibrierung der Steilheit. Der folgende Ablauf zeigt die Kalibrierung mit einem 2-Pol-Sensor. Die Kalibrierung mit einem 4-Pol-Sensor funktioniert entsprechend.

Tauchen Sie den Sensor in die Referenzlösung und drücken Sie die Schaltfläche "Next" (Weiter).

Drücken Sie die Schaltfläche "Cal" (Kal.), um die Kalibrierung zu starten.

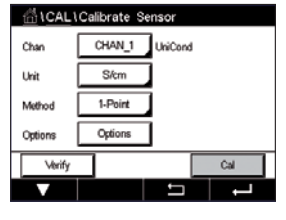

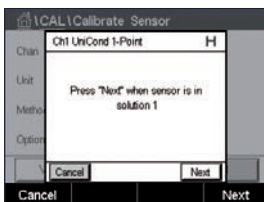

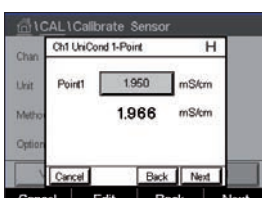

 Der zweite angezeigte Wert ist der vom Transmitter und Sensor gemessene Wert in der benutzerdefinierten Einheit.

Drücken Sie das Eingabefeld für **Point1** (Punkt 1), um den Wert für den Kalibrierpunkt einzugeben. Der M400 zeigt ein Tastenfeld an, mit dem der Wert geändert werden kann. Durch Drücken der < Traste übernimmt der Transmitter den Wert.

$$
\mathbb{C}^{\!-}
$$

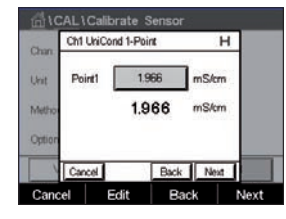

h **HINWEIS:** Drücken Sie die U-Taste, um eine andere Einheit für den über die Tastatur eingegebenen Wert auszuwählen. Durch Drücken der Taste 0 bis 9 kehren Sie wieder zurück.

 In der Anzeige erscheinen der für die Referenzlösung eingegebene Wert (1. Zeile) und der Messwert des M400 (2. Zeile).

Drücken Sie dann die Schaltfläche "Next" (Weiter), um die Ergebnisse für die Kalibrierung zu berechnen.

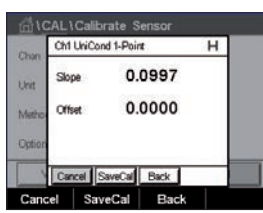

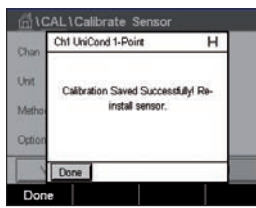

Als Ergebnis der Kalibrierung wird in der Anzeige der Wert für "Slope" (Steilheit) und "Offset" (Nullpunktverschiebung) angezeigt.

Die Kalibrierwerte werden in der Kalibrierhistorie gespeichert und übernommen (Schaltfläche "SaveCal" (Kal. speichern)) oder verworfen (Schaltfläche "Cancel" (Abbrechen)).

Mit der Schaltfläche "Back" (Zurück) gehen Sie in der Kalibrierung einen Schritt zurück.

്<br>റ്റ്റ് CAL \ Calibrate So

# **6.2.1.2 Zweipunktkalibrierung**

Wählen Sie das Verfahren "2-Point" (Zweipunktkalibrierung). Bei 4-Pol-Sensoren erfolgt eine Zweipunktkalibrierung stets als Kalibrierung von Nullpunkt ("Offset") und Steilheit. Der folgende Ablauf zeigt die Kalibrierung mit einem 4-Pol-Sensor.

Drücken Sie die Schaltfläche "Cal" (Kal.), um die Kalibrierung zu starten.

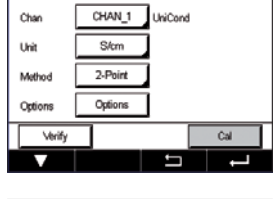

Ch1 UniCond 2-Point lext<sup>+</sup> when s Next Tauchen Sie den Sensor in die erste Referenzlösung und drücken Sie die Schaltfläche "Next" (Weiter).

VORSICHT: Spülen Sie die Sensoren mit Reinstwasser zwischen den Kalibrierungen, um eine Verschmutzung der Referenzlösungen zu vermeiden.

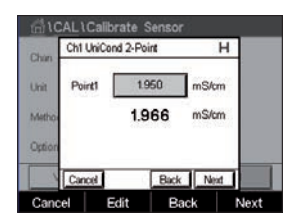

 Der zweite angezeigte Wert ist der vom Transmitter und Sensor gemessene Wert in der benutzerdefinierten Einheit.

Drücken Sie das Eingabefeld für **Point1** (Punkt 1), um den Kalibrierpunkt einzugeben. Der M400 zeigt ein Tastenfeld an, mit dem der Wert geändert werden kann. Mit der ← Taste übernehmen Sie den Wert.

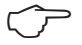

Ch1 UniC 1.966 1.966 **Rock II Move** Rock Ne

h **HINWEIS:** Drücken Sie die U-Taste, um eine andere Einheit für den über die Tastatur eingegebenen Wert auszuwählen. Durch Drücken der Taste 0 bis 9 kehren Sie wieder zurück.

 In der Anzeige erscheinen der für die erste Referenzlösung eingegebene Wert (1. Zeile) und der Messwert des M400 (2. Zeile).

Drücken Sie die Schaltfläche "Next" (Weiter), um mit der Kalibrierung fortzufahren.

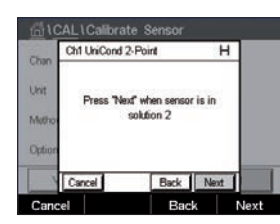

Tauchen Sie den Sensor in die zweite Referenzlösung und drücken Sie die Schaltfläche "Next" (Weiter).

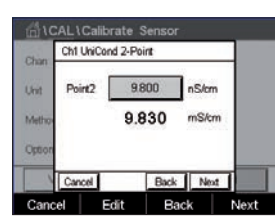

 Der zweite angezeigte Wert ist der vom Transmitter und Sensor gemessene Wert in der benutzerdefinierten Einheit.

Drücken Sie das Eingabefeld für **Point2** (Punkt 2), um den Kalibrierpunkt einzugeben. Der M400 zeigt ein Tastenfeld an, mit dem der Wert geändert werden kann. Mit der ← Taste übernehmen Sie den Wert.

h **HINWEIS:** Drücken Sie die U-Taste, um eine andere Einheit für den über die Tastatur eingegebenen Wert auszuwählen. Durch Drücken der Taste 0 bis 9 kehren Sie wieder zurück.

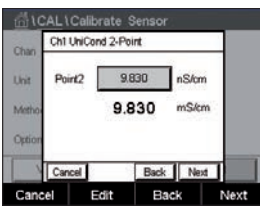

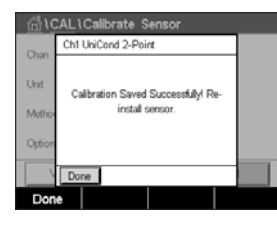

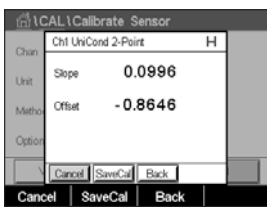

 In der Anzeige erscheinen der für die zweite Referenzlösung eingegebene Wert (1. Zeile) und der Messwert des M400 (2. Zeile).

Drücken Sie dann die Schaltfläche "Next" (Weiter), um die Ergebnisse für die Kalibrierung zu berechnen.

Als Ergebnis der Kalibrierung wird in der Anzeige der Wert für "Slope" (Steilheit) und "Offset" (Nullpunktverschiebung) angezeigt.

Die Kalibrierwerte werden in der Kalibrierhistorie gespeichert. Speichern Sie mit "SaveCal" (Kal. speichern) oder verwerfen Sie mit "Cancel" (Abbrechen).

Mit der Schaltfläche "Back" (Zurück) gehen Sie in der Kalibrierung einen Schritt zurück.

# **6.2.1.3 Prozesskalibrierung**

Wählen Sie das Verfahren "Process" (Prozesskalibrierung) (siehe Kapitel [6.2.1](#page-36-0) ["Leitfähigkeitskalibrierung](#page-36-0) von UniCond 2-Pol- und UniCond 4-Pol-Sensoren" auf Seite 37). Bei 2-Pol- oder 4-Pol-Sensoren erfolgt eine Prozesskalibrierung stets als Kalibrierung der Steilheit. Der folgende Ablauf zeigt die Kalibrierung mit einem 2-Pol-Sensor. Die Kalibrierung mit einem 4-Pol-Sensor funktioniert entsprechend.

Drücken Sie die Schaltfläche "Cal" (Kal.), um die Kalibrierung zu starten.

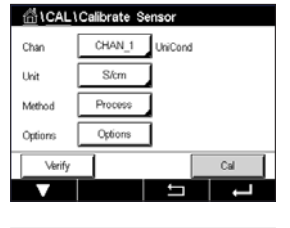

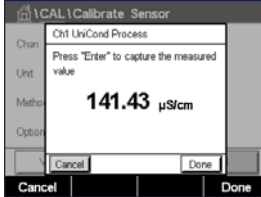

 Nehmen Sie eine Probe und drücken Sie die "Done"-Taste (Fertig), um den aktuellen Messwert zu speichern. Die laufende Kalibrierung wird mit einem blinkenden "P" auf dem Startbildschirm und im Hauptmenü angezeigt, wenn der entsprechende Kanal in der Anzeige gewählt wurde.

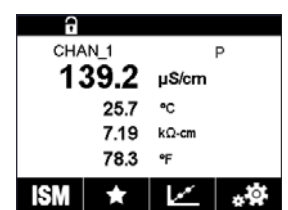

 Nach der Bestimmung der Leitfähigkeit der Probe drücken Sie erneut auf das Kalibriersymbol im Hauptmenü.

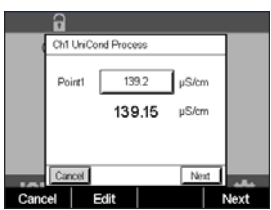

 Drücken Sie auf das Eingabefeld für **Point1** (Punkt 1) und geben Sie den Leitfähigkeitswert der Probe ein. Drücken Sie dann die Schaltfläche "Next" (Weiter), um die Ergebnisse für die Kalibrierung zu berechnen.

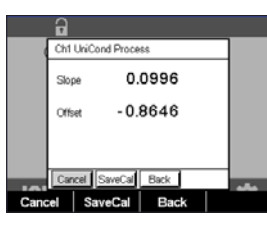

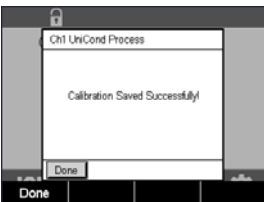

GICALICalibrate Se

Als Ergebnis der Kalibrierung wird in der Anzeige der Wert für "Slope" (Steilheit) und "Offset" (Nullpunktverschiebung) angezeigt.

Die Kalibrierwerte werden in der Kalibrierhistorie gespeichert. Speichern Sie mit "SaveCal" (Kal. speichern) oder verwerfen Sie mit "Cancel" (Abbrechen).

Mit der Schaltfläche "Back" (Zurück) gehen Sie in der Kalibrierung einen Schritt zurück.

# <span id="page-41-0"></span>**6.2.2 Temperaturkalibrierung von UniCond 2-Pol- und UniCond 4-Pol-Sensoren**

Der M400 bietet die Möglichkeit einer Einpunkt- oder einer Zweipunktkalibrierung des Temperaturfühlers von UniCond 2-Pol- und UniCond 4-Pol-Sensoren.

Rufen Sie das Menü "Calibrate Sensor" (Sensor justieren) auf (siehe Kapitel [6.1](#page-35-0) ["Sensorkalibrierung"](#page-35-0) auf Seite 36; PFAD: *<a>* \ Cal \ Calibrate Sensor).

 Die folgenden Menüs können nun aufgerufen werden:

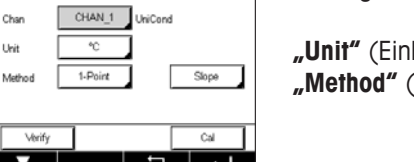

**"Unit"** (Einheit): Wählen Sie zwischen den Einheiten °C und °F. **Methode**): Wählen Sie das gewünschte Kalibrierverfahren. Verfügbar sind 1-point (1-Punkt-Kal.) und Zweipunktkalibrierung.

# **6.2.2.1 Einpunktkalibrierung**

Wählen Sie das Verfahren "1-Point" (1-Punkt-Kal.). Bei 2- oder 4-Pol-Sensoren kann eine Einpunkt-Temperaturkalibrierung als Kalibrierung der Steilheit oder der Nullpunktverschiebung ("Offset") durchgeführt werden. Der folgende Ablauf zeigt die Kalibrierung mit einem 2-Pol-Sensor. Die Kalibrierung mit einem 4-Pol-Sensor funktioniert entsprechend.

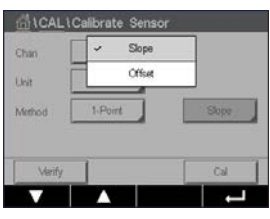

 Drücken Sie das rechte Eingabefeld für den Parameter **Method** (Methode). Wählen Sie "Slope" (Steilheit) oder "Offset" (Nullpunktverschiebung) für die Kalibrierung durch Drücken der entsprechenden Schaltfläche.

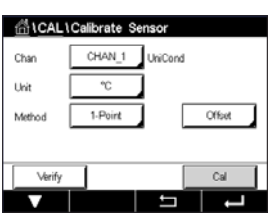

Drücken Sie die Schaltfläche "Cal" (Kal.), um die Kalibrierung zu starten.

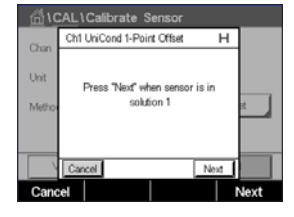

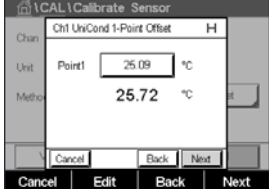

Tauchen Sie den Sensor in die Referenzlösung und drücken Sie die Schaltfläche "Next" (Weiter).

Beim zweiten Wert der Anzeige handelt es sich um den Messwert des Transmitters und Sensors.

Drücken Sie das Eingabefeld oder die Bearbeitungsschaltfläche für **Point1** (Punkt 1), um den Wert für den Kalibrierpunkt einzugeben. Der M400 zeigt ein Tastenfeld an, mit dem der Wert geändert werden kann. Mit der «- Taste übernehmen Sie den Wert.

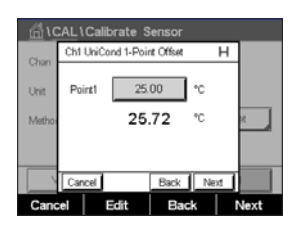

 In der Anzeige erscheinen der für die Referenzlösung eingegebene Wert (1. Zeile) und der Messwert des M400 (2. Zeile).

Drücken Sie dann die Schaltfläche "Next" (Weiter), um die Ergebnisse für die Kalibrierung zu berechnen.

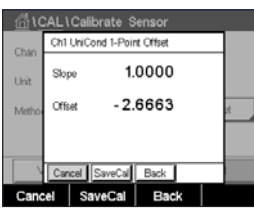

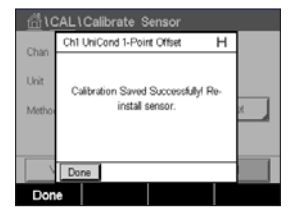

Als Ergebnis der Kalibrierung wird in der Anzeige der Wert für "Slope" (Steilheit) und "Offset" (Nullpunktverschiebung) angezeigt.

Die Kalibrierwerte werden in der Kalibrierhistorie gespeichert. Speichern Sie mit "SaveCal" (Kal. speichern) oder verwerfen Sie mit "Cancel" (Abbrechen).

Mit der Schaltfläche "Back" (Zurück) gehen Sie in der Kalibrierung einen Schritt zurück.

#### **6.2.2.2 Zweipunktkalibrierung**

Wählen Sie das Verfahren "2-Point" (Zweipunktkalibrierung) (siehe Kapitel [6.2.2](#page-41-0) ["Temperaturkalibrierung](#page-41-0) von UniCond 2-Pol- und UniCond 4-Pol-Sensoren" auf Seite 42). Bei 2- oder 4-Pol-Sensoren erfolgt eine Zweipunktkalibrierung stets als Kalibrierung der Nullpunktverschiebung ("Offset") und der Steilheit. Der folgende Ablauf zeigt die Kalibrierung mit einem 2-Pol-Sensor. Die Kalibrierung mit einem 4-Pol-Sensor funktioniert entsprechend.

Drücken Sie die Schaltfläche "Cal" (Kal.), um die Kalibrierung zu starten.

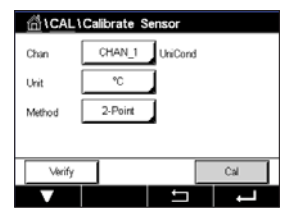

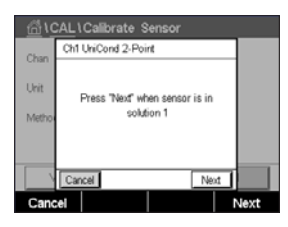

Tauchen Sie den Sensor in die erste Referenzlösung und drücken Sie die Schaltfläche "Next" (Weiter).

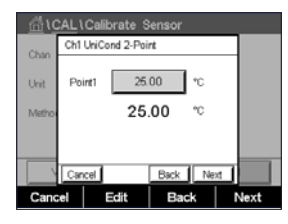

 Der zweite angezeigte Wert ist der vom Transmitter und Sensor gemessene Wert in der benutzerdefinierten Einheit.

Drücken Sie das Eingabefeld für **Point1** (Punkt 1), um den Kalibrierpunkt einzugeben. Der M400 zeigt ein Tastenfeld an, mit dem der Wert geändert werden kann. Mit der ←Taste übernehmen Sie den Wert.

 In der Anzeige erscheinen der für die erste Referenzlösung eingegebene Wert (1. Zeile) und der Messwert des M400 (2. Zeile).

Drücken Sie die Schaltfläche "Next" (Weiter), um mit der Kalibrierung fortzufahren.

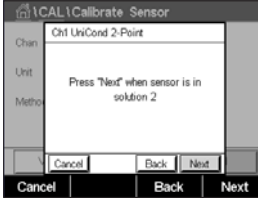

Tauchen Sie den Sensor in die zweite Referenzlösung und drücken Sie die Schaltfläche "Next" (Weiter).

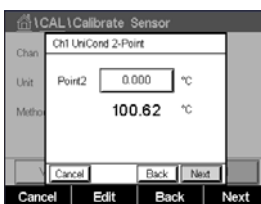

**AL** \ Calibrate Senso Ch1 UniCond 2-Point Point2 100.0 °C 100.62 Back

Al 1 Calibrate Sens Ch1 UniCond 2-Point 0.9920 i kë 6.1873 el SaveCal Back

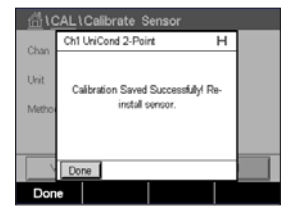

 Der zweite angezeigte Wert ist der vom Transmitter und Sensor gemessene Wert in der benutzerdefinierten Einheit.

Drücken Sie das Eingabefeld für **Point2** (Punkt 2), um den Kalibrierpunkt einzugeben. Der M400 zeigt ein Tastenfeld an, mit dem der Wert geändert werden kann. Mit der ← Taste übernehmen Sie den Wert.

 In der Anzeige erscheinen der für die zweite Referenzlösung eingegebene Wert (1. Zeile) und der Messwert des M400 (2. Zeile).

Drücken Sie dann die Schaltfläche "Next" (Weiter), um die Ergebnisse für die Kalibrierung zu berechnen.

Als Ergebnis der Kalibrierung wird in der Anzeige der Wert für "Slope" (Steilheit) und "Offset" (Nullpunktverschiebung) angezeigt.

Die Kalibrierwerte werden in der Kalibrierhistorie gespeichert. Speichern Sie mit "SaveCal" (Kal. speichern) oder verwerfen Sie mit "Cancel" (Abbrechen).

Mit der Schaltfläche "Back" (Zurück) gehen Sie in der Kalibrierung einen Schritt zurück.

GICALICAL

 $1.5<sub>n</sub>$  $\overline{\phantom{a}}$ 

# <span id="page-44-0"></span>**6.3 Kalibrierung von 2-Pol- oder 4-Pol-Leitfähigkeitssensoren**

PFAD:  $\bigotimes V$  Cal \ Calibrate Sensor

Der M400 bietet die Möglichkeit einer Einpunkt-, Zweipunkt- oder Prozesskalibrierung von Leitfähigkeit und Widerstand bei 2- und 4-Pol-Sensoren.

**HINWEIS:** Wenn eine Kalibrierung eines Leiffähigkeitssensors durchgeführt wird, variieren die Ergebnisse abhängig von der verwendeten Methode, dem Kalibriergerät bzw. der Qualität des Leitfähigkeitsstandards.

h **HINWEIS:** Bei Messaufgaben erfolgt die Temperaturkompensation für die Anwendung gemäß der Einstellungen im Menü Leitfähigkeit und nicht die Temperaturkompensation, die mit der Kalibrie-rung gewählt wurde (siehe auch Kapitel 7.1.4.1 ["Leitfähigkeitseinstellungen"](#page-71-0) auf Seite 72).

 Die folgenden Menüs können nun aufgerufen werden:

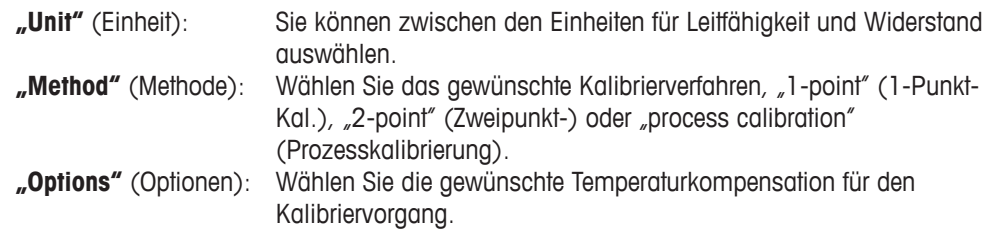

**HINWEIS:** Wurden als Kompensationsmodus "Linear 25 °C" oder "Linear 20 °C" gewählt, kann der Koeffizient zur Anpassung der Messwerte angepasst werden.

Die Änderungen sind gültig, bis der Kalibriermodus verlassen wurde. Danach gelten wieder die im Konfigurationsmenü festgelegten Werte.

## **6.3.1 Einpunktkalibrierung**

Bei 2-Pol- oder 4-Pol-Sensoren erfolgt eine Einpunktkalibrierung stets als Kalibrierung der Steilheit. Der folgende Ablauf zeigt die Kalibrierung mit einem 2-Pol-Sensor. Die Kalibrierung mit einem 4-Pol-Sensor funktioniert entsprechend.

Drücken Sie die Schaltfläche "Cal" (Kal.), um die Kalibrierung zu starten.

Tauchen Sie den Sensor in die Referenzlösung und drücken Sie die Schaltfläche "Next" (Weiter).

Geben Sie den Wert für den Kalibrierpunkt ein (**Point1** [Punkt 1]).

Drücken Sie dann die Schaltfläche "Next" (Weiter), um die Ergebnisse für die Kalibrierung zu berechnen.

Als Ergebnis der Kalibrierung wird in der Anzeige der Wert für "Slope" (Steilheit) und "Offset" (Nullpunktverschiebung) angezeigt.

Für ISM (digitale) Sensoren wählen Sie "Adjust" (Justieren), "Calibrate" (Kalibrieren) oder "Cancel" (Abbrechen), um die Kalibrierung zu beenden. Für analoge Sensoren wählen Sie "SaveCal" (Kal. speichern) oder "Calibrate" (Kalibrieren), um die Kalibrierung zu beenden. Siehe Kapitel 6.1.2 ["Sensorkalibrierung](#page-36-1) beenden" auf Seite 37.

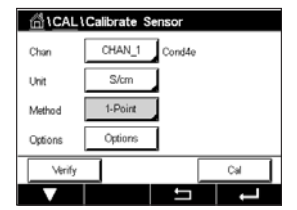

#### **6.3.2 Zweipunktkalibrierung**

Bei 2- oder 4-Pol-Sensoren erfolgt eine Zweipunktkalibrierung stets als Kalibrierung der Nullpunktverschiebung ("Offset") und der Steilheit. Der folgende Ablauf zeigt die Kalibrierung mit einem 2-Pol-Sensor. Die Kalibrierung mit einem 4-Pol-Sensor funktioniert entsprechend.

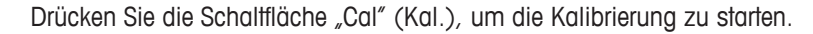

Tauchen Sie den Sensor in die erste Referenzlösung und drücken Sie die Schaltfläche "Next" (Weiter).

VORSICHT: Spülen Sie die Sensoren mit Reinstwasser zwischen den Kalibrierungen, um eine Verschmutzung der Referenzlösungen zu vermeiden.

Geben Sie den Wert für den ersten Kalibrierpunkt ein (**Point1**).

Drücken Sie die Schaltfläche "Next" (Weiter), um mit der Kalibrierung fortzufahren.

Tauchen Sie den Sensor in die zweite Referenzlösung und drücken Sie die Schaltfläche "Next" (Weiter).

Geben Sie den Wert für den zweiten Kalibrierpunkt ein (**Point2**).

Drücken Sie dann die Schaltfläche "Next" (Weiter), um die Ergebnisse für die Kalibrierung zu berechnen.

Als Ergebnis der Kalibrierung wird in der Anzeige der Wert für "Slope" (Steilheit) und "Offset" (Nullpunktverschiebung) angezeigt.

Für ISM (digitale) Sensoren wählen Sie "Adjust" (Justieren), "Calibrate" (Kalibrieren) oder "Cancel" (Abbrechen), um die Kalibrierung zu beenden. Für analoge Sensoren wählen Sie "SaveCal" (Kal. speichern) oder "Calibrate" (Kalibrieren), um die Kalibrierung zu beenden. Siehe 6.1.2 ["Sensorkalibrierung](#page-36-1) beenden" auf Seite 37.

#### **6.3.3 Prozesskalibrierung**

Bei 2-Pol- oder 4-Pol-Sensoren erfolgt eine Prozesskalibrierung stets als Kalibrierung der Steilheit. Der folgende Ablauf zeigt die Kalibrierung mit einem 2-Pol-Sensor. Die Kalibrierung mit einem 4-Pol-Sensor funktioniert entsprechend.

Drücken Sie die Schaltfläche "Cal" (Kal.), um die Kalibrierung zu starten.

Nehmen Sie eine Probe und drücken Sie die <- Taste, um den aktuellen Messwert zu speichern. Die laufende Kalibrierung wird mit einem blinkenden "P" auf dem Startbildschirm und im Hauptmenü angezeigt, wenn der entsprechende Kanal in der Anzeige gewählt wurde.

Nach der Bestimmung der Leitfähigkeit der Probe drücken Sie erneut auf das Kalibriersymbol im Hauptmenü.

Geben Sie den Leitfähigkeitswert der Probe ein. Drücken Sie dann die Schaltfläche "Next" (Weiter), um die Ergebnisse für die Kalibrierung zu berechnen.

Als Ergebnis der Kalibrierung wird in der Anzeige der Wert für "Slope" (Steilheit) und "Offset" (Nullpunktverschiebung) angezeigt.

Für ISM (digitale) Sensoren wählen Sie "Adjust" (Justieren), "Calibrate" (Kalibrieren) oder "Cancel" (Abbrechen), um die Kalibrierung zu beenden. Für analoge Sensoren wählen Sie "SaveCal" (Kal. speichern) oder "Calibrate" (Kalibrieren), um die Kalibrierung zu beenden. Siehe 6.1.2 ["Sensorkalibrierung](#page-36-1) beenden" auf Seite 37.

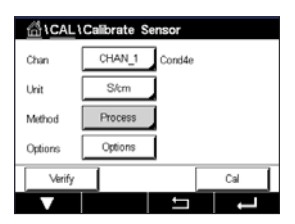

## **6.4 pH-Kalibrierung**

PFAD: <sup>1</sup> \ Cal \ Calibrate Sensor

Für pH-Sensoren einschl. ISFET bietet der M400 Transmitter eine Einpunkt-, Zweipunktoder Prozesskalibrierung mit neun voreingestellten Puffern oder manuellem Puffereintrag. Pufferwerte beziehen sich auf 25 °C. Um das Gerät mit automatischer Puffererkennung zu kalibrieren, benötigen Sie eine Standard-pH-Pufferlösung, die einem dieser Werte entspricht. Wählen Sie die passende Puffertabelle, bevor Sie die automatische Kalibrierung verwenden (siehe Kapitel 16 ["Puffertabellen"](#page-125-0) auf Seite 126). Die Stabilität des Sensorsignals kann während der Kalibrierung vom Benutzer oder automatisch vom Transmitter überprüft werden (siehe Kapitel 7.1.4.2 ["pH-Einstellungen"](#page-72-0) auf Seite 73).

h **HINWEIS:** Für pH-Elektroden mit Dualmembran (pH/pNa) ist nur der Puffer Na+ 3,9 <sup>M</sup> verfügbar (siehe Kapitel 16.2.1 ["Mettler-pH/pNa](#page-130-0) Puffer (Na+ 3,9 M)" auf Seite 131).

 Die folgenden Menüs können nun aufgerufen werden:

**"Unit"** (Einheit): Wählen Sie pH. **"Method**" (Methode): Wählen Sie das gewünschte Kalibrierverfahren, "1-point" (1-Punkt-Kal.), "2-point" (Zweipunkt-) oder "process calibration" (Prozesskalibrierung). **"Options"** (Optionen): Es können der für die Kalibrierung verwendete Puffer sowie die erforderliche Stabilität des Sensorsignals während der Kalibrierung ausgewählt werden (sie auch Kapitel 7.1.4.2 ["pH-Einstellungen"](#page-72-0) auf Seite 73). Die Änderungen sind gültig, bis der Kalibriermodus verlassen wurde. Danach gelten wieder die im Konfigurationsmenü festgelegten Werte.

**HINWEIS:** Bei ISFET-Einpunktkalibrierung als Einheit "mV" wählen.

#### **6.4.1 Einpunktkalibrierung**

Bei pH-Sensoren erfolgt eine Einpunktkalibrierung stets als Nullpunktverschiebung ("Offset").

Drücken Sie die Schaltfläche "Cal" (Kal.), um die Kalibrierung zu starten.

Tauchen Sie die Elektrode in die Pufferlösung und drücken Sie die Schaltfläche "Next" (Weiter).

Die Anzeige zeigt den Puffer an, den der Transmitter erkannt hat **Point 1** (Punkt 1), sowie den gemessenen Wert.

Der M400 prüft die Stabilität des Messsignals und fährt fort, sobald das Signal ausreichend stabil ist.

**HINWEIS:** Wenn die Option Stability (Stabilität) auf "Manual" (Manuell) eingestellt ist, drücken Sie "Next" (Weiter), sobald das Messsignal stabil genug ist, um mit der Kalibrierung fortzufahren.

**HINWEIS:** Bei Messungen mit einem ISFET-Sensor muss bei jedem Anschluss eines neuen Sensors oder nach einem CIP-Vorgang eine Nullpunktverschiebung durchgeführt werden (um den Arbeitspunkt einzustellen). Den Sensor hierzu in einen Nullpunkt-Puffer (pH 7) eintauchen. Eine mV-Justierung durchführen und für Punkt 1 den Wert 00,00 mV eingeben.

Der Transmitter zeigt nun die Werte für "Slope" (Steilheit) und "Offset" (Nullpunktverschiebung) als Ergebnis der Kalibrierung.

© 07/2019 Mettler-Toledo GmbH, CH-8606 Greifensee, Schweiz Transmitter M400 Gedruckt in der Schweiz

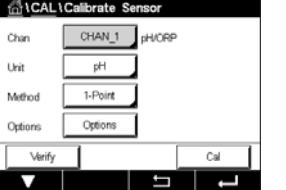

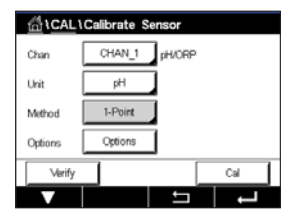

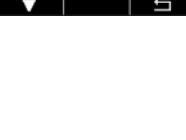

Für ISM (digitale) Sensoren wählen Sie "Adjust" (Justieren), "Calibrate" (Kalibrieren) oder "Cancel" (Abbrechen), um die Kalibrierung zu beenden. Für analoge Sensoren wählen Sie "SaveCal" (Kal. speichern) oder "Calibrate" (Kalibrieren), um die Kalibrierung zu beenden. Siehe 6.1.2 ["Sensorkalibrierung](#page-36-1) beenden" auf Seite 37.

## **6.4.2 Zweipunktkalibrierung**

Bei pH-Sensoren erfolgt eine Zweipunktkalibrierung stets als Kalibrierung der Nullpunktverschiebung ("Offset") und der Steilheit.

Drücken Sie die Schaltfläche "Cal" (Kal.), um die Kalibrierung zu starten.

Tauchen Sie die Elektrode in die Pufferlösung 1 und drücken Sie die Schaltfläche "Next" (Weiter).

Die Anzeige zeigt den Puffer an, den der Transmitter erkannt hat **Point 1** (Punkt 1), sowie den gemessenen Wert.

Der M400 prüft die Stabilität des Messsignals und fährt fort, sobald das Signal ausreichend stabil ist.

h **HINWEIS:** Wenn die Option **Stability** (Stabilität) auf "Manual" (Manuell) eingestellt ist, drücken Sie "Next" (Weiter), sobald das Messsignal stabil genug ist, um mit der Kalibrierung fortzufahren.

Der Transmitter fordert Sie auf, die Elektrode in die zweite Pufferlösung zu tauchen.

Drücken Sie die Schaltfläche "Next" (Weiter), um mit der Kalibrierung fortzufahren.

Die Anzeige zeigt den Puffer an, den der Transmitter erkannt hat **Point 2** (Punkt 2), sowie den gemessenen Wert.

Der M400 prüft die Stabilität des Messsignals und fährt fort, sobald das Signal ausreichend stabil ist.

h **HINWEIS:** Wenn die Option **Stability** (Stabilität) auf "Manual" (Manuell) eingestellt ist, drücken Sie "Next" (Weiter), sobald das Messsignal stabil genug ist, um mit der Kalibrierung fortzufahren.

Der Transmitter zeigt nun die Werte für "Slope" (Steilheit) und "Offset" (Nullpunktverschiebung) als Ergebnis der Kalibrierung.

Für ISM (digitale) Sensoren wählen Sie "Adjust" (Justieren), "Calibrate" (Kalibrieren) oder "Cancel" (Abbrechen), um die Kalibrierung zu beenden. Für analoge Sensoren wählen Sie "SaveCal" (Kal. speichern) oder "Calibrate" (Kalibrieren), um die Kalibrierung zu beenden. Siehe Kapitel 6.1.2 ["Sensorkalibrierung](#page-36-1) beenden" auf Seite 37.

#### **6.4.3 Prozesskalibrierung**

Bei pH-Sensoren erfolgt eine Prozesskalibrierung stets als Nullpunktverschiebung ("Offset").

Drücken Sie die Schaltfläche "Cal" (Kal.), um die Kalibrierung zu starten.

Nehmen Sie eine Probe und drücken Sie die ← Taste, um den aktuellen Messwert zu speichern. Die laufende Kalibrierung wird mit einem blinkenden "P" auf dem Startbildschirm und im Hauptmenü angezeigt, wenn der entsprechende Kanal in der Anzeige gewählt wurde.

Nach der Bestimmung des pH-Werts der Probe drücken Sie erneut auf das Kalibriersymbol im Hauptmenü.

Geben Sie den pH-Wert der Probe ein. Drücken Sie dann die Schaltfläche "Next" (Weiter), um die Ergebnisse für die Kalibrierung zu berechnen.

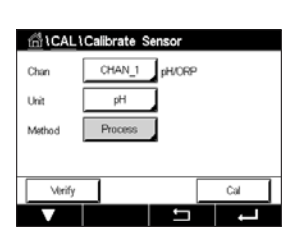

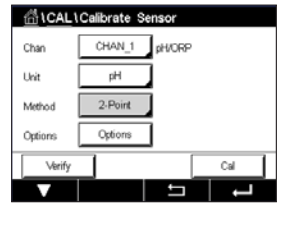

Als Ergebnis der Kalibrierung wird in der Anzeige der Wert für "Slope" (Steilheit) und "Offset" (Nullpunktverschiebung) angezeigt.

Für ISM (digitale) Sensoren wählen Sie "Adjust" (Justieren), "Calibrate" (Kalibrieren) oder "Cancel" (Abbrechen), um die Kalibrierung zu beenden. Für analoge Sensoren wählen Sie "SaveCal" (Kal. speichern) oder "Calibrate" (Kalibrieren), um die Kalibrierung zu beenden. Siehe Kapitel 6.1.2 ["Sensorkalibrierung](#page-36-1) beenden" auf Seite 37.

#### **6.5 Redox-Kalibrierung von pH-Sensoren**

PFAD:  $\bigcirc$  \ Cal \ Calibrate Sensor

Für pH-Sensoren mit Potenzialausgleich (Solution Ground) und ISM-Technologie bietet der Transmitter M400 die Option, zusätzlich zur pH-Kalibrierung eine Redox-Kalibrierung vorzunehmen.

**HINWEIS:** Wird Redox-Kalibrierung gewählt, werden die für pH festgelegten Parameter (siehe Kapitel 7.1.4.2 ["pH-Einstellungen"](#page-72-0) auf Seite 73) nicht berücksichtigt. Für pH-Sensoren bietet der Transmitter M400 die Möglichkeit einer Redox-Einpunktkalibrierung.

 Die folgenden Menüs können nun aufgerufen werden:

"Unit" (Einheit): Wählen Sie Redox durch Drücken des entsprechenden Feldes. **"Method"** (Methode): 1-Point Cal (-Punkt-Kal.) wird angezeigt.

Drücken Sie die Schaltfläche "Cal" (Kal.), um die Kalibrierung zu starten.

Geben Sie den Wert für den Kalibrierpunkt 1 ein (**Point1**).

Drücken Sie dann die Schaltfläche "Next" (Weiter), um die Ergebnisse für die Kalibrierung zu berechnen.

Als Ergebnis der Kalibrierung wird in der Anzeige der Wert für "Slope" (Steilheit) und "Offset" (Nullpunktverschiebung) angezeigt.

Für ISM (digitale) Sensoren wählen Sie "Adjust" (Justieren), "Calibrate" (Kalibrieren) oder "Cancel" (Abbrechen), um die Kalibrierung zu beenden. Für analoge Sensoren wählen Sie "SaveCal" (Kal. speichern) oder "Calibrate" (Kalibrieren), um die Kalibrierung zu beenden. Siehe 6.1.2 ["Sensorkalibrierung](#page-36-1) beenden" auf Seite 37.

## **6.6 Kalibrierung amperometrischer Sauerstoffsensoren**

PFAD: <sup>1</sup> \ Cal \ Calibrate Sensor

Der M400 bietet die Möglichkeit einer Einpunkt- oder einer Prozesskalibrierung für amperometrische Sauerstoffsensoren.

h **HINWEIS:** Bevor die Luftkalibrierung erfolgt und um höchste Genauigkeit zu erreichen, sind der Luftdruck und die relative Feuchtigkeit einzugeben (siehe Kapitel 7.1.4.3 ["Einstellungen](#page-74-0) für die [Sauerstoffmessung](#page-74-0) mit amperometrischen Sensoren" auf Seite 75).

 Die folgenden Menüs können nun aufgerufen werden:

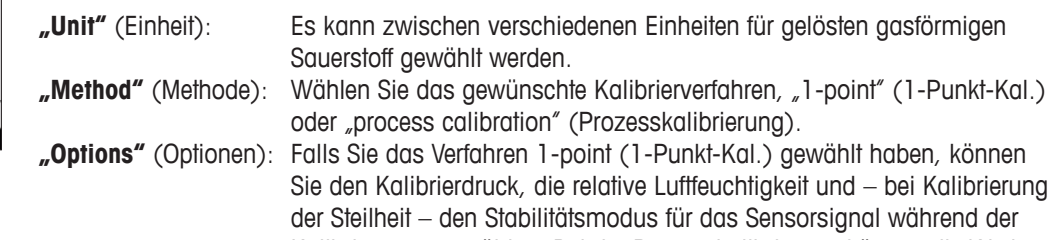

Kalibrierung auswählen. Bei der Prozesskalibrierung können die Werte des Prozessdrucks, des Kalibrierdrucks und des Parameters "ProcCalPress" (ProzKalDruck) verändert werden. Siehe auch Kapitel 7.1.4.3 "Einstellungen für die [Sauerstoffmessung](#page-74-0) mit amperometrischen [Sensoren"](#page-74-0) auf Seite 75. Die Änderungen sind gültig, bis der Kalibriermodus verlassen wurde. Danach gelten wieder die im Konfigurationsmenü festgelegten Werte.

# **6.6.1 Einpunktkalibrierung**

Eine Einpunktkalibrierung eines Sauerstoffsensors ist entweder eine Einpunktkalibrierung (d. h. mit Luft) oder eine Nullpunktverschiebung ("Offset"). Eine Einpunktkalibrierung der Steilheit wird in Luft und eine Einpunktkalibrierung des Offsets wird bei 0 ppb Sauerstoff durchgeführt. Eine Einpunktkalibrierung des Nullpunkts ist verfügbar, aber empfiehlt sich üblicherweise nicht, da der Sauerstoff-Nullpunkt nur sehr schwer zu erreichen ist. Eine Nullpunktkalibrierung ist nur dann sinnvoll, wenn höchste Präzision bei niedrigem Sauerstoffgehalt (unter 5 % Luft) erforderlich ist.

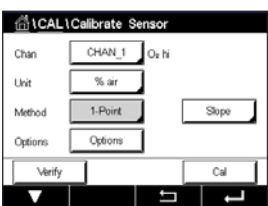

Wählen Sie "Slope" (Steilheit) oder "Offset" (Nullpunktverschiebung) für die Kalibrierung durch Drücken der entsprechenden Schaltfläche.

Drücken Sie die Schaltfläche "Cal" (Kal.), um die Kalibrierung zu starten.

HINWEIS: Unterscheiden sich die Polarisationsspannungen für Mess- und Kalibriermodus, wartet der Transmitter 120 Sekunden, bevor er die Kalibrierung startet. In diesem Fall schaltet der Transmitter nach erfolgter Kalibrierung für 120 Sekunden in den HOLD-Zustand, bevor er in den Messmodus zurückkehrt.

Halten Sie den Sensor an Luft oder in das Kalibriergas und drücken Sie die Schaltfläche "Next" (Weiter).

Geben Sie den Wert für den Kalibrierpunkt ein (**Point1** (Punkt 1)).

Slope

**HINWEIS:** Wenn die Option Stability (Stabilität) auf "Manual" (Manuell) eingestellt ist, drücken Sie "Next" (Weiter), sobald das Messsignal stabil genug ist, um mit der Kalibrierung fortzufahren.

h **HINWEIS:** Für eine Nullpunktkalibrierung ist kein automatischer Modus verfügbar. Wenn der automatische Modus gewählt wurde und anschließend von Kalibrierung der Steilheit zur Nullpunktverschiebung ("Offset") gewechselt wurde, führt der Transmitter die Kalibrierung im manuellen Modus durch.

Der Transmitter zeigt nun die Werte für "Slope" (Steilheit) und "Offset" (Nullpunktverschiebung) als Ergebnis der Kalibrierung.

Für ISM (digitale) Sensoren wählen Sie "Adjust" (Justieren), "Calibrate" (Kalibrieren) oder "Cancel" (Abbrechen), um die Kalibrierung zu beenden. Für analoge Sensoren wählen Sie "SaveCal" (Kal. speichern) oder "Calibrate" (Kalibrieren), um die Kalibrierung zu beenden. Siehe 6.1.2 ["Sensorkalibrierung](#page-36-1) beenden" auf Seite 37.

# **6.6.2 Prozesskalibrierung**

Eine Prozesskalibrierung eines Sauerstoffsensors ist entweder eine Kalibrierung der Steilheit oder der Nullpunktverschiebung ("Offset").

Wählen Sie "Slope" (Steilheit) oder "Offset" (Nullpunktverschiebung) für die Kalibrierung durch Drücken der entsprechenden Schaltfläche.

Drücken Sie die Schaltfläche "Cal" (Kal.), um die Kalibrierung zu starten.

Nehmen Sie eine Probe und drücken Sie die «- Taste, um den aktuellen Messwert zu speichern. Die laufende Kalibrierung wird mit einem blinkenden "P" auf dem Startbildschirm und im Hauptmenü angezeigt, wenn der entsprechende Kanal in der Anzeige gewählt wurde.

Nach der Bestimmung des Sauerstoffgehalts der Probe drücken Sie erneut auf das Kalibriersymbol im Hauptmenü.

Geben Sie den Sauerstoffgehalt der Probe ein. Drücken Sie dann die Schaltfläche "Next" (Weiter), um die Ergebnisse für die Kalibrierung zu berechnen.

Als Ergebnis der Kalibrierung wird in der Anzeige der Wert für "Slope" (Steilheit) und "Offset" (Nullpunktverschiebung) angezeigt.

Für ISM (digitale) Sensoren wählen Sie "Adjust" (Justieren), "Calibrate" (Kalibrieren) oder "Cancel" (Abbrechen), um die Kalibrierung zu beenden. Für analoge Sensoren wählen Sie "SaveCal" (Kal. speichern) oder "Calibrate" (Kalibrieren), um die Kalibrierung zu beenden. Siehe 6.1.2 ["Sensorkalibrierung](#page-36-1) beenden" auf Seite 37.

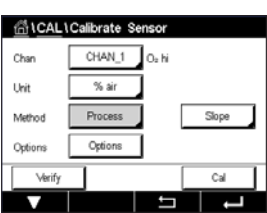

# **6.7 Kalibrierung optischer Sauerstoffsensoren (nur ISM-Sensoren)**

 $PFAD \cdot \stackrel{\triangle}{\langle A \rangle} \setminus$  Cal \ Calibrate Sensor

Die Kalibrierung optischer Sauerstoffsensoren kann als Zweipunkt-, Prozess- oder, je nachdem, welcher Sensor am Transmitter angeschlossen ist, Einpunktkalibrierung erfolgen.

**HINWEIS:** Bevor die Luftkalibrierung erfolgt und um höchste Genauigkeit zu erreichen, sind der Luftdruck und die relative Feuchtigkeit einzugeben (siehe Kapitel 7.1.4.4 ["Einstellungen](#page-75-0) für die [Sauerstoffmessung](#page-75-0) mit optischen Sensoren" auf Seite 76).

 Die folgenden Menüs können nun aufgerufen werden:

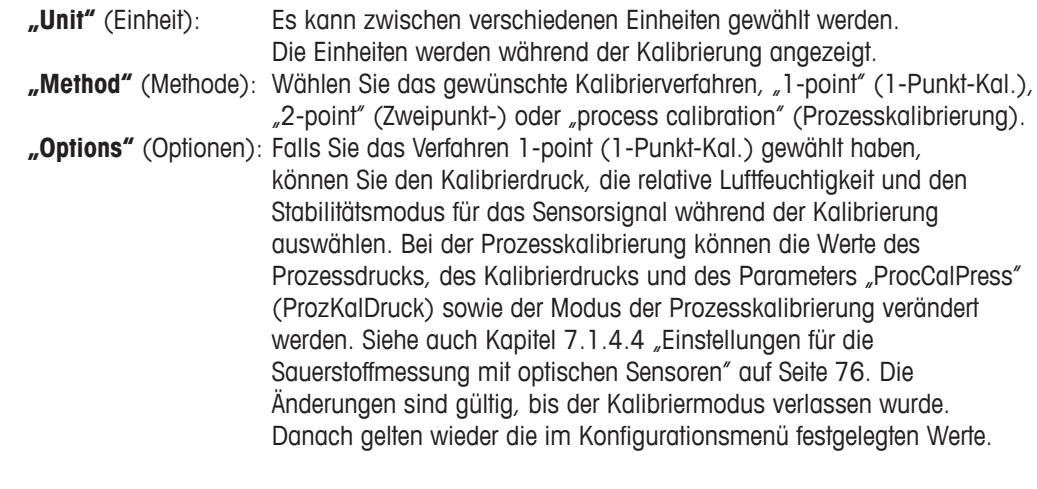

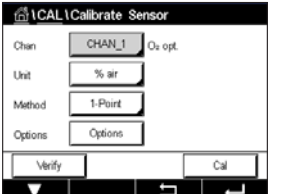

## **6.7.1 Einpunktkalibrierung**

Eine Einpunktkalibrierung erfolgt üblicherweise an Luft. Natürlich können auch andere Gase oder Lösungen dafür verwendet werden.

Die Kalibrierung eines optischen Sensors ist immer eine Kalibrierung des Phasenwinkels des Fluoreszenzsignals gegen die interne Referenz. Bei einer Einpunktkalibrierung wird der Phasenwinkel in diesem Punkt gemessen und auf den gesamten Messbereich hochgerechnet.

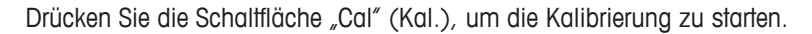

Halten Sie den Sensor an Luft oder in das Kalibriergas und drücken Sie die Schaltfläche "Next" (Weiter).

Geben Sie den Wert für den Kalibrierpunkt ein (**Point1** (Punkt 1)).

Der M400 prüft die Stabilität des Messsignals und fährt fort, sobald das Signal ausreichend stabil ist.

HINWEIS: Wenn die Option Stability (Stabilität) auf "Manual" (Manuell) eingestellt ist, drücken Sie "Next" (Weiter), sobald das Messsignal stabil genug ist, um mit der Kalibrierung fortzufahren.

Der Transmitter zeigt den Wert für den Phasenwinkel des Sensors bei 100 % Luft (P100) und bei 0 % Luft (P0) als Ergebnis der Kalibrierung an.

Drücken Sie die Schaltfläche "Adjust" (Justieren), um die Justierung durchzuführen und die berechneten Werte im Sensor abzuspeichern. Drücken Sie die Schaltfläche "Calibrate" (Kalibrieren), um die berechneten Werte im Sensor abzuspeichern. Eine Justierung wird nicht durchgeführt. Drücken Sie "Cancel" (Abbrechen), um die Kalibrierung abzubrechen.

Wurden "Adjust" (Justieren) oder "Calibrate" (Kalibrieren) ausgewählt, werden "Adjustment Saved Successfully!" (Justierung erfolgreich gespeichert) oder "Calibration Saved Successfully!" (Kalibrierung erfolgreich gespeichert!) angezeigt. In jedem Fall wird die Meldung "Please reinstall sensor" (Sensor wieder einbauen) angezeigt.

# **6.7.2 Zweipunktkalibrierung**

Die Kalibrierung eines optischen Sensors ist immer eine Kalibrierung des Phasenwinkels des Fluoreszenzsignals gegen die interne Referenz. Eine Zweipunktkalibrierung ist eine Kombination aus einer Luftkalibrierung (100 %), bei der ein neuer Phasenwinkel P100 gemessen wird und einer anschließenden Kalibrierung in Stickstoff (0 %), bei der ein neuer Phasenwinkel P0 gemessen wird. Diese Kalibriermethode ergibt die präziseste Kalibrierkurve über den gesamten Messbereich.

Drücken Sie die Schaltfläche "Cal" (Kal.), um die Kalibrierung zu starten.

Halten Sie den Sensor an Luft oder in das Kalibrieraas und drücken Sie die Schaltfläche "Next" (Weiter).

Geben Sie den Wert für den ersten Kalibrierpunkt ein (**Point1** (Punkt 1)).

Der M400 prüft die Stabilität des Messsignals und fährt fort, sobald das Signal ausreichend stabil ist.

**HINWEIS:** Wenn die Option **Stability** (Stabilität) auf "Manual" (Manuell) eingestellt ist, drücken Sie "Next" (Weiter), sobald das Messsignal stabil genug ist, um mit der Kalibrierung fortzufahren.

Der Transmitter fordert Sie auf, das Gas zu wechseln.

Drücken Sie die Schaltfläche "Next" (Weiter), um mit der Kalibrierung fortzufahren.

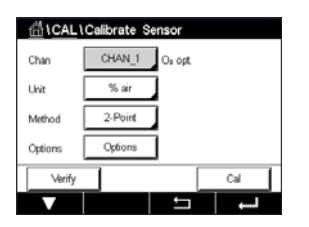

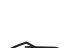

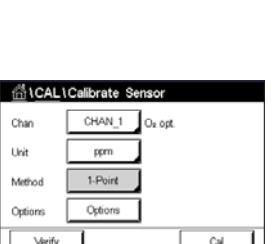

Der M400 prüft die Stabilität des Messsignals und fährt fort, sobald das Signal ausreichend stabil ist.

**HINWEIS:** Wenn die Option Stability (Stabilität) auf "Manual" (Manuell) eingestellt ist, drücken Sie "Next" (Weiter), sobald das Messsignal stabil genug ist, um mit der Kalibrierung fortzufahren.

Der Transmitter zeigt den Wert für den Phasenwinkel des Sensors bei 100 % Luft (P100) und bei 0 % Luft (P0) als Ergebnis der Kalibrierung an.

Drücken Sie die Schaltfläche "Adjust" (Justieren), um die Justierung durchzuführen und die berechneten Werte im Sensor abzuspeichern. Drücken Sie die Schaltfläche "Calibrate" (Kalibrieren), um die berechneten Werte im Sensor abzuspeichern. Eine Justierung wird nicht durchgeführt. Drücken Sie "Cancel" (Abbrechen), um die Kalibrierung abzubrechen.

Wurden "Adjust" (Justieren) oder "Calibrate" (Kalibrieren) ausgewählt, werden "Adjustment Saved Successfully!" (Justierung erfolgreich gespeichert) oder "Calibration Saved Successfully!" (Kalibrierung erfolgreich gespeichert!) angezeigt. In jedem Fall wird die Meldung "Please reinstall sensor" (Sensor wieder einbauen) angezeigt.

## **6.7.3 Prozesskalibrierung**

Drücken Sie die Schaltfläche "Cal" (Kal.), um die Kalibrierung zu starten.

Nehmen Sie eine Probe und drücken Sie die ←-Taste, um den aktuellen Messwert zu speichern. Die laufende Kalibrierung wird mit einem blinkenden "P" auf dem Startbildschirm und im Hauptmenü angezeigt, wenn der entsprechende Kanal in der Anzeige gewählt wurde.

Nach der Bestimmung des Sauerstoffgehalts der Probe drücken Sie auf das Kalibriersymbol im Hauptmenü.

Geben Sie den Sauerstoffgehalt der Probe ein. Drücken Sie dann die Schaltfläche "Next" (Weiter), um die Ergebnisse für die Kalibrierung zu berechnen.

Es werden die Werte für den Phasenwinkel des Sensors bei 100 % Luft (P100) und 0 % Luft (P0) angezeigt.

Drücken Sie die Schaltfläche "Adjust" (Justieren), um die Justierung durchzuführen und die berechneten Werte im Sensor abzuspeichern. Drücken Sie die Schaltfläche "Calibrate" (Kalibrieren), um die berechneten Werte im Sensor abzuspeichern. Eine Justierung wird nicht durchgeführt. Drücken Sie "Cancel" (Abbrechen), um die Kalibrierung abzubrechen.

**HINWEIS:** Wenn für die Prozesskalibrierung die Option "Scaling" (Skalierung) gewählt wurde (siehe Kapitel 7.1.4.4 "Einstellungen für die [Sauerstoffmessung](#page-75-0) mit optischen Sensoren" auf [Seite](#page-75-0) 76), werden die Kalibrierwerte nicht in der Kalibrierhistorie gespeichert.

Wurden "Adjust" (Justieren) oder "Calibrate" (Kalibrieren) ausgewählt, werden "Adjustment Saved Successfully!" (Justierung erfolgreich gespeichert) oder "Calibration Saved Successfully!" (Kalibrierung erfolgreich gespeichert!) angezeigt.

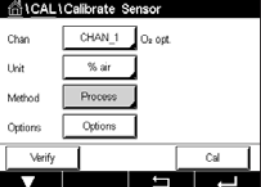

CHAN 1

Char Unit

# **6.8 Kalibrierung von Sensoren für gelöstes Kohlendioxid (nur ISM-Sensoren)**

Sensoren für gelöstes Kohlendioxid (CO<sub>2</sub>) können am M400 Transmitter einer Einpunkt-, Zweipunkt- oder Prozesskalibrierung unterzogen werden. Für die Einpunkt- oder Zweipunktkalibrierung bei pH = 7,00 und/oder pH =  $9.21$  können der Standardpuffer Mettler 9 verwendet (siehe Kapitel 7.1.4.5 ["Einstellungen](#page-76-0) für gelöstes Kohlendioxid" auf Seite 77) oder die Pufferwerte von Hand eingegeben werden.

 Die folgenden Menüs können nun aufgerufen werden:

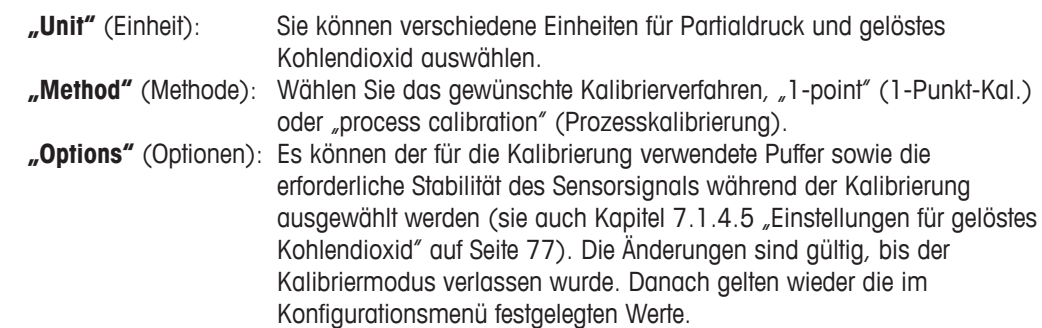

# **6.8.1 Einpunktkalibrierung**

Bei CO2-Sensoren erfolgt eine Einpunktkalibrierung stets als Kalibrierung der Nullpunktverschiebung ("Offset").

Drücken Sie die Schaltfläche "Cal" (Kal.), um die Kalibrierung zu starten.

Tauchen Sie die Elektrode in die Pufferlösung und drücken Sie die Schaltfläche "Next" (Weiter).

Die Anzeige zeigt den Puffer an, den der Transmitter erkannt hat **Point 1** (Punkt 1), sowie den gemessenen Wert.

Der M400 prüft die Stabilität des Messsignals und fährt fort, sobald das Signal ausreichend stabil ist.

HINWEIS: Wenn die Option Stability (Stabilität) auf "Manual" (Manuell) eingestellt ist, drücken Sie "Next" (Weiter), sobald das Messsignal stabil genug ist, um mit der Kalibrierung fortzufahren.

Der Transmitter zeigt nun die Werte für "Slope" (Steilheit) und "Offset" (Nullpunktverschiebung) als Ergebnis der Kalibrierung.

Drücken Sie die Schaltfläche "Adjust" (Justieren), um die Justierung durchzuführen und die berechneten Werte im Sensor abzuspeichern. Drücken Sie die Schaltfläche "Calibrate" (Kalibrieren), um die berechneten Werte im Sensor abzuspeichern. Eine Justierung wird nicht durchgeführt. Drücken Sie "Cancel" (Abbrechen), um die Kalibrierung abzubrechen.

Wurden "Adjust" (Justieren) oder "Calibrate" (Kalibrieren) ausgewählt, werden "Adjustment Saved Successfully!" (Justierung erfolgreich gespeichert) oder "Calibration Saved Successfully!" (Kalibrierung erfolgreich gespeichert!) angezeigt. In beiden Fällen wird die Meldung "Please reinstall sensor" (Sensor wieder einbauen) angezeigt.

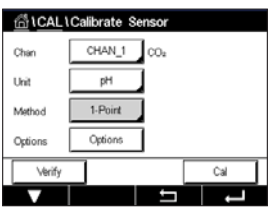

## **6.8.2 Zweipunktkalibrierung**

Bei CO<sub>2</sub>-Sensoren erfolgt eine Zweipunktkalibrierung stets als Kalibrierung der Nullpunktverschiebung ("Offset") und der Steilheit.

Sical icalivate CHAN 1 .<br>Disk pH

Drücken Sie die Schaltfläche "Cal" (Kal.), um die Kalibrierung zu starten.

Tauchen Sie die Elektrode in die Pufferlösung 1 und drücken Sie die Schaltfläche "Next" (Weiter).

Die Anzeige zeigt den Puffer an, den der Transmitter erkannt hat **Point 1** (Punkt 1), sowie den gemessenen Wert.

Der M400 prüft die Stabilität des Messsignals und fährt fort, sobald das Signal ausreichend stabil ist.

**HINWEIS:** Wenn die Option Stability (Stabilität) auf "Manual" (Manuell) eingestellt ist, drücken Sie "Next" (Weiter), sobald das Messsignal stabil genug ist, um mit der Kalibrierung fortzufahren.

Der Transmitter fordert Sie auf, die Elektrode in die zweite Pufferlösung zu tauchen.

Drücken Sie die Schaltfläche "Next" (Weiter), um mit der Kalibrierung fortzufahren.

Die Anzeige zeigt den Puffer an, den der Transmitter erkannt hat **Point 2** (Punkt 2), sowie den gemessenen Wert.

Der M400 prüft die Stabilität des Messsignals und fährt fort, sobald das Signal ausreichend stabil ist.

**HINWEIS:** Wenn die Option Stability (Stabilität) auf "Manual" (Manuell) eingestellt ist, drücken Sie "Next" (Weiter), sobald das Messsignal stabil genug ist, um mit der Kalibrierung fortzufahren.

Der Transmitter zeigt nun die Werte für "Slope" (Steilheit) und "Offset" (Nullpunktverschiebung) als Ergebnis der Kalibrierung.

Drücken Sie die Schaltfläche "Adjust" (Justieren), um die Justierung durchzuführen und die berechneten Werte im Sensor abzuspeichern. Drücken Sie die Schaltfläche "Calibrate" (Kalibrieren), um die berechneten Werte im Sensor abzuspeichern. Eine Justierung wird nicht durchgeführt. Drücken Sie "Cancel" (Abbrechen), um die Kalibrierung abzubrechen.

Wurden "Adjust" (Justieren) oder "Calibrate" (Kalibrieren) ausgewählt, werden "Adjustment Saved Successfully!" (Justierung erfolgreich gespeichert) oder "Calibration Saved Successfully!" (Kalibrierung erfolgreich gespeichert!) angezeigt. In jedem Fall wird die Meldung "Please reinstall sensor" (Sensor wieder einbauen) angezeigt.

CHAN 1

## **6.8.3 Prozesskalibrierung**

Bei CO<sub>2</sub>-Sensoren erfolgt eine Prozesskalibrierung stets als Kalibrierung der Nullpunktverschiebung ("Offset").

Drücken Sie die Schaltfläche "Cal" (Kal.), um die Kalibrierung zu starten.

Nehmen Sie eine Probe und drücken Sie die e-Taste, um den aktuellen Messwert zu speichern. Die laufende Kalibrierung wird mit einem blinkenden "P" auf dem Startbildschirm und im Hauptmenü angezeigt, wenn der entsprechende Kanal in der Anzeige gewählt wurde.

Nach der Bestimmung des entsprechenden Werts der Probe drücken Sie erneut auf das Kalibriersymbol im Hauptmenü.

Geben Sie den Wert der Probe ein. Drücken Sie dann die Schaltfläche "Next" (Weiter), um die Ergebnisse für die Kalibrierung zu berechnen.

Als Ergebnis der Kalibrierung wird in der Anzeige der Wert für "Slope" (Steilheit) und "Offset" (Nullpunktverschiebung) angezeigt.

Drücken Sie die Schaltfläche "Adjust" (Justieren), um die Justierung durchzuführen und die berechneten Werte im Sensor abzuspeichern. Drücken Sie die Schaltfläche "Calibrate" (Kalibrieren), um die berechneten Werte im Sensor abzuspeichern. Eine Justierung wird nicht durchgeführt. Drücken Sie "Cancel" (Abbrechen), um die Kalibrierung abzubrechen. Wurden "Adjust" (Justieren) oder "Calibrate" (Kalibrieren) ausgewählt, werden "Adjustment Saved Successfully!" (Justierung erfolgreich gespeichert) oder "Calibration Saved Successfully!" (Kalibrierung erfolgreich gespeichert!) angezeigt.

# **6.9** Kalibrierung von Wärmeleitfähigkeitssensoren für CO<sub>2</sub> **(CO2 hoch) (nur ISM-Sensoren)**

PFAD: 6 \ Cal \ Calibrate Sensor

Mit dem M400 lassen sich Einpunktkalibrierungen mit einem Referenzgas  $(CO<sub>2</sub>)$  vornehmen, dessen Kohlendioxid-Partialdruck bekannt ist. Außerdem lassen sich Prozesskalibrierungen anhand analysierter Prozessproben durchführen.

**HINWEIS:** Der Sensor ist nur für die genaue Messung des CO<sub>2</sub>-Partialdrucks oder der CO<sub>2</sub>-Konzentration in flüssiger Phase ausgelegt! Bei Messungen in der Gasphase zeigt der Sensor den korrekten CO<sub>2</sub>-Partialdruck nur im Einpunktkalibriermenü an.

Die folgenden Menüs können nun aufgerufen werden:

"Unit" (Einheit): Sie können zwischen den Einheiten für den CO<sub>2</sub>-Druck oder die CO<sub>2</sub>-Konzentration wählen.

**"Method/Options"** (Methode/Optionen): Wählen Sie das gewünschte Kalibrierverfahren (Einpunkt- oder Prozesskalibrierung) und die Stabilitätsoption (manuell/automatisch).

Falls Sie das Verfahren 1-point (1-Punkt-Kal.) gewählt haben, können Sie nur den Kalibrierdruck und die Option Stabilitätsmodus für das Sensorsignal während der Kalibrierung auswählen (der Sensor ist auf Kalibriergas eingestellt).

Bei der Prozesskalibrierung können als Druck- oder Konzentrationswerte nur Konzentrationswerte ausgewählt werden (der Sensor ist auf Flüssigkeiten eingestellt).

**HINWEIS:** Verwenden Sie bei Referenzgas (CO<sub>2</sub>) die Einpunktkalibrierung. Verwenden Sie bei Flüssigkeiten die Prozesskalibrierung. Nehmen Sie beim Austauschen der MembraCap immer erst eine Einpunktkalibrierung vor. Die Änderungen sind gültig, bis der Kalibriermodus verlassen wurde. Danach gelten wieder die im Konfigurationsmenü festgelegten Werte.

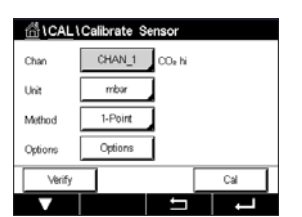

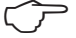

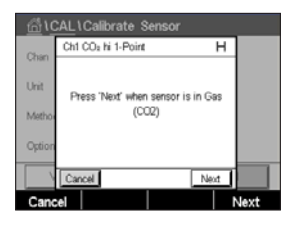

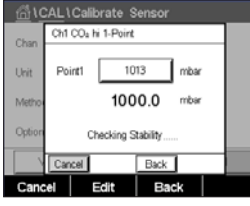

# **6.9.1 Einpunktkalibrierung**

Bei Wärmeleitfähigkeitssensoren erfolgt eine Einpunktkalibrierung stets als Kalibrierung der Steilheit. Drücken Sie die Schaltfläche "Cal" (Kal.), um die Kalibrierung zu starten.

Halten Sie den Wärmeleitfähigkeitssensor in ein Referenzgas mit bekannter CO<sub>2</sub>-Konzentration und drücken Sie die Schaltfläche "Next" (Weiter).

Geben Sie den Wert für den Kalibrierpunkt ("Point1" (Punkt 1)) in mbar oder hPa ein.

Drücken Sie dann die Schaltfläche "Next" (Weiter), um die Ergebnisse für die Kalibrierung zu berechnen.

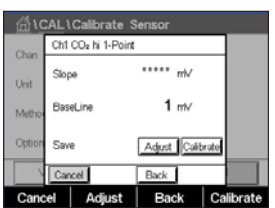

Als Ergebnis der Kalibrierung werden in der Anzeige der Wert für Steilheit und die Basislinie angezeigt. Drücken Sie die Schaltfläche "Adjust" (Justieren), um die Justierung durchzuführen und die berechneten Werte im Sensor abzuspeichern. Drücken Sie die Schaltfläche "Calibrate" (Kalibrieren), um die berechneten Werte im Sensor abzuspeichern. Eine Justierung wird nicht durchgeführt. Drücken Sie "Cancel" (Abbrechen), um die Kalibrierung abzubrechen.

Wurden "Adjust" (Justieren) oder "Calibrate" (Kalibrieren) ausgewählt, werden "Adjustment Saved Successfully!" (Justierung erfolgreich gespeichert) oder "Calibration Saved Successfully!" (Kalibrierung erfolgreich gespeichert!) angezeigt.

# **6.9.2 Prozesskalibrierung**

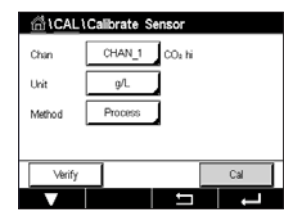

.<br>Al 1 Calibrate Sensor Chil CO<sub>2</sub> hi Proc ss "Enter" to capture the measure  $1000.0$  m

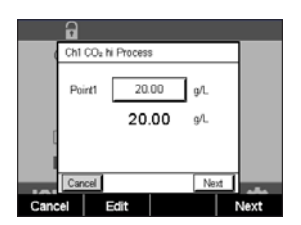

Bei Wärmeleitfähigkeitssensoren erfolgt eine Prozesskalibrierung stets als Kalibrierung der Steilheit.

Wählen Sie im Kalibriermenü das Verfahren "Process Calibration" (Prozesskalibrierung) und die gewünschte Einheit.

Drücken Sie die Schaltfläche "Cal" (Kal.), um die Kalibrierung zu starten.

Nehmen Sie eine Probe und drücken Sie die - Taste, um den aktuellen Messwert zu speichern. Die laufende Kalibrierung wird mit einem blinkenden "P" auf dem Startbildschirm und im Hauptmenü angezeigt, wenn der entsprechende Kanal in der Anzeige gewählt wurde.

Nach der Bestimmung des CO<sub>2</sub>-Werts der Probe drücken Sie erneut auf das Kalibriersymbol im Hauptmenü. Geben Sie den CO<sub>2</sub>-Wert der Probe ein.

Drücken Sie dann die Schaltfläche "Next" (Weiter), um die Ergebnisse für die Kalibrierung zu berechnen.

Als Ergebnis der Kalibrierung werden in der Anzeige der Wert für Steilheit und die Basislinie angezeigt.

Drücken Sie die Schaltfläche "Adjust" (Justieren), um die Justierung durchzuführen und die berechneten Werte im Sensor abzuspeichern. Drücken Sie die Schaltfläche "Calibrate" (Kalibrieren), um die berechneten Werte im Sensor abzuspeichern. Eine Justierung wird nicht durchgeführt. Drücken Sie "Cancel" (Abbrechen), um die Kalibrierung abzubrechen.

Wurden "Adjust" (Justieren) oder "Calibrate" (Kalibrieren) ausgewählt, werden "Adjustment Saved Successfully!" (Justierung erfolgreich gespeichert) oder "Calibration Saved Successfully!" (Kalibrierung erfolgreich gespeichert!) angezeigt.

**GICAL** 

Char Hei

CHAN 1

Edit

Ca 6

## **6.10 Kalibrierung von O<sub>3</sub>-Sensoren**

Der M400 bietet die Möglichkeit einer Einpunkt- oder einer Prozesskalibrierung von O<sub>3</sub>-Sensoren. Die Kalibrierung für gelöstes O<sub>3</sub> muss insbesondere bei hohen Temperaturen sehr schnell erfolgen, da Ozon rasch zu Sauerstoff zerfällt.

Rufen Sie das Menü "Calibrate Sensor" (Sensor justieren) auf (siehe Kapitel 6.1 ["Sensorkalibrierung"](#page-35-0) auf Seite 36; PFAD: *6* \ Cal \ Calibrate Sensor) und wählen Sie den gewünschten Kanal für die Kalibrierung.

 Die folgenden Menüs können nun aufgerufen werden:

"Unit" (Einheit): Es können verschiedene Einheiten für gelöstes O<sub>3</sub> ausgewählt werden. "Method" (Methode): Wählen Sie das gewünschte Kalibrierverfahren, "1-Point" (1-Punkt-Kal.) oder "process calibration" (Prozesskalibrierung).

# **6.10.1 Einpunktkalibrierung**

Wählen Sie die Methode "1-Point" (1-Punkt-Kal.). Eine Einpunktkalibrierung eines O<sub>3</sub>-Sensors ist immer eine Kalibrierung der Nullpunktverschiebung ("Offset").

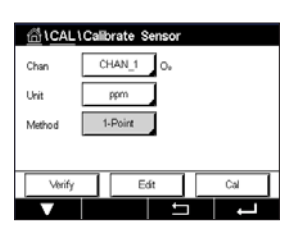

Halten Sie den Sensor in das Kalibriergas, z. B. Luft, und drücken Sie die Schaltfläche "Next" (Weiter).

Drücken Sie die Schaltfläche "Cal" (Kal.), um die Kalibrierung zu starten.

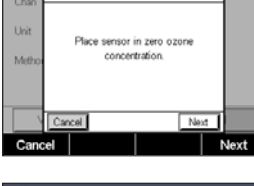

Ch1 O<sub>n</sub> 1-Pair

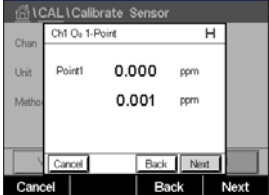

 Der zweite angezeigte Wert ist der vom Transmitter und Sensor gemessene Wert in der benutzerdefinierten Einheit.

Drücken Sie das Eingabefeld für **Point1** (Punkt 1), um den Wert für den Kalibrierpunkt einzugeben. Der M400 zeigt ein Tastenfeld an, mit dem der Wert geändert werden kann. Mit der «- Taste übernehmen Sie den Wert.

Wenn sich das Messsignal stabilisiert hat, drücken Sie "Next" (Weiter), um die Kalibrierung fortzusetzen.

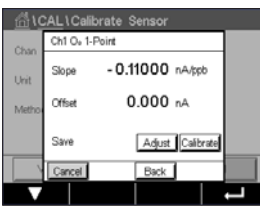

Als Ergebnis der Kalibrierung wird in der Anzeige der Wert für "Slope" (Steilheit) und "Offset" (Nullpunktverschiebung) angezeigt.

Für ISM (digitale) Sensoren wählen Sie "Adjust" (Justieren), "Calibrate" (Kalibrieren) oder "Cancel" (Abbrechen), um die Kalibrierung zu beenden. Für analoge Sensoren wählen Sie "SaveCal" (Kal. speichern) oder "Calibrate" (Kalibrieren), um die Kalibrierung zu beenden. Siehe 6.1.2 ["Sensorkalibrierung](#page-36-1) beenden" auf Seite 37.

Mit der Schaltfläche "Back" (Zurück) gehen Sie in der Kalibrierung einen Schritt zurück.

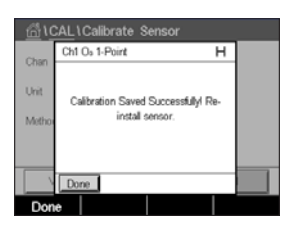

# **6.10.2 Prozesskalibrierung**

Wählen Sie die Methode "Process calibration" (Prozesskalibrierung). Eine Prozessjustierung eines O<sub>3</sub>-Sensors kann als Justierung der "Slope" (Steilheit) oder des "Offset" (Nullpunktverschiebung) erfolgen.

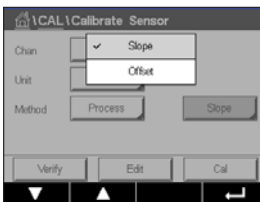

Wählen Sie die gewünschte Kalibrier**methode.**

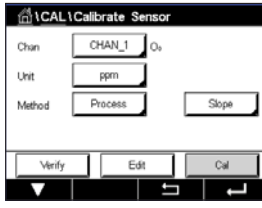

Drücken Sie "Cal" (Kal.), um die Kalibrierung zu starten.

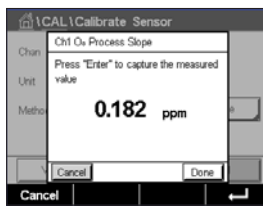

Nehmen Sie eine Probe und drücken Sie die ←-Taste, um den aktuellen Messwert zu speichern. "P" blinkt im Messmodus und signalisiert damit, dass eine Prozesskalibrierung läuft.

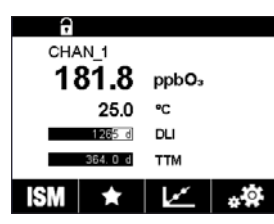

Nach der Bestimmung des  $O_3$ -Gehalts der Probe, drücken Sie auf das Kalibrierungssymbol, um die Prozesskalibrierung abzuschließen.

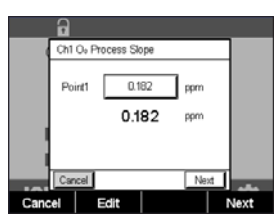

Drücken Sie auf das Eingabefeld für **Point1** (Punkt 1) und geben Sie den O<sub>3</sub>-Wert der Probe ein. Mit der  $\leftarrow$ -Taste übernehmen Sie den Wert.

Drücken Sie dann die Schaltfläche "Next" (Weiter), um die Ergebnisse für die Kalibrierung zu berechnen.

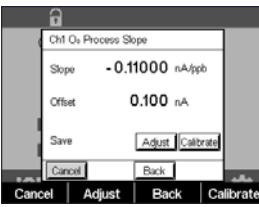

Als Ergebnis der Kalibrierung wird in der Anzeige der Wert für "Slope" (Steilheit) und "Offset" (Nullpunktverschiebung) angezeigt.

Für ISM (digitale) Sensoren wählen Sie "Adjust" (Justieren), "Calibrate" (Kalibrieren) oder "Cancel" (Abbrechen), um die Kalibrierung zu beenden. Für analoge Sensoren wählen Sie "SaveCal" (Kal. speichern) oder "Calibrate" (Kalibrieren), um die Kalibrierung zu beenden. Siehe 6.1.2 ["Sensorkalibrierung](#page-36-1) beenden" auf Seite 37.

Mit der Schaltfläche "Back" (Zurück) gehen Sie in der Kalibrierung einen Schritt zurück.

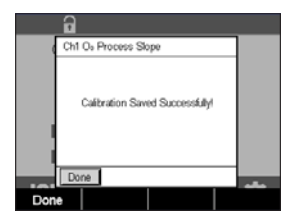

**GICALIC** 

.<br>Uvi

# **6.11 Kalibrierung eines abstimmbarem Diodenlaser (TDL)- Analyzers**

PFAD: **俗 \ Cal \ Calibrate Sensor** 

Die Kalibrierung eines Sensors mit abstimmbarem Diodenlaser (TDL) erfolgt entweder als Einpunkt- oder Prozesskalibrierung.

 Die folgenden Menüs können nun aufgerufen werden:

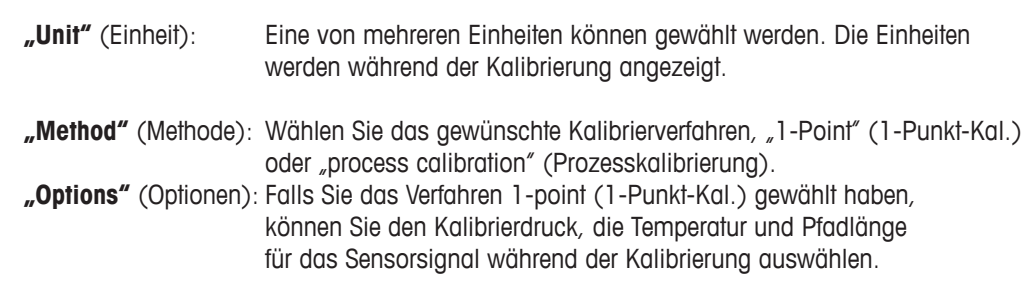

Siehe auch Kapitel 7.1.5.4 "Einstellungen für die Sauerstoffmessung mit optischen Sensoren". Die Änderungen sind gültig, bis der Kalibriermodus verlassen wurde. Danach gelten wieder die im Konfigurationsmenü festgelegten Werte.

# **6.11.1 Einpunktkalibrierung von TDL-Gassensoren**

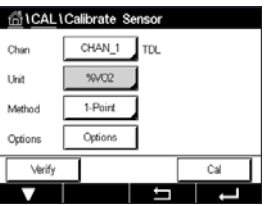

Eine Einpunktkalibrierung eines Gassensors ist stets eine Kalibrierung der Steilheit (d. h. mit Luft). Eine Einpunktkalibrierung der Steilheit wird in Luft oder einem beliebigen Kalibriergas mit bekanntem Gasgehalt durchgeführt.

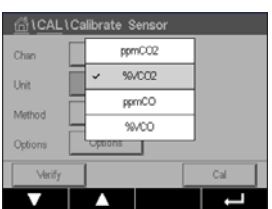

Bei einem Doppelgas-TDL (z. B. CO und CO<sub>2</sub>) entscheidet das Gerät über das zu kalibrierende Gas.

 $CM$  TDL  $1.0$  $10130$  $23.0$ lemneratur **Seattle American** 

**ALLO alibrate St** Ch1 TDL 1-Point

Geben Sie die Werte für Kalibrierdruck und Temperatur ein, die bei der Kalibrierung verwendet werden.

Stimmen Sie die Länge des optischen Weges für Ihr System ab.

Drücken Sie die Schaltfläche "Cal" (Kal.), um die Kalibrierung zu starten

Tauchen Sie den Sensor in das Kalibriergas (z. B. Luft). Drücken Sie "Next" (Weiter).

Geben Sie den Wert für den Kalibrierpunkt ein und drücken Sie dann die Taste "Next" (Weiter), um die Kalibrierung zu starten.

Der M400 prüft die Abweichung des Messsignals und fährt fort, sobald das Signal ausreichend stabil ist.

Als Ergebnis der Kalibrierung wird in der Anzeige der Wert für den Sensor angezeigt.

Drücken Sie die Schaltfläche "Adjust" (Justieren), um die Justierung durchzuführen und die berechneten Werte im Sensor abzuspeichern.

Drücken Sie die Schaltfläche "Calibrate" (Kalibrieren), um die berechneten Werte im Sensor abzuspeichern. Eine Justierung wird nicht durchgeführt. Drücken Sie "Cancel" (Abbrechen), um die Kalibrierung abzubrechen.

Wurden "Adjust" (Justieren) oder "Calibrate" (Kalibrieren) ausgewählt, werden "Adjustment Saved Successfully!" (Justierung erfolgreich gespeichert) oder "Calibration Saved Successfully!" (Kalibrierung erfolgreich gespeichert!) angezeigt. In jedem Fall wird die Meldung "Please reinstall sensor" (Sensor wieder einbauen) angezeigt.

# **6.11.2 Prozesskalibrierung für TDL-Gassensoren**

Eine Prozesskalibrierung eines Gassensors ist stets eine Kalibrierung der Steilheit.

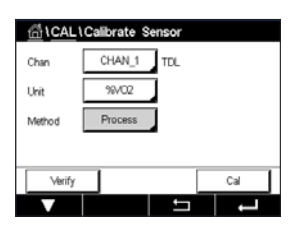

ppmCC2 **SACCO** .<br>Unit  $remCO$ **sam** 

Bei einem Doppelgas-TDL (z. B. CO und CO<sub>2</sub>) entscheidet das Gerät über das zu kalibrierende Gas.

Drücken Sie die Schaltfläche "Cal" (Kal.), um die Kalibrierung zu starten.

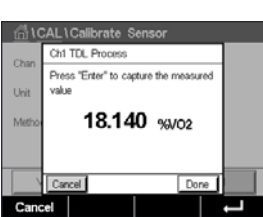

 Nehmen Sie eine Probe und drücken Sie die Taste [ENTER] erneut, um den aktuellen Messwert zu speichern. Die laufende Kalibrierung wird mit einem blinkenden "P" auf dem Startbildschirm und im Hauptmenü angezeigt.

Nach der Bestimmung des Konzentrationswertes der Probe drücken Sie das Kalibriersymbol im Hauptmenü erneut, um mit der Kalibrierung fortzufahren.

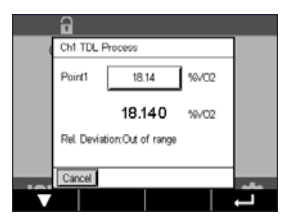

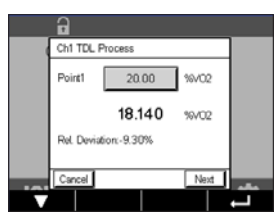

Geben Sie den Wert für den Kalibrierpunkt ein und drücken Sie dann die Taste "Next" (Weiter), um die Kalibrierung zu starten.

Der M400 prüft die Abweichung des Messsignals und fährt fort, sobald das Signal ausreichend stabil ist.

Als Ergebnis der Kalibrierung wird in der Anzeige der Wert für den Sensor angezeigt.

Drücken Sie die Schaltfläche "Adjust" (Justieren), um die Justierung durchzuführen und die berechneten Werte im Sensor abzuspeichern.

Drücken Sie die Schaltfläche "Calibrate" (Kalibrieren), um die berechneten Werte im Sensor abzuspeichern. Eine Justierung wird nicht durchgeführt. Drücken Sie "Cancel" (Abbrechen), um die Kalibrierung abzubrechen.

Wurden "Adjust" (Justieren) oder "Calibrate" (Kalibrieren) ausgewählt, werden "Adjustment Saved Successfully!" (Justierung erfolgreich gespeichert) oder "Calibration Saved Successfully!" (Kalibrierung erfolgreich gespeichert!) angezeigt. In jedem Fall wird die Meldung "Please reinstall sensor" (Sensor wieder einbauen) angezeigt.

# **6.12 Sensorüberprüfung**

Rufen Sie das Menü "Calibrate Sensor" (Sensor justieren) auf (siehe Kapitel [6.1](#page-35-0) ["Sensorkalibrierung"](#page-35-0) auf Seite 36; PFAD: *<a>* \ Cal \ Calibrate Sensor) und wählen Sie den gewünschten Kanal für die Überprüfung aus.

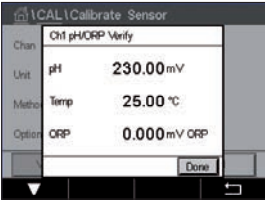

Drücken Sie die Schaltfläche "Verify" (Prüfen), um die Prüfung zu starten.

Das gemessene Signal der ersten und der zweiten Messung wird in (hauptsächlich elektrischen) Basiseinheiten angezeigt. Die Kalibrierfaktoren des Messgeräts werden zur Berechnung dieser Werte herangezogen.

Bei Drücken der « J-Taste kehrt der Transmitter zum Kalibrierungsmenü zurück.

# **6.13 Kalibrierung der UniCond 2-Pol-Sensorelektronik (nur ISM-Sensor)**

Der M400 bietet die Möglichkeit einer Kalibrierung oder Verifizierung der Elektronikschaltungen von UniCond 2-Pol-Leitfähigkeitssensoren. UniCond 2-Pol-Sensoren besitzen drei Schaltungen für unterschiedliche Widerstandsbereiche, die einzeln zu kalibrieren sind. Diese Messkreise werden mit dem THORNTON ISM Conductivity Sensor Calibration Module (Bestell-Nr. 58 082 305) und dem beiliegenden Y-Stecker kalibriert. Vor der Kalibrierung nehmen Sie den Sensor aus dem Prozess, spülen ihn mit deionisiertem Wasser ab und lassen ihn vollständig trocknen. Schalten Sie den Transmitter und den Sensor mindestens 10 Minuten vor der Kalibrierung ein, um eine stabile Betriebstemperatur der Elektronik sicherzustellen.

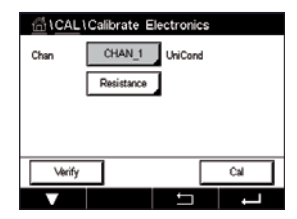

Drücken Sie die Schaltfläche "Cal" (Kal.).

Rufen Sie das Menü "Calibrate Electronics" (Elektronik justieren) auf.

Drücken Sie die Schaltfläche "Chan\_x" (Kan\_x) und wählen Sie den gewünschten Kanal für die Kalibrierung.

Wählen Sie **Verify** (Prüfen) oder **Cal** (Kal.).

Siehe das THORNTON ISM-Leitfähigkeitssensor-Kalibriermodul (Bestell-Nr. 58 082 305) für ausführliche Anweisungen zum Kalibrieren und Verifizieren.

# **6.14 Kalibrierung des Messgeräts (nur analoge Sensoren)**

Obwohl eine Rekalibrierung des Messgeräts normalerweise nicht erforderlich ist – es sei denn, extreme Bedingungen führen zu einem Betrieb außerhalb des spezifizierten Bereichs –, kann eine regelmäßige Verifizierung oder Rekalibrierung erforderlich sein, um QS-Anforderungen zu erfüllen. Die Frequenzkalibrierung erfordert eine Zweipunktkalibrierung. Es empfiehlt sich, für **Point1** (Punkt 1) das untere Ende und **Point2** (Punkt 2) das obere Ende des Frequenzbereichs zu wählen.

Drücken Sie die Schaltfläche "Cal" (Kal.).

Rufen Sie das Menü "Calibrate Meter" (Gerät justieren) auf.

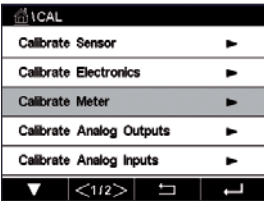

# <span id="page-64-0"></span>**6.14.1 Widerstand (nur analoge Sensoren)**

Das Messgerät verfügt über fünf (5) interne Messbereiche. Jeder Widerstandsbereich und jede Temperatur wird einzeln kalibriert. Jeder Widerstandsbereich erhält eine Zweipunktkalibrierung.

Weiter unten finden Sie eine Tabelle, welche die Widerstandswerte für alle Justierbereiche zeigt.

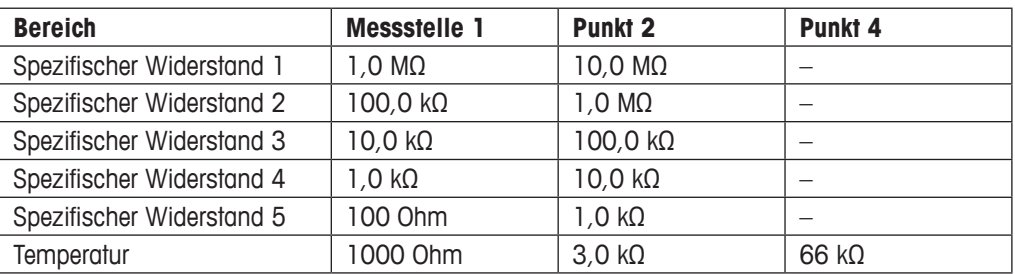

Drücken Sie das Eingabefeld in der zweiten Zeile, um "Resistance" (Widerstand) auszuwählen.

Drücken Sie die Schaltfläche "Cal" (Kal.).

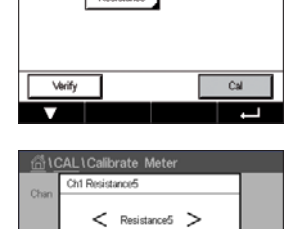

ess "Next" to start calibration

 $\overline{H}$ 

ALLCalibrate M Ch1 Resistance5

CHAN  $1$  Cand2s

n<sub>ha</sub>

Drücken Sie die Schaltfläche "Next" (Weiter), um die Kalibrierung zu starten.

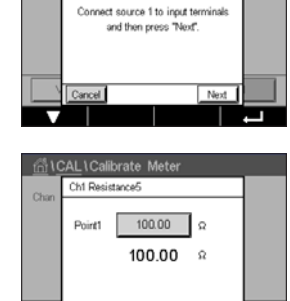

Schließen Sie Quelle 1 an die Eingangsklemmen an. Jeder Widerstandsbereich beruht auf einer Zweipunktkalibrierung.

Drücken Sie die Schaltfläche "Next" (Weiter), um fortzufahren.

Drücken Sie das Eingabefeld für "Point1" (Punkt 1), um den Kalibrierpunkt einzugeben. Der M400 zeigt ein Tastenfeld an, mit dem der Wert geändert werden kann. Durch Drücken der e-Taste übernimmt der Transmitter den Wert.

Die zweite Zeile zeigt den aktuellen Wert.

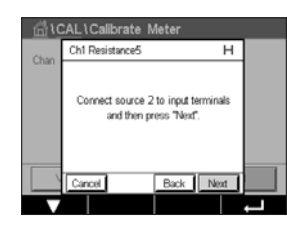

Schließen Sie Quelle 2 an die Eingangsklemmen an.

Drücken Sie die Schaltfläche "Next" (Weiter), um fortzufahren.

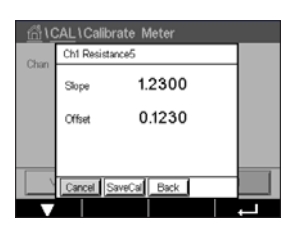

 Drücken Sie das Eingabefeld für "Point2" (Punkt 2), um den Kalibrierpunkt einzugeben. Der M400 zeigt ein Tastenfeld an, mit dem der Wert geändert werden kann. Mit der  $\leftarrow$ -Taste übernehmen Sie den Wert.

Die zweite Zeile zeigt den aktuellen Wert.

Als Ergebnis der Kalibrierung wird in der Anzeige der Wert für "Slope" (Steilheit) und "Offset" (Nullpunktverschiebung) angezeigt.

Wählen Sie "SaveCal" (Kal. speichern) oder "Calibrate" (Kalibrieren), um die Kalibrierung zu beenden. Siehe 6.1.2 ["Sensorkalibrierung](#page-36-1) beenden" auf Seite 37.

Mit der Schaltfläche "Back" (Zurück) gehen Sie in der Kalibrierung einen Schritt zurück.

# **6.14.2 Temperatur (nur analoge Sensoren)**

Für Temperatur wird eine Dreipunktkalibrierung verwendet. In der Tabelle in Kapitel [6.14.1](#page-64-0) ["Widerstand](#page-64-0) (nur analoge Sensoren)" auf Seite 65 sind die Widerstandswerte für diese drei Punkte aufgeführt.

 Drücken Sie das Eingabefeld in der zweiten Zeile, um "Temperature" (Temperatur) auszuwählen.

Drücken Sie die Schaltfläche "Cal" (Kal.).

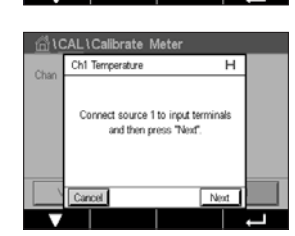

**SiCAL ICalibrate Met** 

CHAN 1 DH/ORS Temperature

Cal

Schließen Sie Quelle 1 an die Eingangsklemmen an. Drücken Sie die Schaltfläche "Next" (Weiter), um die Kalibrierung zu starten.

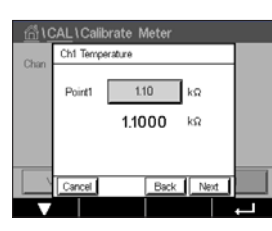

Drücken Sie das Eingabefeld für "Point1" (Punkt 1), um den Kalibrierpunkt einzugeben. Der M400 zeigt ein Tastenfeld an, mit dem der Wert geändert werden kann. Durch Drücken der e-Taste übernimmt der Transmitter den Wert.

Die zweite Zeile zeigt den aktuellen Wert.

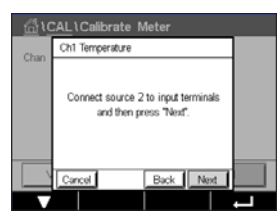

Ch1 Te 1.2300 A 0.1230 0.4560 Call Back Schließen Sie Quelle 2 an die Eingangsklemmen an.

Drücken Sie die Schaltfläche "Next" (Weiter), um fortzufahren.

Wiederholen Sie die Kalibrierung für "Point2" (Punkt 2) und "Point3" (Punkt 3) wie bei "Point1" (Punkt 1).

 In der Anzeige erscheint das Ergebnis der Kalibrierung.

Wählen Sie "SaveCal" (Kal. speichern) oder "Calibrate" (Kalibrieren), um die Kalibrierung zu beenden. Siehe 6.1.2 ["Sensorkalibrierung](#page-36-1) beenden" auf Seite 37.

Mit der Schaltfläche "Back" (Zurück) gehen Sie in der Kalibrierung einen Schritt zurück.

# <span id="page-66-0"></span>**6.14.3 Spannung (nur analoge Sensoren)**

Die Spannungskalibrierung erfolgt als Zweipunktkalibrierung.

ிப்டிப் பிரும்பார் Met CHAN 1 www.co Voltans Verify  $ca$ 

Drücken Sie das Eingabefeld in der zweiten Zeile, um "Temperature" (Temperatur) auszuwählen.

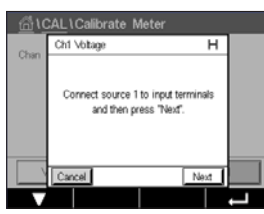

Schließen Sie Quelle 1 an die Eingangsklemmen an. Drücken Sie die Schaltfläche "Next" (Weiter), um die Kalibrierung zu starten.

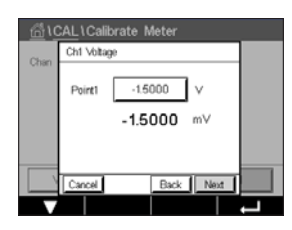

M400 zeigt ein Tastenfeld an, mit dem der Wert geändert werden kann. Mit der  $\leftarrow$ -Taste übernehmen Sie den Wert.

Drücken Sie das Eingabefeld für "Point1" (Punkt 1), um den Kalibrierpunkt einzugeben. Der

Die zweite Zeile zeigt den aktuellen Wert.

Drücken Sie die Schaltfläche "Cal" (Kal.).

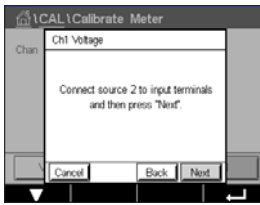

Wiederholen Sie die Kalibrierung für "Point2" (Punkt 2) und "Point3" (Punkt 3) wie bei "Point1"

Drücken Sie die Schaltfläche "Next" (Weiter), um fortzufahren.

Schließen Sie Quelle 2 an die Eingangsklemmen an.

Für analoge Sensoren wählen Sie "SaveCal" (Kal. speichern) oder "Calibrate" (Kalibrieren), um die Kalibrierung zu beenden. Siehe Kapitel 6.1.2 ["Sensorkalibrierung](#page-36-1) beenden" auf Seite 37.

Mit der Schaltfläche "Back" (Zurück) gehen Sie in der Kalibrierung einen Schritt zurück.

# **6.14.4 Strom (nur analoge Sensoren)**

Die Stromkalibrierung erfolgt als Zweipunktkalibrierung.

Führen Sie eine Stromkalibrierung gemäß Kapitel 6.14.3 ["Spannung](#page-66-0) (nur analoge Sensoren)" [auf Seite 67](#page-66-0) durch.

(Punkt 1). In der Anzeige erscheint das Ergebnis der Kalibrierung.

Ch1 Vb 1.2300 Shre on. 0.1230

#### **6.14.5 Rg (nur analoge Sensoren)**

Die Kalibrierung der Rg-Diagnostik erfolgt als Zweipunktkalibrierung.

Führen Sie eine Stromkalibrierung gemäß Kapitel 6.14.3 ["Spannung](#page-66-0) (nur analoge Sensoren)" [auf Seite 67](#page-66-0) durch.

#### **6.14.6 Rr (nur analoge Sensoren)**

Die Kalibrierung der Rr-Diagnostik erfolgt als Zweipunktkalibrierung.

Führen Sie eine Stromkalibrierung gemäß Kapitel 6.14.3 ["Spannung](#page-66-0) (nur analoge Sensoren)" [auf Seite 67](#page-66-0) durch.

## **6.15 Kalibrieren von Analogausgängen**

**PFAD: M** \ CAL \ Calibrate Analog Outputs

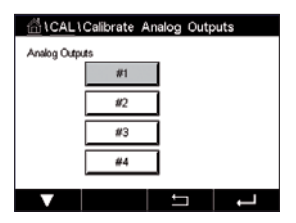

Jeder Analogausgang kann auf 4 und 20 mA kalibriert werden. Wählen Sie das gewünschte Ausgangssignal für die Kalibrierung durch Drücken der entsprechenden Schaltfläche ("#1″ für Ausgangssignal 1, "#2" für Ausgangssignal 2 usw.).

Schließen Sie ein genaues Milliamperemeter an den Analogausgang an und passen Sie dann die fünfstellige Zahl in der Anzeige an, bis das Milliamperemeter 4,00 mA anzeigt. Wiederholen Sie dies für 20,00 mA.

Wird die fünfstellige Zahl erhöht, erhöht sich auch der Ausgangsstrom, und wenn die Zahl niedriger wird, wird auch der Ausgangsstrom geringer. So können grobe Änderungen des Ausgangsstroms durch Ändern der Tausender- oder Hunderterstelle vorgenommen werden und Feinabstimmungen durch Ändern der Zehner- oder Einerstelle.

Drücken Sie dann die Schaltfläche "Next" (Weiter), um die Ergebnisse für die Kalibrierung zu berechnen.

Als Ergebnis der Ausgangssignalkalibrierung werden in der Anzeige die Steilheit und der Nullpunkt angezeigt.

Wählen Sie "SaveCal" (Kal. speichern) oder "Calibrate" (Kalibrieren), um die Kalibrierung zu beenden. Siehe 6.1.2 ["Sensorkalibrierung](#page-36-1) beenden" auf Seite 37.

## **6.16 Kalibrieren von Analogeingängen**

PFAD: H \ CAL \ Calibrate Analog Inputs

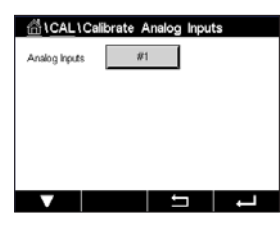

 Der Analogeingang kann durch Drücken der Schaltfläche #1 mit 4 mA und 20 mA kalibriert werden.

Legen Sie ein 4-mA-Signal an die Klemmen der Analogeingänge an. Drücken Sie die Schaltfläche "Next" (Weiter).

Geben Sie den richtigen Wert für das Eingangssignal ein (**Point1** (Punkt 1)).

Drücken Sie die Schaltfläche "Next" (Weiter), um mit der Kalibrierung fortzufahren.

Legen Sie ein 20-mA-Signal an die Klemmen der Analogeingänge an. Drücken Sie die Schaltfläche "Next" (Weiter).

Geben Sie den richtigen Wert für das Eingangssignal ein (**Point1** (Punkt 1)).

Drücken Sie die Schaltfläche "Next" (Weiter), um mit der Kalibrierung fortzufahren.

Als Ergebnis der Eingangssignalkalibrierung werden in der Anzeige die Steilheit und der Nullpunkt angezeigt.

Wählen Sie "Cancel" (Abbrechen), um die Eingabe zu verwerfen. Drücken Sie "SaveCal" (Kal. speichern), um die Eingabe zu übernehmen.

Bei Auswahl von "SaveCal" (Kal. speichern) wird "Calibration Saved Successfully" (Kalibrierung erfolgreich gespeichert) angezeigt.

# **6.17 Wartung**

PFAD: **俗 \ CAL \ Maintenance** 

Die verschiedenen Kanäle des Transmitters M400 lassen sich manuell in den HOLD-Zustand schalten. Darüber hinaus kann ein Reinigungszyklus manuell gestartet/angehalten werden.

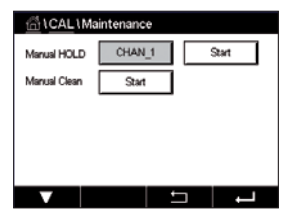

 Drücken Sie die Schaltfläche "Start" für **Manual HOLD** (Manuell HOLD), um den ausgewählten Kanal in den HOLD-Zustand zu versetzen. Um den HOLD-Zustand wieder aufzuheben, drücken Sie die Schaltfläche "Stop" (Stopp), die nun anstelle der Schaltfläche "Start" angezeigt wird.

Drücken Sie die Schaltfläche "Start" für **Manual Clean** (Manuell Reinigen), um das Reinigungsrelais in den Zustand für den Start eines Reinigungszyklus zu versetzen. Um das Relais wieder umzuschalten, drücken Sie die Schaltfläche "Stop" (Stopp), die nun anstelle der Schaltfläche "Start" angezeigt wird.

# **7 Konfiguration**

Zur Menüstruktur siehe Kapitel 3.2 ["Menüstruktur"](#page-18-0) auf Seite 19.

## **7.1 Messung**

PFAD:  $\mathbb{A} \setminus \text{CONFIG} \setminus \text{Meas}$ 

#### <span id="page-69-0"></span>**7.1.1 Setup Kanal**

PFAD: **@ \ CONFIG \ Meas \ Channel Setup** 

 Drücken Sie das rechte Eingabefeld in der Einstellungszeile für **den Transmitter.** Ein Parameter für den zugehörigen Kanal wird durch Drücken des entsprechenden Feldes ausgewählt.

Wenn "Auto" gewählt wird, erkennt der Transmitter M400 automatisch den angeschlossen ISM-Sensortyp. Je nach Transmittertyp können Sie den Kanal auch fest auf einen bestimmten Messparameter einstellen.

# **7.1.2 Analoger Sensor**

Wählen Sie den Sensortyp "Analog".

Verfügbare Messarten sind (je nach Transmittertyp):

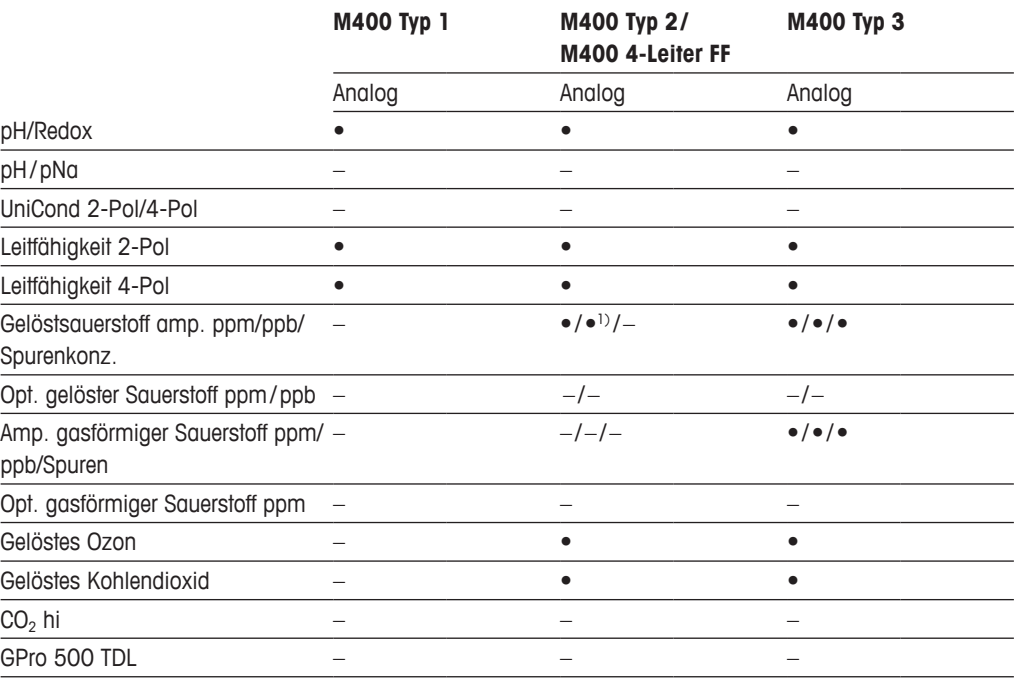

1) M400 4-Leiter FF unterstützt Ingold Amp. O<sub>2</sub>-ppb-Sensoren.

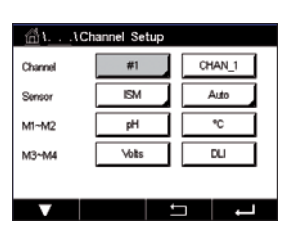

#### **7.1.3 ISM-Sensor**

Wählen Sie den Sensortyp "ISM".

Wird ein ISM-Sensor angeschlossen, erkennt der Transmitter automatisch (Parameter = Auto) den Sensortyp. Je nach dem, um welchen Transmittertyp es sich handelt, können Sie Ihren Transmitter auch fest auf einen bestimmten Messparameter wie z. B. pH einstellen.

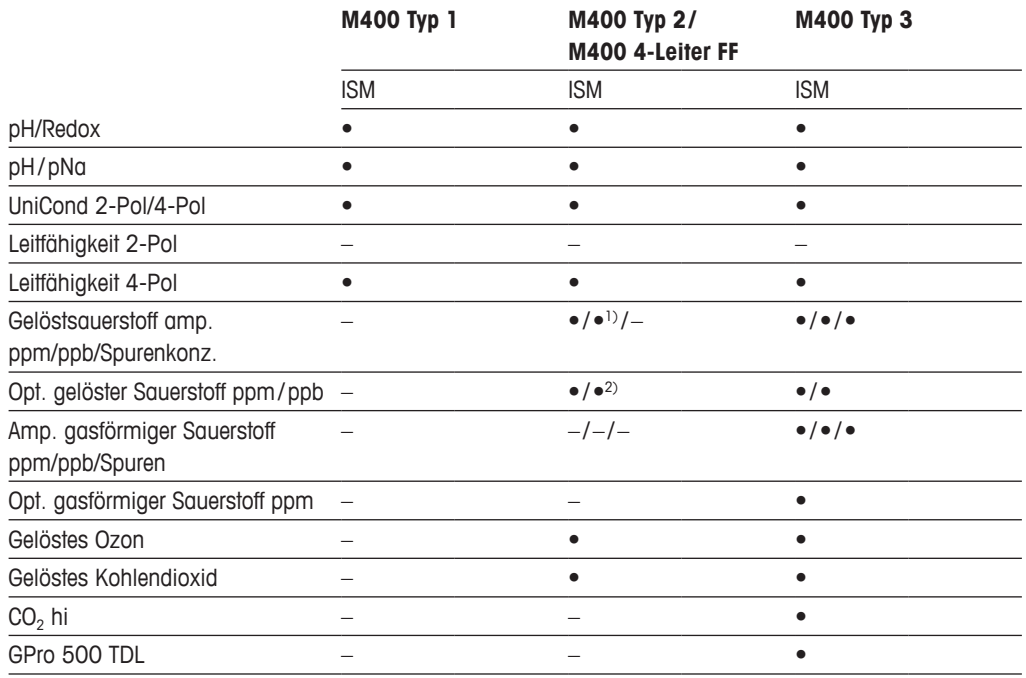

1) M400 4-Leiter FF unterstützt Ingold Amp. O<sub>2</sub>-ppb-Sensoren.

2) Nur Thornton-Hochleistungs-Gelöstsauerstoff- und Reinstwasser-Optiksensoren.

Geben Sie für den Kanal einen Namen mit maximal 6 Zeichen ein. Drücken Sie hierzu das Eingabefeld in der Zeile **Descriptor** (name). Der Name des Kanals wird immer angezeigt. Der Name wird auch auf dem Startbildschirm und im Hauptmenü angezeigt.

Wählen Sie eine der Messungen **M1 bis M4** (z. B. für Messwert M1 die linke Schaltfläche, für Messwert M2 die rechte Schaltfläche in der entsprechenden Zeile).

Wählen Sie im Eingabefeld für **Measurement** (Messung) den anzuzeigenden Parameter.

**HINWEIS:** Neben den Parametern pH, O<sub>2</sub>, T usw. können auch die ISM-Werte DLI, TTM und ACT mit den Messungen verknüpft werden.

> Wählen Sie den **Range factor** (Bereichsfaktor) des Messwerts. Nicht alle Parameter erlauben eine Änderung des Messbereichs.

> Das Menü **Resolution** (Auflösung) ermöglicht die Einstellung der Auflösung für die Messung. Die Messsicherheit wird durch diese Einstellung nicht beeinträchtigt. Mögliche Einstellungen sind 1, 0,1, 0,01, 0,001.

> Wählen Sie das Menü **Filter**. Hier kann die Durchschnittsbildung (Filterung) für die Messung gewählt werden. Wählbar sind die Optionen "None" (Keine) (voreingestellt), "Low" (Niedrig), "Medium" (Mittel), "High" (Hoch), "Special" (Spezial) und "Custom" (Kundeneinstellung).

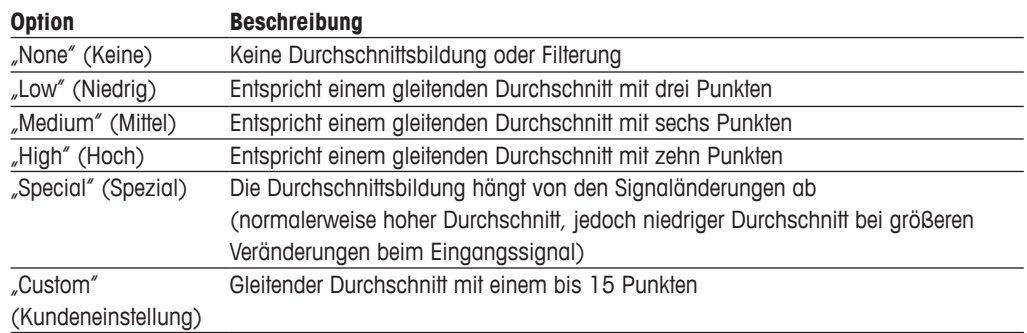

#### **7.1.4 Einstellungen gemäß vorgegebener Parameter**

PFAD:  $\mathbb{A} \setminus \mathbb{C}$ ONFIG \ Meas \ Parameter Setting

Mess- und Kalibrierparameter können für die Parameter pH, Leitfähigkeit und Sauerstoff eingestellt werden.

Je nach ausgewähltem Kanal und zugewiesenem Sensor werden die Mess- und Kalibrierparameter angezeigt.

Die folgende Erklärung bietet ausführlichere Informationen zu den verschiedenen Parametereinstellungen.

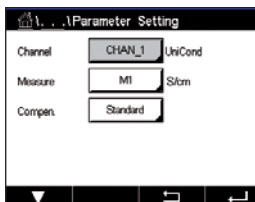

CHAN\_1 BH/ORP

I

 $MT-9$ 

Mediu  $7.00$  $\overline{0.00}$ 

Channel

**Buffer Ta** 

STC pH/%

# <span id="page-71-0"></span>**7.1.4.1 Leitfähigkeitseinstellungen**

 Wählen Sie die Messung aus (M1 bis M4). Weitere Informationen zu Messungen finden Sie im Kapitel 7.1.1 "Setup [Kanal"](#page-69-0) auf Seite 70.

Wenn die ausgewählte Messung mit Temperaturkompensation durchgeführt werden kann, ist die Kompensationsmethode wählbar.

**HINWEIS:** Während der Kalibrierung muss auch die Kompensationsmethode ausgewählt werden (siehe Kapitel 6.2 "Kalibrierung von UniCond 2-Pol- und UniCond [4-Pol-Sensoren](#page-36-2) (nur [ISM-Sensoren\)"](#page-36-2) auf Seite 37 und 6.3 ["Kalibrierung](#page-44-0) von 2-Pol- oder 4-Pol-[Leitfähigkeitssensoren"](#page-44-0) auf Seite 45).

> Drücken Sie **Compen.** (Kompen.), um die gewünschte Temperaturkompensationsmethode auszuwählen. Zur Auswahl stehen "None" (Keine), "Standard", "Light 84", "Std 75 °C", "Linear 25 °C", "Linear 20 °C", "Glycol.5" (Glykol.5), "Glycol1" (Glykol1), "Cation" (Kation), "Alcohol" (Alkohol) und "Ammonia" (Ammoniak).

> Keine bedeutet, dass keine Kompensation des gemessenen Leitfähigkeitswerts erfolgt. Der Wert wird ohne Kompensation angezeigt und weiterverarbeitet.

> Die Standardkompensation umfasst die Kompensation für nichtlineare Reinheit sowie normale, neutrale Salzunreinheiten und entspricht den ASTM-Normen D1125 und D5391.

> Light 84 ist eine Kompensation, die bezüglich reinem Wasser den Forschungsergebnissen von Dr. T.S. Light, 1984 veröffentlicht. Nur verwenden, wenn diese Forschungsarbeiten als Grundlage der Messwertermittlung dienen.

> Std 75 °C ist das standardmäßige Kompensationsverfahren bezogen auf eine Temperatur von 75 °C. Diese Kompensation eignet sich speziell für Messungen in Reinstwasser bei erhöhter
Temperatur (der spezifische Widerstand von Reinstwasser kompensiert auf eine Temperatur von 75 °C beträgt 2,4818 MΩ-cm.)

Lineare Kompensation 25 °C passt die Anzeige um einen Faktor an, der als %/°C ausgedrückt wird (Abweichung von 25 °C). Nur verwenden, wenn die Messlösung einen bestimmten linearen Temperaturkoeffizienten hat. Voreingestellt ist 2 %/°C.

Lineare Kompensation 20 °C passt die Anzeige um einen Faktor an, der als %/°C ausgedrückt wird (Abweichung von 20 °C). Nur verwenden, wenn die Messlösung einen bestimmten linearen Temperaturkoeffizienten hat. Voreingestellt ist 2 %/°C.

Kompensation Glykol.5 entspricht den Temperatureigenschaften von 50 % Ethylenglykol in Wasser. Mit dieser Lösung kompensierte Messungen können mehr als 18 MOhm-cm erreichen.

Kompensation Glykol1 entspricht den Temperatureigenschaften von 100 % Ethylenglykol. Kompensierte Messungen können weit über 18 MOhm-cm erreichen.

Kationenkompensation wird in Anwendungen der Energieindustrie benutzt, bei denen die Probe nach einem Kationenaustauscher gemessen wird. Sie berücksichtigt die Wirkungen der Temperatur auf die Dissoziation von reinem Wasser in Gegenwart von Säuren.

Alkoholkompensation liefert Temperatureigenschaften einer Lösung mit 75 % Isopropylalkohol in reinem Wasser. Mit dieser Lösung kompensierte Messungen können mehr als 18 MOhm-cm erreichen.

Ammoniakkompensation wird in Anwendungen der Energieindustrie benutzt, für spezifische Leitfähigkeit, für Proben bei einer Wasseraufbereitung mit Ammoniak und/oder ETA (Ethanolamin). Sie berücksichtigt die Wirkungen der Temperatur auf die Dissoziation von reinem Wasser in Gegenwart von Basen.

**HINWEIS:** Wurden als Kompensationsmodus "Linear 25 °C" oder "Linear 20 °C" gewählt, kann der Koeffizient zur Anpassung der Messwerte angepasst werden. In diesem Fall wird ein zusätzliches Eingabefeld angezeigt.

Drücken Sie das Eingabefeld für **Coef.** (Koeffizient) und stellen Sie den Koeffizienten oder Kompensationsfaktor ein.

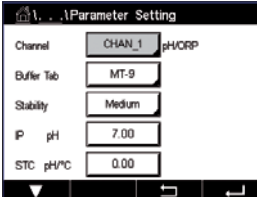

#### **7.1.4.2 pH-Einstellungen**

Wenn bei der Setup Kanal (siehe Kapitel 7.1.1 "Setup Kanal" auf Seite 70) die Option "Auto" gewählt und ein pH-Sensor angeschlossen wurde, können die Parameter "Buffer Tab" (Puffertabelle), "Stability" (Stabilität), "IP", "STC" und [Kalibriertemperatur](#page-69-0) sowie die angezeigten Einheiten für die Steilheit und/oder den Nullpunkt festgelegt oder justiert werden. Dieselben Parameter werden angezeigt, wenn bei der Setup Kanal anstelle von "Auto" die Option "pH/ORP" (pH/Redox) gewählt wurde.

Wählen Sie den Puffer über den Parameter **Buffer Tab** (Puffertabelle).

Für die automatische Puffererkennung während der Kalibrierung wählen Sie die zu verwendende Pufferlösung: Mettler-9, Mettler-10, NIST Tech, NIST Std = JIS Std, HACH, CIBA, MERCK, WTW, JIS Z 8802 oder keiner. Siehe Kapitel 16 ["Puffertabellen"](#page-125-0) auf Seite 126 für die Pufferwerte. Falls die automatische Puffererkennung nicht verwendet wird, oder wenn die verfügbaren Puffer andere als die oben aufgeführten sind, dann wählen Sie "None" (Kein).

**HINWEIS:** Für pH-Elektroden mit Dualmembran (pH/pNa) ist der Puffer Na+ 3,9 M (siehe Kapitel 16.2.1 ["Mettler-pH/pNa](#page-130-0) Puffer (Na+ 3,9 M)" auf Seite 131) verfügbar.

Wählen Sie die erforderliche **Stability** (Stabilität) des Messsignals während der Kalibrierung. Wählen Sie "Manual" (Manuell), wenn der Benutzer entscheidet, ob ein Signal stabil genug ist, um die Kalibrierung abzuschließen. Wählen Sie "Low" (Niedrig), "Medium" (Mittel) oder "Strict" (Strikt), wenn eine automatische Kontrolle der Stabilität des Sensorsignals während der Kalibrierung durch den Transmitter erfolgen soll.

Wenn der Parameter "Stability" (Stabilität) auf "Medium" (Mittel) (voreingestellt) eingestellt ist, muss die Signalabweichung über einen Zeitraum von 20 Sekunden hinweg weniger als 0,8 mV betragen, um vom Transmitter als stabil gewertet zu werden. Die Kalibrierung wird mit dem letzten Messergebnis durchgeführt. Wird das Kriterium nicht innerhalb von 300 Sekunden erreicht, wird die Kalibrierung abgebrochen und die Meldung "Calibration Not Done" (Kalibrierung abgebrochen) angezeigt.

Stellen Sie den Parameter **IP pH** ein.

**IP** ist der Wert des Isothermenschnittpunktes (Voreinstellung = 7,000 für die meisten Anwendungen). Dieser Wert kann für spezielle Kompensationsanforderungen oder Innenpuffer, die nicht Standard sind, angepasst werden.

Stellen Sie den Wert des Parameters **STC pH/°C** ein.

STC (Solution Temperature Coefficient) ist der Koeffizient für die Lösungstemperatur in pH-Einheiten/°C bezogen auf die definierte Temperatur. (Voreinstellung = 0,000 pH/°C für die meisten Anwendungen). Für Reinwasser ist ein Wert von -0,016 pH/°C einzustellen. Für Kraftwerkswasserproben mit geringer Leitfähigkeit und einem pH nahe 9 ist ein Wert von -0,033 pH/°C einzustellen.

Bei einem STC-Wert ≠ 0,000 pH/°C wird ein zusätzliches Eingabefeld für die Referenztemperatur angezeigt.

Der Wert für **pH Ref Temperature** (pH Ref Temperatur) gibt an, auf welche Temperatur sich die Temperaturkompensation der Lösung bezieht. Der angezeigte Wert und das Ausgangssignal beziehen sich auf diese Temperatur. Die Referenztemperatur ist üblicherweise 25 °C.

# **7.1.4.3 Einstellungen für die Sauerstoffmessung mit amperometrischen Sensoren**

zs e  $\sim$   $\sim$   $\sim$   $\sim$   $\sim$ CHAN\_1 O<sub>2</sub> hi Channel  $1013n$ Cal Dear **DracDrass** Onlin ProcCaPress ProcPress Auto **Chability**  $112>$ 

Wenn bei der Setup Kanal (siehe Kapitel 7.1.1 "Setup Kanal" auf Seite 70) die Option "Auto" gewählt und ein amperometrischer [Sauerstoffsensor](#page-69-0) angeschlossen wurde, können die Parameter "CalPressure" (KalDruck), "ProcPressure" (ProzDruck), "ProcCalPress" (ProzKalDruck), "Stability" (Stabilität), "Salinity" (Salzgehalt), "RelHumidity" (RelFeuchte), "UpolMeas" (Upolmess) und "UpolCal" (UpolKal) festgelegt oder justiert werden. Dieselben Parameter werden angezeigt, wenn bei der Setup Kanal anstelle von "Auto" die Option  $\Omega_2$  Hi" (O<sub>2</sub> hoch) oder  $\Omega_2$  Lo" (O<sub>2</sub> niedrig) gewählt wurde.

Geben Sie den Wert für den Kalibrierdruck über den Parameter **CalPressure** (KalDruck) ein.

**HINWEIS:** Um die Einheit des Kalibrierdrucks zu ändern, drücken Sie U auf der angezeigten Tastatur.

Drücken Sie die Schaltfläche "Option" für den Parameter **ProcPressure** (ProzDruck) und wählen Sie über **Type** (Typ) aus, wie der zugehörige Prozessdruck erfasst wird.

Der zugehörige Prozessdruck kann durch Auswahl der Option "Edit" (Bearbeiten) eingegeben oder durch Auswahl von "Ain 1" über den Analogeingang des M400 gemessen werden.

Wenn "Edit" (Bearbeiten) ausgewählt wurde, erscheint ein Eingabefeld für die manuelle Eingabe des Wertes. Wenn "Ain 1" ausgewählt wurde, müssen der Startwert (4 mA) und der Endwert (20 mA) für den Bereich des 4 bis 20 mA Eingangssignals ausgewählt werden.

Für den Algorithmus der Prozesskalibrierung ist der zugehörige Druck festzulegen. Wählen Sie den Druck über den Parameter **ProcCalPress** (ProzKalDruck) aus. Für die Prozesskalibrierung kann der Wert des Prozessdrucks (ProzDruck) oder des Kalibrierdrucks (KalDruck) verwendet werden.

Wählen Sie die erforderliche **Stability** (Stabilität) des Messsignals während der Kalibrierung. Wählen Sie "Manual" (Manuell), wenn der Benutzer entscheiden wird, ob ein Signal stabil genug ist, um die Kalibrierung abzuschließen. Wählen Sie "Auto" und es erfolgt eine automatische Kontrolle der Stabilität des Sensorsignals während der Kalibrierung durch den Transmitter.

Weitere Einstellungen können auf der nächsten Menüseite vorgenommen werden.

 Der **Salzgehalt** (Salinity) der Messlösung kann angepasst werden.

Zusätzlich kann die relative Feuchtigkeit des Kalibriergases über die Schaltfläche **Rel.Humidity** (Rel. Feuchte) eingegeben werden. Die relative Feuchtigkeit darf im Bereich von 0 % bis 100 % liegen. Wenn kein Messwert für Feuchtigkeit verfügbar ist, verwenden Sie die Voreinstellung "50 %".

Die Polarisationsspannung der amperometrischen Sauerstoffsensoren im Messmodus kann über den Parameter **UpolMeas** (UpolMess) geändert werden. Liegen die eingegebenen Werte im Bereich von 0 mV bis 550 mV, wird der angeschlossene Sensor auf eine Polarisationsspannung von 500 mV eingestellt. Liegen die eingegebenen Werte unter 550 mV, wird der angeschlossene Sensor auf eine Polarisationsspannung von -674 mV eingestellt.

Die Polarisationsspannung der amperometrischen Sauerstoffsensoren für die Kalibrierung kann über den Parameter **UpolCal** (UpolKal) geändert werden. Liegen die eingegebenen Werte im Bereich von 0 mV bis 550 mV, wird der angeschlossene Sensor auf eine Polarisationsspannung von 500 mV eingestellt. Liegen die eingegebenen Werte unter -550 mV, wird der angeschlossene Sensor auf eine Polarisationsspannung von -674 mV eingestellt.

**HINWEIS:** Bei einer Prozesskalibrierung wird die für den Messmodus vorgegebene Polarisationsspannung UpolMeas verwendet.

h **HINWEIS:** Wird eine Einpunktkalibrierung durchgeführt, sendet der Transmitter die für die Kalibrierung erforderliche Polarisationsspannung an den Sensor. Unterscheiden sich die Polarisationsspannungen für Mess- und Kalibriermodus, wartet der Transmitter 120 Sekunden, bevor er die Kalibrierung startet. In diesem Fall schaltet der Transmitter nach erfolgter Kalibrierung für 120 Sekunden in den HOLD-Zustand, bevor er in den Messmodus zurückkehrt.

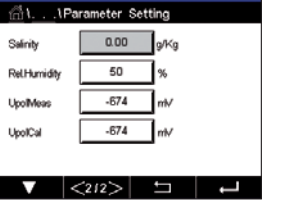

Channel

Cal Pressure

**ProcPress** 

ProcCal

Orabille

eter Set CHAN\_1 O<sub>2</sub> opt.

1013.0

Options

Options Auto

 $\frac{1}{2}$ 

mba

# **7.1.4.4 Einstellungen für die Sauerstoffmessung mit optischen Sensoren**

Wenn bei der Setup Kanal (siehe Kapitel 7.1.1 "Setup Kanal" auf Seite 70) die Option "Auto" gewählt und ein amperometrischer [Sauerstoffsensor](#page-69-0) angeschlossen wurde, können die Parameter "CalPressure" (KalDruck), "ProcPressure" (ProzDruck), "ProcCalPress" (ProzKalDruck), "Stability" (Stabilität), "Salinity" (Salzgehalt), "RelHumidity" (RelFeuchte), "Sample Rate" (Messrate), "LED Mode" (LED-Modus) und "Toff" festgelegt oder justiert werden. Dieselben Parameter werden angezeigt, wenn bei der Setup Kanal anstelle von "Auto" die Option "Optical O<sub>2</sub>" (O<sub>2</sub> optisch) gewählt wurde.

Geben Sie den Wert für den Kalibrierdruck über den Parameter **CalPressure** (KalDruck).

Drücken Sie die Schaltfläche "Option" für den Parameter **ProcPress** (ProzDruck) und wählen Sie über die entsprechende Schaltfläche in der Zeile **Type** (Typ) aus, wie der zugehörige Prozessdruck erfasst wird.

Der zugehörige Prozessdruck kann durch Auswahl der Option "Edit" (Bearbeiten) eingegeben oder durch Auswahl von "Ain\_1" über den Analogeingang des M400 gemessen werden.

Wenn "Edit" (Bearbeiten) ausgewählt wurde, erscheint ein Eingabefeld für die manuelle Eingabe des Wertes. Wenn "Ain 1" ausgewählt wurde, müssen der Startwert (4 mA) und der Endwert (20 mA) für den Bereich des 4 bis 20 mA Eingangssignals ausgewählt werden.

Für den Algorithmus der Prozesskalibrierung ist der zugehörige Druck festzulegen. Wählen Sie den Druck über den Parameter **ProcCal** (ProzKal) aus. Für die Prozesskalibrierung kann der Wert des Prozessdrucks (ProcPress) oder des Kalibrierdrucks (CalPress) verwendet werden. Wählen zwischen den Parametern Skalierung und Kalibrierung für die Prozesskalibrierung. Bei Skalierung bleibt die Kalibrierkurve des Sensors unverändert, aber das Ausgangssignal des Sensors wird skaliert. Bei Kalibrierwerten <1 %, wird der "Offset" des Sensorausgangssignals beim Skalieren verändert. Bei Werten >1 %, wird die Steilheit des Ausgangssignals angepasst. Weitere Informationen zur Skalierung finden Sie in der Anleitung zum Sensor.

Wählen Sie die erforderliche **Stability** (Stabilität) des Messsignals während der Kalibrierung. Wählen Sie "Manual" (Manuell), wenn der Benutzer entscheiden wird, ob ein Signal stabil genug ist, um die Kalibrierung abzuschließen. Wählen Sie "Auto" und es erfolgt eine automatische Kontrolle der Stabilität des Sensorsignals während der Kalibrierung durch den Transmitter.

Weitere Einstellungen können auf der nächsten Menüseite vorgenommen werden.

234  $0.00$ ako Salinity  $60$ l% Rel Humidit  $30$ Sample Rat LED Mode Auto 60.00  $\mathcal{L}$  $212>$ 

 Der **Salinity** (Salzgehalt) der Messlösung kann angepasst werden.

Darüber hinaus kann die relative Feuchtigkeit des Kalibriergases über die Schaltfläche **Rel. Humidity** (Rel.Feuchte) eingegeben werden. Die relative Feuchtigkeit darf im Bereich von 0 % bis 100 % liegen. Wenn kein Messwert für Feuchtigkeit verfügbar ist, verwenden Sie die Voreinstellung "50 %".

Stellen Sie die erforderliche **Sample Rate** (Messrate) für die Messung mit dem optischen Sensor ein. Das Zeitintervall zwischen zwei Messzyklen des Sensors ist einstellbar, d. h., kann an eine Anwendung angepasst werden. Ein größerer Wert verlängert die Lebensdauer der OptoCap des Sensors.

Wählen Sie den **LED Mode** (LED-Modus) des Sensors. Folgende Optionen stehen zur Wahl. "Off" (Aus): LED ist dauerhaft ausgeschaltet. "On" (Ein): LED ist dauerhaft eingeschaltet. Auto: Die LED bleibt eingeschaltet, solange die im Messmedium gemessene Temperatur kleiner ist als Toff (siehe nächsten Wert) oder bis sie durch ein digitales Eingangssignal über den Digitaleingang ausgeschaltet wird (siehe Kapitel 7.10 ["Digitaleingänge"](#page-90-0) auf Seite 91).

**HINWEIS:** Wenn die LED ausgeschaltet ist, erfolgt keine Sauerstoffmessung.

Geben Sie über den Parameter Toff den Grenzwert für die Messtemperatur ein, bei dem der M400 automatisch die LED des Sensors ausschaltet.

Liegt die Temperatur im Messmedium höher als Toff, wird die LED ausgeschaltet. Die LED wird sofort eingeschaltet, wenn die Temperatur im Medium unter einen Wert von Toff –3K fällt. Mit dieser Funktion kann die Lebensdauer der OptoCap durch Ausschalten der LED während SIPoder CIP-Zyklen verlängert werden.

HINWEIS: Diese Funktion ist nur aktiviert, wenn der LED-Modus auf "Auto" eingestellt ist.

#### **7.1.4.5 Einstellungen für gelöstes Kohlendioxid**

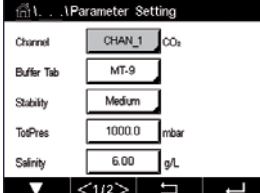

 Wenn bei der Setup Kanal (siehe Kapitel 7.1.1 "Setup Kanal" auf Seite 70) die Option "Auto" oder "CO<sub>2</sub>" gewählt und ein Sensor für gelöstes Kohlendioxid angeschlossen wurde, können der für die Kalibrierung verwendete Puffer sowie die Parameter "Stability" (Stabilität), "Salinity" (Salzgehalt), "HCO<sub>3</sub>" und "TotPres" festgelegt oder justiert werden.

Wählen Sie den Puffer über den Parameter **Buffer Tab** (Puffertabelle). Für die automatische Puffererkennung während der Kalibrierun[g wählen Sie die Pufferlösung Me](#page-69-0)ttler-9, falls diese verwendet wird. Falls die automatische Puffererkennung nicht verwendet wird, oder andere Puffer als Mettler-9 verfügbar sind, wählen Sie "None" (Kein).

Wählen Sie die erforderliche **Stability** (Stabilität) des Messsignals während der Kalibrierung. Wählen Sie "Manual" (Manuell), wenn der Benutzer entscheidet, ob ein Signal stabil genug ist, um die Kalibrierung abzuschließen. Wählen Sie "Low" (Niedrig), "Medium" (Mittel) oder "Strict" (Strikt), wenn eine automatische Kontrolle der Stabilität des Sensorsignals während der Kalibrierung durch den Transmitter erfolgen soll.

Wenn "% sat" die Einheit für das gemessene gelöste Kohlendioxid ist, muss der Druck während der Kalibrierung bzw. Messung berücksichtigt werden. Dies erfolgt mit der Einstellung des Parameters **TotPres**.

Wenn eine andere Einheit als % sat gewählt wurde, wird das Ergebnis von diesem Parameter nicht beeinflusst.

**Salinity** (Salzgehalt) gibt den Gesamtgehalt gelöster Salze im CO<sub>2</sub>-Elektrolyt des an den Transmitter angeschlossenen Sensors an. Dieser Parameter ist sensorspezifisch. Der voreingestellte Wert (28,00 g/L) gilt für den Sensor InPro 5000i. Diesen Parameter keinesfalls ändern, wenn der InPro 5000i verwendet wird.

Weitere Einstellungen können auf der nächsten Menüseite vorgenommen werden.

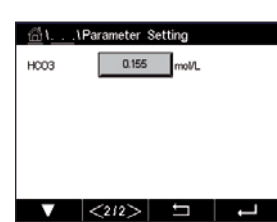

Der Parameter **HCO<sub>2</sub>** gibt die Konzentration des Hydrogencarbonats im CO<sub>2</sub>-Elektrolyten des an den Transmitter angeschlossenen Sensors an. Dieser Parameter ist ebenfalls sensorspezifisch. Der voreingestellte Wert von 0,050 Mol/L gilt für den Sensor InPro 5000i. Diesen Parameter keinesfalls ändern, wenn der InPro 5000i verwendet wird.

# **7.1.4.6 Einstellungen für die Messung von gelöstem Kohlendioxid mit Wärmeleitfähigkeitssensor (CO2 Hi)**

Wenn während der Kanaleinstellung (siehe Kapitel 7.1.1 "Setup [Kanal"](#page-69-0) auf Seite 70) der Parameter CO<sub>2</sub> Hi gewählt wurde, können die Parameter Stabilität (manuell/auto) und CO<sub>2</sub>-Löslichkeit (CO<sub>2</sub>-Löslichkeit und Temperaturfaktor) eingestellt bzw. justiert werden.

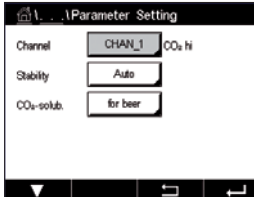

Wählen Sie die erforderliche **Stability** (Stabilität) des Messsignals während der Kalibrierung. Wählen Sie "Manual" (Manuell), wenn der Benutzer entscheidet, ob ein Signal stabil genug ist, um die Kalibrierung abzuschließen. Wählen Sie "Auto", wenn während der Kalibrierung eine automatische Kontrolle der Stabilität des Sensorsignals durch den Transmitter erfolgen soll.

Der Sensor bietet verschiedene Löslichkeiten für die CO2-**Solubility** (Messung) in Bier, Wasser und Cola. Die Cola-Einstellung wird für kohlensäurehaltige Softdrinks verwendet. Für andere Getränke hat der Benutzer die Möglichkeit, individuelle Werte für CO<sub>2</sub>-Löslichkeit und Temperaturfaktoren einzugeben.

Standardwerte für die Messung in Bier (Temperaturbereich -5 ... 50 °C): CO<sub>2</sub> Löslichkeit (A): 1,420 g/L Temperaturfaktor (B): 2485

Werte für Reinwasser: CO<sub>2</sub> Löslichkeit (A): 1,471 g/L Temperaturfaktor (B): 2491

Werte für Cola: CO<sub>2</sub> Löslichkeit (A): 1,345 g/L Temperaturfaktor (B): 2370

**HINWEIS:** Der Sensor ist im Auslieferungszustand bereits für den Einsatz in der Brauerei (CO2-Messung in Bier) vorjustiert.

Für Getränke, bei denen dem Benutzer die exakte CO<sub>2</sub>-Löslichkeit und der Temperaturfaktor bekannt sind, lassen sich die Werte **individuell** einstellen.

Wenn der Benutzer die Faktoren für Löslichkeit (CO<sub>2</sub>-solub.) und Temperatur (Temp.-Factor) prüfen möchte, so kann er dies mithilfe der folgenden Formeln tun:

 $HCO_2 = A * exp (B * (1 / T - 1 / 298.15))$ 

 $cCO_2 = HCO_2 * pCO_2$ 

HCO<sub>2</sub> : Berechnete CO<sub>2</sub>-Löslichkeit (Henry-Konstante) bei gemessener Prozesstemperatur.

- A: Löslichkeit von  $CO<sub>2</sub>$  (g/L bei 25 °C)
- B: Temperaturfaktor (gültig für -5 ... 50 °C)

 $cCO<sub>2</sub>$ : Berechnete  $CO<sub>2</sub>$ -Konzentration in g/L oder V/V

## **7.1.4.7 Einstellungen für abstimmbare Diodenlaser-Analyzer (TDL)**

(PFAD: <sup>1</sup> \ Config \ Measurement \ TDL quick setup)

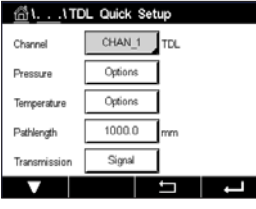

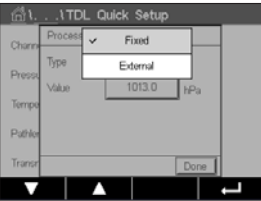

Wenn bei der Setup Kanal (siehe Kapitel 7.1.1 "Setup Kanal" auf Seite 70) die Option "Auto" gewählt und ein TDL-Analyzer angeschlossen wurde, können die Parameter "Pressure" (Druck), "Temperature" (Temperatur) und "Path length" [\(Pfadlänge\)](#page-69-0) festgelegt oder justiert werden. Dieselben Parameter werden angezeigt, wenn bei der Setup Kanal anstelle von "Auto" die Option "TDL" gewählt wurde.

 Drücken Sie die Schaltfläche für Druck.

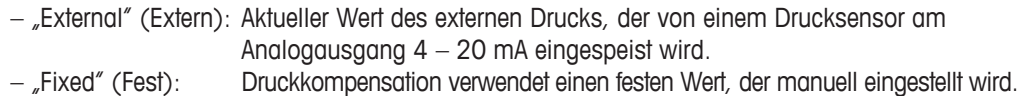

**Hinweis:** Wird dieser Druckkompensations-Modus ausgewählt, kann aufgrund eines unrealistischen Druckwerts ein erheblicher Messfehler bei der Gaskonzentration auftreten.

Wird die externe Kompensation ausgewählt, müssen die minimalen (4 mA) und die maximalen (20 mA) Analogausgangssignale des Drucksensors dem entsprechenden Analogeingang des TDL zugeordnet werden. Geben Sie die minimalen und maximalen Druckwerte in den folgenden Einheiten ein:

 $-$  hPa  $-$  mmHg  $-$  mbar  $-$  psi  $-$  kPa

Im Allgemeinen empfiehlt METTLER TOLEDO die Verwendung von Absolutdrucksensoren für eine genauere Signalkompensation über einen breiten Druckbereich.

Wenn jedoch kleine Druckabweichungen rund um den atmosphärischen Druck zu erwarten sind, erzielen Relativdrucksensoren bessere Ergebnisse. Die Abweichungen des zugrundeliegenden barometrischen Drucks werden dabei ignoriert.

Bei Relativdrucksensoren müssen die Minimal- und die Maximalwerte so zugeordnet werden, dass der TDL das analoge Drucksignal als "absolut" interpretieren kann. Den Werten wird dabei beispielsweise ein fester barometrischer Druck von 1013 mbar zugeordnet.

Ist die feste Kompensation ausgewählt, muss der für die Berechnung des Messsignals erforderliche feste Druckwert manuell eingegeben werden. Für den festen Druck können die folgenden Einheiten verwendet werden:

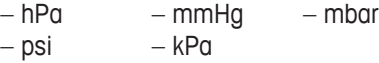

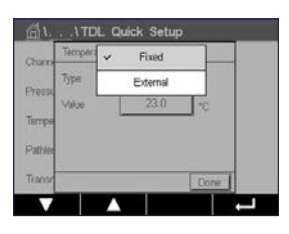

 Drücken Sie die Schaltfläche für Temperatur.

Wird die externe Kompensation ausgewählt, sind die minimalen (4 mA) und maximalen (20 mA) Analogausgangssignale des Temperaturfühlers dem entsprechenden Analogeingang des TDL zuzuordnen. Geben Sie die Minimal- und Maximalwerte der Temperatur in °C ein.

Ist die feste Kompensation ausgewählt, muss der für die Berechnung des Messsignals erforderliche feste Temperaturwert manuell eingegeben werden. Die feste Temperatur kann nur in °C eingegeben werden.

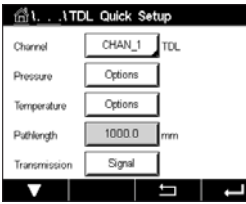

 Zuletzt wählen Sie die optische Weglänge aus, die der installierten Sensorlänge entspricht:

- 290 mm Sensor: 200 mm
- 390 mm Sensor: 400 mm
- 590 mm Sensor: 800 mm

Dieser Wert ist gültig, wenn die Gerätespülung am Gerät und an der Prozessseite läuft. In Abhängigkeit der Prozessbedingungen und nachdem der optimale Prozess-seitigen Spüldurchfluss gefunden wurde (siehe nächstes Kapitel), muss dieser Wert eventuell leicht angeglichen werden.

## **7.1.4.8 Einstellung der korrekten Spülung der Prozessseite**

Die Durchflussrate des Spülgases beeinflusst die effektive optische Weglänge und damit den Messwert.

Daher ist die folgende Vorgehensweise unbedingt einzuhalten! Zu Beginn mit einer sehr hohen Durchflussrate anfangen und diese schrittweise verringern. Der Messwert ist zunächst sehr klein und steigt mit abnehmendem Spülgasfluss. Bei einem bestimmten Punkt wird er sich einpendeln und eine Zeit lang konstant bleiben, bis er wieder zu steigen beginnt. Wählen Sie einen Spülgasfluss im mittleren Bereich der konstanten Messwertanzeige.

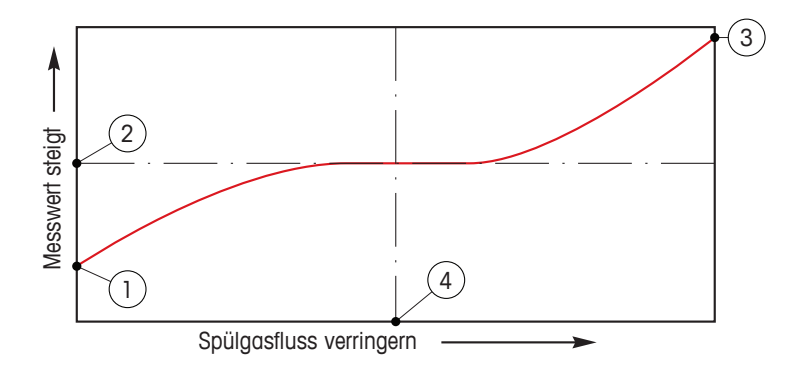

Spülgasfluss optimieren

Auf der x-Achse ist der Spülgasfluss und auf der y-Achse der vom Gerät angezeigte Messwert für die Konzentration dargestellt.

- 1 Messwert für die Konzentration bei hohem Spülgasfluss. Die optische Weglänge ist hier kürzer als die effektive Weglänge, weil die Spülgasleitungen komplett mit Spülgas gefüllt sind und das Spülgas in den Messweg hineinfließt.
- 2 Messwert für die Konzentration bei optimiertem Spülgasfluss. Die optische Weglänge ist hier gleich der effektiven Weglänge, weil die Spülgasleitungen komplett mit Spülgas gefüllt sind. Siehe Darstellung unten.
- 3 Messwert für die Konzentration ohne Spülgasfluss. Die optische Weglänge ist hier gleich der nominellen Weglänge, weil der Sensor komplett mit Prozessgas gefüllt ist.
- 4 Optimierter Spülgasfluss.

ACHTUNG: Bevor der Prozess gestartet wird, ist der Spülgasfluss immer auf maximalen Durchfluss einzustellen.

**ACHTUNG:** Die Spülung muss immer aktiviert sein, um Staubablagerungen auf den optischen Flächen vorzubeugen.

#### **7.1.5 Tabelle Konzentrationskurven**

Zur Anpassung einer Konzentrationskurve an kundenspezifische Lösungen lassen sich bis zu fünf Konzentrationswerte zusammen mit bis zu fünf Temperaturwerten in einer Matrix bearbeiten. Die gewünschten Werte können im Menü für die Konzentrationskurventabelle bearbeitet werden. Neben den Temperaturwerten lassen sich auch die Leitfähigkeits- und Konzentrationswerte für die entsprechende Temperatur bearbeiten. Die Konzentrationskurve kann ausgewählt bzw. in Kombination mit Leitfähigkeitssensoren verwendet werden.

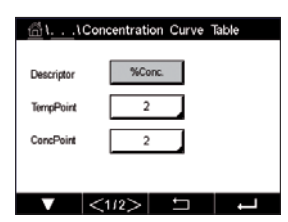

 Geben Sie für die Konzentrationskurve einen Namen mit maximal sechs Zeichen ein. Drücken Sie hierzu das Eingabefeld in der Zeile **Descriptor** (Name).

Geben Sie die Anzahl der gewünschten Temperatur- (**TempPoint**) und Konzentrationspunkte (**ConcPoint**) ein.

Die unterschiedlichen Werte können durch Weiterblättern auf die nächste Menüseite eingegeben werden.

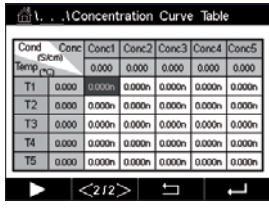

Geben Sie die Werte für Temperatur (**T1...T5**), Konzentration (**Conc1...Conc5**) sowie die entsprechende Leitfähigkeit durch Drücken des zugehörigen Eingabefelds ein. Die Einheit für den Leitfähigkeitswert kann ebenfalls im entsprechenden Eingabefeld eingestellt werden.

**HINWEIS:** Die Werte für die Temperatur müssen beginnend mit T1 über T2, T3 usw. stets größer werden. Die Werte für die Konzentration müssen, beginnend mit Konzentration1 über Konzentration2, Konzentration3 usw. stets größer werden.

**HINWEIS:** Die Leitfähigkeitswerte müssen bei den unterschiedlichen Temperaturen größer oder kleiner werden, beginnend bei Konzentration1 über Konzentration2, Konzentration3 usw. Maxima und/oder Minima sind nicht erlaubt. Wenn die Leitfähigkeitswerte bei T1 bei verschiedenen Konzentrationen größer werden, müssen sie auch bei anderen Temperaturen größer werden. Wenn die Leitfähigkeitswerte bei T1 bei verschiedenen Konzentrationen kleiner werden, müssen sie auch bei anderen Temperaturen kleiner werden.

## **7.2 Temperaturquelle (nur für analoge Sensoren)**

PFAD: <sup>1</sup> \ CONFIG \ Meas \ Temperature Source

Quelle: Auto (Voreinstellung), Pt100, Pt1000, NTC22K, fest

Die dritte Zeile zeigt die zugehörige Temperatureinstellung. Ausgabebereich: 40 bis 200 °C, Voreinstellung: 25 °C

# **7.3 Analogausgänge**

PFAD: **俗 \ CONFIG \ Analog Outputs** 

Die folgende Erklärung bietet ausführlichere Informationen zu den verschiedenen Einstellungen für die Analogausgänge.

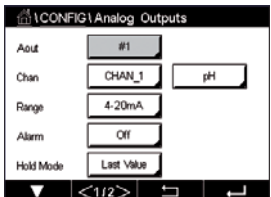

 Drücken Sie das Eingabefeld in der Einstellungszeile für **Aout** und wählen Sie das zu konfigurierende Ausgangssignal durch Drücken der entsprechenden Schaltfläche ("#1" für Ausgangssignal 1,  $H^2$  für Ausgangssignal 2 usw.). Drücken Sie die zugehörige Schaltfläche für die Kanalzuweisung (**Kan**). Wählen Sie den Kanal, der mit dem Ausgangssignal verknüpft werden soll.

Drücken Sie die Schaltfläche für die Zuordnung des Messparameters (entsprechend dem ausgewählten Kanal), der mit dem Ausgangssignal verknüpft werden soll.

HINWEIS: Neben den Messwerten pH, O<sub>2</sub>, T usw. können auch die ISM-Werte DLI, TTM und ACT mit dem Ausgangssignal verknüpft werden.

Wählen Sie den **Range** (Bereich) für das Ausgangssignal.

Um den Wert für das analoge Ausgangssignal bei Auftreten eines Alarms zu justieren, drücken Sie das Eingabefeld in der Einstellungszeile für **Alarm**. "Off" (Aus) bedeutet, dass das Ausgangssignal von keinem Alarm beeinflusst wird.

h **HINWEIS:** Es werden nicht nur die am zugewiesenen Kanal auftretenden Alarme berücksichtigt, sondern alle am Transmitter auftretenden Alarme.

> Der Wert für das Ausgangssignal bei Wechsel des Transmitters in den HOLD-Modus kann festgelegt werden. Zur Auswahl stehen entweder der letzte Wert (d. h. der Wert vor dem Wechsel des Transmitters in den HOLD-Modus) oder ein fester Wert.

Drücken Sie das Eingabefeld in der Einstellungszeile für den **HOLD-Modus** und wählen Sie den Wert. Bei Auswahl eines festen Werts zeigt der Transmitter ein zusätzliches Eingabefeld an. Weitere Einstellungen können auf der nächsten Menüseite vorgenommen werden.

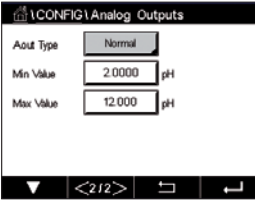

 Der **Aout-Typ** kann Normal, Bi-Linear, Auto-Range oder Logarithmic (normal, bilinear, automatischer Bereich oder logarithmisch) sein. Der Bereich kann 4 bis 20 mA oder 0 bis 20 mA betragen. Die Einstellung Normal bietet eine lineare Skalierung zwischen den minimalen und maximalen Skalenendpunkten und ist voreingestellt. Die Einstellung Bilinear fragt auch nach einem Skalierwert für den mittleren Punkt des Signals und erlaubt zwei verschiedene lineare Bereiche zwischen den minimalen und maximalen Skaliergrenzen.

Drücken Sie die Schaltfläche des **Min Value** (Min. Wertes), der dem Startpunkt des Bereichs des Analogausgangs entspricht.

Drücken Sie die Schaltfläche des **Max Value** (Max. Wertes), der dem Endpunkt des Bereichs des Analogausgangs entspricht.

Je nach gewähltem Aout-Typ können weitere Werte eingegeben werden.

Die Einstellung **Bilinear** fragt auch nach einem Skalierwert für den mittleren Wert des Signals und erlaubt zwei verschiedene lineare Bereiche zwischen den definierten minimalen und maximalen Skaliergrenzen.

Die **Auto-Range**-Skalierung (Automatischer Bereich) bietet zwei Ausgangsbereiche. Sie ist für den Einsatz mit einem PLS vorgesehen und bietet einen breiten Messbereich am oberen Ende der Skala sowie einen schmaleren Bereich mit hoher Auflösung am unteren Ende. Es werden zwei separate Einstellungen verwendet: eine für den oberen Grenzwert des oberen Bereichs und eine für den oberen Grenzwert des unteren Bereichs, für das einfache 0/4-20 mA Signal.

**ALCONFIGISet Point:** 

 $73000$ 

 $\frac{1}{p+1}$ 

**Sat Doints** 

Max1 ist der Höchstwert für den unteren Bereich von Auto-Range. Der Höchstwert für den oberen Bereich von Auto-Range wird über "Max Value" (Max. Wert) eingestellt. Beide Bereiche haben denselben Mindestwert, der über "Min Value" (Min. Wert) eingestellt wird. Wenn der Eingangswert höher ist als der Wert von Max1, wechselt der Transmitter automatisch zum zweiten Bereich. Zur Anzeige des aktuell gültigen Bereichs kann ein Relais zugewiesen werden. Das Relais wird geschaltet, wenn der Transmitter von einem Bereich zum anderen wechselt.

Wenn Logarithmic (Logarithmisch) gewählt wurde, sind der "Max Value" (Max. Wert) sowie die Anzahl der Dekaden einzugeben.

#### **7.4 Sollwerte**

 $PFAD \cdot \stackrel{\triangle}{\langle A \rangle} \setminus \text{CONFIG} \setminus \text{Set Points}$ 

Die folgende Erklärung bietet ausführlichere Informationen zu den verschiedenen Einstellungen für die Sollwerte.

 Drücken Sie das Eingabefeld in der Einstellungszeile für **Set Point** (Sollwert) und wählen Sie den zu konfigurierenden Sollwert durch Drücken der entsprechenden Schaltfläche ("#1" für Sollwert 1, "#2" für Sollwert 2 usw.).

Drücken Sie die zugehörige Schaltfläche für die Kanalzuordnung (**Chan**). Wählen Sie den Kanal aus, der mit dem Sollwert verknüpft werden soll.

Drücken Sie die Schaltfläche für die Zuordnung des Messparameters (entsprechend dem ausgewählten Kanal), der mit dem Sollwert verknüpft werden soll.

Die nebenstehende Anzeige steht für die dem Sollwert zugewiesene Messung. (siehe Kapitel 7.1.1 "Setup [Kanal"](#page-69-0) auf Seite 70).

HINWEIS: Neben den Parametern pH, O<sub>2</sub>, T, mS/cm, %EP WFI usw. können auch die ISM-Werte DLI, TTM und ACT mit dem Sollwert verknüpft werden.

Mögliche Sollwerte (Type (Typ)) sind "High" (Hoch), "Low" (Niedrig), "Between" (Zwischen), "Outside" (Außerhalb) oder "Off" (Aus). Der Sollwert "Outside" (Außerhalb) löst immer dann eine Alarmbedingung aus, wenn die Messung den Sollwert "High" (Hoch) oder "Low" (Niedrig) übersteigt. Die Einstellung "Between" (Zwischen) löst immer dann eine Alarmbedingung aus, wenn die Messung zwischen "High" (Hoch) und "Low" (Niedrig) liegt.

**HINWEIS:** Wenn der Sollwert nicht "Off" (Aus) ist, können weitere Einstellungen vorgenommen werden. Siehe die folgende Beschreibung.

Je nach ausgewähltem Sollwert können Wert(e) entsprechend den Grenze(n) eingegeben werden.

Weitere Einstellungen können auf der nächsten Menüseite vorgenommen werden.

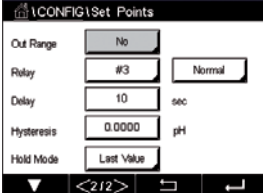

Wenn das gewählte Relais konfiguriert ist, wird es aktiviert, sobald am zugewiesenen Eingangskanal eine **Out of Range** (Außerhalb des Wertebereichs) eines Sensors festgestellt wird.

Um das gewünschte Relais auszuwählen, das bei Erreichen der definierten Bedingungen aktiviert wird, drücken Sie das Eingabefeld in der Einstellungszeile für Kontakt. Wenn das ausgewählte Relais bereits für eine andere Aufgabe verwendet wird, zeigt der Transmitter die Nachricht "Relay Conflict" (Relaiskonflikt) in der Anzeige.

Der Betriebsmodus des Relais kann definiert werden.

Relaiskontakte bleiben im Normalmodus, bis der zugewiesene Sollwert überschritten wird. Dann wird das Relais aktiviert und die Kontakte wechseln. Wählen Sie "Inverted" (Invertiert), um den normalen Betriebszustand des Relais umzukehren (d. h. Arbeitskontakte sind geschlossen und Ruhekontakte sind offen, bis der Sollwert überschritten wird).

Geben Sie die **Delay** (Ansprechzeit) in Sekunden ein. Wird der Sollwert über die eingestellte Ansprechzeit hinaus überschritten, wird das Relais aktiviert. Verschwindet die Alarmbedingung, bevor die Ansprechzeit abgelaufen ist, wird das Relais nicht aktiviert.

Geben Sie den Wert für die **Hysteresis** (Hysterese) ein. Bei eingestelltem Hysteresewert muss die Messung zu einem vorgegebenen Prozentsatz wieder in den Sollwertbereich zurückkehren, bevor das Relais deaktiviert wird.

Bei einem hohen Sollwert muss die Messung tiefer als der angegebene Prozentsatz unter den Sollwert sinken, bevor das Relais deaktiviert wird. Bei einem niedrigen Sollwert muss die Messung mindestens um diesen Prozentsatz über den Sollwert steigen, bevor das Relais deaktiviert wird. Beispiel: Der obere Sollwert ist auf 100 eingestellt. Wenn dieser Wert überschritten wird, muss der gemessene Wert erst wieder unter 90 fallen, bevor das Relais deaktiviert wird.

Geben Sie den **HOLD-Modus** des Relais ein ("Off" [Aus], "Last Value" [Letzter Wert] oder "On" [Ein]). Diesen Zustand nimmt das Relais während eines HOLD-Status ein.

#### <span id="page-83-0"></span>**7.5 ISM Einstellungen (nur ISM-Sensoren)**

PFAD: <sup>1</sup> \ CONFIG \ ISM Setup

ALCONFIGUSM Setur CHAN\_1 \_ pHORP Channel **ISM Para** sor Monitor CIP Cycle Limit SIP Cycle Limit AutoClave Cycle Limit  $\overline{\mathbf{E}}$  $\overline{$  <1/2  $>$   $\overline{ }$ 

 Die folgende Erklärung bietet ausführlichere Informationen zu den verschiedenen Parametern für die ISM-Einstellungen.

#### **7.5.1 Sensorüberwachung**

Wenn bei der Setup Kanal (siehe 7.1.1 "Setup [Kanal"](#page-69-0) auf Seite 70) die Option "Auto" gewählt und Sensor angeschlossen wurde, kann der Parameter "Sensor Monitor" (Sensorüberwachung) festgelegt oder justiert werden. Das Menü "Sensor Monitor" (Sensorüberwachung) wird auch angezeigt, wenn bei der Setup Kanal anstelle der Option "Auto" einer der angegebenen Sensoren eingestellt wurde.

Drücken Sie die Schaltfläche "Sensor Monitor" (Sensorüberwachung).

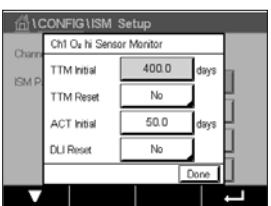

Geben Sie den Wert für die erste Restzeit Wartung (**TTM Initial** [TTM Anfang]) in Tagen an. Der Ausgangswert für TTM kann an die Erfahrungswerte der Anwendung angepasst werden.

Bei pH/Redox-Sensoren bestimmt dieser Timer den Zeitpunkt für den nächsten Reinigungszyklus, damit stets die optimale Messleistung gewährleistet ist. Der Timer reagiert auf bedeutende Änderungen der DLI-Parameter.

Bei amperometrischen Sauerstoff- und Ozonsensoren bezieht sich die Restzeit Wartung auf einen Wartungszyklus für Membran und Elektrolyt des Sensors.

Drücken Sie das Eingabefeld für **TTM Reset** (TTM-Rücksetzung). Wählen Sie "Yes" (Ja), wenn die Restzeit Wartung (TTM) des Sensors auf den Ausgangswert zurückgesetzt werden soll.

Restzeit Wartung muss nach den folgenden Arbeiten zurückgesetzt werden.

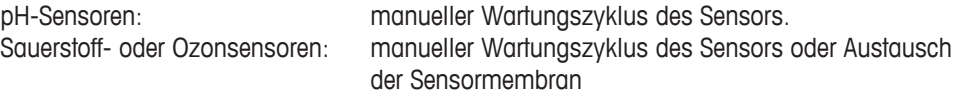

**HINWEIS:** Bei Anschluss eines Sensors wird die aktuelle Restzeit Wartung aus dem Sensor ausgelesen.

Geben Sie den Wert für **ACT Initial** (ACT Anfang) in Tagen ein. Der neue Wert wird nach Speicherung der Änderungen in den Sensor geladen.

Der adaptive Kalibriertimer (ACT) bestimmt den Zeitpunkt der nächsten Kalibrierung, damit immer die optimale Messleistung gewährleistet ist. Der Timer reagiert auf bedeutende Änderungen der DLI-Parameter. Der ACT wird nach erfolgter Kalibrierung auf seinen Ausgangswert zurückgesetzt. Der Ausgangswert für den ACT lässt sich an die Erfahrungswerte der jeweiligen Anwendung anpassen und in den Sensor laden.

**HINWEIS:** Bei Anschluss eines Sensors wird der aktuelle ACT-Wert des Sensors ausgelesen.

Drücken Sie das Eingabefeld für **DLI Reset** (DLI-Rücksetzung). Wählen Sie "Yes" (Ja), wenn die dynamische Anzeige der Lebensdauer (DLI) des Sensors auf den Ausgangswert zurückgesetzt werden soll. Die Rücksetzung erfolgt nach Speicherung der Änderungen.

Die dynamische Anzeige der Lebensdauer ermöglicht eine Abschätzung der noch verbleibenden Nutzungsdauer von pH-Elektroden oder des Innenkörpers eines amperometrischen Sauerstoffsensors oder Ozonsensors auf der Basis der tatsächlichen Belastung, welcher der Sensor ausgesetzt ist. Der Sensor berücksichtigt ständig die durchschnittliche Belastung der vergangenen Tage und kann aufgrund dieser Daten die zu erwartende Lebensdauer entsprechen herauf- bzw. herabsetzen.

Die folgenden Parameter beeinflussen die Anzeige der Lebensdauer:

#### **Dynamische Parameter Statische Parameter**

- Temperatur
- pH- oder Sauerstoffwert
- •Glasimpedanz (nur pH-Sensor)
- •Bezugsimpedanz (nur pH-Sensor)

- •Kalibrierhistorie
- •Nullpunkt und Steilheit
- •CIP/SIP/ Autoklavier-Zyklen

Der Sensor speichert diese Informationen in seiner integrierten Elektronik, die über den Transmitter oder die iSense Asset Management Suite ausgelesen werden kann.

Bei amperometrischen Sauerstoffsensoren bezieht sich die dynamische Anzeige der Lebensdauer auf den Innenkörper des Sensors. Nach einem Austausch des Innenkörpers ist der Lebensdauerzähler über "DLI Reset" (DLI-Rücksetzung) zurückzusetzen.

**HINWEIS:** Bei Anschluss eines Sensors werden die aktuellen DLI-Werte des Sensors ausgelesen.

h **HINWEIS:** Für pH-Sensoren ist das Menü "DLI Reset" (DLI-Rücksetzung) nicht verfügbar. Wenn der aktuelle DLI-Wert eines pH-Sensors 0 beträgt, muss der Sensor ausgetauscht werden.

#### **7.5.2 CIP-Zyklenzähler**

Wenn bei der Setup Kanal (siehe 7.1.1 "Setup [Kanal"](#page-69-0) auf Seite 70) die Option "Auto" gewählt und ein pH/Redox-, ein O2- oder ein Leitfähigkeitssensor angeschlossen wurde, kann der Parameter "CIP Cycle Limit" (CIP-Zyklen Limit) eingestellt oder justiert werden. Das Menü "CIP Cycle Limit" (CIP-Zyklen Limit) wird auch angezeigt, wenn bei der Setup Kanal anstelle der Option "Auto" einer der angegebenen Sensoren eingestellt wurde.

Drücken Sie die Schaltfläche "CIP Cycle Limit" (CIP-Zyklen Limit).

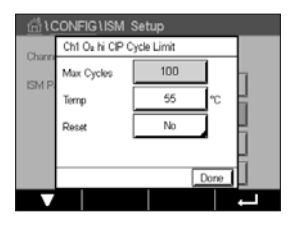

 Drücken Sie die Schaltfläche im Eingabefeld für den Parameter **Max Cycles** (Max. Zyklen) und geben Sie den Wert für die maximale Anzahl an CIP-Zyklen ein. Der neue Wert wird nach Übernahme der Änderungen im Sensor gespeichert.

Die CIP-Zyklen werden vom Transmitter gezählt. Wenn der Grenzwert (Max. Zyklen) erreicht wird, kann ein Alarm angezeigt und einem bestimmten Relaisausgang zugewiesen werden.

Wenn "Max Cycles" (Max. Zyklen) auf 0 gestellt ist, ist der Zähler abgeschaltet.

Drücken Sie die Schaltfläche im Eingabefeld für den Parameter **Temp** und geben Sie die Temperatur ein, die überschritten werden muss, damit ein CIP-Zyklus gezählt wird.

CIP-Zyklen werden vom Transmitter automatisch erkannt. Da CIP-Zyklen je nach Anwendung in unterschiedlicher Intensität (Dauer und Temperatur) erfolgen, erkennt der Algorithmus des Zählers einen Anstieg der Messtemperatur über die durch den Wert für Temp definierte Grenze. Sinkt die Temperatur nicht innerhalb der nächsten 5 Minuten nach Erreichen der ersten Temperatur unter die definierte Temperaturgrenze 10 °C, zählt der betreffende Zähler eine Stelle hoch und ist für die nächsten zwei Stunden gesperrt. Sollte der CIP-Zyklus länger als eine Stunde dauern, zählt der Zähler eine weitere Stelle hoch.

Drücken Sie das Eingabefeld für Reset. Wählen Sie "Yes" (Ja), wenn der CIP-Zähler für den Sensor auf 0 zurückgesetzt werden soll. Die Rücksetzung erfolgt nach Speicherung der Änderungen.

Wenn ein Sauerstoffsensor angeschlossen ist, muss der Zähler im Anschluss an die folgenden Operationen zurückgesetzt werden.

Amperometrischer Sensor: Austausch des Sensor-Innenkörpers.

**HINWEIS:** Für pH/Redox-Sensoren ist das Menü "Reset" nicht verfügbar. Ein pH/Redox-Sensor ist bei Überschreiten der maximalen Zyklenzahl auszutauschen.

## **7.5.3 SIP-Zyklenzähler**

Wenn bei der Setup Kanal (siehe 7.1.1 "Setup [Kanal"](#page-69-0) auf Seite 70) die Option "Auto" gewählt und ein pH/Redox-, ein O2- oder ein Leitfähigkeitssensor angeschlossen wurde, kann der Parameter "SIP Cycle Limit" (SIP-Zyklen Limit) eingestellt oder justiert werden. Das Menü "SIP-Zyklen Limit" (SIP Cycle Limit) wird auch angezeigt, wenn bei der Setup Kanal anstelle der Option "Auto" einer der angegebenen Sensoren eingestellt wurde.

Drücken Sie die Schaltfläche "SIP-Zyklen Limit" (SIP Cycle Limit).

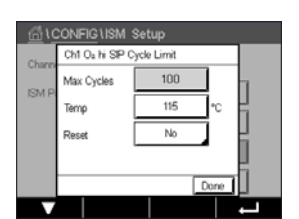

 Drücken Sie die Schaltfläche im Eingabefeld für den Parameter **Max Cycles** (Max. Zyklen) und geben Sie den Wert für die maximale Anzahl an SIP-Zyklen ein. Der neue Wert wird nach Übernahme der Änderungen im Sensor gespeichert.

Die SIP-Zyklen werden vom Transmitter gezählt. Wenn der Grenzwert (Max. Zyklen) erreicht wird, kann ein Alarm angezeigt und einem bestimmten Relaisausgang zugewiesen werden.

Wenn "Max Cycles" (Max. Zyklen) auf 0 gestellt ist, ist der Zähler abgeschaltet.

Drücken Sie die Schaltfläche im Eingabefeld für den Parameter **Temp** und geben Sie die Temperatur ein, die überschritten werden muss, damit ein SIP-Zyklus gezählt wird.

SIP-Zyklen werden vom Transmitter automatisch erkannt. Da SIP-Zyklen je nach Anwendung in unterschiedlicher Intensität (Dauer und Temperatur) erfolgen, erkennt der Algorithmus des Zählers einen Anstieg der Messtemperatur über die durch den Wert für Temp definierte Grenze. Sinkt die Temperatur nicht innerhalb der nächsten fünf Minuten nach Erreichen der ersten Temperatur unter die definierte Temperaturgrenze -10 °C, zählt der betreffende Zähler eine Stelle hoch und ist für die nächsten zwei Stunden gesperrt. Sollte der SIP-Zyklus länger als eine Stunde dauern, zählt der Zähler eine weitere Stelle hoch.

Drücken Sie das Eingabefeld für **Reset**. Wählen Sie "Yes" (Ja), wenn der SIP-Zähler für den Sensor auf 0 zurückgesetzt werden soll. Die Rücksetzung erfolgt nach Speicherung der Änderungen.

Wenn ein Sauerstoffsensor angeschlossen ist, muss der Zähler im Anschluss an die folgenden Operationen zurückgesetzt werden. Amperometrischer Sensor: Austausch des Sensor-Innenkörpers.

HINWEIS: Für pH/Redox-Sensoren ist das Menü "Reset" nicht verfügbar. Ein pH/Redox-Sensor ist bei Überschreiten der maximalen Zyklenzahl auszutauschen.

#### **7.5.4 Autoklavierzyklus-Zähler**

Wenn bei der Setup Kanal (siehe 7.1.1 "Setup [Kanal"](#page-69-0) auf Seite 70) die Option "Auto" gewählt und ein pH/Redox- oder ein amperometrischer Sauerstoffsensor angeschlossen wurde, kann der Parameter "Autoklav Cycle Limit" (Autoklavierzyklen Limit) eingestellt oder justiert werden. Das Menü "AutoClave Cycle Limit" (Autoklavierzyklen Limit) wird auch angezeigt, wenn bei der Setup Kanal anstelle der Option "Auto" einer der angegebenen Sensoren eingestellt wurde.

Drücken Sie die Schaltfläche "AutoClave Cycle Limit" (Autoklavierzyklen Limit).

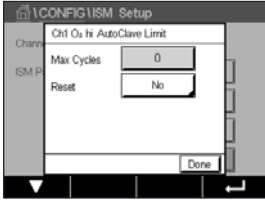

 Drücken Sie die Schaltfläche im Eingabefeld für den Parameter **Max Cycles** (Max. Zyklen) und geben Sie den Wert für die maximale Anzahl an Autoklavierzyklen ein. Der neue Wert wird nach Übernahme der Änderungen im Sensor gespeichert.

Wenn "Max Cycles" (Max. Zyklen) auf 0 gestellt ist, ist der Zähler abgeschaltet.

Da während des Autoklavierzyklus der Sensor nicht mit dem Transmitter verbunden ist, werden Sie nach jedem Anschließen des Sensors danach gefragt, ob dieser autoklaviert wurde oder nicht. Entsprechend Ihrer Eingabe wird der Zähler um eine Stelle hoch gesetzt oder nicht. Wenn der Grenzwert (Max. Zyklen) erreicht wird, kann ein Alarm angezeigt und einem bestimmten Relaisausgang zugewiesen werden. Drücken Sie das Eingabefeld für **Reset**. Wählen Sie "Yes" (Ja), wenn der Autoklavierzyklus-Zähler des Sensors auf 0 zurückgesetzt werden soll. Die Rücksetzung erfolgt nach Speicherung der Änderungen.

Wenn ein Sauerstoffsensor angeschlossen ist, muss der Zähler im Anschluss an die folgenden Operationen zurückgesetzt werden. Amperometrischer Sensor: Austausch des Sensor-Innenkörpers.

HINWEIS: Für pH/Redox-Sensoren ist das Menü "Reset" nicht verfügbar. Ein pH/Redox-Sensor ist bei Überschreiten der maximalen Zyklenzahl auszutauschen.

#### **7.5.5 DLI Einstellen der Beanspruchung**

Wenn bei der Setup Kanal (siehe Kapitel 7.1.1 "Setup [Kanal"](#page-69-0) auf Seite 70) die Option "Auto" gewählt und ein pH/Redox-Sensor angeschlossen wurde, kann der Parameter "DLI Stress Adjustment" (DLI Einstellen der Beanspruchung) justiert werden. Mit dieser Einstellung kann der Benutzer die Sensorempfindlichkeit für die DLI-Berechnung an die Beanspruchung seiner jeweiligen Anwendung anpassen.

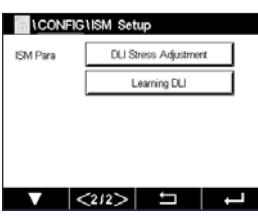

Blättern Sie auf Seite 2 der "ISM Setup" (ISM-Einstellungen).

Drücken Sie die Schaltfläche **DLI Stress Adjustment** (DLI Einstellen der Beanspruchung).

Wählen Sie eine der folgenden **Type** (Typ) der DLI-Beanspruchungseinstellung:

NIEDRIG: DLI erweitert (–30 % Empfindlichkeit) MITTEL: Standard-DLI (Voreinstellung)

HOCH: DLI reduziert (+30 % Empfindlichkeit)

Mit der  $\leftarrow$ -Taste übernehmen Sie die Einstellung.

## **7.5.6 SAN-Zyklusparameter**

Wenn ein Ozonsensor angeschlossen ist, können die Werte der folgenden SAN-Zyklusparameter eingestellt werden: "Max Cycles" (Max. Zyklen) (die maximale Anzahl an Desinfektionszyklen), "Conc. Max." (Konz. Max.) (die maximal zulässige  $O_3$ -Konzentration), "Conc. Min." (Konz. Min.) (die minimal zulässige O<sub>3</sub>-Konzentration), "Cycle Time" (Zykluszeit) (Länge eines Zyklus) und "Reset".

Drücken Sie die Schaltfläche "SAN Cycle Parameters" (SAN-Zyklusparameter).

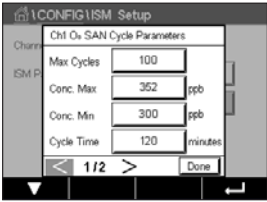

 Drücken Sie das Eingabefeld neben "Max Cycles" (Max. Zyklen) und geben Sie den Wert für die maximale Anzahl an SAN-Zyklen ein. Mit der ← Taste übernehmen Sie den Wert. Der neue Wert wird nach Übernahme der Änderungen im Sensor gespeichert.

Die SAN-Zyklen werden vom Transmitter gezählt. Wenn der Grenzwert (Wert für "Max Cycles" [Max, Zyklen]) erreicht wird, kann ein Alarm konfiguriert werden. Wenn "Max Cycles" (Max, Zyklen) auf 0 gestellt ist, ist der Zähler abgeschaltet.

Drücken Sie das Eingabefeld neben "Conc. Max." (Konz. Max.) und geben Sie die Ozonkonzentration ein, oberhalb derer ein Desinfektionszyklus erkannt werden soll. Mit der ← Taste übernehmen Sie den Wert.

Drücken Sie das Eingabefeld neben "Conc. Min." (Konz. Min.) und geben Sie den Wert für die Ozonkonzentration ein, unterhalb derer keine Desinfektionszyklen mehr erkannt werden. Mit der ← Taste übernehmen Sie den Wert.

Drücken Sie das Eingabefeld neben "Cycle Time" (Zykluszeit). Geben Sie den Wert für die Dauer ein, während der die Ozonkonzentration höher sein muss als "Conc. Min." (Konz. Min.) nachdem "Conc. Max." (Konz. Max.) überschritten wurde, um einen Desinfektionszyklus zu zählen. Mit der < Taste übernehmen Sie den Wert.

Drücken Sie das Eingabefeld neben "Reset". Wählen Sie "Yes" (Ja), um den Desinfektionszyklenzähler auf 0 zurückzusetzen. Dies wird in der Regel nach einem Sensoraustausch vorgenommen. Die Rücksetzung erfolgt nach Speicherung der Änderungen.

Drücken Sie ←, um das Menü "SAN Cycle Parameters" (SAN-Zyklusparameter) zu verlassen.

#### **7.5.7 Zurücksetzen der Zähler für UniCond 2-Pol-Sensoren**

Bei UniCond 2-Pol-Sensoren können die folgenden Zähler zurückgesetzt werden: "High Temp" (Temp hoch) und "High Conductivity" (Leitfähigkeit hoch).

Drücken Sie die Schaltfläche "Reset Counters" (Zähler zurücksetzen).

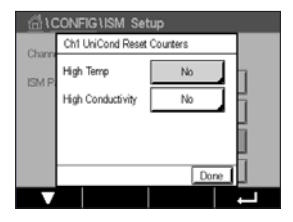

 Wählen Sie "Yes" (Ja), um den gewünschten Zähler zurückzusetzen, und drücken Sie die Eingabetaste. Die Rücksetzung erfolgt nach Speicherung der Änderungen.

Drücken Sie ←, um das Menü "Reset Counters" (Zähler zurücksetzen) zu verlassen.

# **7.5.8 Einstellen des Kalibrierintervalls für UniCond 2-Pol-Sensoren**

Für UniCond 2-Pol-Sensoren kann das "Cal Interval" (Kal.-Intervall) (Kalibrierintervall) eingestellt werden.

Drücken Sie die Schaltfläche "Cal Interval" (Kal.-Intervall).

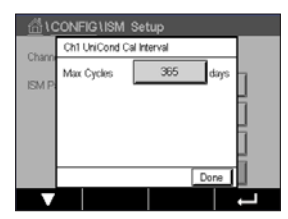

 Drücken Sie das Eingabefeld neben **Cal Interval** (Kal.-Intervall) und geben Sie den Wert für das Kalibrierintervall ein. Anhand dieses Wertes berechnet der Transmitter die verbleibende Zeit bis zur nächsten Kalibrierung (TTCal). Mit der ← Taste übernehmen Sie den Wert. Der neue Wert wird nach Übernahme der Änderungen im Sensor gespeichert.

Drücken Sie ←, um das Menü "Cal Interval" (Kal.-Intervall) zu verlassen.

#### **7.6 Genereller Alarm**

PFAD: 6 \ CONFIG \ General Alarm

Die folgende Erklärung bietet ausführlichere Informationen zu den verschiedenen Einstellungen für General Alarm (Genereller Alarm).

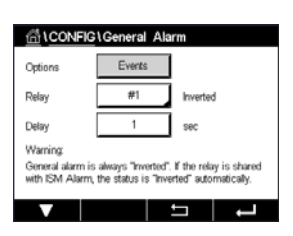

Drücken Sie die Schaltfläche "Event" (Ereignis) in der Einstellungszeile für Option und wählen Sie die Ereignisse, die einen Alarm auslösen sollen.

Damit bei Erreichen der definierten Bedingungen ein Relais aktiviert wird, drücken Sie das Eingabefeld in der Einstellungszeile für **Relay** (Relais). Nur Relais 1 kann einem allgemeinen Alarm zugewiesen werden. Für allgemeine Alarme wird die Betriebsart des zugewiesenen Relais immer umgekehrt.

Geben Sie die **Delay** (Ansprechzeit) in Sekunden ein. Wird der Sollwert über die eingestellte Ansprechzeit hinaus überschritten, wird das Relais aktiviert. Verschwindet die Alarmbedingung, bevor die Ansprechzeit abgelaufen ist, wird das Relais nicht aktiviert.

#### <span id="page-89-0"></span>**7.7 ISM Sensoralarm**

PFAD:  $\bigotimes$  \ CONFIG \ ISM / Sensor Alarm

Die folgende Erklärung bietet ausführlichere Informationen zu den verschiedenen Einstellungen für ISM / Sensor Alarm (ISM Sensoralarm).

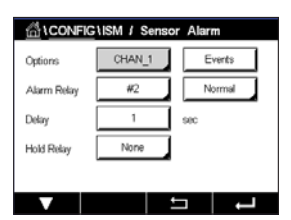

Je nach zugewiesenem Sensor können die **Events** (Ereignisse), die einen Alarm auslösen sollen, ausgewählt werden. Einige Alarme sind bereits vorgegeben und müssen nicht ausgewählt oder deaktiviert werden.

Um das gewünschte Relais auszuwählen, das bei Eintreten eines Ereignisses aktiviert werden soll, drücken Sie das Eingabefeld in der Einstellungszeile für **Relay** (Relais).

Der Betriebsmodus des Relais kann definiert werden.

Relaiskontakte befinden sich im Normalmodus, bis eines der ausgewählten Ereignisse eintritt. Dann wird das Relais aktiviert und der Kontaktzustand ändert sich. Wählen Sie "Inverted" (Invertiert), um den normalen Betriebszustand des Relais umzukehren (d. h. Arbeitskontakte sind offen und Ruhekontakte sind geschlossen, wenn ein Ereignis eingetreten ist).

Geben Sie die **Delay** (Ansprechzeit) in Sekunden ein. Mit der Ansprechzeit legen Sie fest, wie lange ein Ereignis andauern muss, bis das Relais aktiviert wird. Verschwindet die Alarmbedingung, bevor die Ansprechzeit abgelaufen ist, wird das Relais nicht aktiviert.

#### **7.8 Reinigen**

PFAD:  $\mathbb{A} \setminus$  CONFIG \ Clean

Die folgende Erklärung bietet ausführlichere Informationen zu den verschiedenen Einstellungen für das Reinigen.

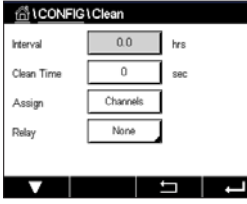

Geben Sie das **Interval** (Reinigungsintervall) in Stunden ein. Das Reinigungsintervall kann auf 0,000 bis 999 Stunden eingestellt werden. Die Einstellung 0 bedeutet, dass der Reinigungszyklus ausgeschaltet ist.

Geben Sie die **Clean Time** (Reinigungszeit) in Sekunden ein. Die Reinigungszeit kann von 0 bis 9999 Sekunden eingestellt werden und muss kleiner als das Reinigungsintervall sein.

**Weisen** Sie die Kanäle für die Reinigungszyklen zu. Die zugewiesenen Kanäle befinden sich während des Reinigungszyklus im HOLD-Zustand.

Wählen Sie ein **Relay** (Relais) aus. Relaiskontakte befinden sich im Normalmodus bis der Reinigungszyklus beginnt. Dann wird das Relais aktiviert und der Kontaktzustand ändert sich. Wählen Sie "Inverted" (Invertiert), um den normalen Betriebszustand des Relais umzukehren (d. h. Arbeitskontakte sind offen und Ruhekontakte sind geschlossen, wenn der Reinigungszyklus beginnt).

#### **7.9 Setup Anzeige**

PFAD: **俗 \ CONFIG \ Display Setup** 

Die folgende Erklärung bietet ausführlichere Informationen zu den verschiedenen Einstellungen für die "Display Setup" (Setup Anzeige).

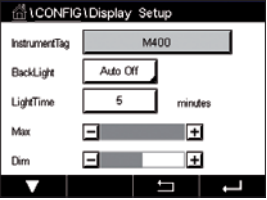

 Geben Sie einen Namen für den Transmitter M400 ein **Instrument Tag** (Gerätebezeichnung). Die Gerätebezeichnung wird auch im oberen Bildrand des Startbildschirms und des Hauptmenüs angezeigt.

Legen Sie mit dem Parameter **BackLight** (Hintergrundbeleuchtung) fest, ob der Bildschirm des Transmitters nach einer bestimmten Inaktivitätsdauer abgeschaltet oder abgedunkelt wird. Der Bildschirm erscheint automatisch wieder, wenn die Anzeige berührt wird.

Geben Sie die **Light Time** (Beleuchtungszeit) in Minuten ein. Die Beleuchtungszeit ist der Zeitraum ohne Interaktion, bevor der Transmitter-Bildschirm abgedunkelt oder abgeschaltet wird.

**HINWEIS:** Falls unquittierte Warnungen oder Alarme vorliegen, wird der Transmitter-Bildschirm auch nach Ablauf der Beleuchtungszeit nicht abgedunkelt oder abgeschaltet.

Der Parameter **Max** ermöglicht das Einstellen der Hintergrundbeleuchtung während des Betriebs. Mit dem Parameter **Dim** lässt sich die Hintergrundbeleuchtung des Transmitter-Bildschirms im abgedunkelten Zustand einstellen. Drücken Sie die Schaltflächen "+" oder "–" in der entsprechenden Zeile, um die Parameter anzupassen.

# <span id="page-90-0"></span>**7.10 Digitaleingänge**

PFAD: *A* \ CONFIG \ Digital Inputs

Die folgende Erklärung bietet ausführlichere Informationen zu den verschiedenen Einstellungen für die Digitaleingänge.

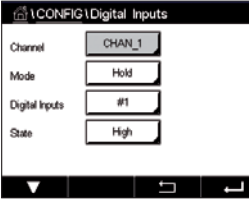

 Drücken Sie das Eingabefeld in der Einstellungszeile für **Mode** (Modus) und wählen Sie die Auswirkung eines aktiven digitalen Eingangssignals. Wählen Sie "HOLD", um den zugewiesenen Kanal in den HOLD-Zustand zu überführen.

Drücken Sie die zugehörige Schaltfläche für die Belegung der **Digital Inputs** (Digitaleing.) ( $H^2$  für DI1,  $H^2$  für DI2 usw.) und wählen Sie das digitale Eingangssignal, das mit dem Kanal verknüpft werden soll.

Wenn ein digitales Eingangssignal ausgewählt wurde, kann eine zusätzliche Einstellung vorgenommen werden.

Drücken Sie das Eingabefeld in der Einstellungszeile für den **State** (Zustand) und wählen Sie aus, ob der Digitaleingang bei hohem oder niedrigem Pegel des Eingangssignals aktiv sein soll.

#### <span id="page-91-0"></span>**7.11 System**

#### PFAD: **俗** \ CONFIG \ System

Die folgende Erklärung bietet ausführlichere Informationen zu den verschiedenen Einstellungen für das System.

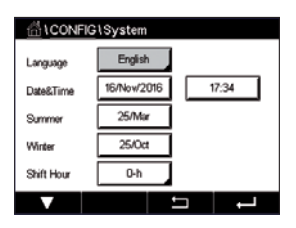

Wählen Sie die gewünschte **Language** (Sprache). Folgende Sprachen stehen zur Auswahl: Englisch, Französisch, Deutsch, Italienisch, Spanisch, Portugiesisch, Russisch, Chinesisch, Koreanisch und Japanisch.

Geben Sie **Date&Time** (Datum und Uhrzeit) ein.

Durch die automatische Umstellung von Sommer- auf Winterzeit und umgekehrt erübrigt sich die manuelle Anpassung der Uhrzeit durch den Benutzer.

Die Umstellung von Winter- auf Sommerzeit erfolgt automatisch durch die im Transmitter eingebaute Jahresuhr. Das Datum der Zeitumstellung ist über den Parameter **Summer** (Sommer) einstellbar.

Vorausgesetzt, die Zeitumstellung erfolgt an einem Sonntag, so findet sie an dem Tag statt, der dem eingestellten Wert entspricht, andernfalls am darauf folgenden Sonntag. Die Umstellung von Winter- auf Sommerzeit erfolgt um 02:00 Uhr.

Die Umstellung von Sommer- auf Winterzeit erfolgt automatisch durch die im Transmitter eingebaute Jahresuhr. Das Datum der Zeitumstellung ist über den Parameter **Winter** einstellbar.

Vorausgesetzt, die Zeitumstellung erfolgt an einem Sonntag, so findet sie an dem Tag statt, der dem eingestellten Wert entspricht, andernfalls am darauf folgenden Sonntag. Die Umstellung von Sommer- auf Winterzeit erfolgt um 03:00 Uhr.

Die Anzahl Stunden, um die die Uhr durch die Zeitumstellung vor- oder zurückgestellt wird, lässt sich einstellen. Drücken Sie hierzu die entsprechende Schaltfläche zur Einstellung der **Shift Hour** (Stundenverschiebung).

#### **7.12 PID Regler**

#### **PFAD: 6 \ CONFIG \ PID Controller**

Der PID Regler ist eine Proportional-Integral-Differential-Regelung, die die einheitliche Regelung eines Prozesses ermöglicht. Vor der Konfiguration des Transmitters müssen die folgenden Prozessdaten festgelegt werden.

Bestimmen Sie die **Regelrichtung** des Prozesses:

**– Conductivity** (Leitfähigkeit):

 Verdünnung – direkte Aktion, bei der eine Erhöhung des Messwerts eine Erhöhung des Regelungsergebnisses verursacht, wie z. B. die Regelung der Zugabe von Verdünnungswasser mit niedriger Leitfähigkeit zum Spülen von Tanks, Kühltürmen oder Kesseln. Konzentrieren – umgekehrte Aktion, bei der eine Erhöhung des Messwerts ein Herabsetzen des Regelungsergebnisses verursacht, wie z. B. die Regelung der Zugabe von Chemikalien, um eine bestimmte Konzentration zu erreichen.

#### **– Dissolved Oxygen** (Gelöster Sauerstoff):

 Entlüftung – direkte Aktion, wenn eine steigende Sauerstoffkonzentration eine Erhöhung des Regelungsergebnisses verursacht, wie z. B. die Regelung der Zugabe von Reduktionsmittel zur Entfernung von Sauerstoff aus Kesselspeisewasser

 Belüftung – umgekehrte Aktion, wenn eine steigende Sauerstoffkonzentration ein niedrigeres Regelungsergebnis verursacht, wie z. B. die Regelung der Gebläsedrehzahl eines Lüfters, um eine bestimmte Sauerstoffkonzentration in Fermentation oder Abwasserreinigung zu gewährleisten

#### **pH/ORP** (pH/Redox):

 Nur Säure-Zugabe – direkte Aktion wenn ein steigender pH ein höheres Regelungsergebnis erzeugt, auch für die Zugabe von reduzierenden Reagenzien (Redox) Nur Basen-Zugabe – umgekehrte Aktion wenn ein steigender pH ein höheres Regelungsergebnis erzeugt, auch für die Zugabe von oxidierenden Reagenzien (Redox) Sowohl Säure- als auch Basen-Zugabe – direkte und umgekehrte Aktion

Identifizieren Sie den **Control Output Type** (Regelungsausgangstyp) basierend auf den zu verwendenden Reglern:

 Pulsfrequenz – für Impuls-Dosierpumpen

 Impulslänge – für Magnetventile

 Analog – bei Stromeingangsgeräten wie z. B. Elektroantrieb, analogen Dosierpumpen oder I/P-Wandler für pneumatische Steuerventile

Die voreingestellten Regler-Einstellungen ermöglichen eine lineare Regelung, geeignet für Leitfähigkeit und gelösten Sauerstoff. Wenn Sie die PID-Einstellungen für diese Parameter vornehmen (oder einfache pH-Regelung), ignorieren Sie bitte die Angaben im nachfolgenden Abschnitt über die Einstellungen der Totzone und der Eckpunkte bei der Abstimmung der Parameter. Die Einstellungen der nichtlinearen Regelung werden in schwierigeren pH-/Redox-Modellen zur Steuerung verwendet.

Wenn Sie es wünschen, können Sie auch eine nichtlineare Regelung für den pH/Redox-Prozess einstellen. Eine verbesserte Regelung kann erzielt werden, wenn die Nichtlinearität von einer entgegengesetzten Nichtlinearität im Regler begleitet wird. Eine Titrationskurve (Diagramm von pH oder Redox gegenüber Reagenzmenge) einer Prozessprobe liefert die besten Informationen. Nahe dem Sollwert entsteht oft ein sehr hoher Gain oder Empfindlichkeit des Prozesses und weiter entfernt vom Sollwert ein niedrigerer Gain. Um dem entgegenzuwirken, verfügt das Gerät über eine einstellbare nichtlineare Regelung mit Einstellmöglichkeiten für eine Totzone um den Sollwert, weiter entfernten Eckpunkten und proportionalen Grenzen an den Endpunkten der Regelung, wie in der Abbildung unten dargestellt.

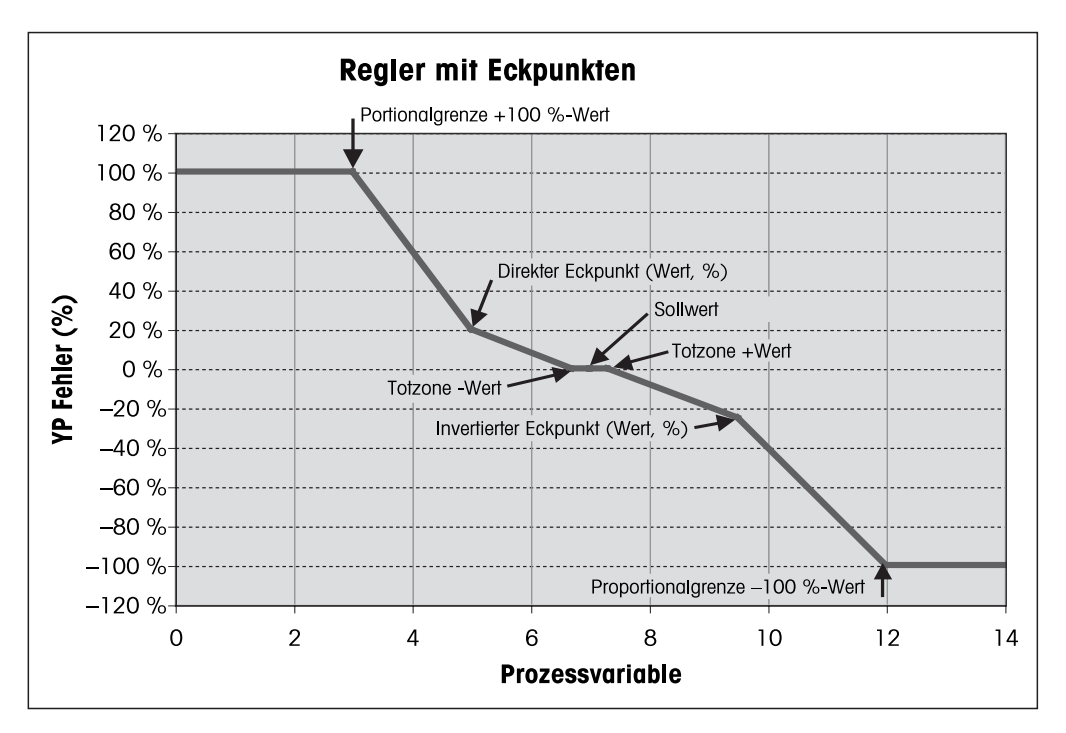

Bestimmen Sie die entsprechenden Einstellungen für jeden dieser Regler-Parameter basierend auf der Form der pH-Prozesstitrationskurve.

Die folgende Erklärung bietet ausführlichere Informationen zu den verschiedenen Einstellungen für PID Regler.

 Der M400 bietet zwei PID Regler.

Drücken Sie die zugehörige Schaltfläche für die Kanalzuordnung (**Chan**). Wählen Sie den Kanal, der mit dem PID Regler verknüpft werden soll. Durch Drücken auf "None" (Keine) deaktivieren Sie den PID Regler.

Drücken Sie die Schaltfläche für die Zuordnung des Messparameters (entsprechend dem ausgewählten Kanal), der mit dem PID Regler verknüpft werden soll. Wählen Sie den Messparameter durch Drücken des entsprechenden Feldes. Die nebenstehende Anzeige steht für die dem PID Regler zugewiesene Messung (siehe Kapitel 7.1.1 "Setup [Kanal"](#page-69-0) auf Seite 70).

Der M400 zeigt auf Wunsch den Regelausgang (%PID) des PID Reglers auf dem Startbildschirm oder im Hauptmenü an. Drücken Sie die zugehörige Schaltfläche für **Display For** (Anzeige für) und wählen Sie die Leitung, für die der Regelausgang angezeigt werden soll, durch Drücken des entsprechenden Feldes.

**HINWEIS:** Der Regelausgang des PID Reglers wird anstelle der Messung angezeigt, die zur Anzeige in der entsprechenden Zeile ausgewählt wurde (siehe Kapitel 7.1.1 "Setup [Kanal"](#page-69-0) auf [Seite](#page-69-0) 70).

Wählen Sie mit dem Parameter **PID-HOLD** den Zustand des Regelausgangs für den PID Regler aus, wenn sich der M400 Transmitter im HOLD-Modus befindet. "Off" (Aus) bedeutet, dass der Regelausgang 0 % PID entspricht, wenn sich der Transmitter im HOLD-Modus befindet. Wenn "Last Value" (Letzter Wert) gewählt wurde, wird der Wert des Regelausgangssignals vor Übergang des Transmitters in den HOLD-Modus verwendet.

Mit dem Parameter **PID A/M** kann zwischen automatischem und manuellem Betrieb des PID Reglers gewählt werden. Wenn "Auto" gewählt wurde, berechnet der Transmitter das Ausgangssignal anhand des Messwerts und der Einstellungen der Parameter für den PID Regler. Im manuellen Betrieb zeigt der Transmitter im Hauptmenü in der Anzeigezeile für das Ausgangssignal zwei zusätzliche Pfeiltasten. Drücken Sie diese Pfeilschaltflächen, um das PID-Ausgangssignal zu verstärken oder zu verringern.

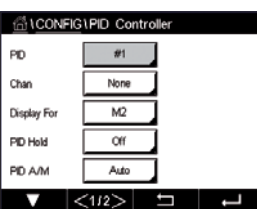

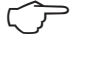

**SILCONFIGLPID Cor** PD M Relay PL  $\alpha$ None  $2<sup>1</sup>$ None Pulse Lend  $1.00$ Gair  $\overline{10}$  0.000 0.000

**HINWEIS:** Wenn "Manual" (Manuell) gewählt wurde, haben die Werte für Zeitkonstanten, Verstärkung, Eckpunkte, Proportionalgrenzen, Sollwert und Totzone keinerlei Einfluss auf das Ausgangssignal.

Weitere Einstellungen können auf der nächsten Menüseite vorgenommen werden.

Über **PID-Modus** wird ein Relais oder ein Analogausgang für die PID-Regelung bestimmt. Wählen Sie je nach verwendetem Regler eine der drei Optionen "Relay PL" (Relais Pulsl.), "Relay PF" (Relais Pulsfr.) und "Aout" durch Drücken des entsprechenden Feldes.

Relais PL: Bei Verwendung eines Magnetventils wählen Sie "Relays PL" (Relais Pulsl.) (Impulslänge).

Relais PF: Bei Verwendung einer Impulseingangs-Dosierpumpe wählen Sie "Relays PF" (Relais Pulsfr.) (Impulsfrequenz).

Aout: Bei Verwendung eines Analogreglers wählen Sie "Aout".

Verknüpfen Sie das Ausgangssignal **Out1,2** des PID Reglers mit dem gewünschten Ausgang des Transmitters. Drücken Sie die zugehörige Schaltfläche für Out 1 und Out 2 und wählen Sie die entsprechende Nummer des Ausgangs durch Drücken des jeweiligen Feldes. "#1" steht für Relais 1 oder Aout 1, "#2″ steht für Relais 2 oder Aout 2 usw.

**HINWEIS:** Vorsicht, wenn Reed-Relais mit der Regelfunktion verknüpft sind. Reed-Relais eignen sich für Pulsfrequenz-Regler und Anwendungen mit geringer Beanspruchung. Sie sind für eine Stromaufnahme von max. 0,5 A und Wirkleistungen von max. 10 W ausgelegt (siehe auch Kapitel 14.2 "Elektrische [Spezifikationen"](#page-122-0) auf Seite 123). Schließen Sie keine Geräte mit höherer Stromaufnahme an diese Relais an.

Wenn als PID-Modus "Relay PL" (Relais Pulsl.) gewählt wurde, lässt sich die Pulslänge des Ausgangssignals des Transmitters einstellen. Drücken Sie die Schaltfläche für **Pulse Length** (Pulslänge) und der M400 zeigt eine Tastatur zur Bearbeitung der Werte an. Geben Sie den neuen Wert in der Einheit Sekunden gemäß nachstehender Tabelle ein und drücken Sie ←.

**HINWEIS:** Ein längerer Impuls reduziert den Verschleiß des Magnetventils. Die anteilige Einschaltdauer (%) im Zyklus ist proportional zum Regelausgang.

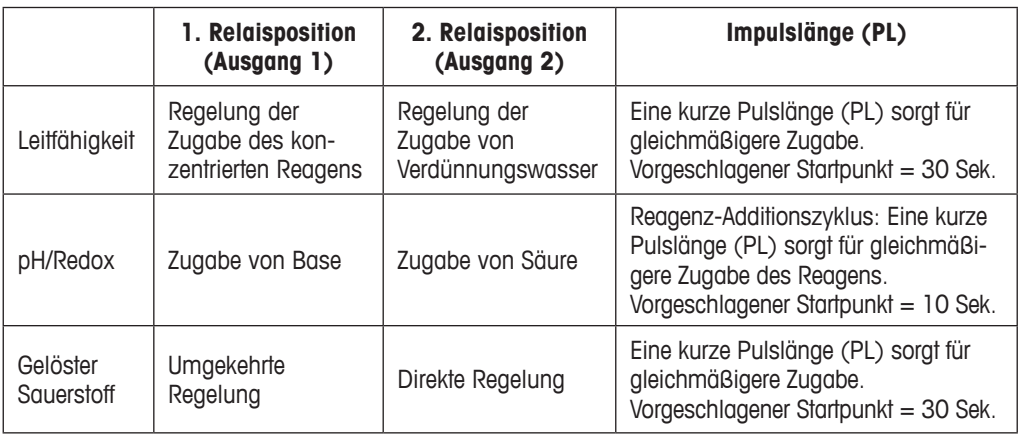

Wenn als PID-Modus "Relay PF" (Relais Pulsfr.) gewählt wurde, lässt sich die Pulsfrequenz des Ausgangssignals des Transmitters einstellen. Drücken Sie die Schaltfläche für **Pulse Freq** (Pulsfrequenz) und geben Sie den neuen Wert in der Einheit Impuls/Minute gemäß nachstehender Tabelle ein.

**HINWEIS:** Stellen Sie die Pulsfrequenz auf die maximal erlaubte Frequenz der jeweiligen verwendeten Pumpe, normalerweise 60 bis 100 Pulse/Minute. Die Regelung wird diese Frequenz als 100 % annehmen.

a **VORSICHT:** Stellen Sie die Pulsfrequenz nicht zu hoch ein, dies könnte zur Überhitzung der Pumpe führen.

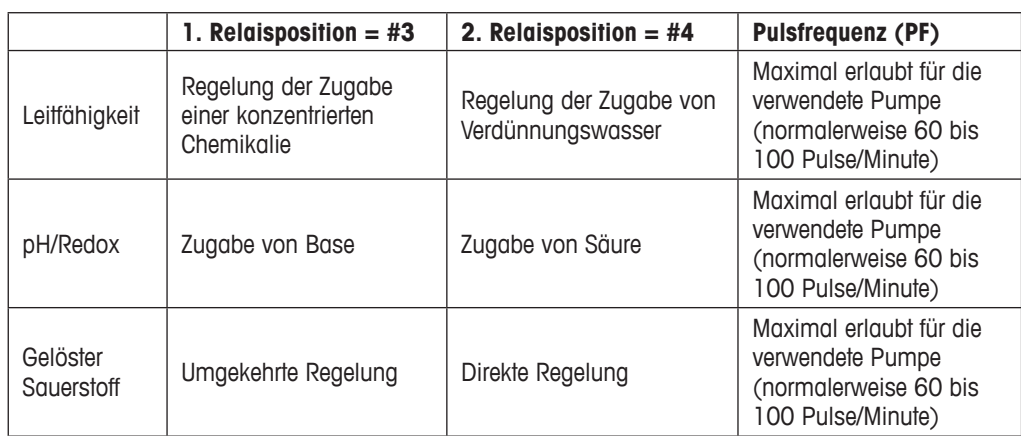

Wenn als PID-Modus **Aout** gewählt wurde, lässt sich die Art des analogen Ausgangssignals des Transmitters auswählen. Drücken Sie die entsprechende Schaltfläche und wählen Sie entweder 4 bis 20 mA oder 0 bis 20 mA für das Ausgangssignal durch Drücken des jeweiligen Feldes.

Beachten Sie bei der Zuweisung des analogen Ausgangssignals nachstehende Tabelle.

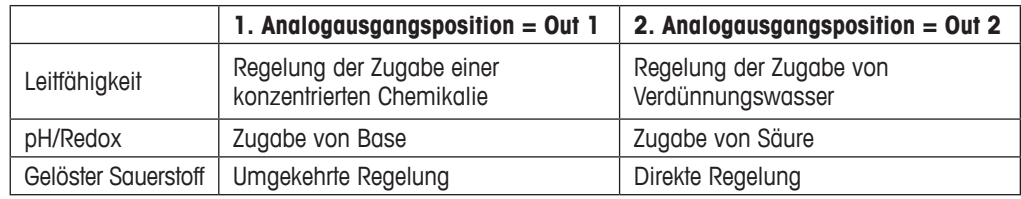

Drücken Sie das Eingabefeld für den Parameter **Gain** (Verstärkung), um die Verstärkung des PID Reglers als dimensionslosen Wert einzugeben. Die Verstärkung stellt den Höchstwert des Ausgangssignals des PID Reglers in Prozent dar (Wert 1 entspricht 100 %).

Drücken Sie das entsprechende Eingabefeld in der Zeile für **min**, um die Parameter **Tr** (Nachstellzeit, linke Schaltfläche) und/oder **Td** (Vorhaltzeit, rechte Schaltfläche) einzustellen.

**HINWEIS:** Verstärkung, Nachstellzeit und Vorhaltzeit werden normalerweise später durch systematisches Ausprobieren abhängig vom Prozessverhalten justiert. Für den Anfang wird der Wert  $Td = 0$  empfohlen.

Weitere Einstellungen können auf der nächsten Menüseite vorgenommen werden.

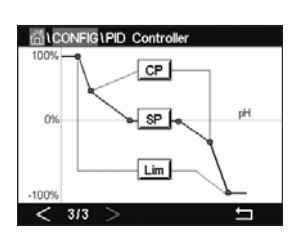

 Die Anzeige zeigt die PID Reglerkurve mit Eingabeschaltflächen für die Eckpunkte, den Sollwert und die Proportionalgrenze für 100 %.

Drücken Sie die Schaltfläche **CP**, um das Menü für die Einstellung der Eckpunkte aufzurufen.

Seite 1 zeigt die Einstellungen für Eckpunkt-Untergrenze. Drücken Sie die entsprechende Schaltfläche, um den Wert des Prozessparameters und des zugehörigen Ausgangssignals in % zu ändern.

Blättern Sie auf Seite 2, wo die Einstellungen für Eckpunkt-Obergrenze angezeigt werden. Drücken Sie die entsprechende Schaltfläche, um den Wert des Prozessparameters und des zugehörigen Ausgangssignals in % zu ändern.

Drücken Sie die Schaltfläche **SP**, um das Menü für die Einstellung des Sollwerts und der Totzone aufzurufen.

Drücken Sie die Schaltfläche **Lim**, um das Menü für die Justierung der oberen und unteren Proportionalgrenzen aufzurufen und den Bereich zu bearbeiten, in dem eine Regelung erforderlich ist.

#### **7.13 Service**

PFAD: 俗 \ CONFIG \ Service

Dieses Menü ist ein wertvolles Hilfsmittel zur Fehlersuche und bietet Diagnosefunktionen für folgende Punkte: Kalibrieren des Touchpads, Einstellen der Analogausgänge, Lesen der Analogausgänge, Lesen der Analogeingänge, Einstellen der Relais, Lesen der Relais, Lesen der Digitaleingänge, Speicher und Anzeige.

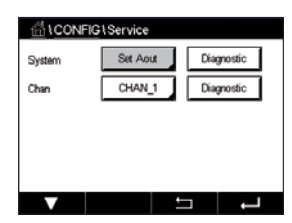

Wählen Sie über den Parameter **System** das zu diagnostizierende Element durch Drücken des entsprechenden Feldes aus.

Wählen Sie über **Chan** (Kan.) den Kanal für Diagnoseinformationen des Sensors. Dieses Menü wird nur angezeigt, wenn ein Sensor angeschlossen ist.

Die vorgesehene Diagnosefunktion kann nun durch Drücken der Schaltfläche **Diagnostic** (Diagnose) aufgerufen werden.

## **7.13.1 Analoge Ausgänge einstellen**

Mit diesem Menüpunkt können Sie alle analogen Ausgänge auf einen beliebigen mA-Wert innerhalb des Bereichs zwischen 0 und 22 mA einstellen. Verwenden Sie hierzu die Schaltflächen "+" und "-". Der Transmitter justiert die Ausgangssignale gemäß der Messung und Konfiguration der analogen Ausgangssignale.

#### **7.13.2 Lese analoge Ausgänge**

Dieser Menüpunkt zeigt die mA-Werte der Analogausgänge an.

## **7.13.3 Relais einstellen**

Mit diesem Menü können Sie jedes Relais manuell öffnen oder schließen. Wenn Sie das Menü verlassen, schaltet der Transmitter das Relais gemäß der Konfiguration.

#### **7.13.4 Relais lesen**

Dieses Menü zeigt den Zustand jedes Relais. "On" (Ein) bedeutet ein geschlossenes Relais, "Off" (Aus) ein offenes Relais.

## **7.13.5 Digitale Eingänge lesen**

Dieses Menü zeigt den Zustand der digitalen Eingangssignale.

#### **7.13.6 Speicher**

Wenn "Memory" (Speicher) gewählt wird, führt der Transmitter einen Speichertest aller angeschlossenen Transmitterkarten und ISM-Sensoren durch.

#### **7.13.7 Anzeige**

Der Transmitter zeigt alle fünf Sekunden eine rote, grüne, blaue, graue und dunkelgraue Anzeige und kehrt anschließend zurück zum Menü "Service". Wenn innerhalb der fünf Sekunden pro Farbe der Bildschirm berührt wird, wechselt der Transmitter zum nächsten Schritt.

#### **7.13.8 Kalibrieren des Touchpads**

Drücken Sie während der vier Kalibrierschritte immer die Mitte des angezeigten Kreises in den vier Ecken der Anzeige. Der Transmitter zeigt das Kalibrierergebnis.

# **7.13.9 Kanaldiagnose**

Wenn ein Fehler am Sensor auftritt, erscheinen die entsprechenden Meldungen.

#### **7.14 Benutzermanagement**

PFAD: **俗 \ CONFIG \ User Management** 

In diesem Menü können Sie verschiedene Benutzer- und Administratorenkennwörter konfigurieren sowie eine Liste der erlaubten Menüs für die verschiedenen Benutzer erstellen. Der Administrator hat Zugriffsrechte auf alle Menüs. Alle voreingestellten Kennwörter für neue Transmitter lauten "00000000".

 Drücken Sie das Eingabefeld in der Zeile **Protection** (Schutz) und wählen Sie den gewünschten Schutz. Die folgenden Optionen stehen zu Ihrer Verfügung:

"Off" (Aus): Kein Schutz

Active (Aktiv): Die Aktivierung des Hauptmenüs (siehe Kapitel 3.3 ["Anzeige"](#page-19-0) auf Seite 20) muss bestätigt werden.

**Kennwort:** Die Aktivierung des Hauptmenüs ist nur mit Kennwort möglich.

Drücken Sie die zugehörige Schaltfläche für **Option**, um das Profil des Administrators (Admin) oder eines Benutzers auszuwählen.

**HINWEIS:** Der Administrator hat immer Zugriffsrechte auf alle Menüs. Für verschiedene Benutzer können die Zugriffsrechte definiert werden.

Drücken Sie die Eingabeschaltfläche für **UserID** (Benutzer-ID), um den Namen des Benutzers oder des Administrators einzugeben. Der Name des Benutzers oder Administrators wird angezeigt, wenn für die Aktivierung des Hauptmenüs der Kennwortschutz ausgewählt wurde.

Um das Kennwort des ausgewählten Benutzers oder Administrators zu ändern, drücken Sie das Eingabefeld für **Password** (Kennwort). Geben Sie das alte Kennwort in das Feld "Old PW" (Altes PW) ein, das neue in das Feld "New PW" (Neues PW) und bestätigen Sie Ihre Eingabe im Feld "Confirm PW" (PW Bestätigen). Das voreingestellte Kennwort für den Administrator sowie für alle Benutzer lautet "00000000".

Wenn das Profil für einen Benutzer ausgewählt wurde, erscheint ein zusätzliches Eingabefeld zur Definition der Zugriffsrechte.

Zur Vergabe von Zugriffsrechten muss die entsprechende Schaltfläche gedrückt werden. Bei einer Vergabe der Zugriffsrechte erscheint ☑ in der zugehörigen Schaltfläche.

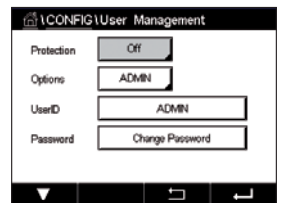

#### **7.15 Reset**

PFAD: **MOCONFIG** \ Reset

Je nach Transmitter-Modell und Konfiguration sind verschiedene Optionen für eine Zurücksetzung verfügbar.

Die folgende Erklärung bietet ausführlichere Informationen zu verschiedenen Optionen zum Zurücksetzen von Daten und/oder Konfigurationen.

#### **7.15.1 Zurücksetzen des Systems**

In diesem Menü können Sie den Transmitter M400 auf die Werkseinstellungen zurücksetzen (Sollwerte aus, analoge Ausgänge aus, Kennwörter zurücksetzen usw.). Außerdem können die Kalibrierfaktoren für analoge Ein- und Ausgänge, Messgerät usw. auf die letzten Werkseinstellungen zurückgesetzt werden.

Drücken Sie das Eingabefeld für Options (Optionen) und wählen Sie "System".

Drücken Sie das Eingabefeld für **Item** (Element) (Schaltfläche "Configure" [Konfigurieren]) und wählen Sie die verschiedenen Elemente der Konfiguration, die zurückgesetzt werden sollen.

Wenn ein Element ausgewählt wurde, erscheint das Menü "Action" (Aktion). Drücken Sie die Schaltfläche "Reset".

## **7.15.2 Zurücksetzen der Sensorkalibrierung von UniCond 2-Pol-Sensoren**

Bei UniCond 2-Pol-Sensoren können "SensorKal" (Sensorkalibrierung) und "ElekKal" (Kalibrierung der Sensorelektronik) auf die Werkseinstellungen zurückgesetzt werden.

Drücken Sie das Eingabefeld für **Options** (Optionen) und wählen Sie den Kanal, an den der UniCond 2-Pol-Sensor angeschlossen ist.

Drücken Sie das Eingabefeld für **Item** (Element) (Schaltfläche "Configure" [Konfigurieren]). Wählen Sie "SensorCal to Factory" (SensorKal auf Werk) und/oder "ElecCal to Factory" (ElekKal auf Werk) durch Markieren des entsprechenden Kästchens. Mit der ← Taste übernehmen Sie den Wert.

Wenn ein Element ausgewählt wurde, erscheint das Menü "Action" (Aktion). Drücken Sie die Schaltfläche "Reset".

Der M400 zeigt ein Bestätigungsfeld. Wählen Sie "Yes" (Ja), um die Einstellungen zurückzusetzen. Drücken Sie "No" (Nein), um zum Menü "Reset" zurückzukehren, ohne die Einstellungen zurückzusetzen.

#### **7.16 USB**

 $PFAD: \overset{\wedge A}{\wedge} \setminus$  CONFIG \ USB

Dieses Menü ermöglicht das Ausdrucken der Messwerte oder die Ausgabe der Messwerte über USB zur externen Messdatenerfassung.

**SLCONFIGUUS** Output Mode Printer Lines to Print 60 Output Time Configure

Wählen Sie den "Output Mode" (Ausgabemodus), "Off" (Aus), "Printer" (Drucker) oder "Data Log" (Datenprotokoll).

# **7.16.1 Konfiguration der Druckerausgabe**

Über die Menüoption "Printer" (Drucker) lässt sich der USB-Ausgang des M400 für die Datenübertragung an einen geeigneten Drucker konfigurieren. Die Druckerausgabe lässt sich für das Drucken von bis zu vier konfigurierten Messungen in separaten Zeilen für jeden verfügbaren Sensoreingang konfigurieren, einschließlich der Impulseingangskanäle. Bei jedem Druckzyklus umfasst die Ausgabe eine Kopfzeile mit Datum und Uhrzeit der internen Uhr des M400 sowie eine Zeile für jede konfigurierte Messung einschließlich Kanal, Messungsname, Messwert und Maßeinheit.

Die Ausgabe sieht folgendermaßen aus:

- 11/May/2012 15:36
- Ch Label Measurement
- 1 CHAN\_1 4.01 pH
- 2 CHAN 1 25 centigrade
- 3 CHAN\_1 200 DLI

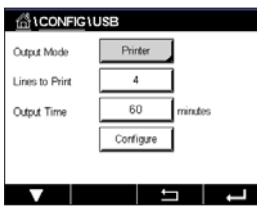

CHAN

CHAN :

 $\overline{\mathsf{W}}$ 

 $\overline{u}$ 

 Zum Konfigurieren der Druckerausgabe wählen Sie unter "Output Mode" (Ausgabemodus) die Option "Printer" (Drucker). Verfügbar sind die folgenden Optionen:

Mit **Zu druckende Zeilen** konfigurieren Sie die Anzahl der Messungen, die in jedem Druckzyklus gedruckt werden. Geben Sie die Gesamtzahl der für die Ausgabe zu konfigurierenden Messungen ein. Die Zahl der zu druckenden Zeilen kann auf einen Wert zwischen 1 und 4 eingestellt werden.

Mit **Ausgabezeit** legen Sie die Intervalle zwischen den einzelnen Druckzyklen in Minuten fest.

Die Ausgabezeit kann zwischen 1 und 1000 Minuten eingestellt werden.  $880m$ **CHAN** 

Sobald Sie die Ausgabezeit und die Messungen festgelegt haben, drücken Sie die Schaltfläche "Configure" (Konfigurieren), um die Druckerausgabe zu formatieren. Die Nummer links im Fenster zeigt die Reihenfolge, in der die Zeilen in der Druckerausgabe erscheinen. Wählen Sie aus dem ersten Dropdown-Menü den Kanal, mit dem der gewünschte Sensor verbunden ist. In diesem Dropdown-Menü werden die bei der Setup Kanal konfigurierten Kanalbezeichnungen aufgeführt. Wählen Sie aus dem zweiten Dropdown-Menü die Einheit für die anzuzeigende Messung.

#### **7.16.2 USB-Messdatenerfassung**

Über die Menüoption "Data Log" (Datenprotokoll) lässt sich der USB-Ausgang des M400 für die Datenübertragung an einen geeigneten USB-Speicherstick konfigurieren. Das Datenprotokoll lässt sich für das Drucken von bis zu vier konfigurierten Messungen in separaten Zeilen für jeden verfügbaren Sensoreingang einschließlich Impulseingangskanälen konfigurieren. Bei jedem Protokollzyklus umfasst die Ausgabe eine Kopfzeile mit Datum und Uhrzeit der internen Uhr des M400 sowie eine Zeile für jede konfigurierte Messung einschließlich Kanal, Messungsname, Messwert und Maßeinheit.

#### **Die Ausgabe sieht folgendermaßen aus:**

11/May/2012 15:36

- Ch Label Measurement
- 1 CHAN\_1 4.01 pH<br>2 CHAN 1 25 °C
- CHAN 1 25 °C
- 3 CHAN\_1 200 DLI

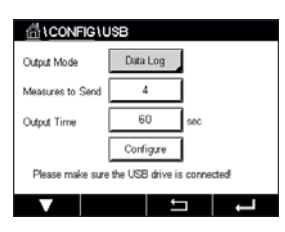

 Zum Konfigurieren der Druckerausgabe wählen Sie unter "Output Mode" (Ausgabemodus) die Option "Data Log" (Datenprotokoll). Verfügbar sind die folgenden Optionen: Mit **Measures to Send** (Zu versendende Messungen) konfigurieren Sie die Anzahl der Messungen, die in jedem Druckzyklus gedruckt werden.

Geben Sie die Gesamtzahl der für die Ausgabe zu konfigurierenden Messungen ein. Die Zahl der zu druckenden Zeilen kann auf einen Wert zwischen 1 und 4 eingestellt werden.

Mit **Output Time** (Ausgabezeit) legen Sie die Intervalle zwischen den einzelnen Druckzyklen in Minuten fest. Die Ausgabezeit kann zwischen 1 und 1000 Minuten eingestellt werden.

Sobald Sie die Ausgabezeit und die Messungen festgelegt haben, drücken Sie die Schaltfläche "Configure" (Konfigurieren), um das Datenprotokoll zu formatieren. Die Nummer links im Fenster zeigt die Reihenfolge, in der die Zeilen in der Druckerausgabe erscheinen. Wählen Sie aus dem ersten Dropdown-Menü den Kanal, mit dem der gewünschte Sensor verbunden ist. In diesem Dropdown-Menü werden die bei der Setup Kanal konfigurierten Kanalbezeichnungen aufgeführt. Wählen Sie aus dem zweiten Dropdown-Menü die Einheit für die anzuzeigende Messung.

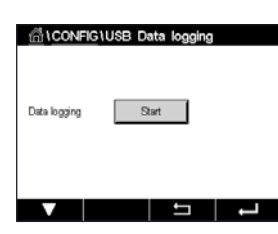

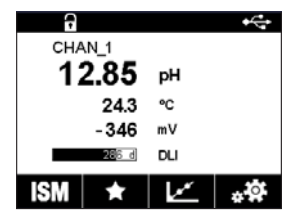

 Starten oder stoppen Sie das Datenprotokoll nach Konfiguration des Datenprotokolls mit folgendem PFAD:  $\hat{m} \setminus$  Config \ USB data logging. Alternativ können Sie die konfigurierbare Taste so belegen, dass sie das Datenprotokoll startet oder stoppt (siehe Kapitel 9 "Frei [konfigurierbare](#page-109-0) [Taste"](#page-109-0) auf Seite 110). Die Standardeinstellung des USB-Datenprotokolls ist "Stop" (Stopp).

**F** HINWEIS: Bitte stellen Sie sicher, dass der USB-Speicherstick vor Start des Datenprotokolls angeschlossen ist. Ein USB-Symbol wird oben in der Menüansicht angezeigt, wenn ein USB-Speicherstick angeschlossen ist. Die kompatiblen USB-Dateisystemformate sind FAT und FAT32.

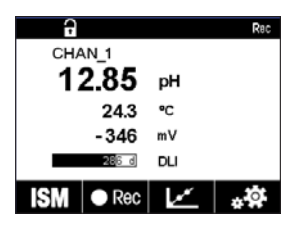

**HINWEIS:** Ein "Rec"-Symbol (Aufzeichnen) blinkt oben in der Menüansicht, während Daten auf einem USB-Speicherstick protokolliert werden.

# **7.17 Konfiguration über USB**

**PFAD: M** \ Config \ Configuration via USB

**ALCONFIGLConfigur** n via 1190 Save to USB Options Load from USB **THE REAL**   In diesem Menü können Sie die Konfiguration des aktuellen Transmitters als Datei auf einen USB-Speicherstick speichern oder die Konfiguration von einem USB-Speicherstick hochladen.

**HINWEIS:** Die kompatiblen USB-Dateisystemformate sind FAT und FAT32.

Der Name der Konfigurationsdatei muss MT\_CFG\_x lauten. X muss eine Zahl zwischen 1 und 8 sein. Bitte benennen Sie die gespeicherte Konfigurationsdatei nicht um. Mit der vom Transmitter Configuration Tool (TCT) gespeicherten Konfigurationsdatei können Sie eine Konfiguration auf den Transmitter hochladen.

Hinweis: Die Konfigurationsdatei der Transmitterserie M400 kann nur für diese Serie verwendet werden, nicht für z. B. M300 oder M800.

#### **8 ISM**

Zur Menüstruktur siehe Kapitel 3.9 "Grafische [Trendmessung"](#page-21-0) auf Seite 22.

 $PFAD: \bigoplus^{\infty} \setminus ISM$ 

#### **8.1 iMonitor**

PFAD:  $\bigwedge^{\mathbb{A}}$  \ ISM \ iMonitor

Der iMonitor bietet eine Übersicht über den aktuellen Zustand der gesamten Messschleife auf einen Blick.

 Der iMonitor des ersten Kanals wird auf dem Bildschirm angezeigt. Um den iMonitor nach den verschiedenen Kanälen zu durchsuchen, drücken Sie >am unteren Bildrand.

Die Werte DLI, TTM und ACT sowie TTCal werden im Zusammenhang mit UniCond 2-Pol-Sensoren als Balkendiagramm angezeigt. Wenn die Werte unter 20 % des Ausgangswerts fallen, wechselt die Farbe des Balkendiagramms von Grün zu Gelb. Wenn der Wert unter 10 % fällt, wechselt die Farbe zu Rot.

Bei UniCond 4-Pol-Sensoren wird die Betriebsdauer in Tagen angezeigt.

Außerdem können SIP-, CIP-, AutoKlav- und SAN-Zyklen sowie die Werte für Rg und Rref angezeigt und einer farbigen Schaltfläche zugewiesen werden, wenn der Sensor diese Werte liefert.

Die Farbe der zugehörigen Schaltfläche für SIP-, CIP-, AutoKlav- und SAN-Zyklen wechselt von Grün zu Gelb, wenn weniger als 20 % der vorgegebenen maximalen Zyklenzahl verbleiben, und zu Rot, wenn weniger als 10 % verbleiben. Zur Konfiguration der maximalen Anzahl siehe Kapitel 7.5 "ISM Einstellungen (nur [ISM-Sensoren\)"](#page-83-0) auf Seite 84.

Die Farbe der Schaltflächen für Rg und Rref wechselt zu Gelb, wenn die Bedingungen für eine Warnmeldung erfüllt sind, und zu Rot, wenn die Bedingungen für eine Alarmmeldung erfüllt sind. Die Schaltflächen bleiben grau, wenn der entsprechende ISM-Alarm nicht konfiguriert wurde (siehe Kapitel 7.7 "ISM [Sensoralarm"](#page-89-0) auf Seite 90).

Je nach gemessenem Parameter (angeschlossener Sensor) sind die folgenden Daten im Menü iMonitor abrufbar:

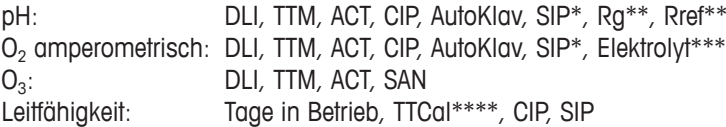

- wenn AutoKlav nicht aktiviert ist (siehe Kapitel 7.7 "ISM [Sensoralarm"](#page-89-0) auf Seite 90)
- \*\* wenn der Alarm für Rg und/oder Rref aktiviert ist (siehe Kapitel 7.7 "ISM [Sensoralarm"](#page-89-0) auf [Seite](#page-89-0) 90)
- wenn der Alarm für Fehler Elektrolytfüllstand aktiviert ist (siehe Kapitel 7.7 ["ISM](#page-89-0) [Sensoralarm"](#page-89-0) auf Seite 90)
- \*\*\*\* wenn ein UniCond 2-Pol-Sensor angeschlossen ist

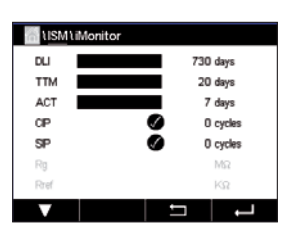

#### **8.2 Meldungen**

#### PFAD: **@ \ ISM \ Messages**

In diesem Menü werden die Meldungen zu ausgelösten Warnungen und Alarmen aufgeführt. Es werden bis zu 100 Einträge aufgeführt.

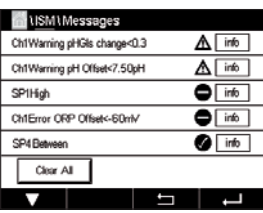

Es werden 5 Meldungen pro Seite aufgeführt. Wenn mehr als 5 Meldungen vorhanden sind, können zusätzliche Seiten aufgerufen werden.

Unquittierte Alarme und Warnungen werden am Anfang aufgeführt. Als Nächstes werden die quittierten, aber noch bestehenden Alarme und Warnungen aufgeführt. Am Ende der Liste werden die Warnungen und Alarme zu bereits behobenen Problemen beschrieben. Die jeweiligen Meldungen werden in chronologischer Reihenfolge aufgeführt.

Der Status der Warnung oder des Alarms wird folgendermaßen angezeigt:

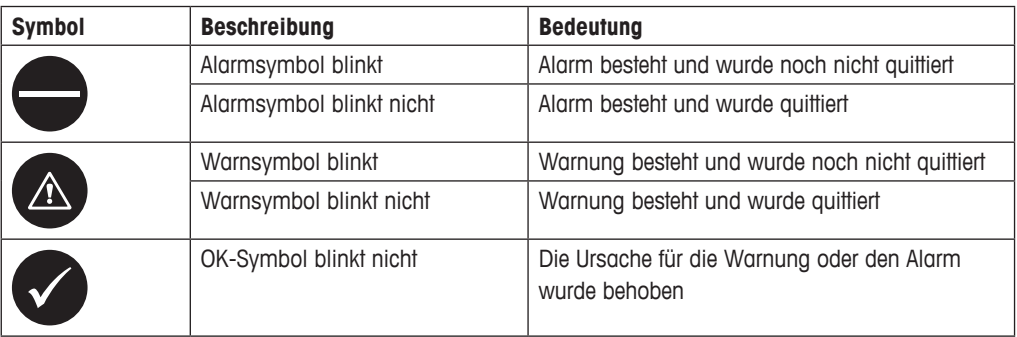

Unquittierte Warnungen oder Alarme werden durch Drücken der Schaltfläche **Info** in der entsprechenden Zeile quittiert.

Für jede Meldung kann die entsprechende **Info**-Schaltfläche gedrückt werden. Es werden Meldungsinformationen wie Datum und Uhrzeit des Auftretens der Warnung oder des Alarms sowie der Status des Alarms oder der Meldung angezeigt.

Wenn die Ursache der Warnung oder des Alarms bereits behoben wurde, erscheint im Aufklappfenster eine zusätzliche Schaltfläche zum Löschen der Meldung aus der Meldungsliste.

#### **8.3 ISM Diagnose**

PFAD: **俗 \ ISM \ ISM Diagnostics** 

Der Transmitter M400 bietet für jeden ISM-Sensor ein Diagnosemenü. Rufen Sie das Menü "Channel" (Kanal) und wählen Sie den Kanal durch Drücken des zugehörigen Eingabefeldes.

Je nach ausgewähltem Kanal und zugewiesenem Sensor werden verschiedene Diagnosemenüs angezeigt. Die folgende Erklärung bietet ausführlichere Informationen zu den verschiedenen Diagnosemenüs.

## **8.3.1 pH/Redox-, Sauerstoff-, O3-, UniCond 4-Pol-Sensoren und TDL**

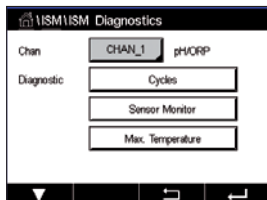

Wenn ein pH/Redox-, Sauerstoff-, O<sub>3</sub>- oder UniCond 4-Pol-Sensor angeschlossen ist, sind die Diagnosemenüs "Cycle" (Zyklus), "Sensor Monitor" (Sensorüberwachung) und "Max. Temperature" (Höchsttemperatur) verfügbar.

Drücken Sie die Schaltfläche **Cycle** (Zyklus), um die Informationen zu CIP-, SIP- und Autoklavierzyklen des angeschlossenen Sensors einzusehen. Die angezeigten Informationen zeigen die Anzahl der Zyklen, denen der Sensor ausgesetzt war, und die im Menü "ISM Setup" (ISM-Einstel-lungen) definierte Obergrenze für den jeweiligen Zyklus (siehe Kapitel 7.5 "ISM [Einstellungen](#page-83-0) (nur [ISM-Sensoren\)"](#page-83-0) auf Seite 84).

**HINWEIS:** Für nicht autoklavierbare UniCond 4-Pol-Sensoren wird das Menü "AutoClave Cycles" (AutoKlav-Zyklen) nicht angezeigt.

**HINWEIS:** Für O<sub>3</sub>-Sensoren werden die SAN-Zyklen angezeigt.

**HINWEIS:** Für TDL werden die Zyklen nicht anzeigt

Drücken Sie die Schaltfläche **Sensor Monitor** (Sensorüberwachung), um die Informationen zu DLI, TTM und ACT des angeschlossenen Sensors einzusehen. Die Werte DLI, TTM und ACT werden als Balkendiagramm dargestellt. Wenn die Werte unter 20 % des Ausgangswerts fallen, wechselt die Farbe des Balkendiagramms von Grün zu Gelb. Wenn der Wert unter 10 % fällt, wechselt die Farbe zu Rot.

**HINWEIS:** Für UniCond 4-Pol-Sensoren werden die Betriebsstunden angezeigt.

Drücken Sie die Schaltfläche **Max. Temperature** (Höchsttemperatur), um die Informationen zur höchsten Temperatur, der der angeschlossene Sensor je ausgesetzt war, inklusive Zeitstempel einzusehen. Dieser Temperaturwert ist im Sensor abgespeichert und kann nicht geändert werden. Beim Autoklavieren wird die Höchsttemperatur nicht aufgezeichnet.

# **CATIONATION D** W1 UniCond Discounces  $\Box$

## **8.3.2 UniCond 2-Pol- und UniCond 4-Pol-Sensoren**

 Zu UniCond 2-Pol- und UniCond 4-Pol-Sensoren können Sie sich die folgenden Diagnoseelemente anzeigen lassen: "Excursion Counter" (Überschreitungszähler) einschl. "High Temp" (Temp hoch) und "High Conductivity" (Leitfähigkeit hoch), "Highest Measured" (Höchster Messwert) einschl. "Highest Temp" (Höchste Temp.) und "Highest Cond" (Höchste Leitf.), "Cycles" (Zyklen) einschl. CIP- und SIP-Zyklen.

#### **8.4 Justierdaten**

PFAD:  $\bigcirc$  \ ISM \ Calibration Data

Der M400 Transmitter bietet eine Kalibrierhistorie für alle ISM-Sensoren. Je nach zugewiesenem Sensor sind verschiedene Daten der Kalibrierhistorie abrufbar.

Die folgende Erklärung bietet ausführlichere Informationen zu den verschiedenen Daten der Kalibrierhistorie.

# **8.4.1 Justierdaten für alle ISM-Sensoren ausgenommen UniCond 2-Pol und UniCond 4-Pol**

@\ISM\Calibration\_Dat CHAN 1 **NH/DRE** Ow Cal Data

 Wenn ein ISM-Sensor (ausgenommen UniCond 2-Pol und UniCond 4-Pol) angeschlossen ist, kann zwischen nachfolgenden Kalibrierdatensätzen gewählt werden:

**"Actual"**

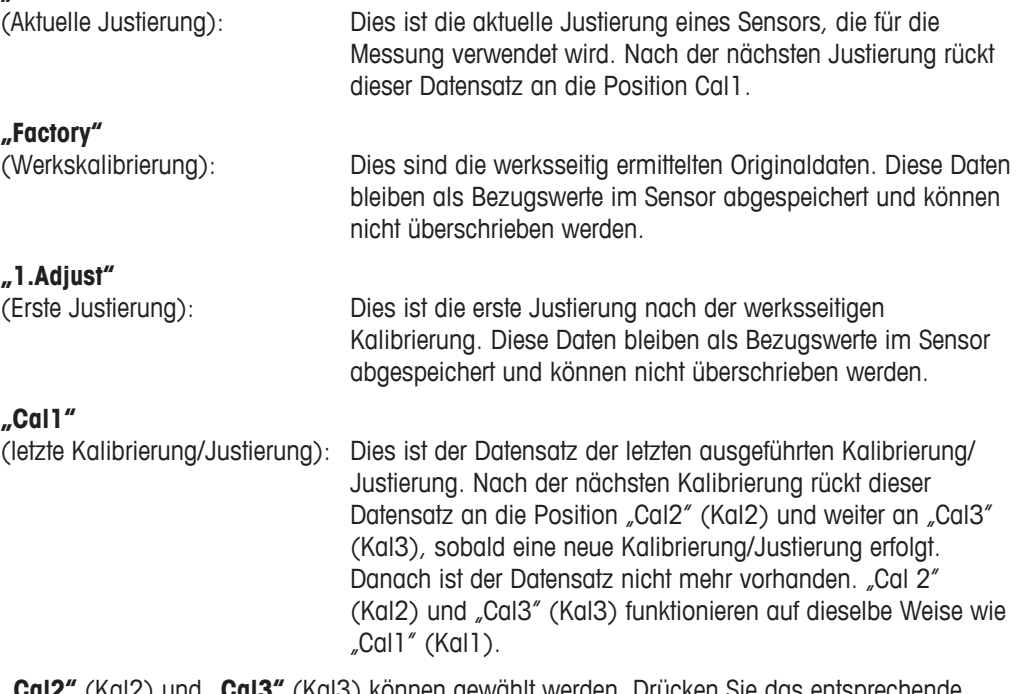

**"Cal2"** (Kal2) und **"Cal3"** (Kal3) können gewählt werden. Drücken Sie das entsprechende Feld, um den Kalibrierdatensatz auszuwählen.

**HINWEIS:** Die Datensätze "Cal1" (Kal1), "Cal2" (Kal2), "Cal3" (Kal3) und "1.Adjust" (1.Justieren) sind bei amperometrischen Sauerstoffsensoren von THORNTON und bei  $O_{3}$ -Sensoren nicht verfügbar.

Drücken Sie die Schaltfläche **Cal Data** (Kal.daten), um den entsprechenden Kalibrierdatensatz einzusehen. Außerdem werden der Zeitstempel der Kalibrierung und die Benutzer-ID angezeigt.

h **HINWEIS:** Diese Funktion erfordert die korrekte Einstellung von Datum und Zeit beim Kalibrieren und/oder Justieren (siehe Kapitel 7.11 ["System"](#page-91-0) auf Seite 92).

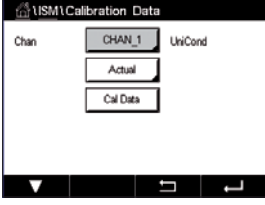

# **8.4.2 Justierdaten für UniCond 2-Pol- und UniCond 4-Pol-Sensoren**

 Für UniCond 2-Pol- und UniCond 4-Pol-Sensoren stehen die folgenden drei Kalibrierdatensätze zur Auswahl:

"Actual" (Aktuelle Kalibrierung): Dies ist die aktuelle Justierung eines Sensors, die für die Messung verwendet wird.

"Factory" (Werkskalibrierung): Dies sind die werksseitig ermittelten Originaldaten. Diese Daten bleiben als Bezugswerte im Sensor abgespeichert und können nicht überschrieben werden.

"Cal1" (letzte Kalibrierung/Justierung): Dies ist der Datensatz der letzten ausgeführten Kalibrierung/Justierung.

Drücken Sie die Schaltfläche "Cal Data" (Kal.daten), um den entsprechenden Kalibrierdatensatz einzusehen.

Wenn der Datensatz der aktuellen Kalibrierung gewählt wurde, werden auf Seite 1 das Datum und die Uhrzeit der Kalibrierung, die Benutzer-ID, die Leitfähigkeitskalibrierkonstanten sowie die für die Kalibrierung verwendeten Referenzleitfähigkeitswerte angezeigt. Auf Seite 2 werden die tatsächlichen Leitfähigkeitswerte und die Abweichung von der Referenz angezeigt. Auf den Seiten 3 und 4 werden die entsprechenden Daten für die Temperatur angezeigt. Auf Seite 5 werden die für den Sensor durchgeführten Kalibierzyklen und das Datum der nächsten Kalibrierung für Leitfähigkeit (C) und Temperatur (T) angezeigt.

Wenn der Datensatz der Werkskalibrierung gewählt wurde, werden auf Seite 1 das Datum und die Uhrzeit der Kalibrierung, die Leitfähigkeitskalibrierkonstanten sowie die für die Kalibrierung verwendeten Referenzleitfähigkeitswerte angezeigt. Auf Seite 2 werden die entsprechenden Werte für die Temperatur angezeigt.

Drücken Sie ←, um das Menü "Cal Data" (Kal.daten) zu verlassen.

**HINWEIS:** Diese Funktion erfordert die korrekte Einstellung von Datum und Zeit beim Kalibrieren und/oder Justieren (siehe Kapitel 7.11 ["System"](#page-91-0) auf Seite 92).

#### **8.5 Sensor Information**

PFAD: **俗** \ ISM \ Sensor Info

Modell, Hard- und Software-Version, das Datum der letzten Kalibrierung sowie die Produkt- und Seriennummern der an den M400 angeschlossenen ISM-Sensoren können auf dem Bildschirm angezeigt werden.

Geben Sie die Sensor info (Sensor Information) ein.

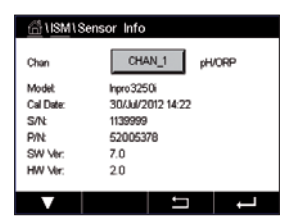

 Die Daten des Kanals, an den ein Sensor angeschlossen ist, werden auf dem Bildschirm angezeigt.

Es werden die Daten "Model" (Modell), "Cal Date" (Kal.datum; Datum der letzten Kalibrierung), "S/N" (Seriennummer), "P/N" (Produktnummer), "SW Ver" (Software-Version) und "HW Ver" (Hardware-Version) des ausgewählten Sensors angezeigt.
**HINWEIS:** Wenn ein UniCond 2-Pol-Sensor angeschlossen ist, werden auch die folgenden Daten angezeigt: "Temp Sens." (Temperaturfühler) "Electrode" (Elektrode; Elektrodenmaterial), "Body/Ins Mat" (Geh/Iso-Mat; Gehäuse- und/oder Isolatormaterial), "Inner" (Innen; Innenelektrodenmaterial), "Outer" (Außen; Außenelektrodenmaterial), "Fitting" (Anschluss; Anschlussmaterial), "Class VI" (Klasse VI; FDA-konformes Class-VI-Material).

Drücken Sie ←, um das Menü "Sensor Info" (Sensor Information) zu verlassen. Drücken Sie 4, um zum Hauptmenü zurückzukehren.

### **8.6 HW / SW Version**

PFAD: 俗 \ ISM \ HW/SW Version

Die Hard- und Software-Versionen sowie die Produkt- und Seriennummern des Transmitters M400 selbst oder der verschiedenen angeschlossenen Karten können auf dem Bildschirm angezeigt werden.

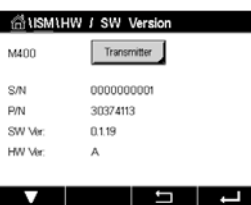

 Die Daten des Transmitters werden auf dem Bildschirm angezeigt. Drücken Sie das Eingabefeld in der Zeile für M400**.** Um die Daten der gewünschten Karte oder des Transmitters selbst auszuwählen, drücken Sie das entsprechende Feld.

Es werden die Daten "S/N" (Seriennummer), "P/N" (Produktnummer), "SW Ver" (Software-Version) und "HW Ver" (Hardware-Version) der ausgewählten Karte oder des Transmitters angezeigt.

### **9 Frei konfigurierbare Taste**

PFAD:  $\mathbb{A} \setminus \mathsf{Config} \setminus \mathsf{Customer}$  Key Setup

 $\Delta$  $FAV$ Lock Screen Trans

In diesem Menü können Sie der zweiten Schaltfläche links in der Menüansicht als Shortcut ein Menü zuweisen. Die frei konfigurierbare Taste ist eine bequeme Option zur Softkey-Bedienung, insbesondere wenn der Touchscreen nicht verwendet wird.

"Options" (Optionen): Die Option "FAV" (Favorit) ist werksseitig eingestellt. Siehe Kapitel "Set [Favorite"](#page-109-0) (Favoriten wählen) für das bevorzugte Setup.

- Mit "Lock screen" (Sperrbildschirm) wird der Bildschirm gesperrt.
- Mit "Trend" (Trendkurve) wird die grafische Trendanzeige angezeigt.
- Mit "Messages" (Meldungen) wird das Menü "Messages" (Meldungen) angezeigt.
- Mit "PID" kann eine manuelle PID-Anpassung durchgeführt werden.
- Mit "Data Log" (Datenprotokoll) wird die USB-Datenprotokollierung gestartet oder gestoppt.

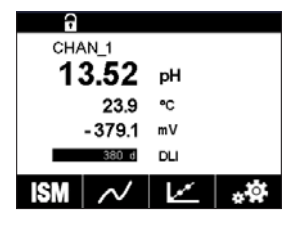

Nach Abschluss der frei konfigurierbaren Tastenkonfiguration wird die ausgewählte frei konfigurierbare Taste als zweite Schaltfläche links in der Menüansicht angezeigt.

**HINWEIS:** Die Option "Data Log" (Datenprotokoll) wird nur angezeigt, wenn "USB data logging" (USB-Messdatenerfassung) ausgewählt wurde. Die Option "PID" wird nur angezeigt, wenn der manuelle PID Regler aktiviert ist.

### <span id="page-109-0"></span>**9.1 Favoriten wählen**

PFAD: M \ FAVORITE \ Set Favorite

Der Transmitter M400 ermöglicht das Einrichten von bis zu vier Favoriten, um schnell auf häufig verwendete Funktionen zugreifen zu können.

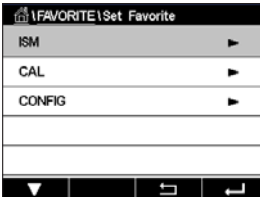

 Es werden die Hauptmenüs angezeigt. Wählen Sie das Menü, das die Funktion enthält, die Sie als Favorit festlegen möchten – z. B. ISM – durch Drücken des entsprechenden Pfeils  $\blacktriangleright$  in derselben Zeile.

Wählen Sie die Funktion, die Sie als Favorit einrichten möchten, durch Aktivierung der Option. Bei Funktionen, die als Favorit eingerichtet sind, erscheint das  $\bigstar$ -Symbol.

**HINWEIS:** Deaktivieren Sie die Option, indem Sie noch einmal auf das Symbol drücken. Das ★-Symbol für den Favoriten wird nicht mehr angezeigt.

Rufen Sie das Menü "Set Favorites" (Favoriten wählen) auf. Die definierten Favoriten sind auf dieser Seite aufgeführt. Drücken Sie den entsprechenden Pfeil  $\blacktriangleright$  für die Funktion in derselben Zeile.

# **10 Wartung**

### **10.1 Reinigung der Frontplatte**

Reinigen Sie die Oberflächen mit einem weichen, feuchten Tuch und anschließend mit einem trockenen Tuch.

# **11 Software-Historie**

### **11.1 M400 Typ 1**

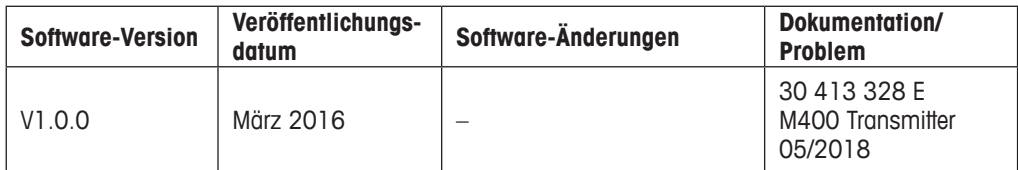

### **11.2 M400 Typ 2**

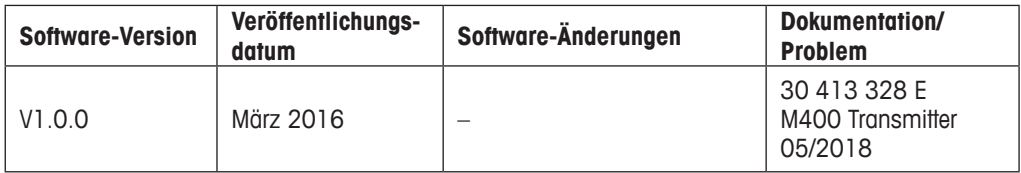

# **11.3 M400 Typ 3**

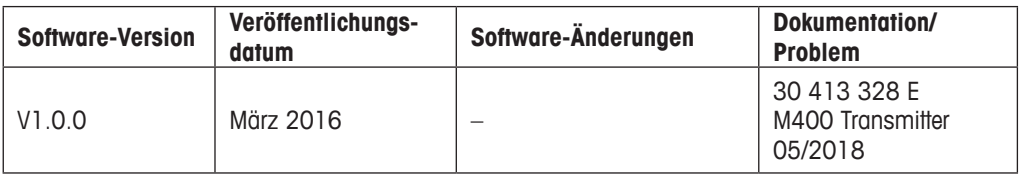

### **11.4 M400 4-Leiter FF**

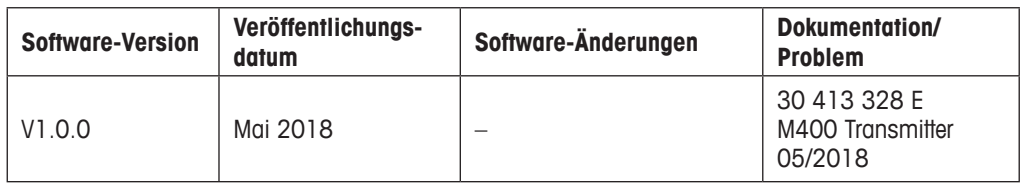

# **12 Behebung von Störungen**

Falls die Ausrüstung in einer Weise benutzt wird, die durch Mettler Toledo nicht zugelassen ist, können die vorgesehenen Schutzfunktionen ausfallen.

In der nachfolgenden Tabelle finden Sie eine Liste möglicher Ursachen allgemeiner Probleme:

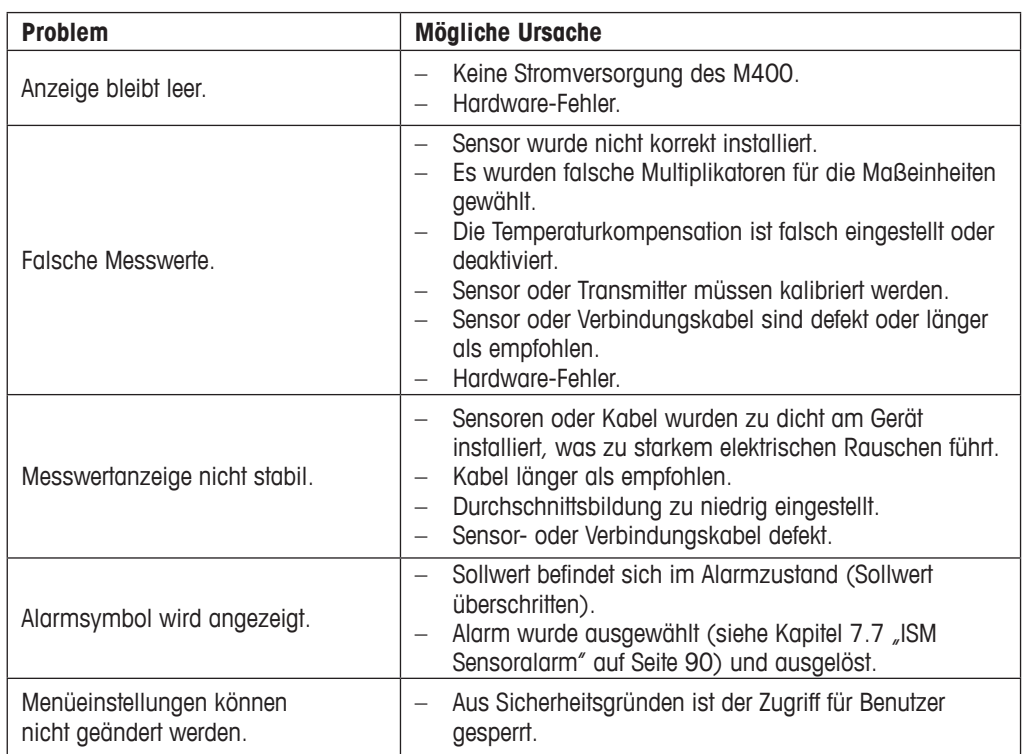

### **12.1 Liste mit Fehlermeldungen, Warnungen und Alarmen für analoge Leitfähigkeitssensoren**

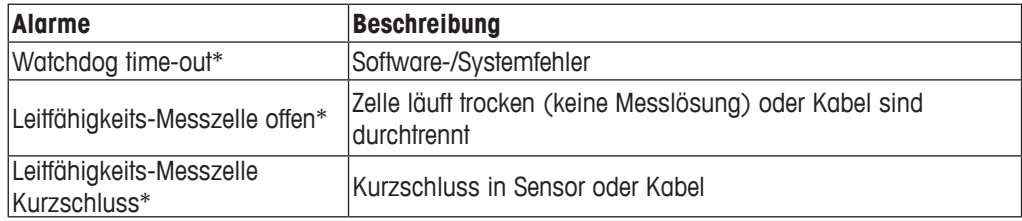

Aktivieren Sie diese Funktion in den Transmittereinstellungen (siehe Kapitel 7.6 ["Genereller](#page-88-0) [Alarm"](#page-88-0) auf Seite 89, PFAD: Menu / General Alarm).

### **12.2 Liste mit Fehlermeldungen, Warnungen und Alarmen für ISM-Leitfähigkeitssensoren**

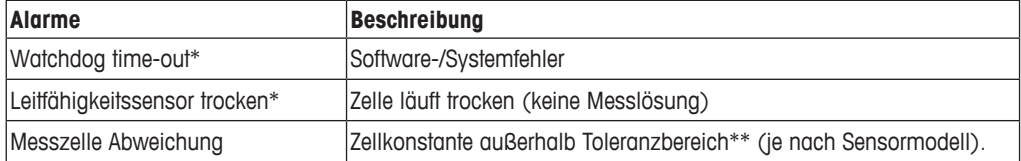

\* Aktivieren Sie diese Funktion in den Transmittereinstellungen (siehe Kapitel 7.7 ["ISM](#page-89-0) [Sensoralarm"](#page-89-0) auf Seite 90, PFAD: Menu/ISM/Sensor Alarm).

\*\* Weitere Informationen finden Sie in der Bedienungsanleitung zum Sensor

### **12.3 Liste mit Fehlermeldungen, Warnungen und Alarmen für pH-Sensoren**

### **12.3.1 pH- und pH/pNA-Sensoren sowie Sensoren für gelöstes Kohlendioxid**

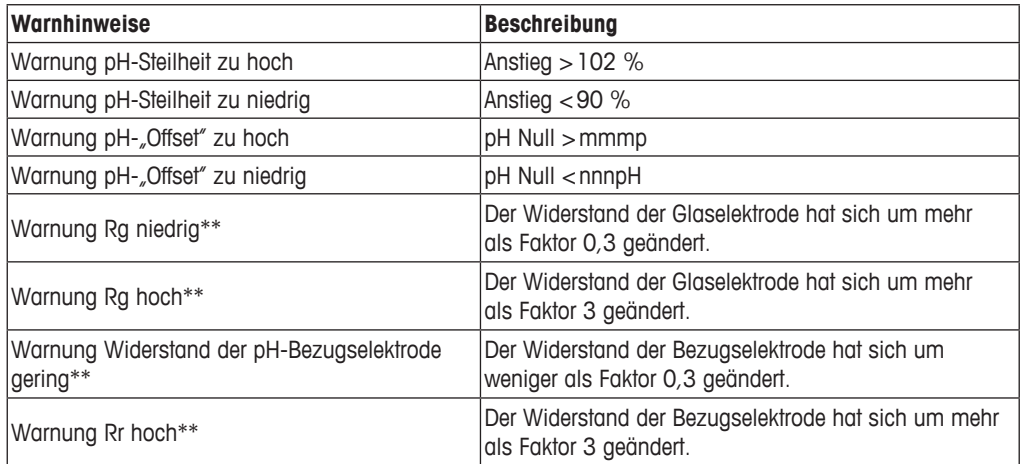

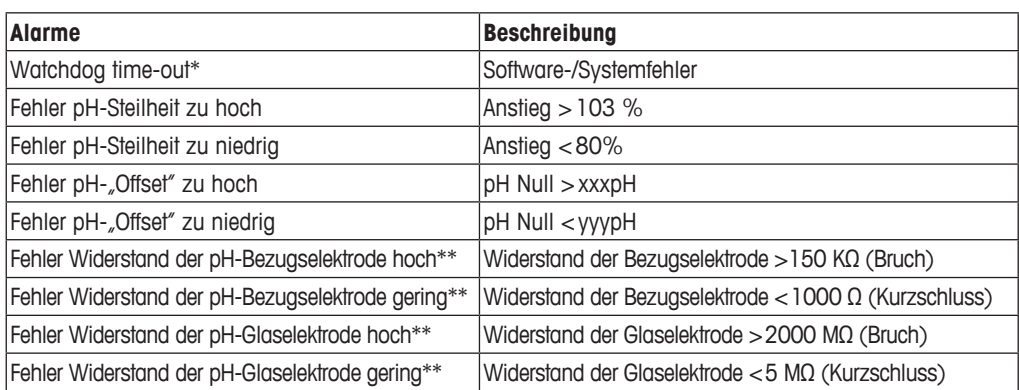

Nur ISM-Sensoren

\*\* Aktivieren Sie diese Funktion in den Transmittereinstellungen (siehe Kapitel 7.7 ["ISM](#page-89-0) [Sensoralarm"](#page-89-0) auf Seite 90, PFAD: Menu/ISM/Sensor Alarm).

# **12.3.2 Redox Fehlermeldungen**

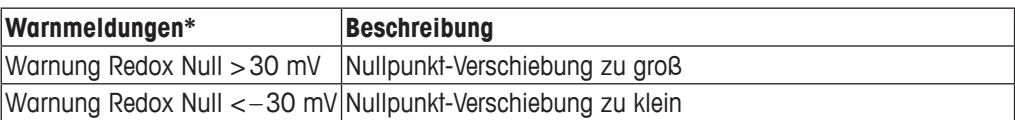

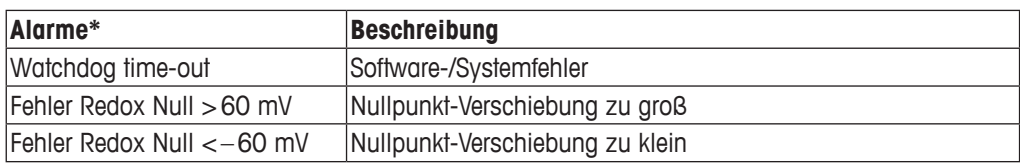

\* Nur ISM-Sensoren

## **12.4 Liste mit Fehlermeldungen/** Warnungen und Alarmen für amperometrische O<sub>2</sub>-**Werte**

### **12.4.1 Sensoren für hohen Sauerstoffgehalt**

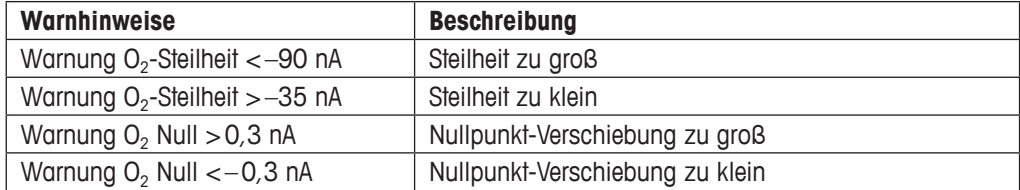

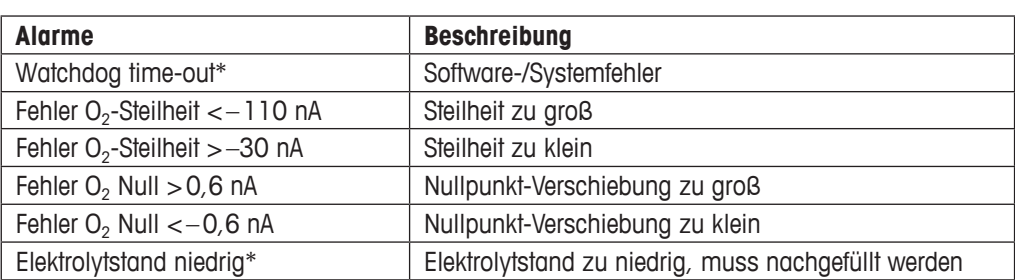

\* Nur ISM-Sensoren

### **12.4.2 Sensoren für geringen Sauerstoffgehalt**

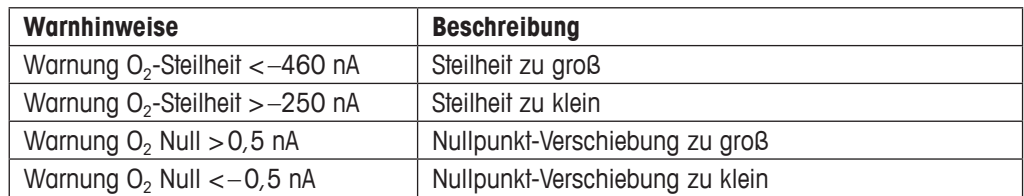

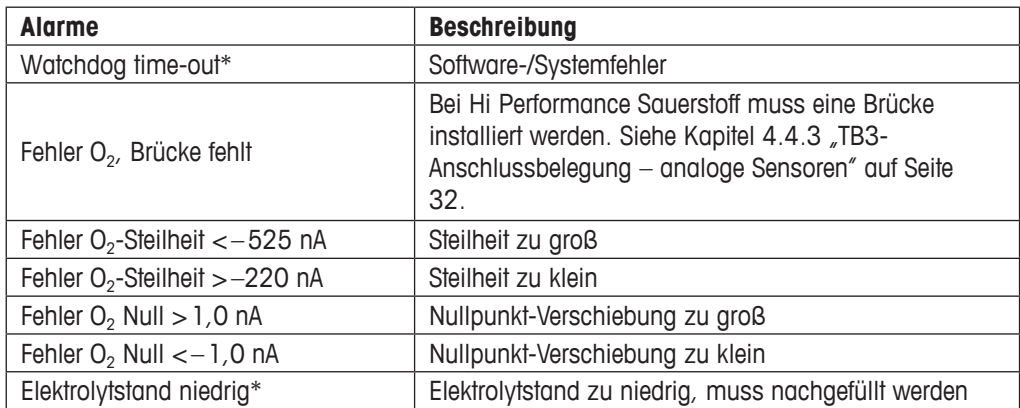

\* Nur ISM-Sensoren

# **12.4.3 Sensoren für Sauerstoffspuren**

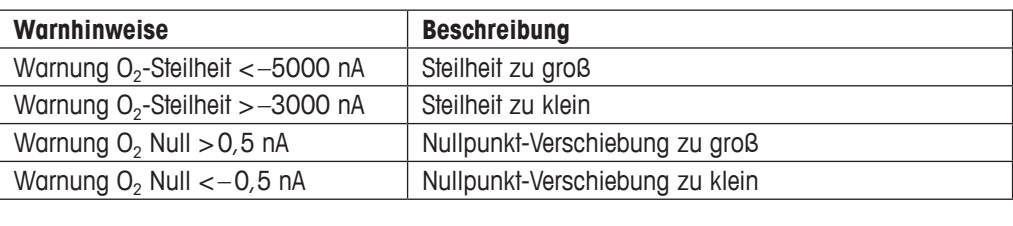

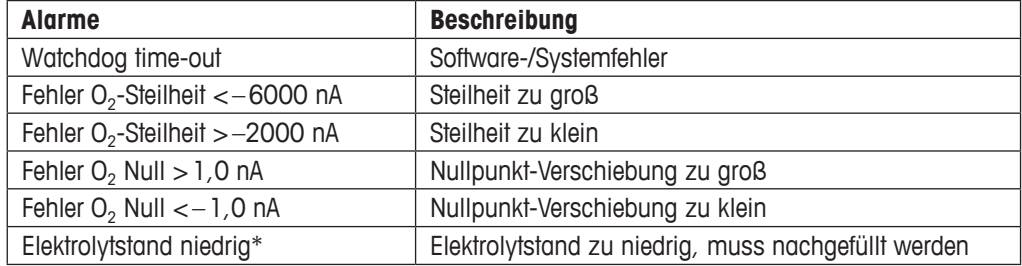

\* Nur ISM-Sensoren

 $<$  CHAN  $<$ 

### <span id="page-116-0"></span>**12.5 Anzeige von Warnungen und Alarmen**

### **12.5.1 Anzeige von Warnungen**

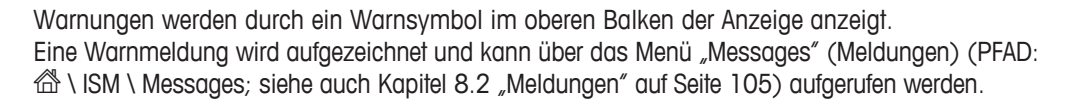

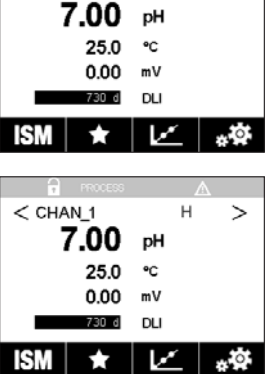

HINWEIS: Der obere Balken blinkt, bis die Warnung quittiert wird. Sobald die Warnung quittiert wurde, wird der obere Balken dauerhaft angezeigt. Siehe auch Kapitel 8.2 ["Meldungen"](#page-104-0) auf Seite [105](#page-104-0). Falls unquittierte Warnungen oder Alarme vorliegen, wird der Transmitter-Bildschirm auch nach Ablauf der Beleuchtungszeit nicht abgedunkelt oder abgeschaltet (siehe Kapitel 7.9 ["Setup](#page-90-0) [Anzeige"](#page-90-0) auf Seite 91).

**HINWEIS:** Wenn für einen Kanal gleichzeitig ein Alarm und eine Warnung angezeigt werden sollen, hat die Anzeige des Alarms Vorrang. Der Alarm wird in der Menüansicht oder auf dem Startbildschirm angezeigt (siehe Kapitel 12.5 "Anzeige von [Warnungen](#page-116-0) und Alarmen" auf Seite [117](#page-116-0)), die Warnung hingegen wird nicht angezeigt.

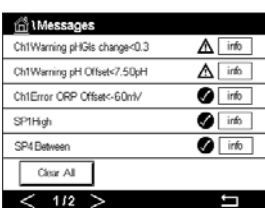

 Durch Drücken des oberen Balkens in der Menüansicht gelangen Sie zu den Meldungen. Eine Beschreibung der Funktionen dieses Menüs finden Sie in Kapitel 8.2 ["Meldungen"](#page-104-0) auf Seite 105.

**HINWEIS:** Sie können die Erkennung bestimmter Warnungen aktivieren oder deaktivieren, indem Sie die entsprechenden Alarme aktivieren bzw. deaktivieren. Lesen Sie Kapitel 7.7 ["ISM](#page-89-0) [Sensoralarm"](#page-89-0) auf Seite 90.

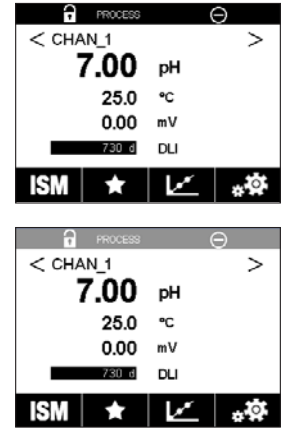

### **12.5.2 Alarmanzeige**

Alarme werden durch ein Alarmsymbol im oberen Balken der Anzeige anzeigt. Eine Alarmmeldung wird aufgezeichnet und kann über das Menü "Messages" (Meldungen) (PFAD:  $\mathbb{\hat{C}}$  \ ISM \ Messages; siehe auch Kapitel 8.2 ["Meldungen"](#page-104-0) auf Seite 105) aufgerufen werden.

h **HINWEIS:** Der obere Balken blinkt, bis der Alarm quittiert wird. Sobald der Alarm quittiert wurde, wird der obere Balken dauerhaft angezeigt. Siehe auch Kapitel 8.2 ["Meldungen"](#page-104-0) auf Seite 105. Falls unquittierte Warnungen oder Alarme vorliegen, wird der Transmitter-Bildschirm auch nach Ablauf der Beleuchtungszeit nicht abgedunkelt oder abgeschaltet (siehe Kapitel 7.9 ["Setup](#page-90-0) [Anzeige"](#page-90-0) auf Seite 91).

h **HINWEIS:** Wenn für einen Kanal gleichzeitig ein Alarm und eine Warnung angezeigt werden sollen, hat die Anzeige des Alarms Vorrang. Der Alarm wird in der Menüansicht oder auf dem Startbildschirm angezeigt (siehe Kapitel 12.5 "Anzeige von [Warnungen](#page-116-0) und Alarmen" auf Seite [117](#page-116-0)), die Warnung hingegen wird nicht angezeigt.

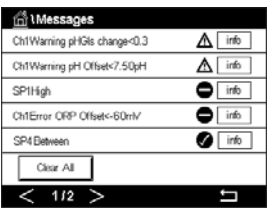

 Durch Drücken des oberen Balkens in der Menüansicht gelangen Sie zu den Meldungen. Eine Beschreibung der Funktionen dieses Menüs finden Sie in Kapitel 8.2 ["Meldungen"](#page-104-0) auf Seite 105.

HINWEIS: Sie können die Erkennung bestimmter Alarme aktivieren oder deaktivieren. Lesen Sie hierzu Kapitel 7.7 "ISM [Sensoralarm"](#page-89-0) auf Seite 90.

**HINWEIS:** Alarme, die durch Überschreiten eines voreingestellten Sollwerts oder Bereichs ausgelöst werden (PFAD:  $\bigcirc$  \ KONFIG \ Set Points; siehe auch Kapitel 7.4 ["Sollwerte"](#page-82-0) auf Seite [83\)](#page-82-0), werden ebenfalls in der Anzeige angezeigt und können über das Menü "Messages" (Meldungen) (PFAD:  $\hat{\mathbb{G}} \setminus \text{ISM} \setminus \text{Messages}$ ; siehe auch Kapitel 8.2 ["Meldungen"](#page-104-0) auf Seite 105) aufgerufen werden.

# **13 Bestellinformationen, Zubehör und Ersatzteile**

Bitte wenden Sie sich an Ihren örtlichen Mettler-Toledo-Händler oder an Ihre Vertretung, um Informationen über zusätzliche Zubehör- und Ersatzteile zu erhalten.

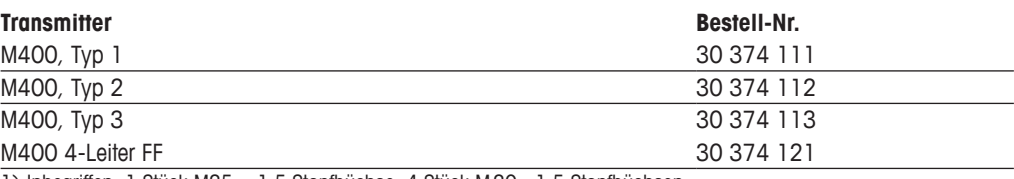

1) Inbegriffen: 1 Stück M25 × 1,5 Stopfbüchse, 4 Stück M20 × 1,5 Stopfbüchsen

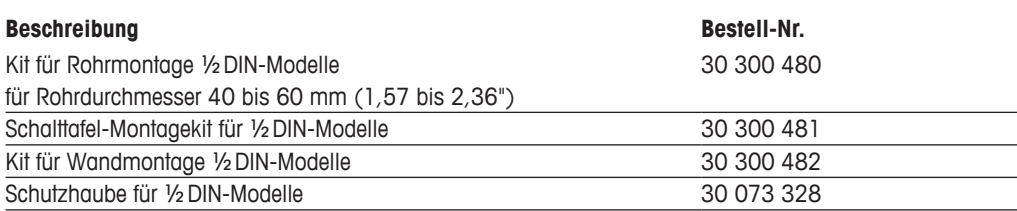

# **14 Technische Daten**

### **14.1 Allgemeine technische Daten**

#### **pH/Redox (einschl. pH/pNa)**

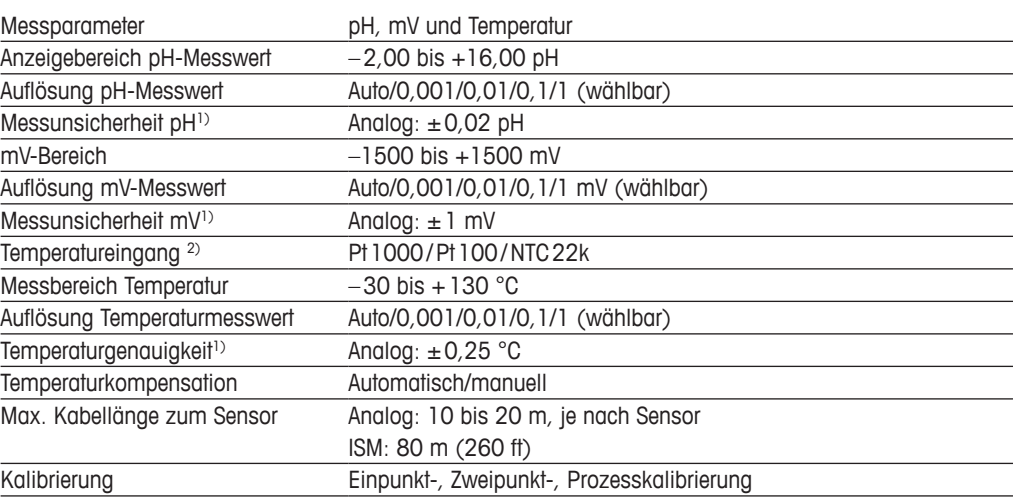

1) Das ISM-Eingangssignal verursacht keine zusätzliche Messabweichung.

2) Nicht erforderlich bei ISM-Sensoren

#### **Amperometrische Sauerstoffmessung**

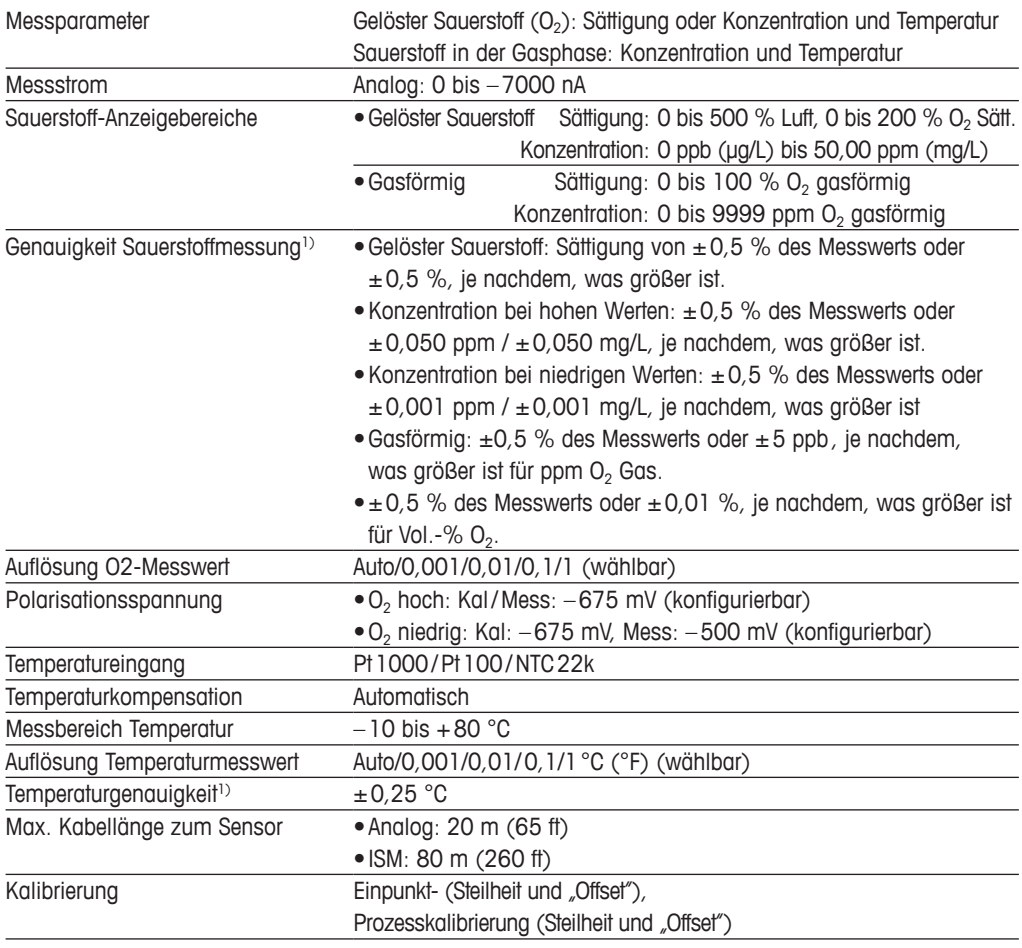

1) Das ISM-Eingangssignal verursacht keine zusätzliche Messabweichung.

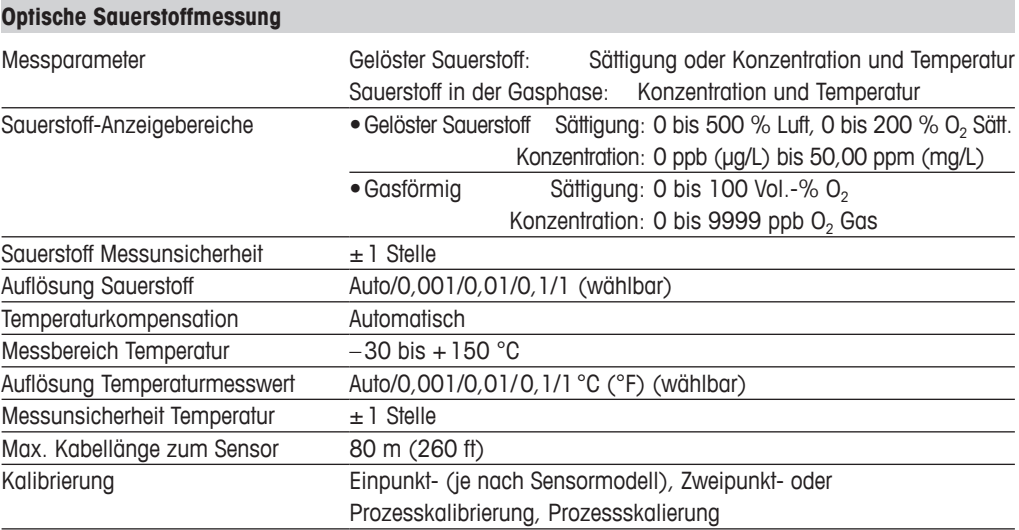

#### **Gelöstes Kohlendioxid**

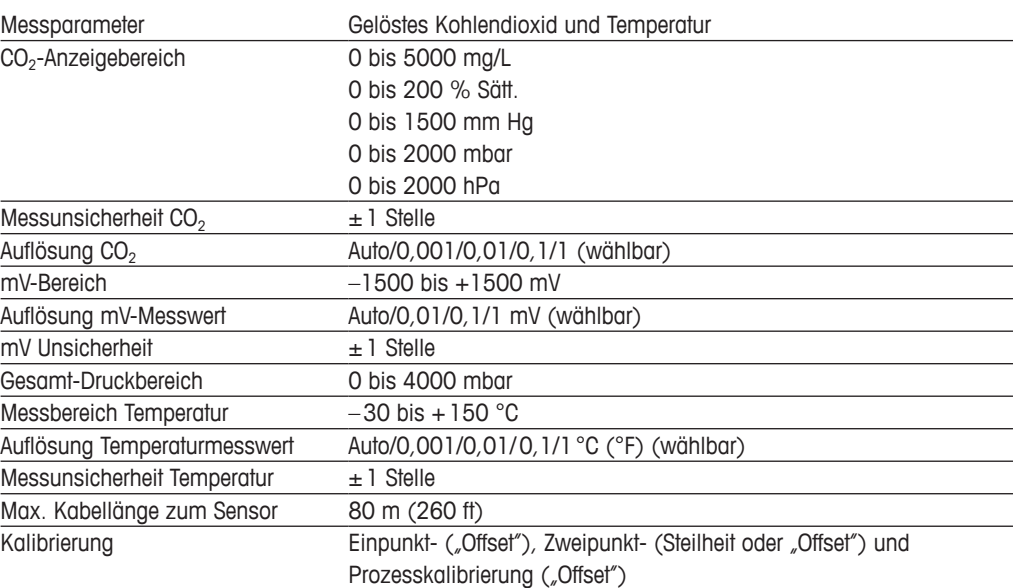

### **CO2 hi (thermische Leitfähigkeit)**

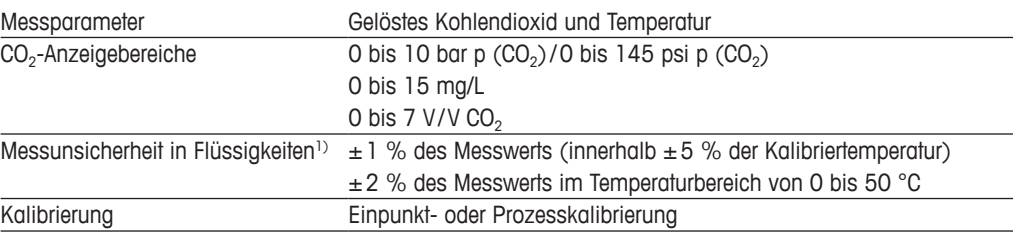

1) Vollständige Schleife aus Sensor und Transmitter

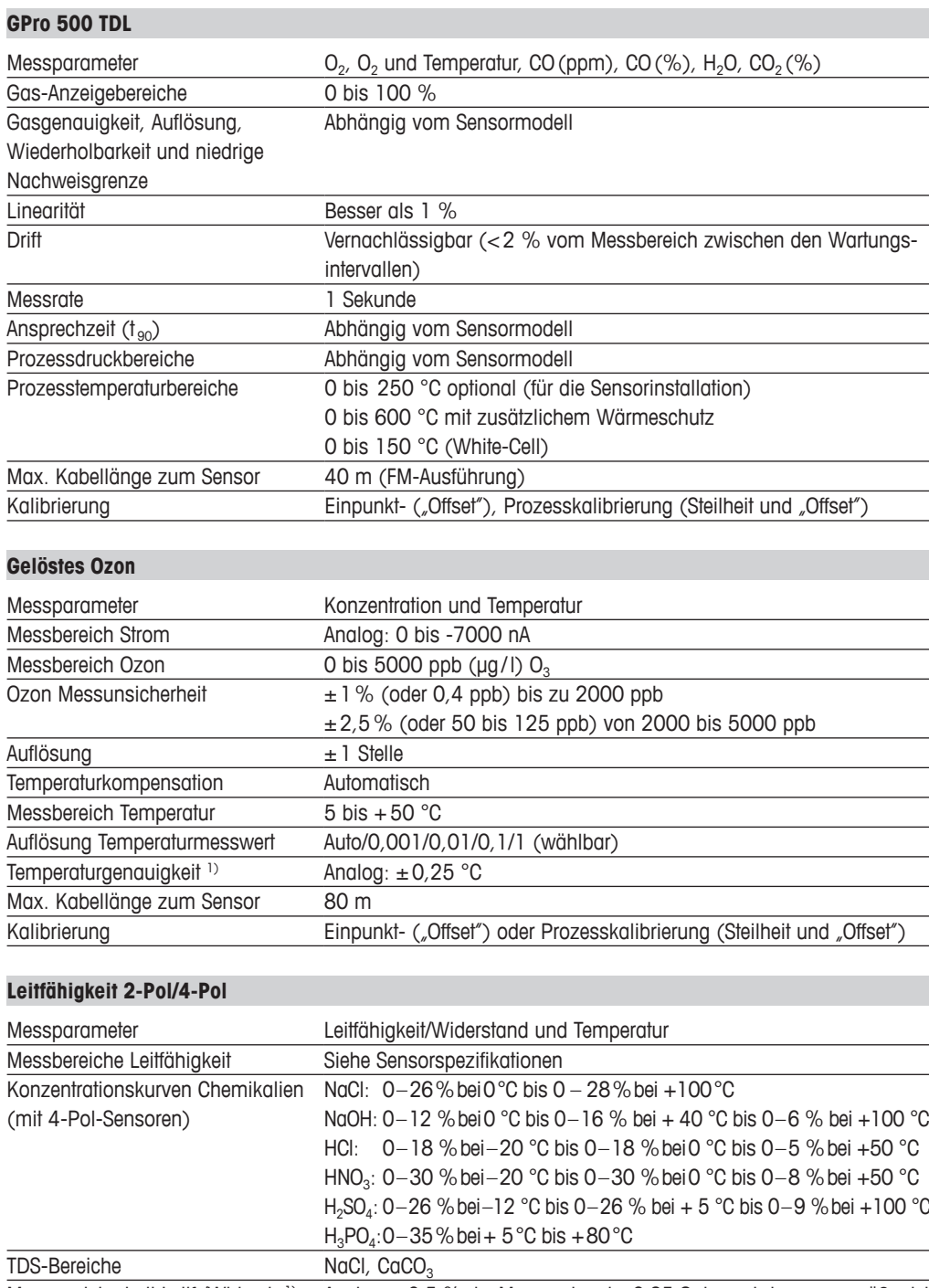

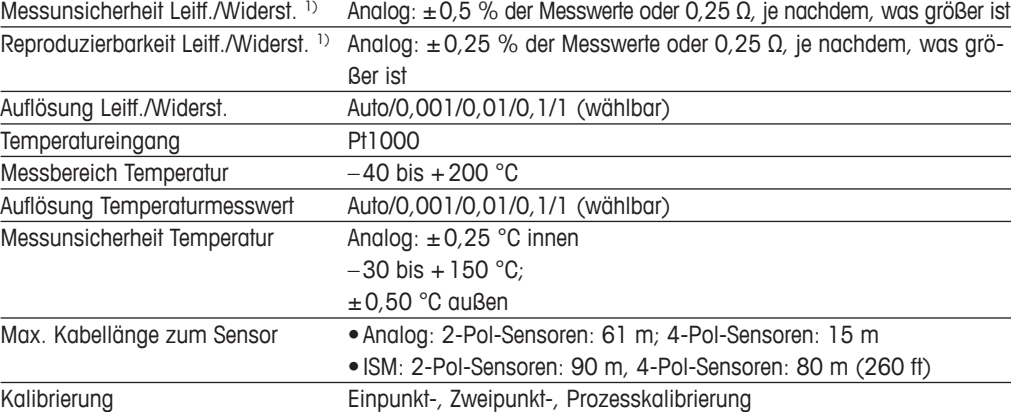

1) Das ISM-Eingangssignal verursacht keine zusätzliche Messabweichung.

# **14.2 Elektrische Spezifikationen**

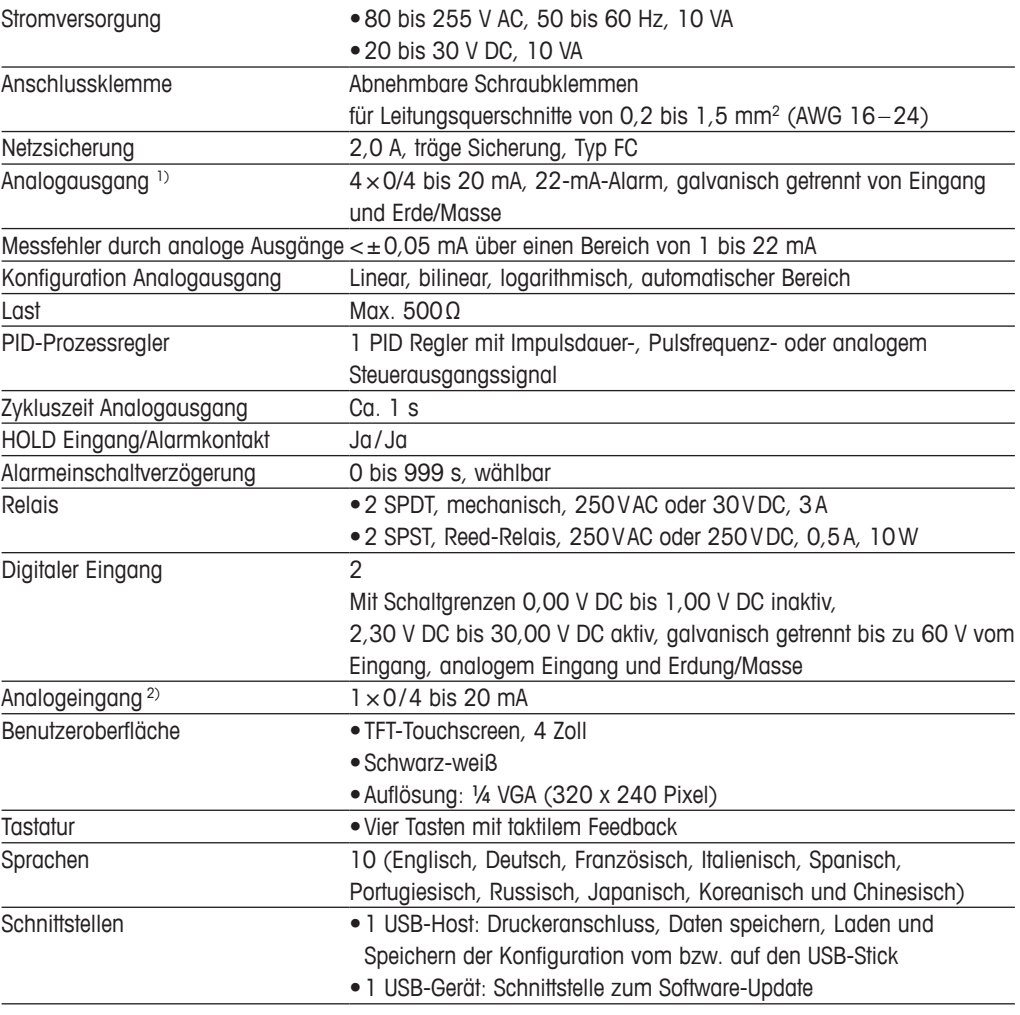

1) Nur für M400 Typ 1, Typ 2 und Typ 3.

2) Nur für M400 Typ 2, Typ 3 und M400 4-Leiter FF.

# **14.3 FOUNDATION Fieldbus Spezifikationen**

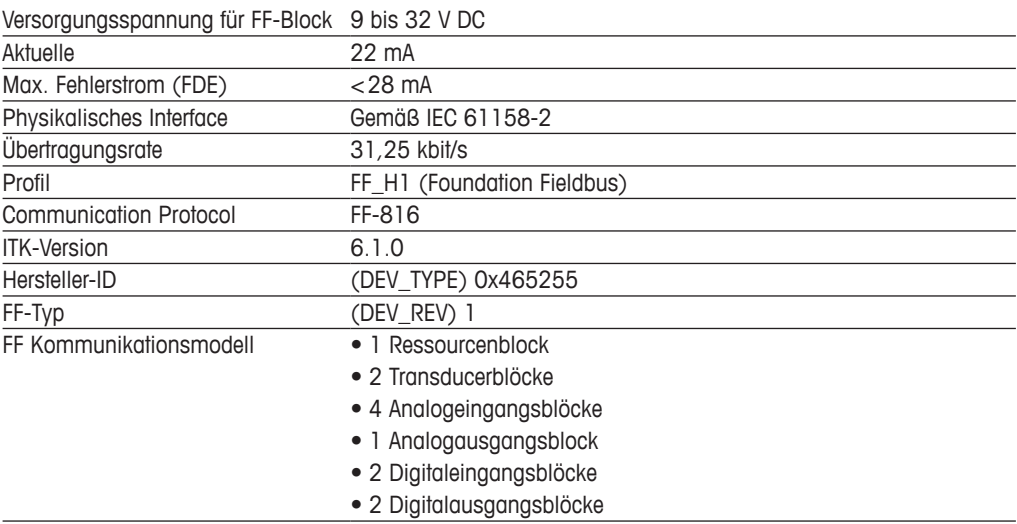

# **14.4 Umgebungsspezifikationen**

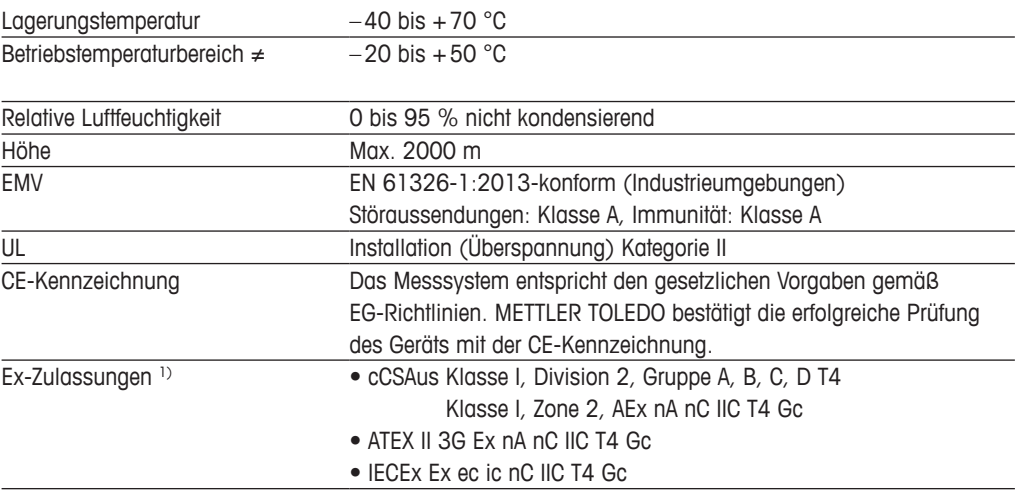

1) Nur für M400 Typ 1, Typ 2 und Typ 3.

### **14.5 Mechanische Daten**

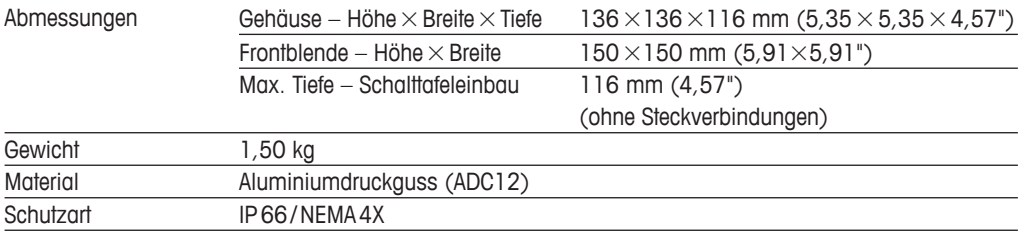

# **15 Garantie**

METTLER TOLEDO garantiert, dass dieses Produkt keine erheblichen Veränderungen in Material und Verarbeitung über den Zeitraum von einem Jahr ab Kaufdatum aufweist. Wenn eine Reparatur innerhalb der Garantiezeit notwendig wird und nicht durch einen Missbrauch oder falschen Gebrauch verursacht wurde, schicken Sie das Gerät frei ein, damit die Reparatur kostenlos durchgeführt werden kann. Das Kundendienstzentrum von METTLER TOLEDO entscheidet darüber, ob das Problem durch Materialfehler oder falsche Anwendung durch den Kunden entstanden ist. Geräte, deren Garantiezeit abgelaufen ist, werden gegen Entgelt auf Austauschbasis repariert.

Die vorliegende Garantie ist die einzige von METTLER TOLEDO ausgestellte Garantie, die alle anderen ausdrücklich oder implizit enthaltenen Garantien ersetzt. Uneingeschränkt eingeschlossen sind hierbei auch implizite Garantien der Marktgängigkeit und Gebrauchseignung für den jeweiligen Einsatzzweck. METTLER TOLEDO haftet nicht für Verluste, Ansprüche, Kosten oder Schäden, die durch fahrlässige oder sonstige Handlung oder Unterlassung des Käufers oder eines Dritten verursacht bzw. mitverursacht werden oder hieraus entstehen. Auf keinen Fall haftet METTLER TOLEDO für Ansprüche, welche die Kosten des Geräts überschreiten, ob basierend auf Vertrag, Gewährleistung, Entschädigung oder Schadenersatz (einschließlich Fahrlässigkeit).

# **Puffertabellen**

Der M400 Transmitter verfügt über eine automatische pH-Puffererkennung. Die folgenden Tabellen listen die verschiedenen Puffer auf, die automatisch erkannt werden.

## **16.1 pH-Standardpuffer**

### **16.1.1 Mettler-9**

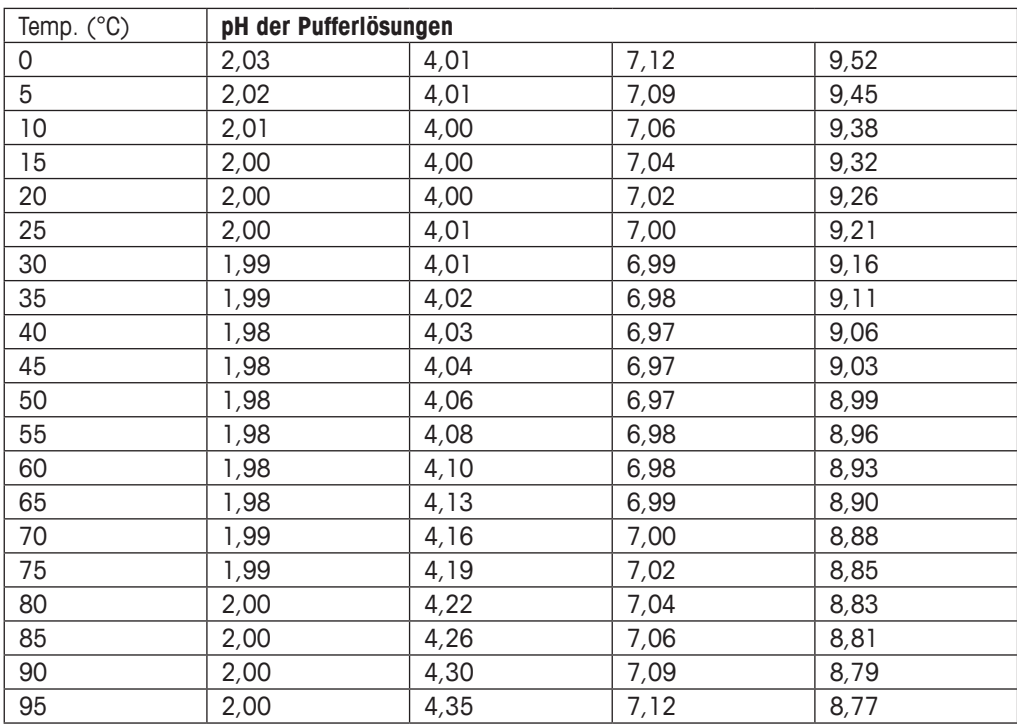

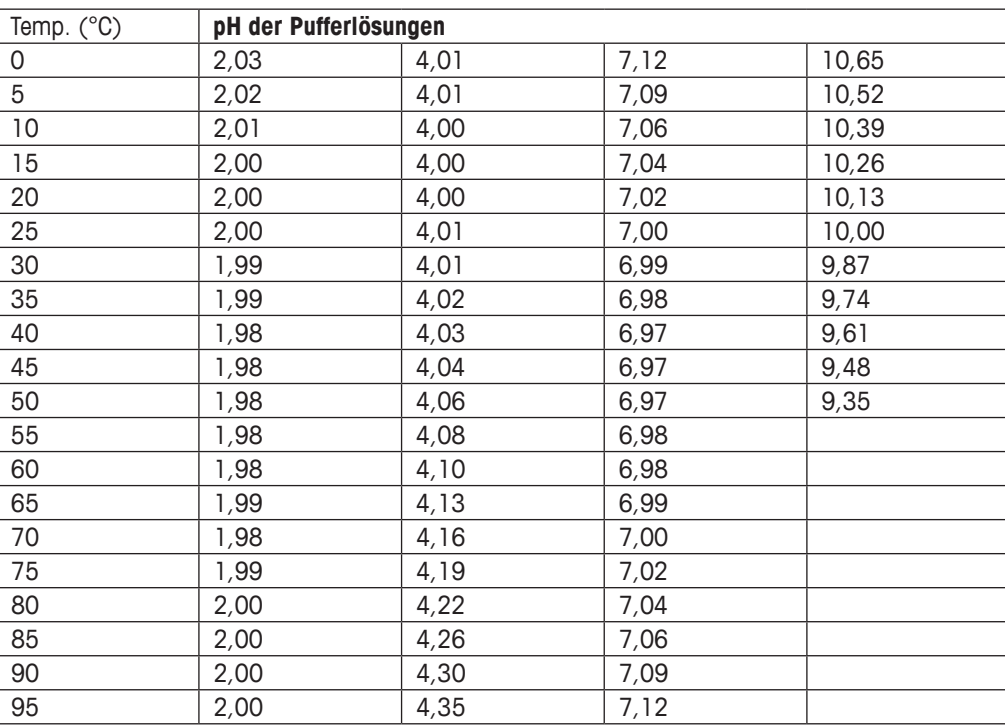

# **16.1.2 Mettler-10**

### **16.1.3 NIST technische Puffer**

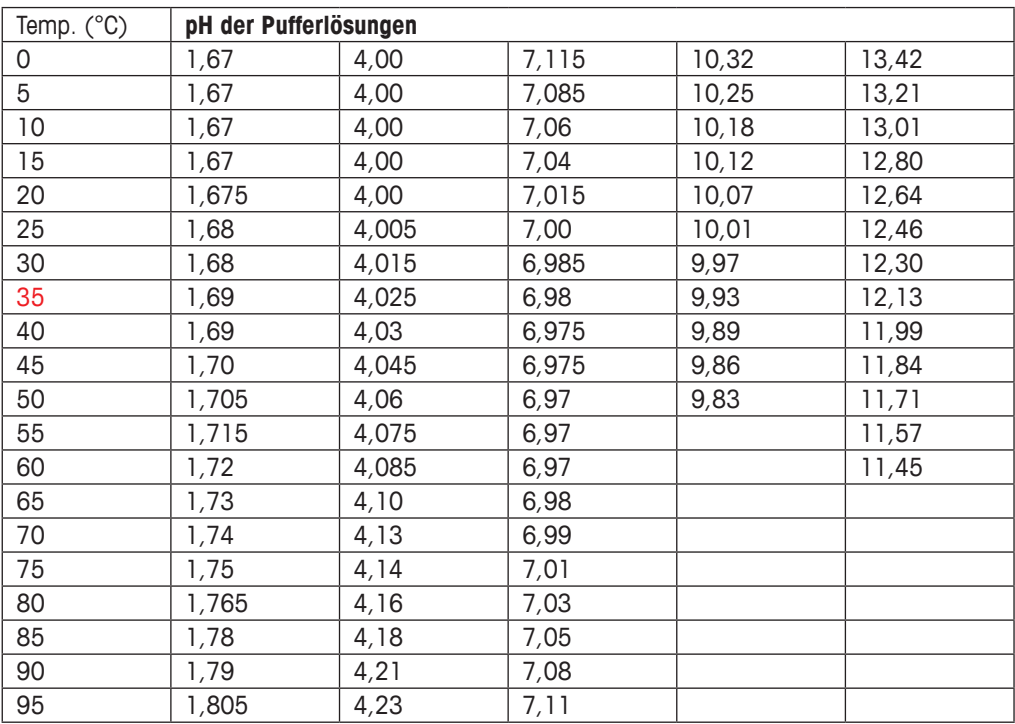

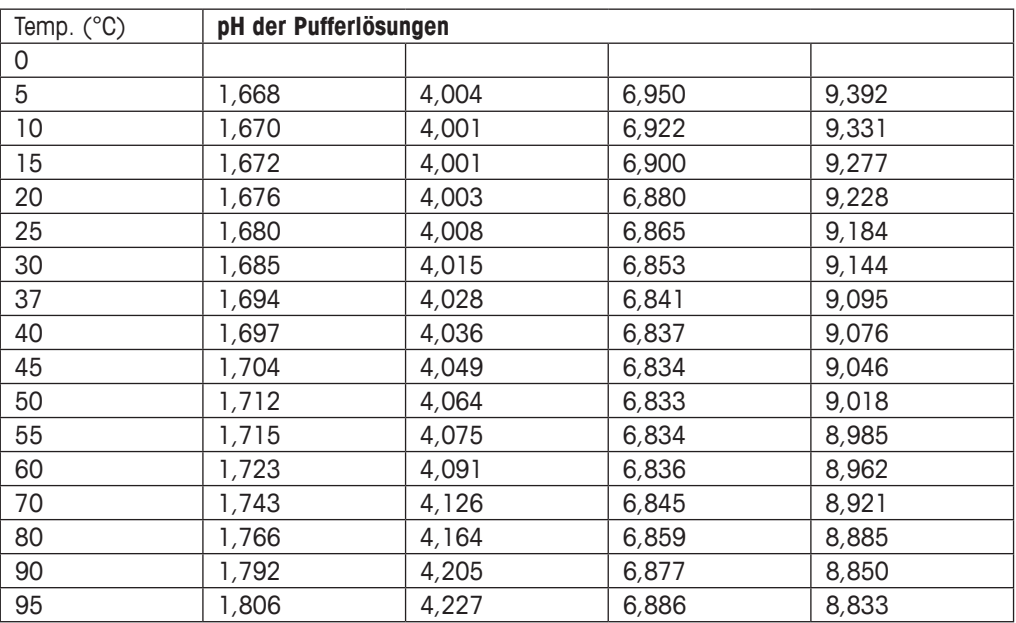

### **16.1.4 NIST Standardpuffer (DIN und JIS 19266: 2000–01)**

h **HINWEIS:** Die pH(S)-Werte der Einzelchargen des sekundären Referenzmaterials werden mit einem Zertifikat eines akkreditierten Prüflabors dokumentiert. Das Zertifikat wird zusammen mit den Puffermaterialien geliefert. Nur diese pH(S)-Werte dürfen als Standardwerte für die sekundären Referenzpuffermaterialien verwendet werden. Entsprechend liegt diesem Standard keine Tabelle mit praktisch verwendbaren Standard-pH-Werten. Die Tabelle oben enthält nur Beispiele für pH(PS)-Werte zur Orientierung.

### **16.1.5 Hach-Puffer**

Pufferwerte bis 60 °C wie in Bergmann & Beving Process AB angegeben.

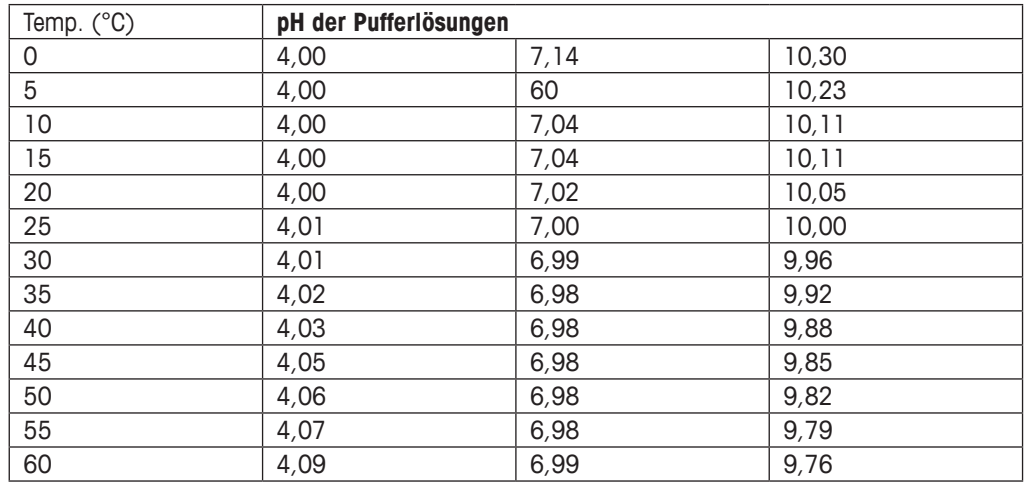

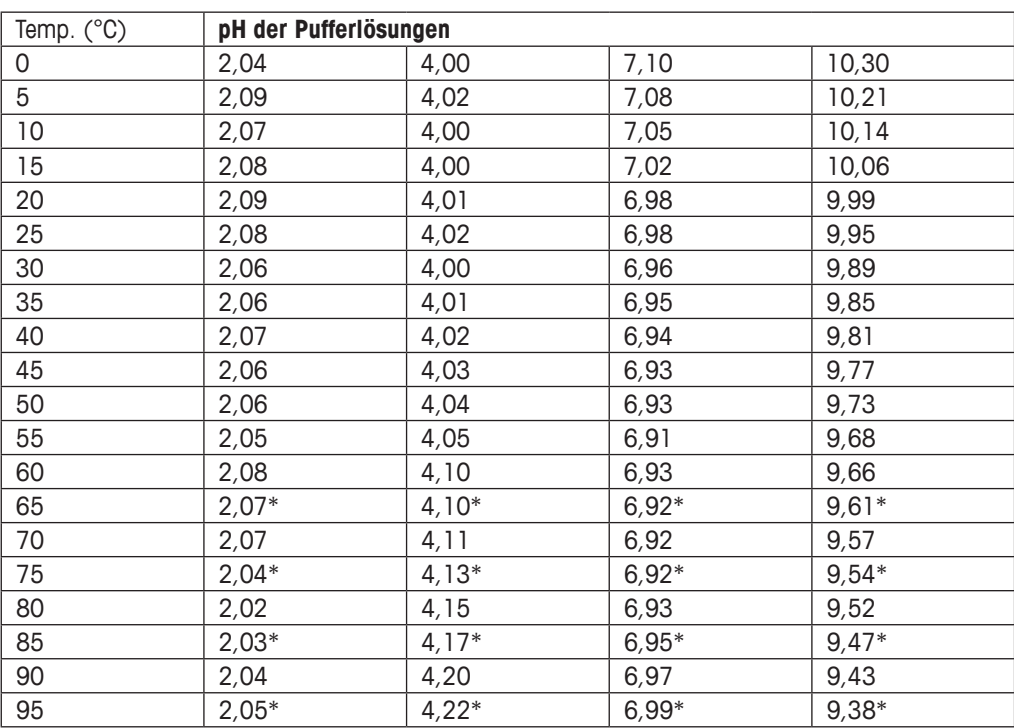

# **16.1.6 Ciba (94) Puffer**

\* hochgerechnet

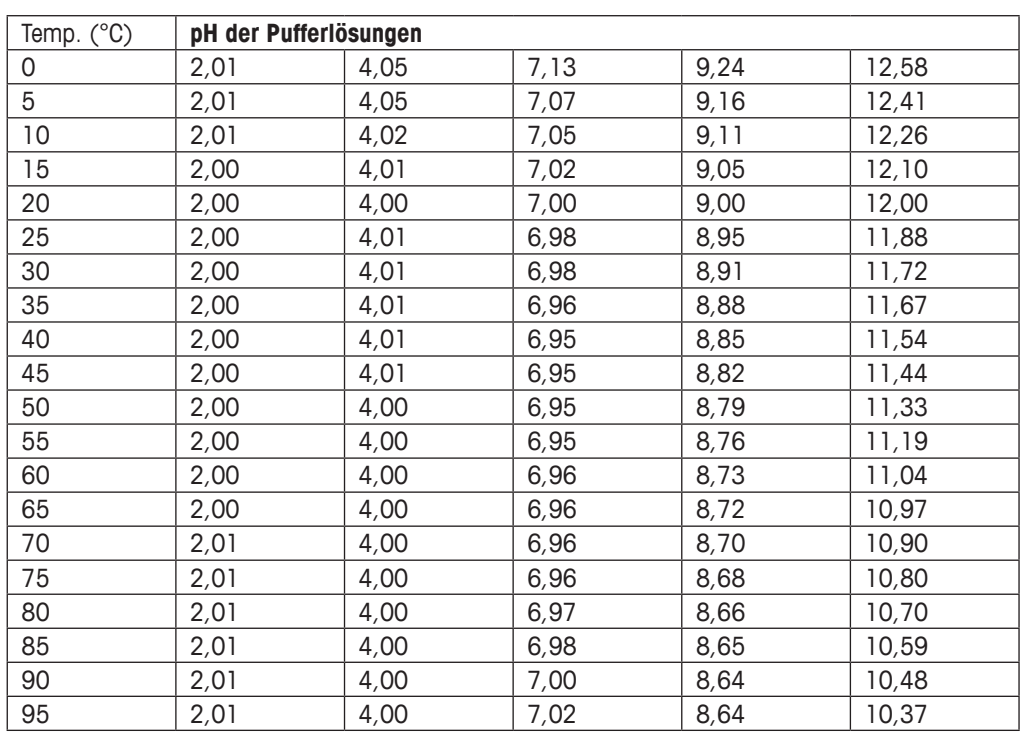

### **16.1.7 Merck Titrisole, Riedel-de-Haën Fixanale**

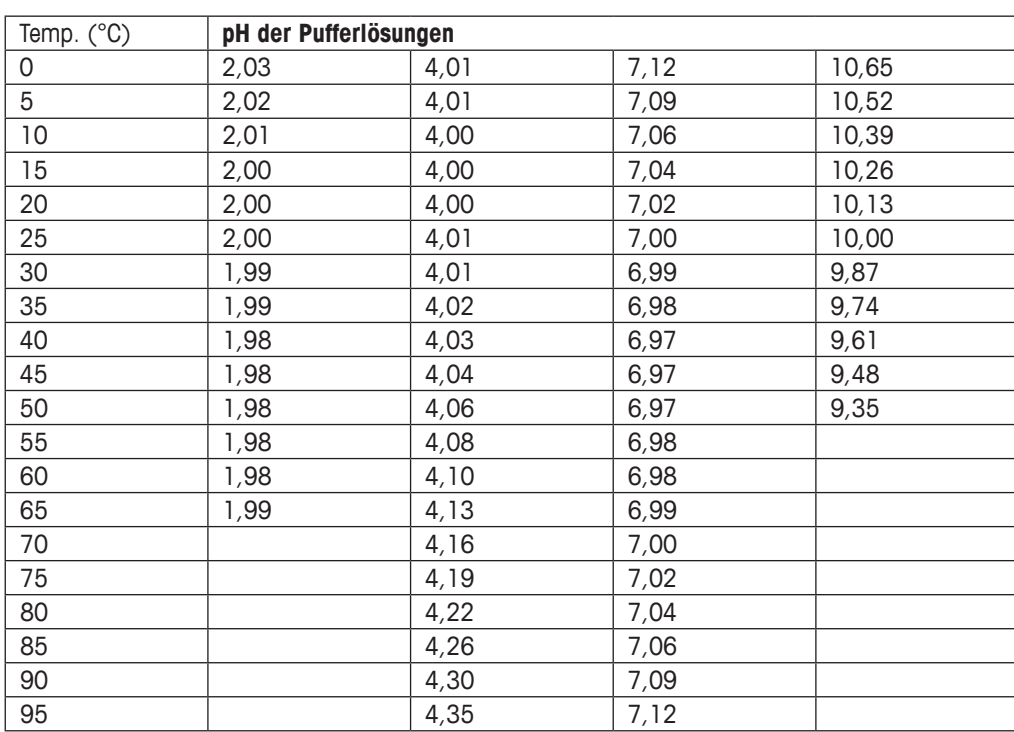

### **16.1.8 WTW Puffer**

### **16.1.9 JIS Z 8802 Puffer**

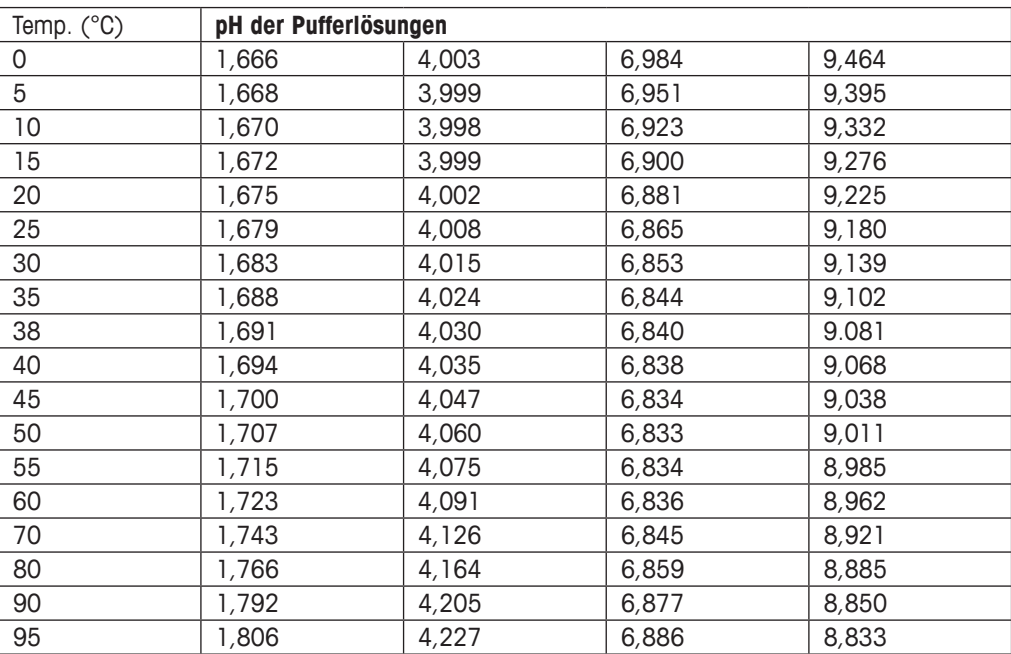

# **16.2 Puffer für pH-Elektroden mit Dualmembran**

# **16.2.1 Mettler-pH/pNa Puffer (Na+ 3,9 M)**

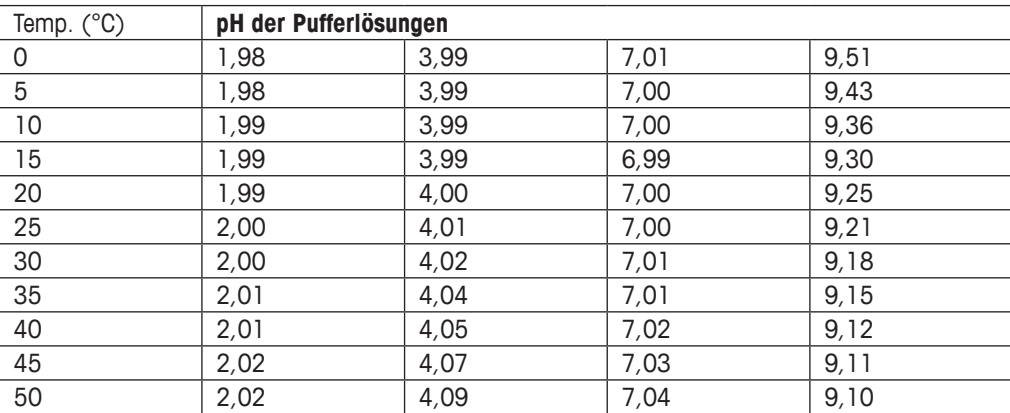

# Adressen von METTLER TOLEDO Marktorganisationen finden Sie unter: **www.mt.com/pro-MOs**

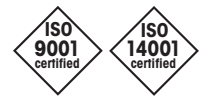

Management System certified according to ISO 9001 / ISO 14001

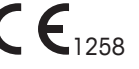

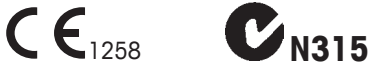

Technische Änderungen vorbehalten. © 07/2019 Mettler-Toledo GmbH, Process Analytics Gedruckt in der Schweiz. 30 413 328 E

Mettler-Toledo GmbH, Process Analytics Im Hackacker 15, CH-8902 Urdorf, Schweiz Tel. +41 44 729 62 11, Fax +41 44 729 66 36

**www.mt.com/pro**